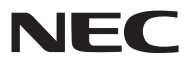

*Projektor przenośny*

# *M350X/M300X/M260X/M230X/M420X/ M420XV/M300W/M260W/M350XS/ M300XS/M260XS/M300WS/M260WS*

*Podręcznik użytkownika*

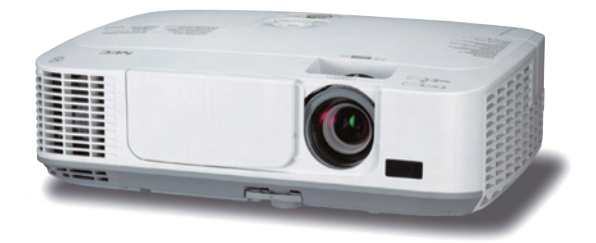

*[M350X/M300X/M260X/M230X/M300W/M260W]*

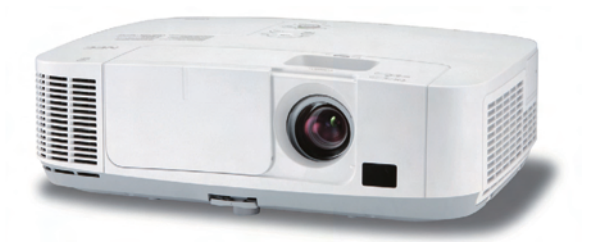

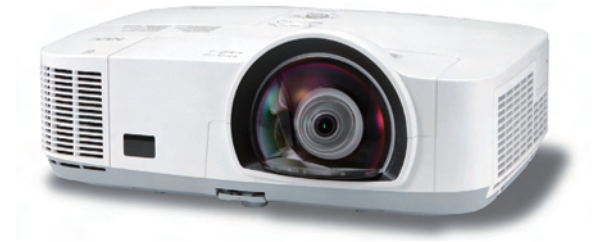

*[M420X/M420XV] [M350XS/M300XS/M260XS/M300WS/M260WS]*

Produkty M350X, M230X, M420X, M420XV, M350XS, M260XS i M260WS nie są rozpowszechniane na terenie Ameryki Północnej.

Nr modelu NP-M350X, NP-M300X, NP-M260X, NP-M230X, NP-M420X, NP-M420XV, NP-M300W, NP-M260W, NP-M350XS, NP-M300XS, NP-M260XS, NP-M300WS, NP-M260WS

- • Macintosh, Mac OS X i PowerBook są znakami towarowymi firmy Apple Inc., zastrzeżonymi w USA oraz w innych krajach.
- • Microsoft,Windows,WindowsVista, Internet Explorer, .NET Framework i PowerPointsą zastrzeżonymi znakamitowarowymi lub znakami towarowymi firmy Microsoft w Stanach Zjednoczonych i/lub innych krajach.
- • MicroSaver to zastrzeżony znak towarowy firmy Kensington Computer Products Group, oddziału firmy ACCO Brands.
- • W aplikacji Virtual Remote Tool wykorzystano bibliotekę WinI2C/DDC, © Nicomsoft Ltd.
- HDMI, logo HDMI oraz High-Definition Multimedia Interface to znaki towarowe lub zastrzeżone znaki towarowe firmy HDMI Licensing LLC.

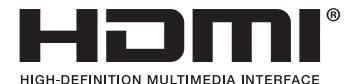

- • Trademark PJLink to znak towarowy stosowany do praw o znakach towarowych w Japonii, Stanach Zjednoczonych oraz w innych krajach i obszarach.
- • Wi-Fi®, Wi-Fi Alliance® i Wi-Fi Protected Access (WPA, WPA2)® to zastrzeżone znaki towarowe stowarzyszenia Wi-Fi Alliance.
- Blu-ray to znak towarowy stowarzyszenia Blu-ray Disc Association.
- • Wszelkie inne nazwy produktów lub firm wymienione w niniejszej instrukcji obsługi mogą być znakami towarowymi lub zastrzeżonymi znakami towarowymi odpowiednich właścicieli.
- • Licencje GPL/LGPL na oprogramowanie

 Ten produkt zawiera oprogramowanie objęte licencją GPL (ang. General Public License) GNU, LGPL (ang. Lesser General Public License) GNU oraz innymi licencjami.

 Dalsze informacje dotyczące różnych aplikacji zawiera plik readme.pdf w folderze about GPL&LGPL na dołączonej płycie CD-ROM.

## **UWAGI**

- (1) Nie wolno przedrukowywać całej niniejszej instrukcji obsługi lub jej części bez uzyskania pozwolenia.
- (2) Zawartość tej instrukcji obsługi może ulec zmianie bez powiadomienia.
- (3) Niniejszą instrukcję obsługi przygotowano z najwyższą starannością, lecz w razie odnalezienia jakichkolwiek wątpliwych informacji, błędów lub braków prosimy o kontakt.
- (4) Pomimo artykułu (3) firma NEC nie będzie odpowiadać za roszczenia związane z utratą zysków oraz innymi kwestiami wynikającymi z używania projektora.

# <span id="page-2-0"></span>Przestrogi dotyczące bezpieczeństwa

# Środki ostrożności

Przed użyciem projektora firmy NEC należy dokładnie przeczytać tę instrukcję i zachować ją w dostępnym miejscu do wykorzystania w przyszłości.

# **OSTRZEŻENIE**

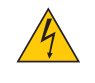

Aby wyłączyć zasilanie, należy odłączyć wtyczkę z gniazdka zasilania sieciowego. Gniazdko zasilania sieciowego powinno znajdować się maksymalnie blisko urządzenia i musi być łatwo

dostępne.

#### **OSTRZEŻENIE**

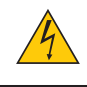

NIE WOLNO OTWIERAĆ OBUDOWY, ABY NIE DOSZŁO DO PORAŻENIA PRĄDEM ELEKTRYCZNYM. WEWNĄTRZ URZĄDZENIA ZNAJDUJĄ SIĘ ELEMENTY PRACUJĄCE POD WYSOKIM NAPIĘCIEM. WSZELKIE PRACE SERWISOWE MOŻE WYKONYWAĆ JEDYNIE WYKWALIFIKOWANY PERSONEL.

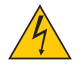

Ten symbol ostrzega użytkownika, że nieizolowane elementy wewnątrz urządzenia znajdują się pod tak dużym napięciem, że może ono spowodować porażenie prądem elektrycznym. Bezpośredni kontakt z dowolnym elementem wewnątrz obudowy jest niebezpieczny.

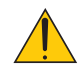

Ten symbol ostrzega użytkownika, że istotne informacje dotyczące pracy i obsługi monitora znajdują się w załączonej dokumentacji.

Należy się szczegółowo z nimi zapoznać w celu uniknięcia problemów.

**OSTRZEŻENIE:** W CELU UNIKNIĘCIA NIEBEZPIECZEŃSTWA POŻARU LUB PORAŻENIA PRĄDEM NIE NALEŻY WYSTAWIAĆ TEGO URZĄDZENIA NA DESZCZ ANI NA DZIAŁANIE WILGOCI. NIE WOLNO UŻYWAĆ PRZEDŁUŻACZY ANI PODŁĄCZAĆ WTYCZKI URZĄDZENIA DO GNIAZDKA, DO KTÓREGO NIE PASUJĄ WSZYSTKIE WTYKI.

# DOC Compliance Notice (for Canada only)

This Class B digital apparatus meets all requirements of the Canadian Interference-Causing Equipment Regulations.

# Machine Noise Information Regulation - 3. GPSGV,

The highest sound pressure level is less than 70 dB (A) in accordance with EN ISO 7779.

## **OSTRZEŻENIE**

Należy unikać wyświetlania nieruchomych obrazów przez długi czas.

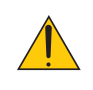

W przeciwnym wypadku może dojść do tymczasowego utrzymywania się takich obrazów na powierzchni panelu ciekłokrystalicznego.

W takiej sytuacji należy kontynuować użytkowanie projektora. Statyczne tło z poprzednich obrazów w końcu zniknie.

# Utylizacja zużytego produktu

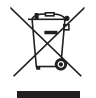

Przepisy unijne wprowadzone w każdym państwie członkowskim Unii Europejskiej wymagają, by zużyte urządzenia elektryczne i elektroniczne, opatrzone znakiem umieszczonym po lewej stronie, były utylizowane oddzielnie od zwykłych odpadów gospodarczych.Dotyczy to projektorów oraz akcesoriów elektrycznych i lamp. Przy utylizacji takich produktów należy postępować zgodnie z wytycznymi lokalnej administracji i/lub zapytać się o sposób postępowania w sklepie, gdzie nabyto dany produkt.

Po zebraniu zużytych produktów zostają one w odpowiedni sposób wykorzystane ponownie i poddane recyklingowi.Takie postępowanie pozwala naszej firmie ograniczyć ilość odpadów oraz ograniczyć do minimum negatywny wpływ na środowisko i zdrowie ludzkie związany na przykład z rtęcią zawartą w lampie.

Wyżej wymienione oznaczenie produktów elektrycznych i elektronicznych odnosi się tylko do aktualnych Państw Członkowskich Unii Europejskiej.

#### **WARNING TO CALIFORNIA RESIDENTS:**

Handling the cables supplied with this product will expose you to lead, a chemical known to the State of California to cause birth defects or other reproductive harm. *WASH HANDS AFTER HANDLING*.

## RF Interference (for USA only)

#### **OSTRZEŻENIE**

The Federal Communications Commission does not allow any modifications or changesto the unit EXCEPT those specified by NEC Display Solutions of America, Inc. in this manual. Failure to comply with this government regulation could void your right to operate this equipment. This equipment has been tested and found to comply with the limits for a Class B digital device, pursuant to Part 15 of the FCC Rules. These limits are designed to provide reasonable protection against harmful interference in a residential installation.This equipment generates, uses, and can radiate radio frequency energy and, if not installed and used in accordance with the instructions, may cause harmful interference to radio communications. However, there is no guarantee that interference will not occur in a particular installation.

If this equipment does cause harmful interference to radio or television reception, which can be determined by turning the equipment off and on, the user is encouraged to try to correct the interference by one or more of the following measures:

- Reorient or relocate the receiving antenna.
- Increase the separation between the equipment and receiver.
- • Connect the equipment into an outlet on a circuit different from that to which the receiver is connected.
- • Consult the dealer or an experienced radio / TV technician for help.

For UK only: In UK, a BS approved power cord with moulded plug has a Black (five Amps) fuse installed for use with this equipment. If a power cord is not supplied with this equipment please contact your supplier.

#### Ważne zalecenia dotyczące bezpieczeństwa

Te instrukcje dotyczące bezpieczeństwa mają zapewnić długi okres eksploatacji projektora oraz zapobiegać porażeniu prądem i pożarowi. Należy dokładnie je przeczytać i przestrzegać wszystkich ostrzeżeń.

# Instalacja

• Projektora nie wolno instalować w następujących warunkach:

- na niestabilnym wózku, podstawce lub stole;
- w pobliżu wody, wanny i wilgotnych pomieszczeń;
- - w miejscach narażonych na bezpośrednie działanie światła słonecznego, w pobliżu grzejników i urządzeń generujących ciepło;
- w środowisku pełnym dymu, kurzu lub pary;
- na arkuszach papieru, szmatkach, dywanach i kocach.

• W przypadku instalacji projektora pod sufitem:

- Nie wolno próbować własnoręcznie zainstalować projektora.
- Aby zapewnić prawidłowe działanie i zredukować ryzyko obrażeń ciała, projektor muszą zainstalować wykwalifikowani technicy.
- Ponadto sufit musi być wystarczająco wytrzymały, aby móc podwiesić projektor, a cała instalacja musi spełniać wymagania lokalnych przepisów budowlanych.
- W celu uzyskania dalszych informacji należy skontaktować się ze sprzedawcą.

#### **OSTRZEŻENIE**

• Do zakrywania obiektywu przy włączonym projektorze nie wolno używać innych przedmiotów niż przesuwana osłona obiektywu.

 W przeciwnym wypadku może dojść do ekstremalnego rozgrzania takiego przedmiotu i nawet pożaru lub uszkodzeń spowodowanych ciepłem emitowanym przez źródło światła.

- • Nie należy zakrywać obiektywu osłoną ani innym przedmiotem w czasie, gdy projektor jest włączony. Takie postępowanie może doprowadzić do stopienia osłony na skutek ciepła emitowanego przez lampę.
- • Bezpośrednio przed obiektywem projektora nie wolno umieszczać żadnych przedmiotów wrażliwych na ciepło. Takie postępowanie może doprowadzić do stopienia takiego przedmiotu pod działaniem ciepła lampy.

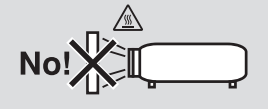

## Projektor należy ustawiać w pozycji poziomej.

Kąt pochylenia projektora nie może przekraczać 10 stopni. Ponadto projektora nie wolno instalować w sposób inny niż na biurku lub na wsporniku sufitowym, ponieważ w przeciwnym wypadku nastąpi radykalne skrócenie okresu eksploatacji lampy.

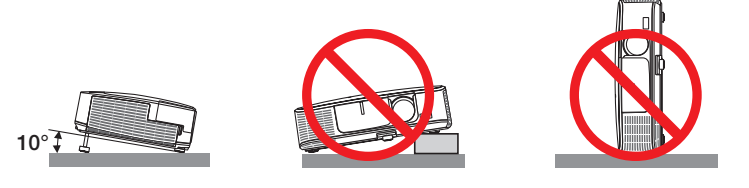

# $\triangle$  Środki ostrożności dotyczące pożaru i porażenia prądem elektrycznym  $\triangle$

- • Należy upewnić się, że zapewniona jest wystarczająca wentylacja oraz że odpowietrzniki nie są niczym zasłonięte, aby zapobiec nagromadzeniu się ciepła wewnątrz projektora. Należy pozostawić przynajmniej 10 cm (4 cale) przestrzeni pomiędzy projektorem i ścianami.
- Nie wolno próbować dotykać wylotu wentylacyjnego po lewej stronie przodu urządzenia (patrząc od przodu), ponieważ dochodzi do jego rozgrzania po włączeniu i bezpośrednio po wyłączeniu projektora. Elementy projektora mogą się tymczasowo nagrzewać w razie wyłączenia projektora za pomocą przycisku POWER (Zasilanie) lub odłączenia zasilania sieciowego podczas normalnej pracy projektora.

 Podczas podnoszenia projektora należy zachować ostrożność.

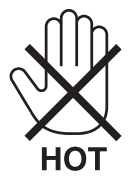

- • Nie wolno pozwolić na wpadanie ciał obcych (takich jak spinacze do papieru i skrawki papieru) do wnętrza projektora. Nie wolno próbować wyjmować przedmiotów, które wpadły do wnętrza projektora. Do wnętrza projektora nie wolno wkładać metalowych przedmiotów,takich jak drut czy śrubokręt.W razie dostania się jakiegoś przedmiotu downętrza projektora należy natychmiast odłączyć go od zasilania i zlecić usunięcie takiego przedmiotu wykwalifikowanemu pracownikowi serwisu.
- • Na górnej powierzchni projektora nie wolno kłaść żadnych przedmiotów.
- Nie wolno dotykać wtyczki przewodu zasilającego podczas burzy z piorunami. Może to spowodować pożar lub porażenie prądem.
- • Projektor przez jest przeznaczony do pracy z zasilaniem 100-240V, prąd zmienny, 50/60Hz. Przed pierwszym uruchomieniem projektora należy upewnić się, że używane źródło zasilania ma odpowiednie parametry.
- • Nie wolno zaglądać w obiektyw przy włączonym projektorze. Może to spowodować poważne uszkodzenie wzroku.

 $-\times\rightarrow\cong\mathbb{I}$ 

- Wszystkie przedmioty takie, jak szkło powiększające, należy utrzymywać z dala od toru promieni świetlnych projektora. Światło emitowane przez obiektyw jestintensywne i w związku z tym każdy nietypowy przedmiot, który może przekierować światło wychodzące z soczewki, może również powodować nieprzewidywalne skutki, takie jak pożar lub uszkodzenie wzroku.
- • Z przodu odpowietrzników wylotowych projektora nie wolno umieszczać żadnych przedmiotów wrażliwych na ciepło. W przeciwnym wypadku może dojść do stopienia takiego przedmiotu lub oparzenia dłoni ciepłem emitowanym przez wylot.
- • Przewód zasilający należy traktować z zachowaniem szczególnej ostrożności. Uszkodzony lub wystrzępiony przewód zasilający może być przyczyną porażenia prądem elektrycznym lub pożaru.
	- Nie wolno używać innych przewodów zasilających poza dostarczanym.
	- Nie wolno nadmiernie zginać i szarpać przewodu zasilającego.
	- Przewodu zasilającego nie wolno umieszczać pod projektorem oraz innymi ciężkimi przedmiotami.
	- Przewodu zasilającego nie wolno zakrywać miękkimi materiałami takimi, jak dywany.
	- Nie wolno podgrzewać przewodu zasilającego.
	- Wtyczki przewodu zasilającego nie wolno dotykać mokrymi rękami.
- • W następujących sytuacjach projektor należy wyłączyć, odłączyć przewód zasilający i zlecić jego sprawdzenie wykwalifikowanemu pracownikowi serwisu:
	- Przewód zasilający lub jego wtyczka są uszkodzone lub przetarte.
	- Doszło do rozlania płynu na projektor lub był on narażony na działanie deszczu lub wody.
	- Projektor nie działa w standardowy sposób przy przestrzeganiu wytycznych opisanych w tym Podręczniku użytkownika.
	- Doszło do upuszczenia projektora lub uszkodzenia obudowy.
- Wystąpiła znacząca zmiana w działaniu projektora, sygnalizująca konieczność dokonania przeglądu serwisowego.
- • Przed przeniesieniem projektora należy odłączyć przewód zasilający oraz wszystkie inne przewody.
- • Przed umyciem obudowy lub wymianą lampy należy wyłączyć projektor i odłączyć przewód zasilający.
- • Jeżeli projektor nie będzie używany przez dłuższy okres czasu, należy go wyłączyć i odłączyć przewód zasilający.
- • Przy używaniu przewodu sieci LAN (dotyczy wyłącznie modeli z portem RJ-45 LAN):

 Ze względów bezpieczeństwa nie wolno podłączać do złącza urządzeń peryferyjnych, których napięcie zasilania może być zbyt wysokie.

# **AN OSTRZEŻENIE**

- • Stopkipochylającejniewolnoużywaćdo celówniezgodnychz jejprzeznaczeniem.Nieprawidłoweużytkowanie,naprzykład chwytanie za stopkę lub wieszanie projektora na ścianie przy użyciu stopki, może spowodować uszkodzenie urządzenia.
- • Projektora nie wolno transportować w miękkim futerale (przy transporcie przez kuriera lub jako ładunek towarowy). Może dojść do uszkodzenia projektora wewnątrz miękkiego futerału.
- • W przypadku używania projektora przez kilka kolejnych dni należy wybrać opcję [WYSOKI] parametruTryb wentylatora (z menu wybierz kolejno [USTAW.] → [OPCJE(1)] → [TRYB WENTYLATORA] → [WYSOKI]).
- • Nie wolno próbować dotykać wylotu wentylacyjnego po lewejstronie przodu urządzenia (patrząc od przodu), ponieważ dochodzi do jego rozgrzania po włączeniu i bezpośrednio po wyłączeniu projektora.
- • Zasilania sieciowego nie wolno wyłączać przez 60 sekund po włączeniu lampy oraz kiedy wskaźnik POWER (Zasilanie) miga na niebiesko. Może to spowodować przedwczesne uszkodzenie lampy.

# Środki ostrożności dotyczące pilota zdalnego sterowania

- Pilota zdalnego sterowania trzeba traktować z zachowaniem szczególnej ostrożności.
- W razie zamoczenia pilota zdalnego sterowania należy go natychmiast wytrzeć do sucha.
- Unikać nadmiernego ciepła i wilgoci.
- Baterii nie wolno podgrzewać, demontować oraz powodować zwarcia.
- Nie wolno wyrzucać baterii do ognia.
- Jeśli pilot zdalnego sterowania nie będzie używany przez długi czas, należy wyjąć baterie.
- Upewnij się, czy prawidłowo ustawiono bieguny baterii (+/-).
- Nie wolno mieszać starych i nowych baterii lub różnych rodzajów baterii.
- Zużyte baterie należy utylizować zgodnie z lokalnymi przepisami.

#### **Note for US Residents**

The lamp in this product contains mercury. Please dispose according to Local, State or Federal Laws.

#### Wymiana lampy

- Ze względu na bezpieczeństwo i wydajność należy używać lampy określonej w specyfikacji.
- W celu wymiany lampy należy wykonać wszystkie instrukcje opisane na stronie 120.
- Lampę i filtr należy wymienić po wyświetleniu komunikatu [LAMPA DOBIEGŁA KRESU ŻYWOTNOŚCI. NALEŻY WYMIENIĆ **LAMPĘ I FILTR.]**. Dalsze korzystanie z lampy po osiągnięciu przez nią kresu żywotności może spowodować strzaskanie żarówki i rozpryśnięcie odłamków szkła w obrębie obudowy lampy. Nie wolno ich dotykać, ponieważ odłamki szkła mogą spowodować obrażenia ciała.

 W przypadku wystąpienia takiej sytuacji należy skontaktować się ze sprzedawcą celem zlecenia wymiany lampy.

## **Charakterystyka lampy**

Projektor jest wyposażony w wysokociśnieniową lampę rtęciową, która jest wykorzystywana jako źródło światła. Cechą charakterystyczną tej lampy jest fakt, że jej jasność stopniowo obniża się wraz z wiekiem. Ponadto wielokrotne włączanie i wyłączanie lampy zwiększa prawdopodobieństwo obniżenia jasności.

# **A** OSTRZEŻENIE:

- • NIE WOLNO DOTYKAĆ LAMPY bezpośrednio po jej użyciu. Będzie ona niezwykle gorąca. Należy wyłączyć projektor i odłączyć przewód zasilający. Przed obsługą lampy należy odczekać przynajmniej jedną godzinę do jej ostygnięcia.
- • Przy wyjmowaniu lampy z projektora zamontowanego podsufitowo należy upewnić się, że nikt nie stoi pod projektorem. Jeżeli doszło do przepalenia lampy, mogą spaść fragmenty szkła.

## Informacje o trybie Duża wysokość

Przy używaniu projektora na wysokości przekraczającej 1600 metrów (5500 stóp) należy ustawić opcję [DUŻA WYSOKOŚĆ] parametru [TRYB WENTYLATORA].

 Używanie projektora na wysokości 1600 metrów (5500 stóp) i wyższych bez ustawienia opcji [DUŻA WYSOKOŚĆ] może spowodować przegrzanie i wyłączenie projektora. W takiej sytuacji należy odczekać kilka minut i ponownie włączyć projektor.

- Używanie projektora na wysokości mniejszej niż 1600 metrów (5500 stóp) i ustawienie opcji [DUŻA WYSOKOŚĆ] może spowodować nadmierne schłodzenie lampy i migotanie obrazu. W takich warunkach należy wybrać opcje [AUTO] parametru [TRYB WENTYLATORA].
- Używanie projektora na wysokości 1600 metrów (5500 stóp) i większej może skrócić okres eksploatacji elementów optycznych urządzenia, takich jak lampa.

#### Informacje dotyczące praw autorskich do wyświetlanych obrazów:

Należy pamiętać, że używanie tego projektora do celu osiągania zysków lub przyciągania uwagi publiczności w takich miejscach jak kawiarnie lub hotele oraz stosowanie kompresji lub rozszerzania obrazu z wykorzystaniem funkcji podanych w dalszej części może zostać uznane za naruszenie praw autorskich, które są chronione międzynarodowymi przepisami. Funkcja [WSP. KSZTAŁTU OBRAZU], [ZNIEKSZTAŁC. TRAPEZ.], powiększanie oraz inne podobne funkcje.

## Informacje dotyczące tureckiej normy RoHS mające zastosowanie do rynku tureckiego

EEE Yönetmeliğine Uygundur.

This device is not intended for use in the direct field of view at visual display workplaces. To avoid incommoding reflections at visual display workplaces this device must not be placed in the direct field of view.

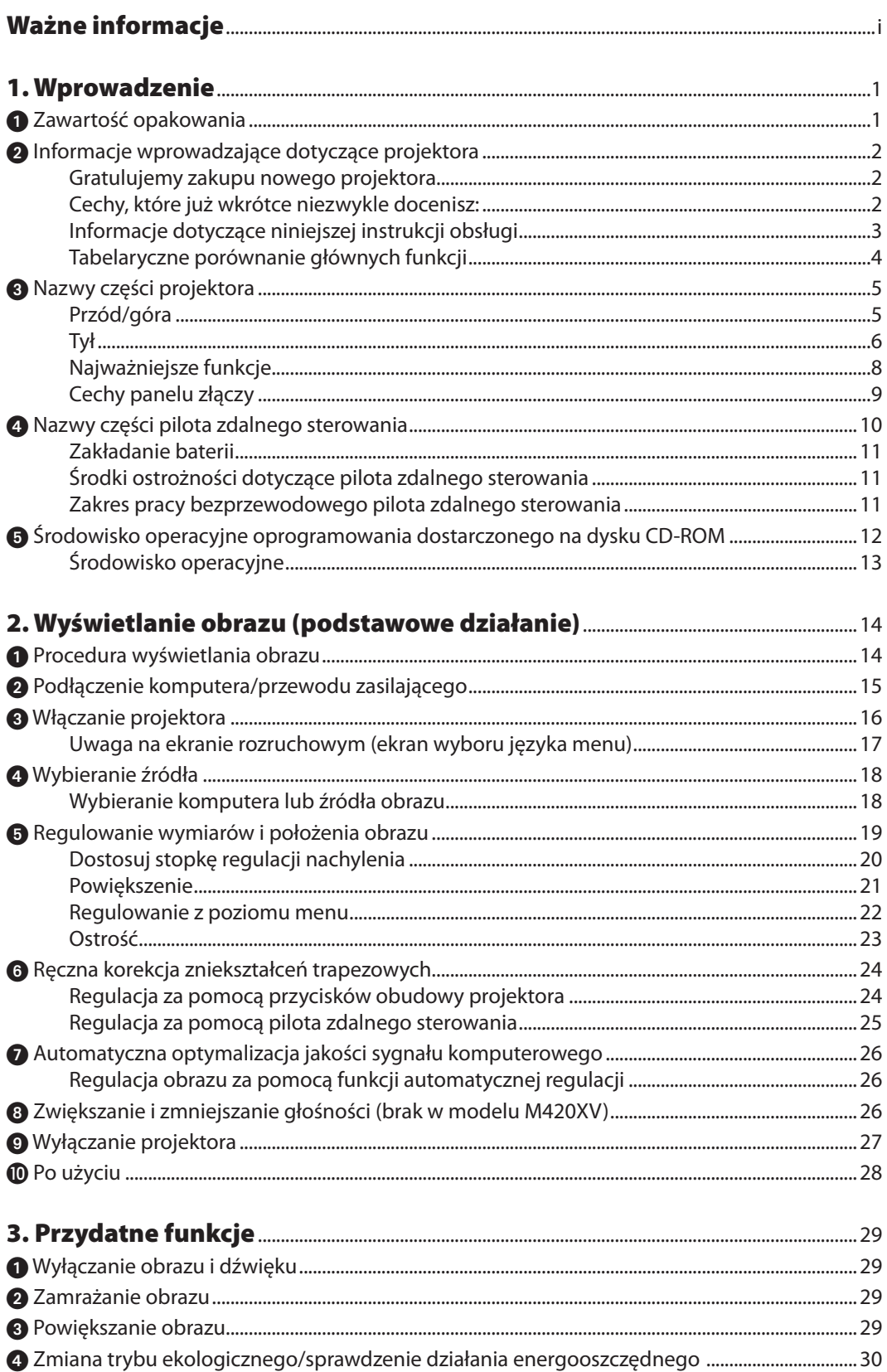

# Spis treści

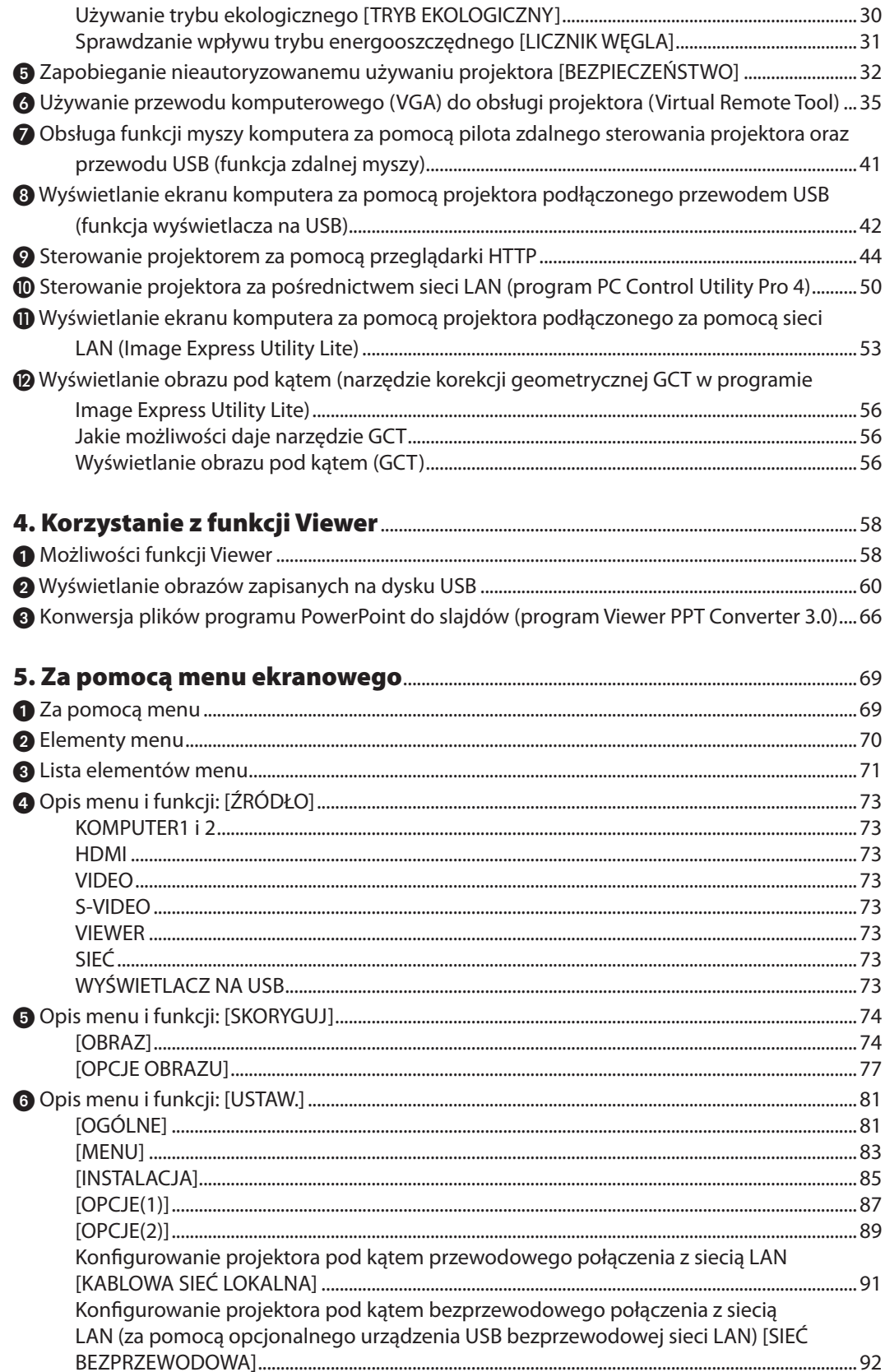

# Spis treści

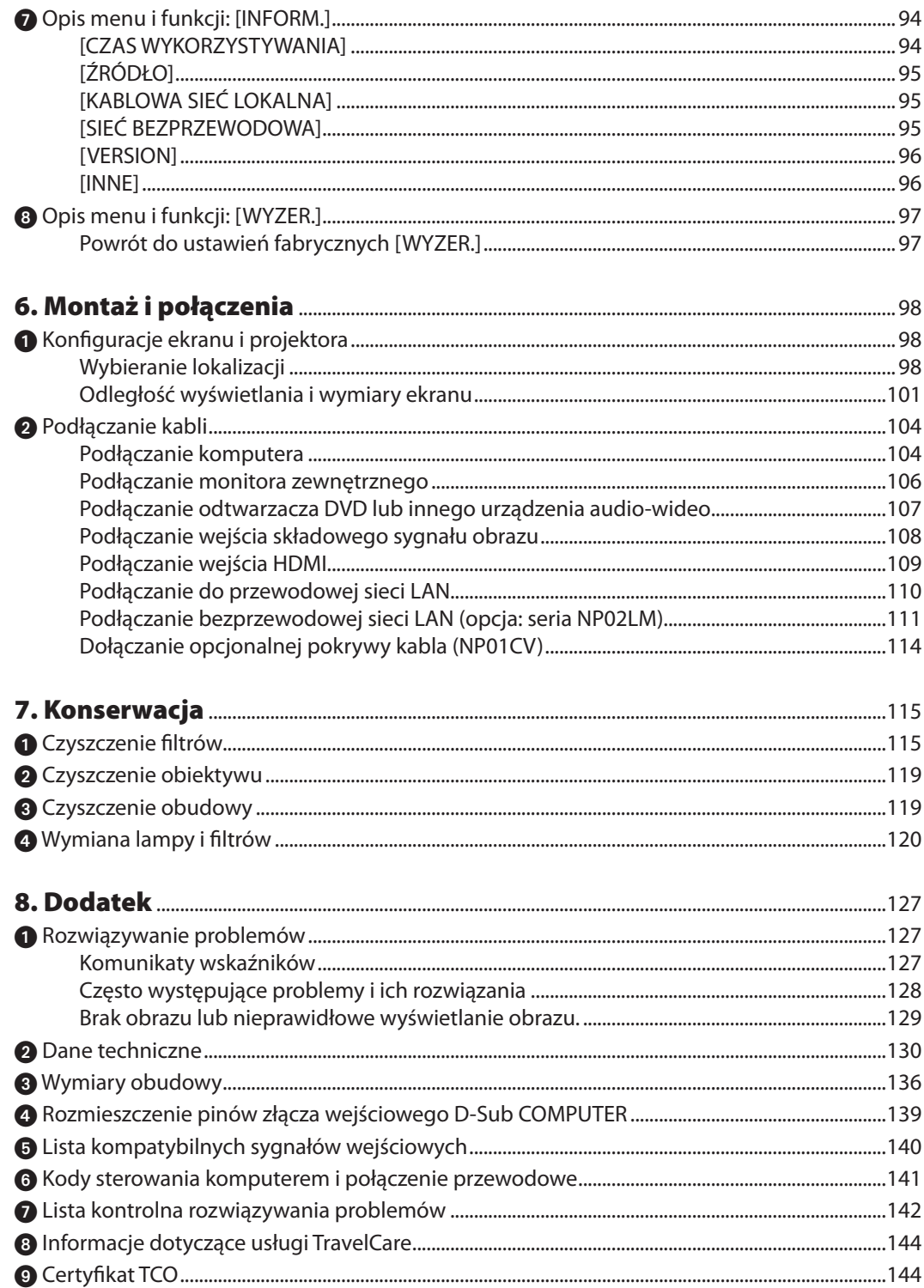

# <span id="page-10-0"></span>1. Wprowadzenie

# 1 Zawartość opakowania

Upewnij się, że w opakowaniu znajdują się wszystkie wymienione elementy. W przypadku braku jakichkolwiek elementów należy skontaktować się ze sprzedawcą.

Oryginalne opakowanie i materiały użyte do pakowania należy zachować, ponieważ będą one przydatne w razie konieczności wysyłki projektora.

#### *Projektor*

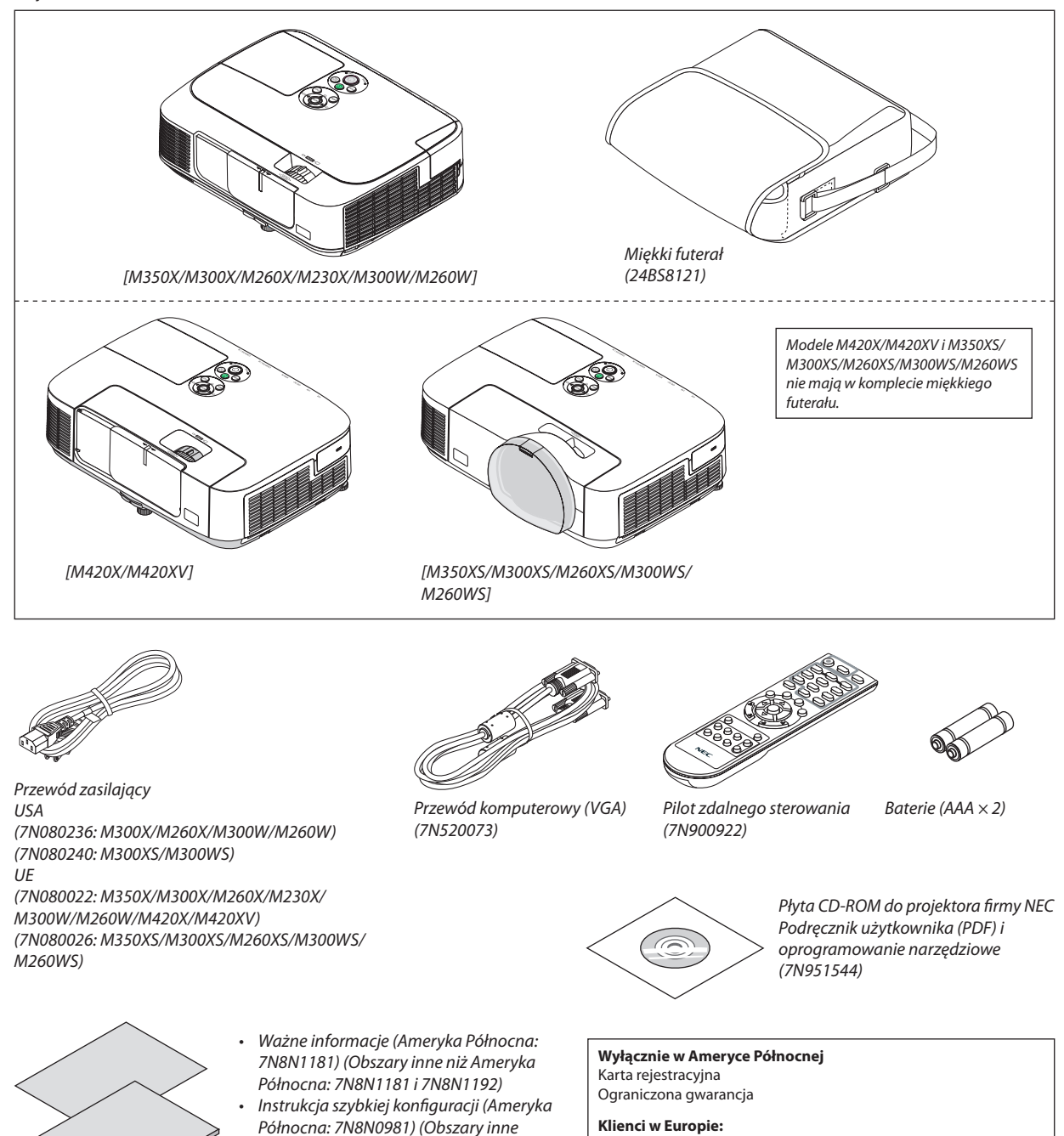

Jeżeli nie zostanie to inaczej opisane w Podręczniku użytkownika, ilustracje obudowy projektora przedstawiają model M350X.

*niż Ameryka Północna: 7N8N1201 i* 

*7N8N1211)*

internetowej:

www.nec-display-solutions.com

Nasze aktualne warunki gwarancji są dostępne na naszej witrynie

# <span id="page-11-0"></span>Informacje wprowadzające dotyczące projektora

W tym rozdziale zawarto wprowadzające informacje dotyczące nowego projektora oraz opis funkcji i elementów sterowania.

## Gratulujemy zakupu nowego projektora

Jest to w tej chwili jeden z najlepszych projektorów na świecie. Za pomocą tego projektora można wyświetlać precyzyjne obrazy o przekątnej do 300 cali (110 cali w przypadku modeli o krótkim zasięgu) przy przesyłaniu sygnału z komputera PC lub Macintosh (przenośnego lub stacjonarnego), magnetowidu, odtwarzacza DVD lub rzutnika folii.

Projektor można zainstalować na biurku lub wózku. Można również używać projektora do wyświetlania obrazów zza ekranu albo zamontować go na stałe pod sufitem\*1. Pilot zdalnego sterowania pozwala na bezprzewodową obsługę projektora.

\*1 Nie wolno próbować własnoręcznie instalować projektora pod sufitem.

 Aby zapewnić prawidłowe działanie i zredukować ryzyko obrażeń ciała, projektor muszą zainstalować wykwalifikowani technicy.

 Ponadto sufit musi być wystarczająco wytrzymały, aby móc podwiesić projektor, a cała instalacja musispełniać wymagania lokalnych przepisów budowlanych. W celu uzyskania dalszych informacji należy skontaktować się ze sprzedawcą.

## Cechy, które już wkrótce niezwykle docenisz:

#### **• Szybkie uruchamianie (3 sekundy\*1), szybkie wyłączanie zasilania (0 sekund), bezpośrednie wyłączanie zasilania**

 3 sekundy\*<sup>1</sup> po włączeniu zasilania projektor będzie gotowy do wyświetlania obrazów wideo lub komputerowych.

 Projektor można schować natychmiast po wyłączeniu zasilania. Po wyłączeniu projektora za pomocą pilota zdalnego sterowania lub przycisku na obudowie projektora nie ma potrzeby czekać na jego ochłodzenie.

 Projektor jest wyposażony w funkcję nazywaną Bezpośrednim wyłączaniem zasilania. Za pomocą tej funkcji można wyłączać zasilanie projektora (nawet podczas wyświetlania obrazów) za pomocą głównego włącznika zasilania lub przez odłączenie zasilania sieciowego.

 Aby móc odłączyć zasilanie sieciowe, kiedy projektor jest włączony, należy używać listwy zasilania wyposażonej w przełącznik i przerywacz.

 \*1 Czasszybkiego uruchamiania ma zastosowanie tylko po ustawieniu opcji [NORMALNY] parametru [TRYBGOTOWOŚCI] w menu ekranowym.

## **• 0,2 W (100-130 V ~)/0,4 W (200-240 V ~) w trybie gotowości z technologią oszczędzania energii**

 Wybranie opcji [OSZCZĘDZANIE ENERGII] parametru [TRYB GOTOWOŚCI] w menu pozwala wprowadzać projektor w tryb oszczędzania energii, w którym zużywane jest tylko 0,2 W (100-130 V ~)/0,4 W (200-240 V ~).

#### **• Licznik węgla**

Ta funkcja pozwala wyświetlać wpływ oszczędności energii pod postacią redukcji emisji CO<sub>2</sub> (kg) po ustawieniu opcji [AUTO-EKOLOGICZNY], [EKOLOGICZNY1] lub [EKOLOGICZNY2]\*<sup>2</sup> parametru [TRYB EKOLOGICZNY].

Poziom redukcji emisji CO<sub>2</sub> będzie wyświetlany w komunikacie z potwierdzeniem w momencie wyłączenia zasilania oraz w opcji INFORM. menu ekranowego.

 \*2 Opcja [EKOLOGICZNY2] jest dostępna wyłącznie w projektorach M300X, M260X i M260XS.

#### **• Dłuższa żywotność lampy bez regularnego czyszczenia filtrów**

 Stosowanie trybu Eco pozwala wydłużyć żywotność lampy projektora.

 Dwuwarstwowe, duże filtry nie wymagają regularnego czyszczenia. Wymiana filtrów jest wymagana tylko przy okazji wymiany lampy.

#### **• Modele o krótkim zasięgu (M350XS/M300XS/M260XS/M300WS/M260WS)**

 Obiektyw o krótkiej ogniskowej pozwala uzyskać większy obraz przy mniejszej odległości od ekranu w porównaniu z obiektywem standardowym.

## **• Wejściowy port HDMI przesyła sygnał cyfrowy**

 Wejście HDMI przesyła sygnały cyfrowe kompatybilne ze standardem HDCP. Wejście HDMI przesyła również sygnał audio.

## **• Wbudowany głośnik o mocy 10 W umożliwia odtwarzanie dźwięku (brak w modelu M420XV)**

 Mocny głośnik monofoniczny o mocy 10 W zapewnia poziom głośności wystarczający nawet w dużych pomieszczeniach.

#### <span id="page-12-0"></span>**• Za pomocą dostarczonego pilota zdalnego sterowania można przypisać projektorowi identyfikator sterowania**

 Za pomocą jednego pilota zdalnego sterowania można oddzielnie i niezależnie obsługiwać kilka projektorów przez przypisanie numeru identyfikacyjnego (ID) każdemu projektorowi.

#### **• Automatyczna korekcja pionowego zniekształcenia trapezowego**

 Za pomocą tej funkcji projektor jest w stanie wykrywać stopień własnego pochylenia i automatycznie korygować zniekształcenia w kierunku pionowym.

**• Wyświetlacz na USB**

 Za pomocą dostępnego w handlu przewodu USB (kompatybilnego ze specyfikacją USB 2.0) można połączyć komputer z projektorem, co pozwoli na przesyłanie obrazu ekranu komputera do projektora bez konieczności używania tradycyjnego przewodu komputerowego (VGA).

**• Zintegrowane złącze RJ-45 zapewnia możliwość podłączenia przewodowej sieci LAN oprócz sieci bezprzewodowej**

 Złącze RJ-45 jest dostępne w standardzie. Do bezprzewodowego połączenia z siecią LAN potrzebne jest opcjonalne urządzenie USB bezprzewodowej sieci LAN.

#### **• Oprogramowanie (User Supportware) dostępne na dostarczonej płycie CD-ROM**

Na dostarczanej z projektorem firmy NEC płycie CD-ROM dostępne są cztery programy: Virtual Remote Tool, Image Express Utility Lite, PC Control Utility Pro 4 i Viewer PPT Converter 3.0.

**• Funkcje automatycznego włączania i wyłączania zasilania**

 Funkcje AUTO. WŁĄCZ.(AC), AUTO. WŁĄCZ.(COMP1), AUTO. WYŁĄCZ. i REGUL. CZASOWY WYŁ. eliminują konieczność używania przycisku POWER (Zasilanie) na pilocie zdalnego sterowania lub obudowie projektora.

**• Zapobieganie nieautoryzowanemu używaniu projektora**

 Usprawnione ustawienia inteligentnych zabezpieczeń takie, jak ochrona hasłem, blokada panelu sterowania obudowy projektora, gniazdo bezpieczeństwa i otwór na łańcuch zabezpieczający przed nieautoryzowanym dostępem, regulacją i kradzieżą.

**• Wysoka rozdzielczość aż do UXGA**

 Obrazy o wysokiej rozdzielczości — aż do rozdzielczości naturalnej zgodnej ze standardem UXGA, XGA (M350X/M300X/ M260X/M230X/M420X/M420XV/M350XS/M300XS/M260XS)/WXGA (M300W/M260W/M300WS/M260WS).

# Informacje dotyczące niniejszej instrukcji obsługi

Aby jak najszybciej rozpocząć użytkowanie projektora, nie należy się śpieszyć, tylko zrobić wszystko w prawidłowy sposób za pierwszym razem. Poświęć teraz kilka minut na zapoznanie się z instrukcją obsługi. Może to dać oszczędność czasu w przyszłości. Na początku każdego paragrafu tej instrukcji obsługi znajduje się streszczenie. Jeżeli dany paragraf nie dotyczy posiadanego modelu projektora, można go pominąć.

# <span id="page-13-0"></span>Tabelaryczne porównanie głównych funkcji

Poniżej zestawiono główne funkcje zależnie od modelu.

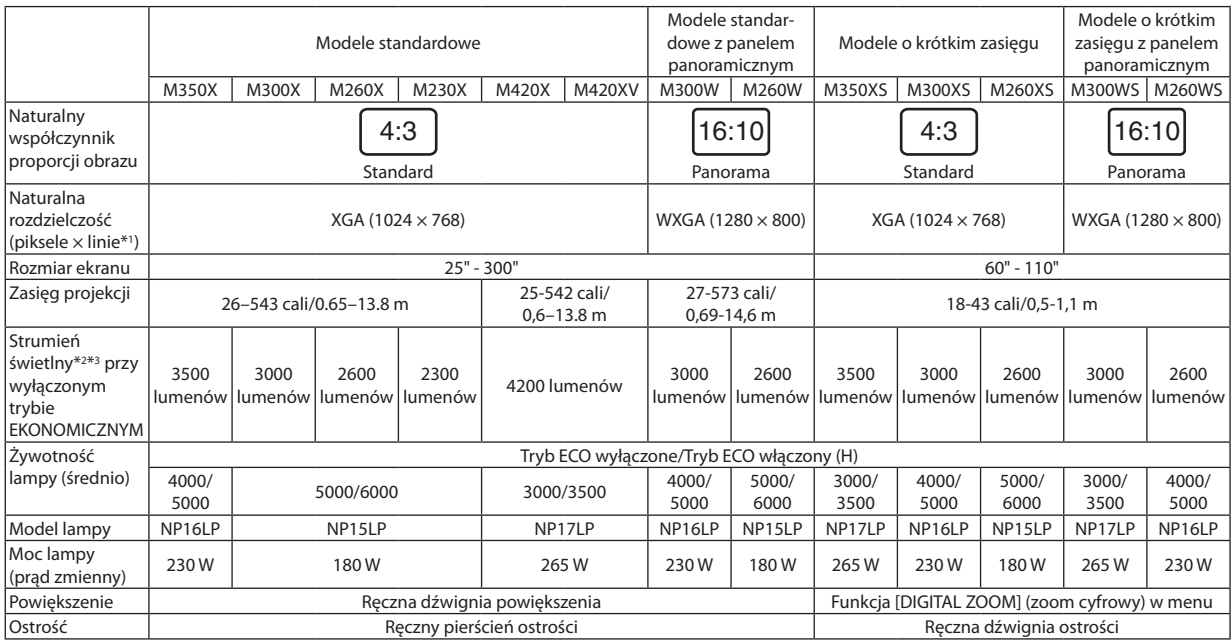

Szczegółowe dane techniczne znajdują się na stronach [130](#page-139-1) do [135.](#page-144-0)

- \*1 Działające piksele to ponad 99,99% ogólnej liczby pikseli.
- \*2 Jest to wartość strumienia świetlnego (w lumenach) po ustawieniu opcji [WYS.JASN.] parametru [NASTAWIONY]. W razie wybrania jakiejkolwiek innej opcji trybu [NASTAWIONY], wartość strumienia świetlnego może trochę się zmniejszyć.
- \*3 Zgodność z normą ISO21118-2005

*WSKAZÓWKA: Nazwa modelu jest oznaczona na obudowie.*

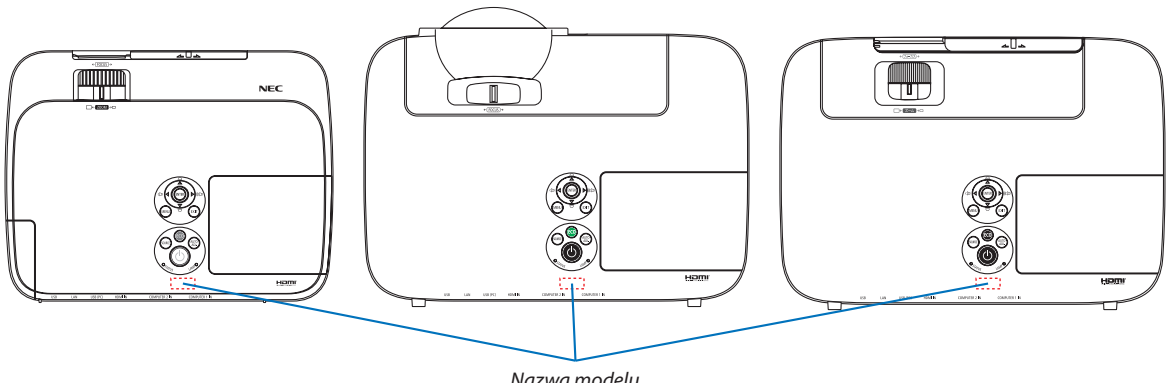

*Nazwa modelu*

# <span id="page-14-0"></span>Nazwy części projektora

# Przód/góra

#### **[M350X/M300X/M260X/M230X/M300W/M260W]**

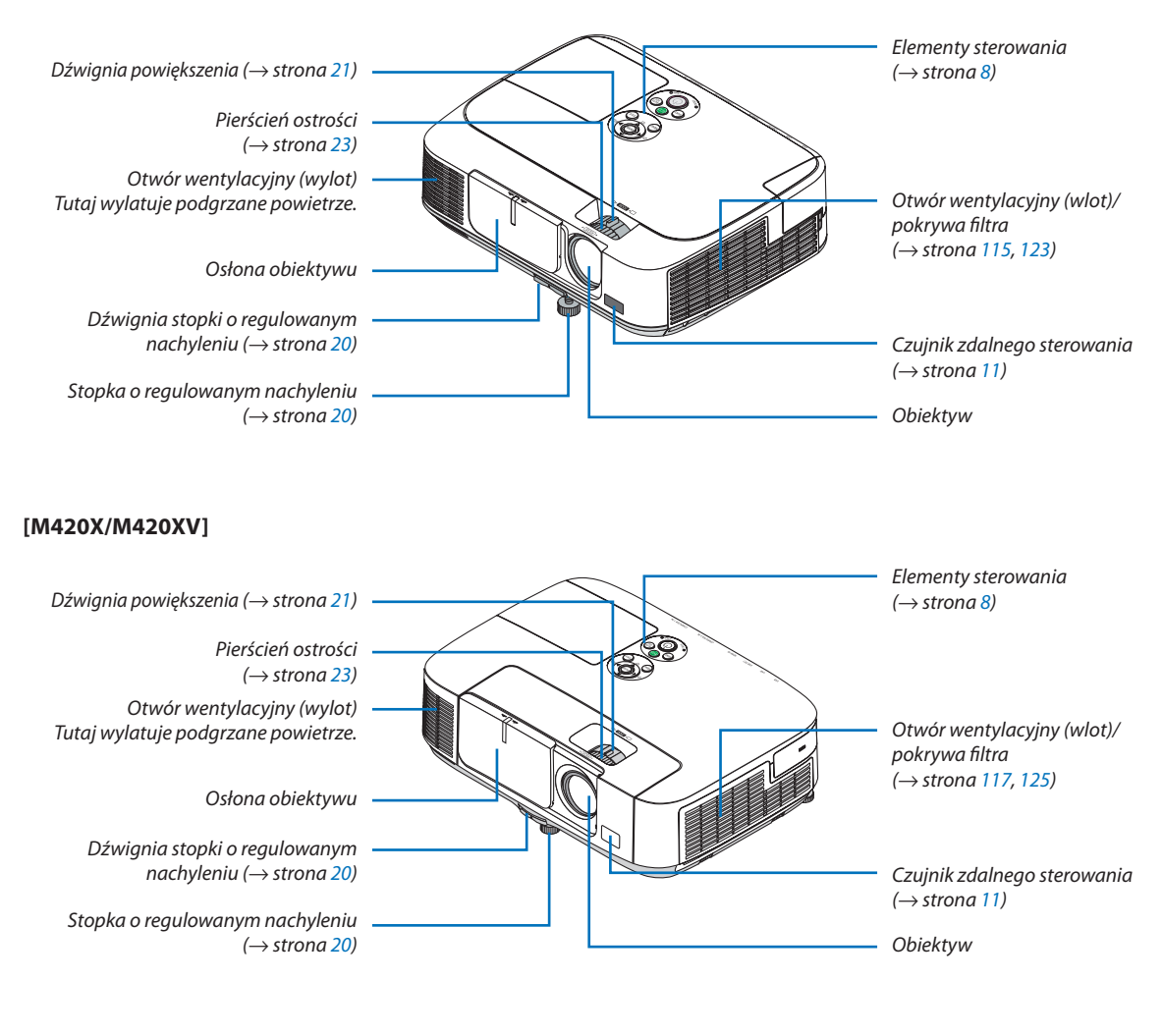

#### **[M350XS/M300XS/M260XS/M300WS/M260WS]**

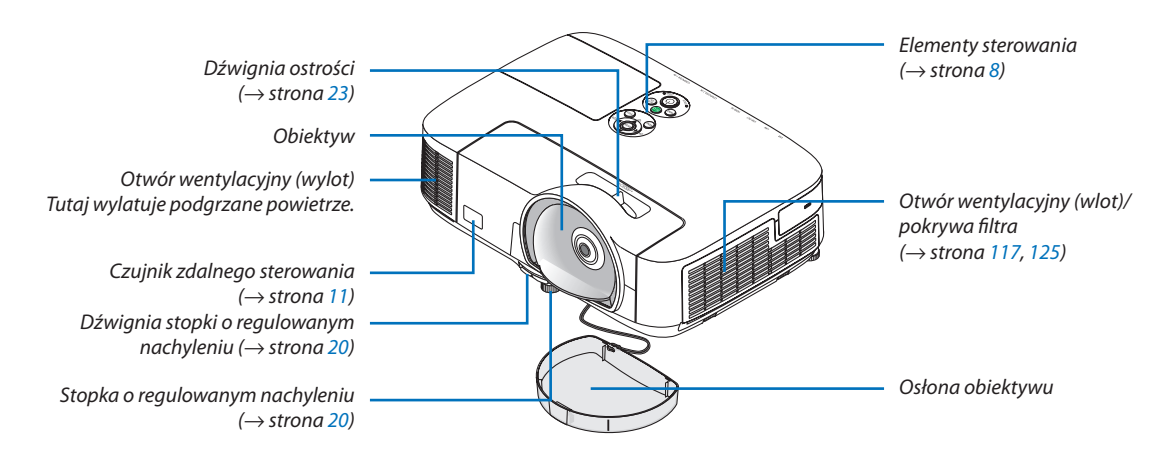

# <span id="page-15-0"></span>Tył **[M350X/M300X/M260X/M230X/M300W/M260W]**

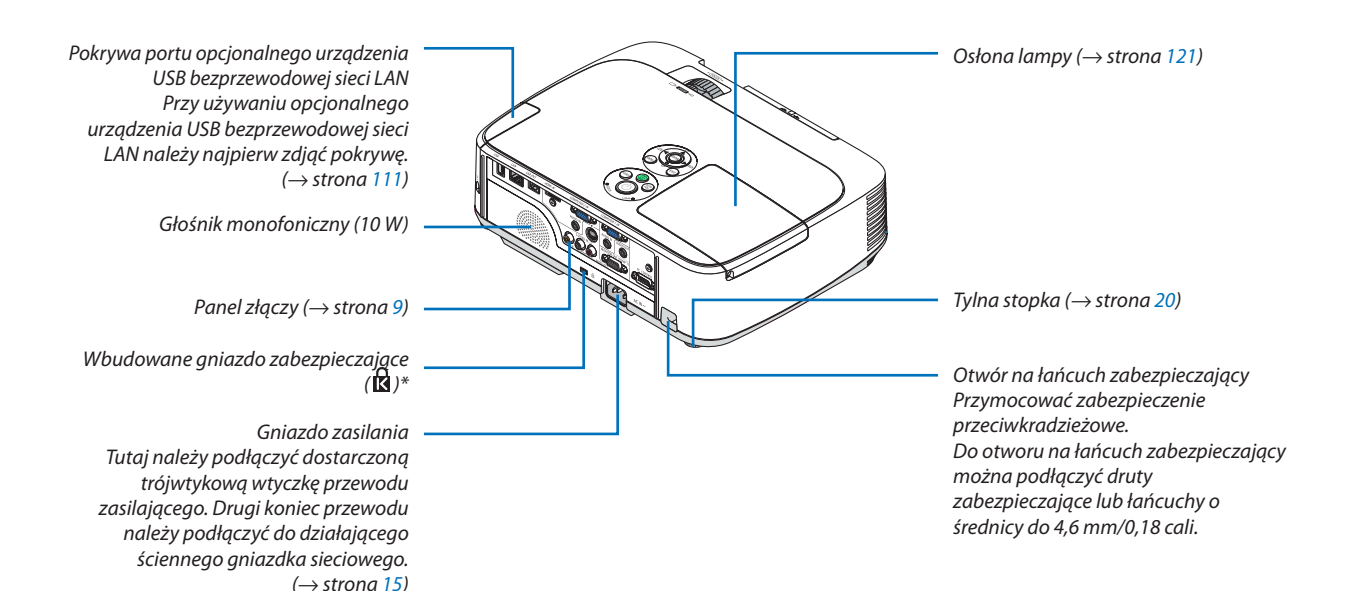

#### **[M420X/M420XV]**

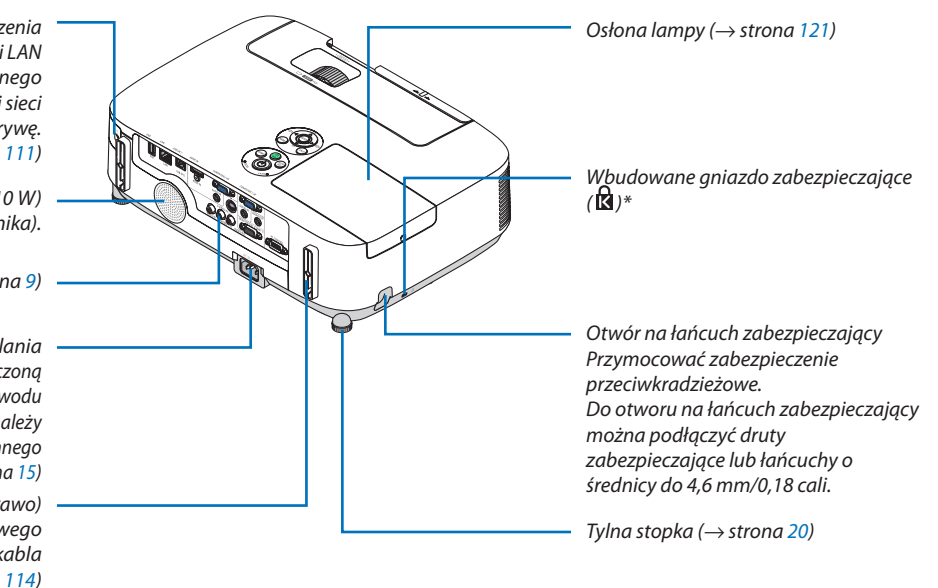

*Pokrywa portu opcjonalnego urządzenia USB bezprzewodowej sieci LAN Przy używaniu opcjonalnego urządzenia USB bezprzewodowej sieci LAN należy najpierw zdjąć pokrywę. (*→ *strona [111\)](#page-120-1)*

> *Głośnik monofoniczny (10 W) (Model M420XV nie ma głośnika).*

> > *Panel złączy (*→ *strona [9\)](#page-18-1)*

*Gniazdo zasilania Tutaj należy podłączyć dostarczoną trójwtykową wtyczkę przewodu zasilającego. Drugi koniec przewodu należy podłączyć do działającego ściennego gniazdka sieciowego. (*→ *strona [15\)](#page-24-1) Podłączenie pokrywy kabla (lewo/prawo) Otwory na wkręty do tymczasowego mocowania opcjonalnej pokrywy kabla (*→ *strona [114\)](#page-123-1)*

\* To gniazdo bezpieczeństwa obsługuje system zabezpieczający MicroSaver®.

#### **[M350XS/M300XS/M260XS/M300WS/M260WS]**

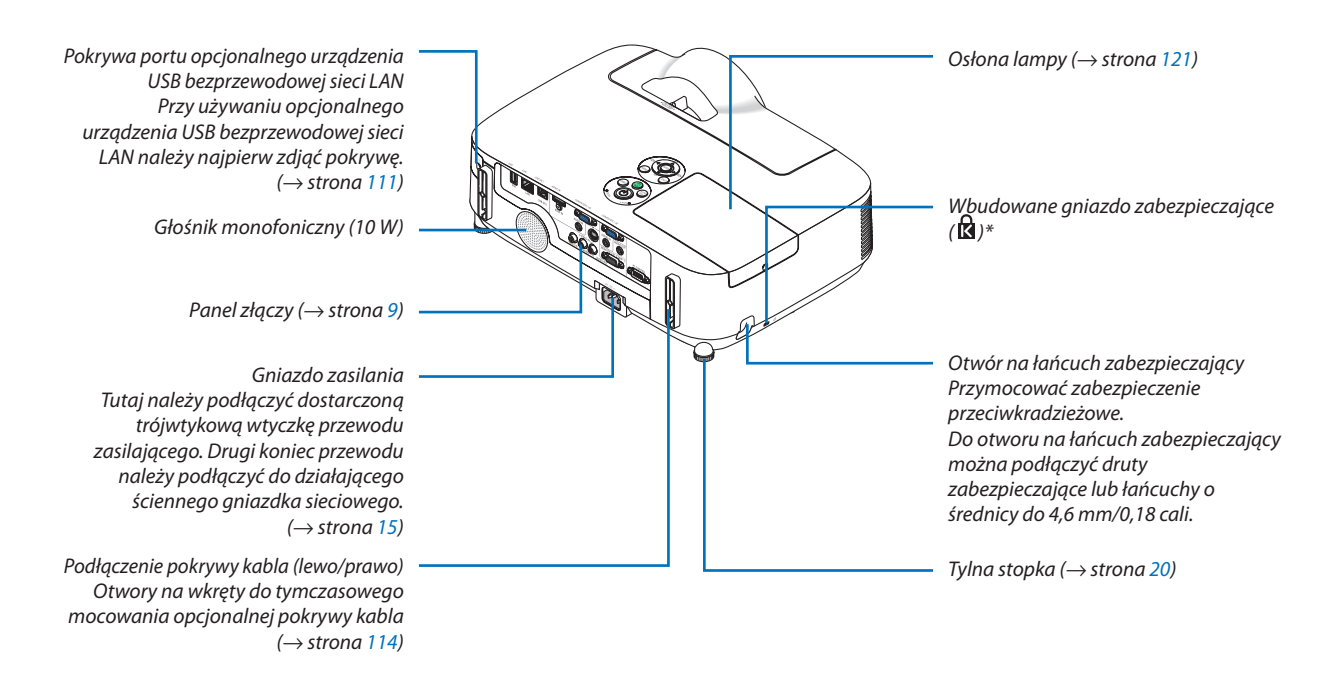

\* To gniazdo bezpieczeństwa obsługuje system zabezpieczający MicroSaver®.

przesuwania osłony obiektywu!

# Otwieranie i zamykanie osłony obiektywu Przesuń pokrywę obiektywu w lewo, aby odsłonić obiektyw. Aby zasłonić obiektyw, należy przesunąć osłonę obiektywu na prawo. *UWAGA:* • Osłona obiektywu współgra z funkcją wyciszenia dźwięku/obrazu. Zamknięcie osłony obiektywu spowoduje wyłącznie dźwięku i obrazu podczas normalnej pracy projektora; otwarcie osłony spowoduje przywrócenie odtwarzania dźwięku i obrazu. Po zamknięciu osłony obiektywu następuje wyłączenie obrazu i dźwięku, lecz lampa nadal się świeci. Zostanie ona automatycznie wyłączona przy utrzymywaniu się takiego stanu przez około 2 godziny. Nie wolno stosować nadmiernej siły do zaciągania osłony obiektywu oraz nie wolno silnie jej dociskać do dołu i do góry. Może to spowodować uszkodzenie mechanizmu **[M350X/M300X/M260X/M230X/M300W/M260W/M420X/M420XV]**

## <span id="page-17-1"></span><span id="page-17-0"></span>Najważniejsze funkcje

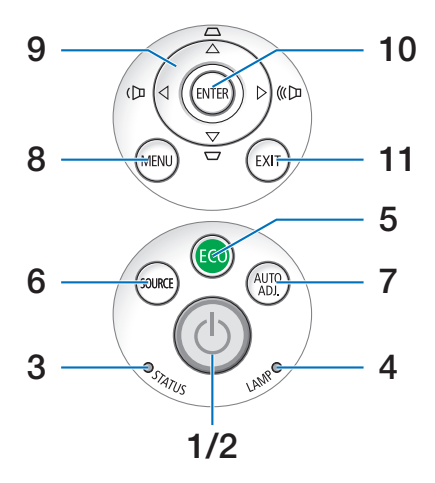

- 1. **(①) Przycisk (POWER) (Zasilanie)** (→ strona [16,](#page-25-1) 2[7\)](#page-36-1)
- **2. Wskaźnik POWER (Zasilanie)** (→ strona [15,](#page-24-1) [16,](#page-25-1) [2](#page-36-1)7, [12](#page-136-1)7)
- **3. Wskaźnik STATUS (Stan)** (→ strona [12](#page-136-2)7)
- **4. Wskaźnik LAMP (Lampa)** (→ strona [120](#page-129-1), [12](#page-136-3)7)
- **5. Przycisk ECO (Ekologiczny)** (→ strona [30](#page-39-1))
- **6. Przycisk SOURCE (Źródło)** (→ strona [18](#page-27-1))
- **7. Przycisk AUTO ADJ. (Automatyczna regulacja)**  $(\rightarrow$  strona [26](#page-35-1))
- **8. Przycisk MENU** (→ strona 6[9\)](#page-78-1)
- **9. Przyciski /regulacji głośności korekcji zniekształceń trapezowych ▲▼** (→ strona [24](#page-33-1), [26](#page-35-2))
- **10. Przycisk ENTER** (→ strona [6](#page-78-1)9)
- **11. Przycisk EXIT (Zamknij)** (→ strona [6](#page-78-1)9)

# <span id="page-18-1"></span><span id="page-18-0"></span>Cechy panelu złączy

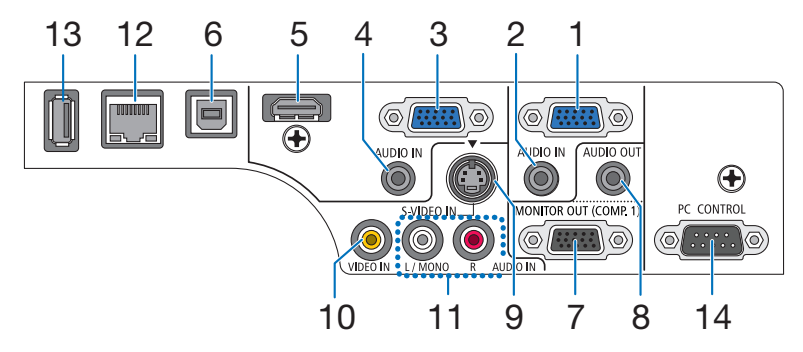

- **1. Złącze wejścia COMPUTER 1 IN/komponentowy sygnał wideo (Mini D-Sub 15 styków)** (→ strona [104](#page-113-1), [108](#page-117-1))
- **2. Wejście COMPUTER 1 AUDIO IN Mini Jack (Stereo Mini)** (→ strona [104,](#page-113-1) [10](#page-116-1)7, [108](#page-117-1)) (brak w modelu M420XV)
- **3. Złącze wejścia COMPUTER 2 IN/komponentowy sygnał wideo (Mini D-Sub 15 styków)** (→ strona [104,](#page-113-1) [108](#page-117-1))
- **4. Wejście COMPUTER 2 AUDIO IN Mini Jack (Stereo Mini)** (→ strona [104,](#page-113-1) [10](#page-116-1)7, [108](#page-117-1)) (brak w modelu M420XV)
- **5. Złącze HDMI IN (Typ A)**  $(\rightarrow$  strona [104](#page-113-1), [10](#page-118-1)9)
- **6. Port USB (PC) (Typ B)**  $(\rightarrow$  strona [42,](#page-51-1) [104](#page-113-1))
- **7. Wyjście MONITOR OUT (COMP. 1) (Mini D-Sub 15 styków)** (→ strona [106](#page-115-1))
- **8. Wyjście AUDIO OUT Mini Jack (Stereo Mini)**  $(\rightarrow$  strona [106](#page-115-1)) (brak w modelu M420XV)
- **9. Wejście S-VIDEO IN (Mini DIN 4 Pin)**  $(\rightarrow$  strona [10](#page-116-1)7)
- **10. Wejście VIDEO IN (RCA)** (→ strona [10](#page-116-1)7)
- **11. Wejście VIDEO/S-VIDEO AUDIO IN L/MONO, R (RCA)** (→ strona [10](#page-116-1)7) (brak w modelu M420XV)
- **12. Port LAN (RJ-45)** (→ strona [110](#page-119-1))
- **13. Port USB (Typ A)** ( $\rightarrow$  strona [60](#page-69-1))
- **14. Port sterowania komputerem [PC CONTROL] Port (D-Sub 9 Pin)** (→ strona [141](#page-150-1))

 Tego portu używa się do podłączenia komputera lub systemu sterującego. Pozwala to sterować komputerem za pomocą protokołu komunikacji szeregowej. W razie pisania własnych programów typowe kody sterowania komputera przedstawiono na stronie [141](#page-150-1).

# <span id="page-19-0"></span>Nazwy części pilota zdalnego sterowania

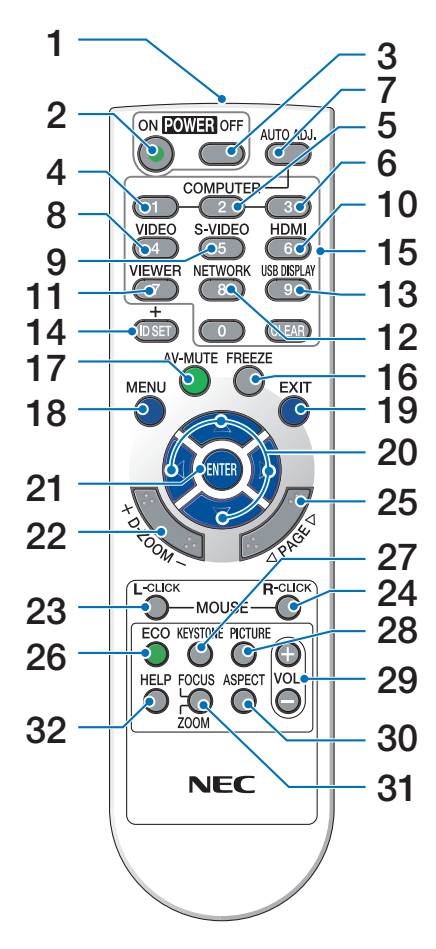

- **1. Nadajnik podczerwieni**  $(\rightarrow$  strona [11](#page-20-1))
- **2. Przycisk POWER ON (Wł. zasilanie)**  $(\rightarrow$  strona [16](#page-25-1))
- **3. Przycisk POWER OFF (Wył. zasilanie)**  $(\rightarrow$  strona [2](#page-36-1)7)
- **4, 5, 6. Przycisk COMPUTER 1/2/3**  $(\rightarrow$  strona [18](#page-27-2))

 (Przycisk COMPUTER 3 nie działa).

- **7. Przycisk AUTO ADJ. Przycisk**  $(\rightarrow$  strona [26](#page-35-1))
- **8. Przycisk VIDEO**  $(\rightarrow$  strona [18](#page-27-2))
- **9. Przycisk S-VIDEO**  $(\rightarrow$  strona [18](#page-27-2))

# **10. Przycisk HDMI** (→ strona [18](#page-27-2))

- **11. Przycisk VIEWER** (→ strona [18,](#page-27-2) [60](#page-69-2))
- **12. Przycisk NETWORK (Sieć)** (→ strona [18](#page-27-2))
- **13. Przycisk USB DISPLAY (Wyświetlacz na USB)**   $(\rightarrow$  strona [18](#page-27-2))
- **14. Przycisk ID SET (Ustaw ID)**  $(\rightarrow$  strona [86](#page-95-0))
- **15. Przyciski klawiatury numerycznej/przycisk CLEAR (Wyzeruj)** (→ strona [86](#page-95-0))
- **16. Przycisk FREEZE (Zamroź)**  $(\rightarrow$  strona [2](#page-38-1)9)
- **17. Przycisk AV-MUTE (Wycisz audio/wideo)**  $(\rightarrow$  strona [2](#page-38-2)9)
- **18. Przycisk MENU**  $(\rightarrow$  strona [6](#page-78-1)9)
- **19. Przycisk EXIT (Zamknij)** (→ strona [6](#page-78-1)9)
- **20. Przycisk**  $\blacktriangle \blacktriangledown \blacktriangle \blacktriangleright$  **(** $\rightarrow$  **strona 6[9\)](#page-78-1)**
- **21. Przycisk ENTER** (→ strona 6[9\)](#page-78-1)
- **22. Przycisk D-ZOOM (+)(–) (Powiększenie cyfrowe)**  $(\rightarrow$  strona [2](#page-38-3)9)
- **23. Przycisk MOUSE L-CLICK (Kliknięcie lewym przyciskiem myszy)\***  $(\rightarrow$  strona [41](#page-50-1))
- **24. Przycisk MOUSE R-CLICK (Kliknięcie prawym przyciskiem myszy)\***  $(\rightarrow$  strona [41](#page-50-1))
- **25. Przycisk PAGE (Strona) /\***  $(\rightarrow$  strona [41](#page-50-1))
- **26. Przycisk ECO (Ekologiczny)** (→ strona [30](#page-39-1))
- **27. Przycisk KEYSTONE (Zniekształcenia trapezowe)**  $(\rightarrow$  strona [25](#page-34-1))
- **28. Przycisk PICTURE (Obraz)**  $(\rightarrow$  strona [7](#page-85-0)4, 76)
- **29. Przycisk VOL. (+)(–)**  $(\rightarrow$  strona [26](#page-35-2))
- **30. Przycisk ASPECT (Współczynnik kształtu)**  $(\rightarrow$  strona [79](#page-88-0))
- **31. Przycisk FOCUS/ZOOM (Ostrość/powiększenie)** Przycisk ZOOM (Powiększenie) działa tylko w modelach o krótkim zasięgu. Przycisk FOCUS (Ostrość) nie działa w tej serii projektorów.
- **32. Przycisk HELP (Pomoc)**

 $(\rightarrow$  strona [9](#page-103-1)4)

\* Przyciski PAGE (Strona)  $\nabla/\triangle$ ,  $\blacktriangle \blacktriangledown \blacktriangle$ , MOUSE L-CLICK (Kliknięcie lewym przyciskiem myszy) i MOUSE R-CLICK (Kliknięcie prawym przyciskiem myszy) działają tylko po połączeniu projektora z komputerem za pomocą przewodu USB.

# <span id="page-20-0"></span>Zakładanie baterii

**1** Silnie naciśnij <sup>i</sup> zsuń osłonę baterii. **2** Załóż nowe baterie (AAA).Upewnijsię,

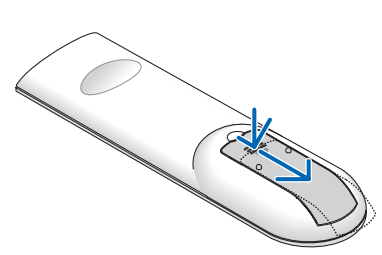

czy prawidłowo ustawiono bieguny baterii (+/-).

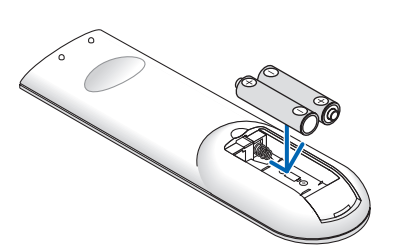

**3** Wsuń osłonę nad baterie aż do jej zatrzaśnięcia. Nie wolno łączyć starych i nowych baterii lub różnych rodzajów baterii.

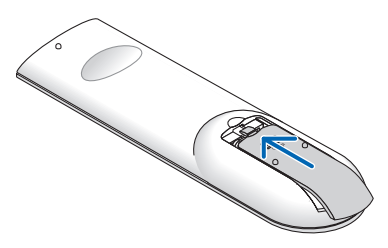

## Środki ostrożności dotyczące pilota zdalnego sterowania

- Pilota zdalnego sterowania trzeba traktować z zachowaniem szczególnej ostrożności.
- W razie zamoczenia pilota zdalnego sterowania należy go natychmiast wytrzeć do sucha.
- Unikać nadmiernego ciepła i wilgoci.
- Baterii nie wolno podgrzewać, demontować oraz powodować zwarcia.
- Nie wolno wyrzucać baterii do ognia.
- Jeśli pilot zdalnego sterowania nie będzie używany przez długi czas, należy wyjąć baterie.
- Upewnij się, czy prawidłowo ustawiono bieguny baterii (+/-).
- Nie wolno mieszać starych i nowych baterii lub różnych rodzajów baterii.
- Zużyte baterie należy utylizować zgodnie z lokalnymi przepisami.

## <span id="page-20-1"></span>Zakres pracy bezprzewodowego pilota zdalnego sterowania

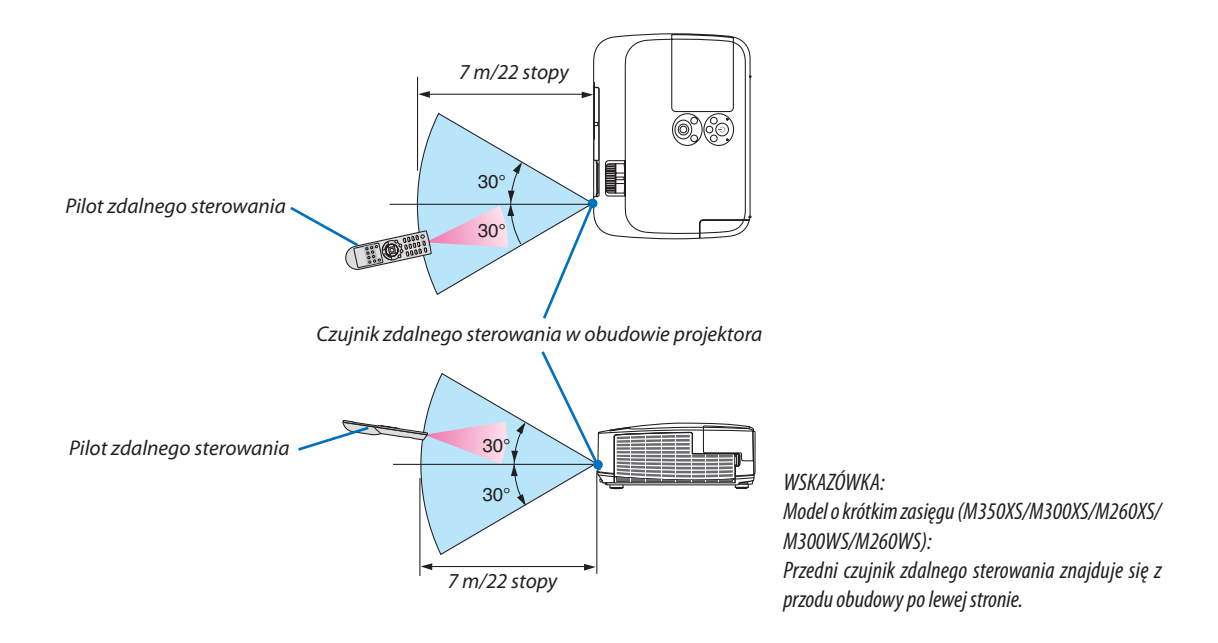

- Sygnał podczerwieni zależy od linii widzenia i sięga na odległość około 7 m (22 stóp) w obrębie 60-stopniowego kąta czujnika zdalnego sterowania w obudowie projektora.
- Projektor nie odpowie, jeżeli pomiędzy czujnikiem i pilotem zdalnego sterowania znajdują się przeszkody albo silne światło będzie padać na czujnik. Rozładowane baterie również utrudniają prawidłowe działanie pilota zdalnego sterowania.

# <span id="page-21-0"></span> Środowisko operacyjne oprogramowania dostarczonego na dysku CD-ROM

Nazwy i funkcje programów dołączonych w pakiecie

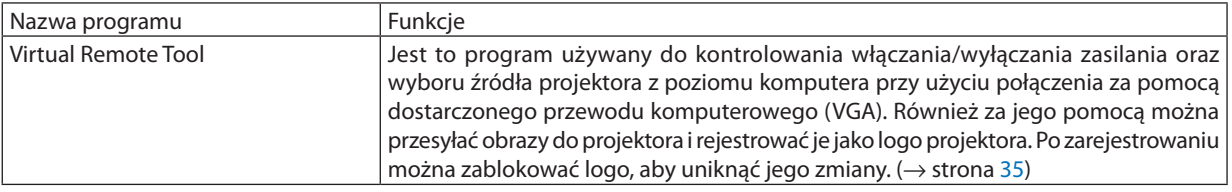

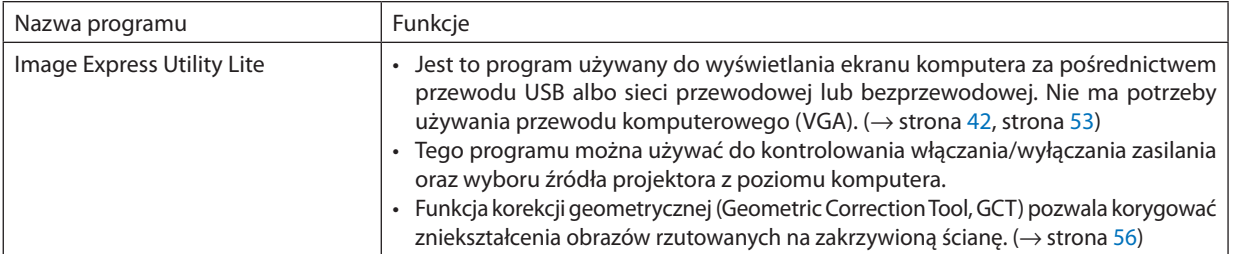

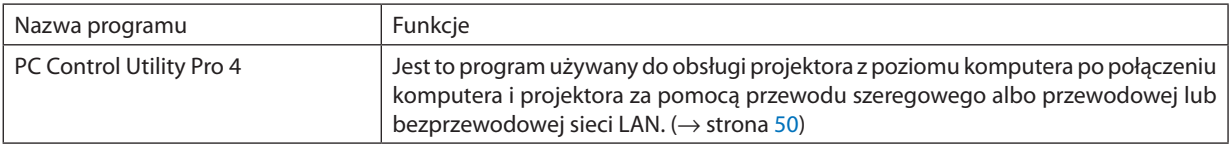

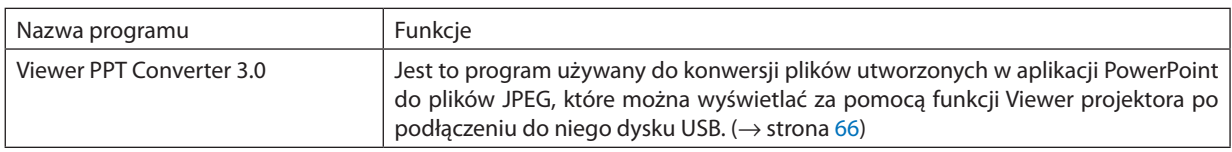

*UWAGA:*

• Program Image Express Utility Lite nie obsługuje trybu "Meeting Mode" (Zebrania) dostępnego w programie Image Express Utility 2.0 dołączanym do niektórych innych modeli projektorów naszej firmy.

# **Usługa pobierania danych**

W celu uzyskania informacji dotyczących aktualizacji tych programów należy odwiedzić naszą witrynę internetową: Adres URL: [http://www.nec-display.com/dl/en/index.htm](http://www.nec-display.com/dl/en/index.html)l

# <span id="page-22-0"></span>Środowisko operacyjne

W dalszej części opisano środowisko operacyjne programu Image ExpressUtility Lite. Informacje dotyczące innych programów zawiera funkcja pomocy każdego programu.

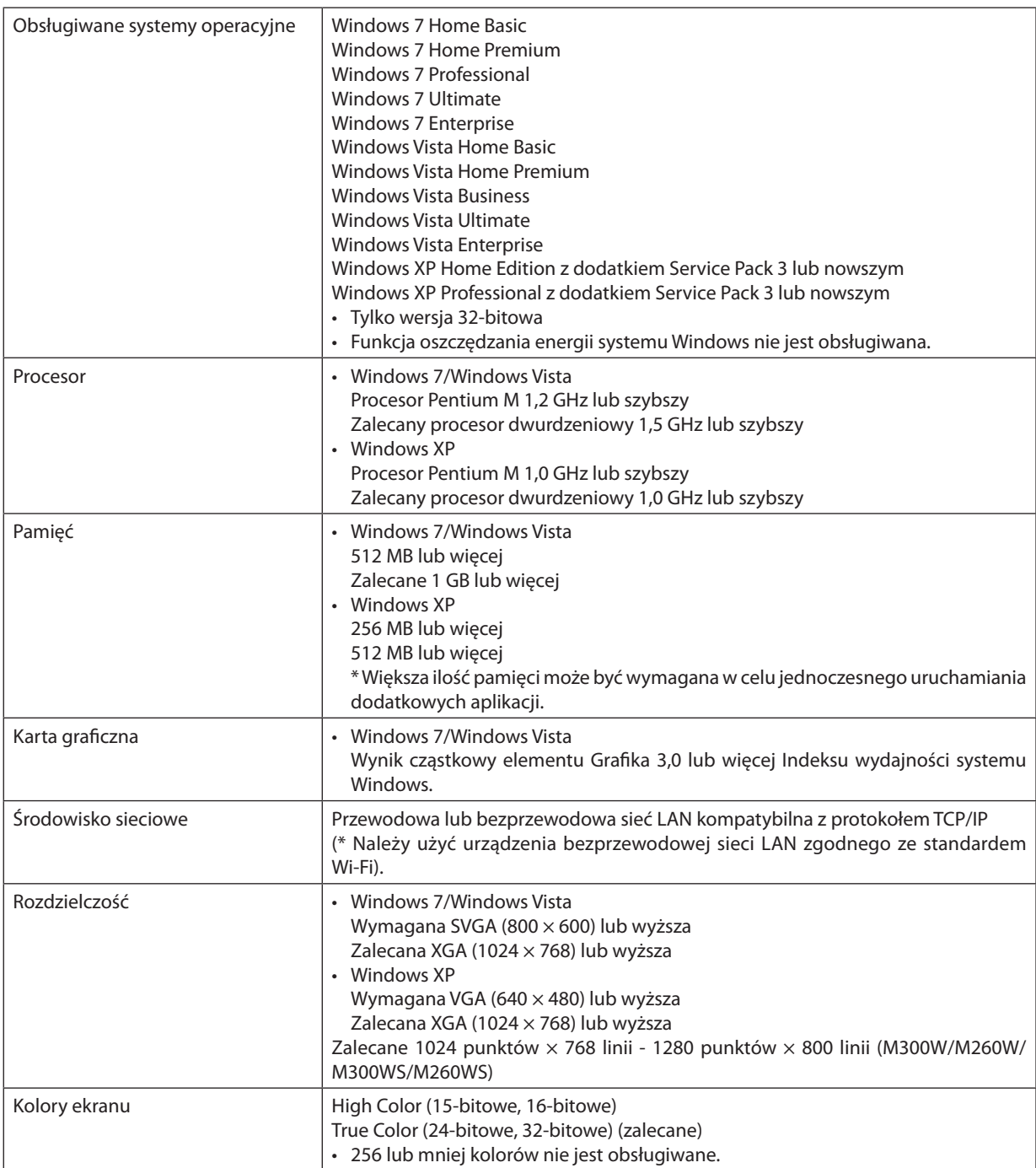

# <span id="page-23-0"></span>2. Wyświetlanie obrazu (podstawowe działanie)

W tym rozdziale zawarto opis włączania projektora i wyświetlania obrazu na ekranie.

# Procedura wyświetlania obrazu

# *Punkt 1*

**• Podłączenie komputera/przewodu zasilającego (**→ **strona** *[15\)](#page-24-1)*

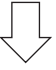

# *Punkt 2*

**• Włączenie projektora (**→ **strona** *[16](#page-25-2))*

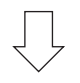

# *Punkt 3*

**• Wybranie źródła (**→ **strona** *[18\)](#page-27-1)*

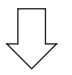

# *Punkt 4*

- **• Regulacja wymiarów i położenia obrazu (**→ **strona** *[19\)](#page-28-1)*
- **• Korekcja zniekształceń trapezowych [ZNIEKSZTAŁC. TRAPEZ.] (**→ **strona** *[24](#page-33-1))*

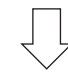

# *Punkt 5*

- **• Regulacja obrazu i dźwięku**
	- *- Automatyczna optymalizacja sygnału komputerowego (*→ *strona [26](#page-35-1))*
	- *- Zwiększanie lub zmniejszanie głośności (*→ *strona [26](#page-35-2))*

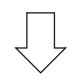

# *Punkt 6*

**• Prezentacja**

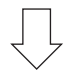

# *Punkt 7*

**• Wyłączenie projektora (**→ **strona** *[27\)](#page-36-1)*

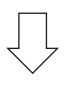

# *Punkt 8*

**• Po zakończeniu używania (**→ **strona** *[28](#page-37-1))*

# <span id="page-24-1"></span><span id="page-24-0"></span>Podłączenie komputera/przewodu zasilającego

## **1. Podłącz komputer do projektora.**

*W tym rozdziale przedstawiono informacje dotyczące podstawowego podłączania projektora do komputera. Informacje dotyczące innych połączeń zawiera rozdział "6. Montaż i połączenia" na stronie [104](#page-113-2).*

*Podłącz przewód komputerowy (VGA) do wejścia COMPUTER 1 IN projektora i portu komputera (mini D-Sub 15 styków). Obracając śruby radełkowane obu złączy, zamocuj przewód komputerowy (VGA).*

## **2. Podłącz dostarczony przewód zasilający do projektora.**

*Najpierw podłącz dostarczoną trójwtykową wtyczkę przewodu zasilającego do wejścia AC IN projektora, a drugi koniec przewodu do działającego ściennego gniazdka sieciowego.*

*Wskaźnik zasilania projektora zacznie migać na kilka sekund, a następnie zapali się na kolor pomarańczowy\* (tryb gotowości).*

*Wskaźnik STATUS (Stan) zaświeci się na zielono\*.*

*\* Będzie to dotyczyć obu wskaźników po wybraniu opcji [NORMALNY] parametru [TRYB GOTOWOŚCI]. Patrz: sekcja Wskaźnik POWER (Zasilanie).(*→ *strona [127](#page-136-4))* 

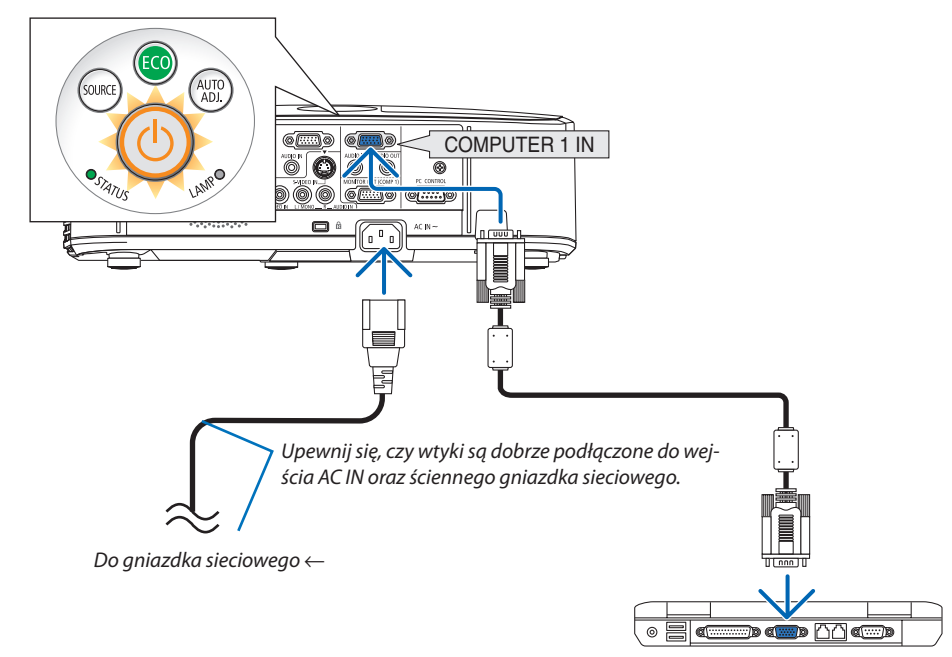

# **b** OSTRZEŻENIE:

Elementy projektora mogą się tymczasowo nagrzewać w razie wyłączenia projektora za pomocą przycisku POWER (Zasilanie) lub odłączenia zasilania sieciowego podczas normalnej pracy projektora. Podczas podnoszenia projektora należy zachować ostrożność.

# <span id="page-25-2"></span><span id="page-25-0"></span>Włączanie projektora

**1. Odkryj obiektyw, przesuwając (M350X/M300X/M260X/ M230X/M300W/M260W/M420X/M420XV) lub zdejmując osłonę obiektywu (M350XS/M300XS/M260XS/M300WS/ M260WS)**

#### **[M350XS/M300XS/M260XS/M300WS/M260WS]**

• Nie należy zdejmować osłony obiektywu, ciągnąc za linkę. *Takie postępowanie może doprowadzić do mechanicznego uszkodzenia w okolicy obiektywu.*

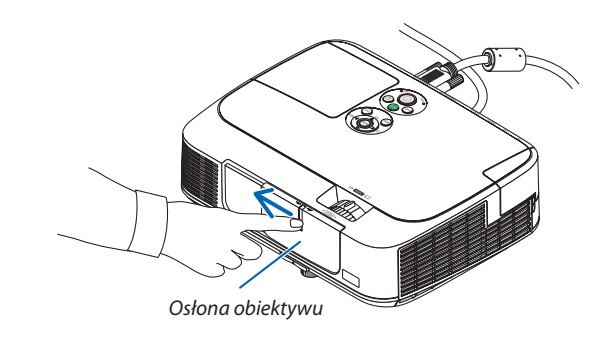

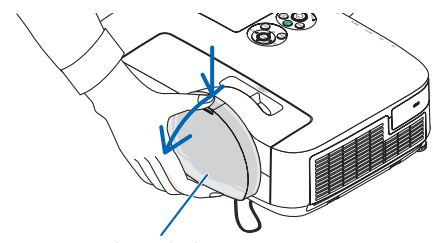

*Osłona obiektywu*

<span id="page-25-1"></span>**2. Naciśnij przycisk (POWER, zasilanie) na obudowie projektora lub przycisku POWER ON (Włączenie zasilania) na pilocie zdalnego sterowania.**

*Wskaźnik POWER (Zasilanie) zmieni kolor na niebieski i projektor będzie gotowy do użycia.*

Source AUTC<br>ADL

*WSKAZÓWKA:* 

• Wyświetlenie komunikatu "Projektor jest zamknięty! Wprowadź słowo kluczowe." oznacza, że włączono funkcję [BEZPIECZEŃSTWO]. (→ strona [32](#page-41-1))

*Po włączeniu projektora upewnij się, czy włączono komputer lub źródło obrazu oraz czy otwarto osłonę obiektywu.*

UWAGA: Przy braku sygnału wejściowego wyświetlana jest informacja o braku sygnału (ustawienie fabryczne).

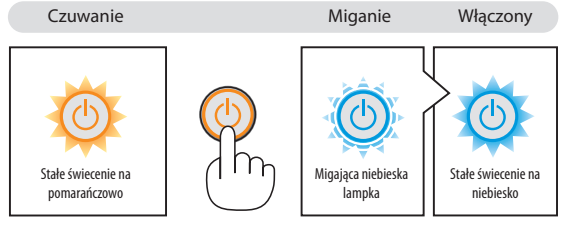

 $(\rightarrow$  strona [12](#page-136-5)7)

## <span id="page-26-0"></span>Uwaga na ekranie rozruchowym (ekran wyboru języka menu)

Po pierwszym włączeniu projektora pojawi się menu rozruchowe. Za pomocą tego menu można wybrać jeden z 27 języków menu.

#### **Aby wybrać język menu, należy wykonać wymienione czynności.**

**1. Użyjprzycisku,**H**,**F**lub**E**,abywybrać jedenz27języków menu.**

| PLEASE SELECT A MENU LANGUAGE. |                                                                                                    |            |                                                                                                    |                 |                                                                                                    |  |
|--------------------------------|----------------------------------------------------------------------------------------------------|------------|----------------------------------------------------------------------------------------------------|-----------------|----------------------------------------------------------------------------------------------------|--|
| О                              | <b>ENGLISH</b><br><b>DEUTSCH</b><br><b>FRANCAIS</b><br><b>ITALIANO</b><br><b>ESPAÑOL</b><br><b>SVENSKA</b><br>РУССКИЙ<br>عربى<br>日本語 |            | <b>DANSK</b><br>PORTUGUÊS<br>ČEŠTINA<br>MAGYAR<br>POLSKI<br>NEDERLANDS<br><b>БЪЛГАРСКИ</b><br>हिंदी<br>中文 |                 | <b>SUOMI</b><br><b>NORSK</b><br>TÜRKCE<br>ROMÂNĂ<br><b>HRVATSKI</b><br><b>INDONESIA</b><br>ΕΛΛΗΝΙΚΑ<br>ไทย<br>한국어 |  |
|                                | <b>ENTER HEXIT</b>                                                                                                    | EXIT HEXIT |                                                                                                    | <b>e:SELECT</b> | <b>++:SELECT</b>                                                                                                  |  |

**2. Naciśnij przycisk ENTER, aby zatwierdzić wybór.**

Po wykonaniu tej procedury można przejść do obsługi menu. W razie potrzeby można później wybrać język menu.  $(\rightarrow$  [JEZYK] na stronach 7[1](#page-80-1) i [83](#page-92-1))

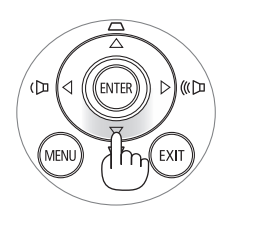

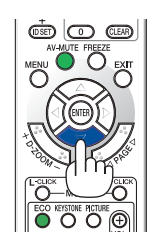

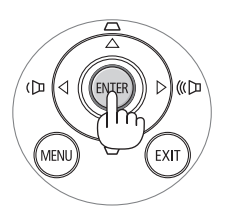

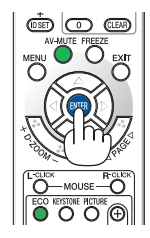

*UWAGA:* 

- Przy wyłączaniu i ponownym włączaniu zasilania za pomocą listwy zasilającej lub przerywacza należy odczekać przynajmniej 1 sekundę pomiędzy wyłączeniem głównego zasilania i ponownym włączeniem. W przeciwnym wypadku projektor może nie otrzymać zasilania (dioda LED trybu gotowości nie bedzie się palić). W takiej sytuacji należy odłączyć przewód zasilający i ponownie go podłączyć. Włącz główne zasilanie.
- W razie wystąpienia jednej z następujących sytuacji projektor nie zostanie włączony.
- Kiedy temperatura wnętrza projektora jest za wysoka, projektor wykryje anormalnie wysoką temperaturę. W takim stanie projektor nie zostanie włączony, aby chronić podzespoły wewnętrzne. W takiej sytuacji należy odczekać do ochłonięcia podzespołów wewnętrznych projektora.
- Po zakończenia okresu eksploatacji lampy projektor nie zostanie włączony. W takim przypadku, należy wymienić lampę.
- • Zapalenie się wskaźnika STATUS (Stan) na kolor pomarańczowy po naciśnięciu przycisku zasilania oznacza włączenie funkcji [BLOKADA PANELU STER.]. Blokadę można anulowaćprzezjej wyłączenie. (→strona*8*[5\)](#page-94-1)
- Jeżeli lampa się nie zaświeci, a wskaźnik STATUS (Stan) miga, włączając się i wyłączając sześć razy w cyklu, należy odczekać pełną minutę i następnie włączyć zasilanie.
- Kiedy wskaźnik POWER (Zasilanie) miga na niebiesko w krótkich cyklach, nie można wyłączyć zasilania za pomocą przycisku POWER (Zasilanie).
- Bezpośrednio po włączeniu projektora może występować miganie obrazu. Jest to normalne zjawisko. Odczekaj 3-5 minut do ustabilizowania świecenia lampy.
- Po włączeniu projektora osiągnięcie pełnej jasności lampy może trochę potrwać.
- W razie włączenia projektora natychmiast po wyłączeniu lampy lub kiedy temperatura jest za wysoka, przez kilka minut wentylatory będą pracować bez wyświetlania obrazu, a dopiero później zostanie rozpoczęte wyświetlanie obrazu.

# <span id="page-27-1"></span><span id="page-27-0"></span>Wybieranie źródła

# Wybieranie komputera lub źródła obrazu

UWAGA: Włącz komputer lub urządzenie źródła obrazu podłączone do projektora.

## **Automatyczne wykrywanie sygnału**

Naciśnij raz przycisk SOURCE (Źródło). Projektor wyszuka dostępne źródło sygnału wejściowego i je wyświetli. Źródło sygnału wejściowego będzie zmieniane w następujący sposób:

KOMPUTER1  $\rightarrow$  KOMPUTER2  $\rightarrow$  HDMI  $\rightarrow$  VIDEO  $\rightarrow$  S-VIDEO  $\rightarrow$  VIEWER  $\rightarrow$ WYŚW. USB  $\rightarrow$  WYŚW. USB  $\rightarrow$  ...

Po wyświetleniu ekranu ŹRÓDŁO można kilkukrotnie nacisnąć przycisk SOURCE (Źródło), aby wybrać źródło sygnału wejściowego.

WSKAZÓWKA: Jeśli brak jest sygnału wyjściowego, dane wejście zostanie pominięte.

#### <span id="page-27-2"></span>**Korzystanie z bezprzewodowego pilota zdalnego sterowania**

Naciśnij dowolny z przycisków COMPUTER1, COMPUTER2, HDMI, VIDEO, S-VIDEO, VIEWER, NETWORK (Sieć) lub USB DISPLAY (Wyświetlacz na USB).

## **Wybieranie źródła domyślnego**

Dane źródło można ustawić jako źródło domyślne, które będzie wyświetlane zawsze po włączeniu projektora.

**1. Naciśnij przycisk MENU.**

*Pojawi się menu.*

- **2. Dwukrotnienaciśnijprzycisk,abyprzejśćdomenu[USTAW.],poczym naciśnij przycisk** H **lub ENTER, aby wybrać opcję [OGÓLNE].**
- **3. Trzy razy naciśnij przycisk , aby wybrać element [OPCJE(2)].**
- **4. Sześć razy naciśnij przycisk** H**, aby wybrać element [WYBÓR DOM. ŹRÓDŁA] i naciśnij przycisk ENTER.**

*Pojawi się ekran [WYBÓR DOM. ŹRÓDŁA].*

*(*→ *strona [90](#page-99-0))*

- **5. Wybierz źródło używane jako źródło domyślne i naciśnij przycisk ENTER.**
- **6. Kilka razy naciśnij przycisk EXIT (Zamknij), aby zamknąć menu.**
- **7. Ponownie uruchom projektor.**

*Nastąpi wyświetlenie źródła wybranego w punkcie 5.*

UWAGA: Nawet po włączeniu opcji [AUTO] źródło [SIEĆ] nie zostanie wybrane automatycznie. Aby ustawić sieć jako domyślne źródło obrazy, należy wybrać opcję [SIEĆ].

*WSKAZÓWKA:* 

• Po włączeniu trybu gotowości projektora pojawienie się sygnału komputerowego z komputera podłączonego do wejścia COMPUTER1 IN spowoduje włączenie zasilania projektora i rozpoczęcie wyświetlania obrazu z komputera.

 ([AUTO.WŁĄCZ.(COMP1)]→strona*9*[0\)](#page-99-1)

• W systemie Windows 7 kombinacja klawisza Windows i P pozwala szybko i łatwo skonfigurować zewnętrzny wyświetlacz.

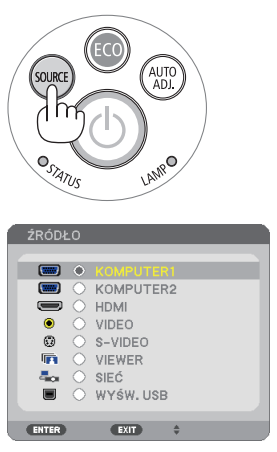

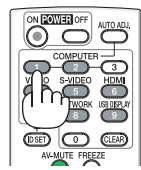

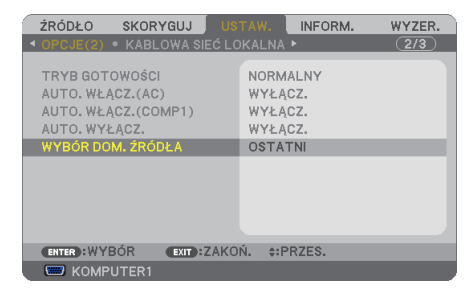

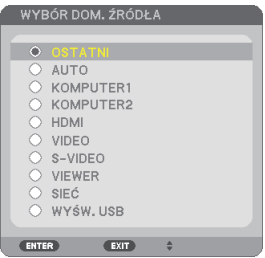

# <span id="page-28-1"></span><span id="page-28-0"></span>Regulowanie wymiarów i położenia obrazu

Za pomocą regulowanej stopki z możliwością pochylenia, funkcji powiększania lub funkcji ustawiania ostrości można wyregulować położenie i wymiary obrazu.

*W tym rozdziale pominięto schematy i przewody dla zapewnienia przejrzystości.*

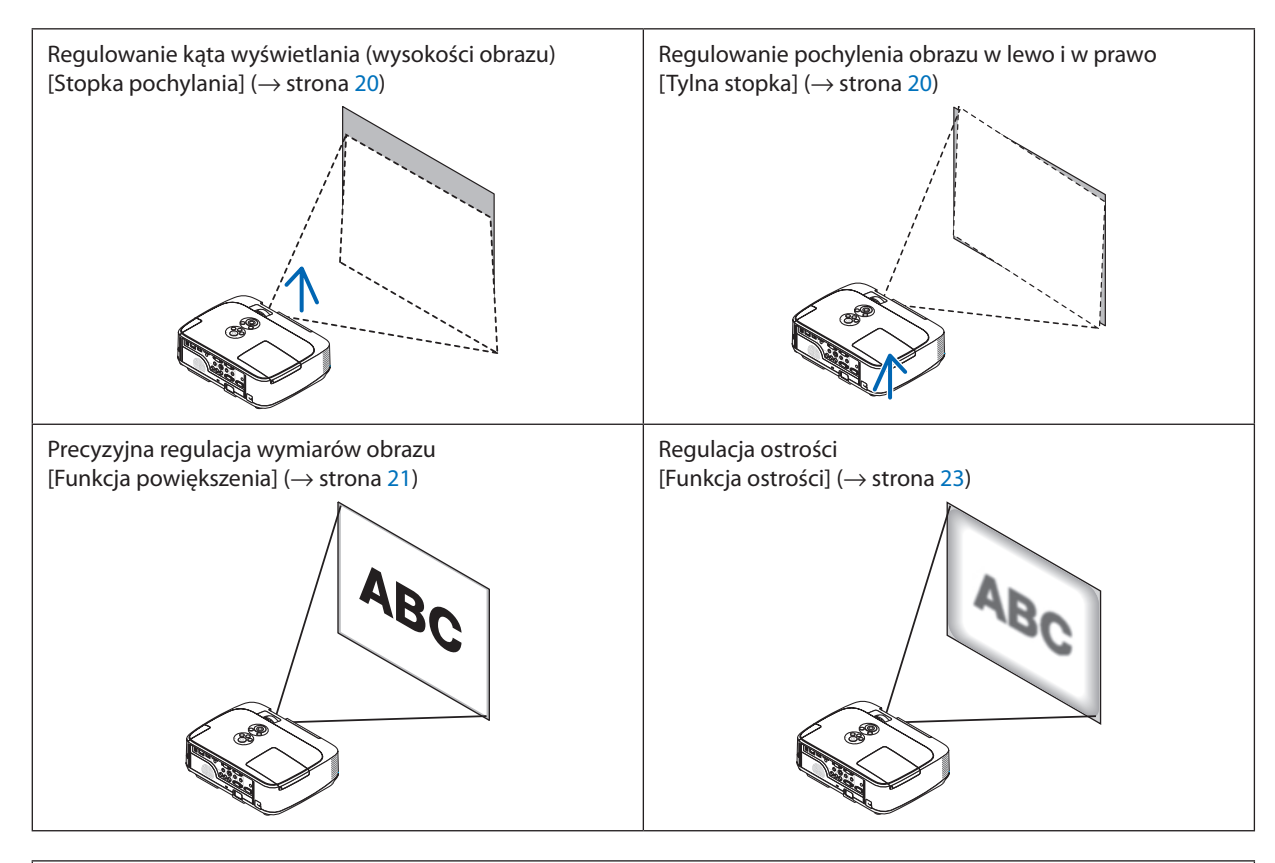

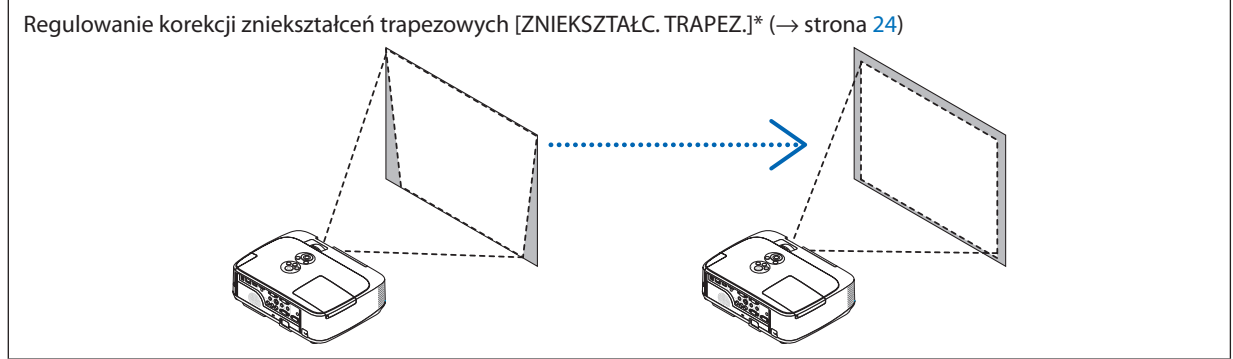

Funkcja automatycznej korekcji zniekształceń trapezowych jest włączona w momencie wysyłki.

Informacje dotyczące ręcznej korekcji zniekształceń trapezowych zawiera rozdział "6. Ręczna korekcja zniekształceń trapezowych" na stronie [24](#page-33-1).

## 2. Wyświetlanie obrazu (podstawowe działanie)

# <span id="page-29-1"></span><span id="page-29-0"></span>Dostosuj stopkę regulacji nachylenia

**1. Podnieś przednią krawędź projektora.**

# **OSTRZEŻENIE:**

Nie wolno próbować dotykać wylotu wentylacyjnego podczas regulacji stopki ponieważ dochodzi do jego rozgrzania po włączeniu i bezpośrednio po wyłączeniu projektora.

- **2. Dopchnij do góry i chwyć dźwignię stopki regulacji nachylenia z możliwością dostosowania z przodu projektora, aby rozsunąć stopkę.**
- **3. Opuść przód projektora na żądaną wysokość.**
- **4. Zwolnijdźwignięstopkiregulacjinachyleniazmożliwościądostosowania, aby zablokować stopkę na miejscu.**

*Stopkę można rozsunąć na długość do 1,6 cala/40 mm.*

*Przód projektora można regulować w zakresie około 10 stopni (do góry).*

*Obróć tylną stopkę na żądaną wysokość, aby wyrównać obraz na powierzchni wyświetlania.*

# **OSTRZEŻENIE:**

• Stopki pochylającej nie wolno używać do celów niezgodnych z jej przeznaczeniem.

 Nieprawidłowe użytkowanie, na przykład chwytanie za stopkę lub wieszanie projektora na ścianie przy użyciu stopki może spowodować uszkodzenie urządzenia.

## **Modele o krótkim zasięgu (M350XS/M300XS/M260XS/M300WS/M260WS):**

*Modele o krótkim zasięgu są wyposażone w zaokrąglony obiektyw, wystający z przedniej części obudowy. Podczas regulowania nastawy stołki należy uważać, aby nie dotykać obiektywu.*

# <span id="page-29-2"></span>**Regulowanie pochylenia obrazu w lewo i w prawo [Tylna stopka]**

**• Obróć tylną stopkę.**

*Tylną stopkę można rozsunąć na długość do 0,5 cala/12 mm. Obrócenie tylnej stopki pozwala ustawić projektor poziomo.*

*UWAGA:*

Nie wolno rozsuwać tylnej stopki poza limit wysokości (0,5 cala/12 mm). W przeciwnym wypadku tylna stopka może wypaść z projektora.

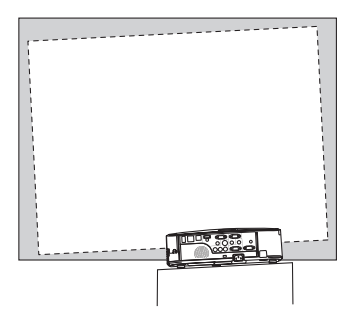

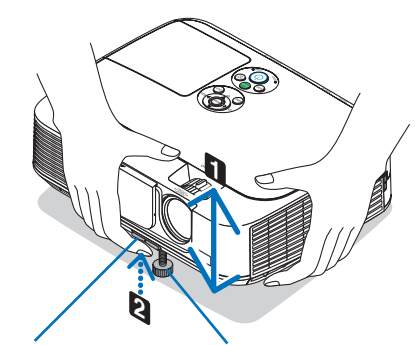

*z możliwością dostosowania nachylenia z możliwością Dźwignia stopki regulacji dostosowania*

*Stopka regulacji nachylenia* 

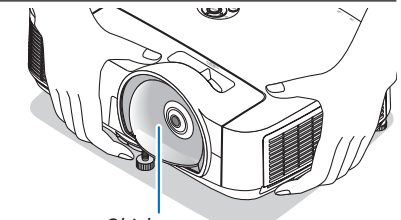

*Obiektyw*

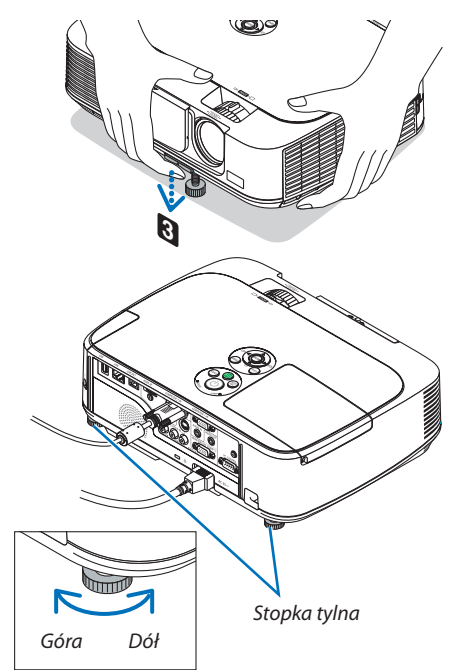

#### <span id="page-30-1"></span><span id="page-30-0"></span>Powiększenie

#### **[M350X/M300X/M260X/M230X/M300W/M260W/M420X/M420XV]**

Dźwigni ZOOM (Powiększenie) używa się do regulacji wymiarów obrazu na ekranie.

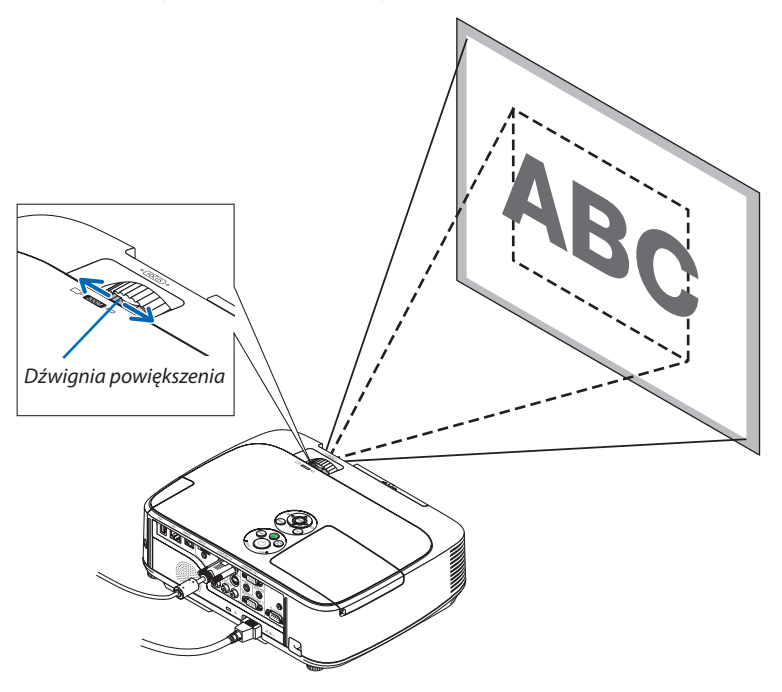

#### **[M350XS/M300XS/M260XS/M300WS/M260WS]**

Rozmiar obrazu można regulować elektronicznie z poziomu menu. W tym celu należy wykonać poniższe czynności. **Regulowanie przycisku powiększenia na pilocie zdalnego sterowania**

**1. Naciśnij przycisk ZOOM.**

*Pojawi się pasek cyfrowego powiększenia.*

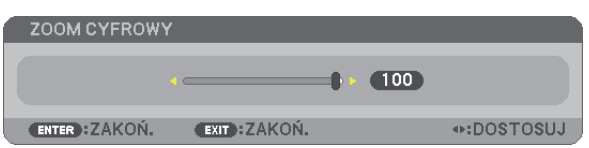

- **2. Naciśnij przycisk** ◀ **lub** ▶**, aby ustalić rozmiar obrazu.**
- **3. Naciśnij przycisk EXIT.**

*Pasek cyfrowego powiększenia zostanie zamknięty.* 

# <span id="page-31-0"></span>Regulowanie z poziomu menu

#### **1. Naciśnij przycisk MENU.**

*Pojawi się menu.*

- **2. Naciśnij przycisk** ▶**, aby wybrać element [KONFIGURACJA] i naciśnij przycisk ENTER.**
	- *Podświetlona będzie karta [OGÓLNE].*

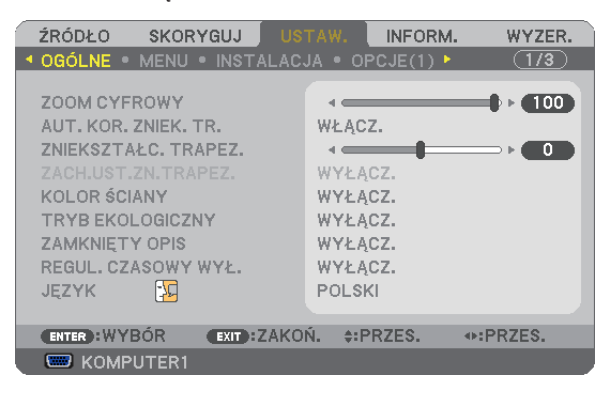

#### **3. Naciśnij przycisk** ▼**.**

*Podświetlona będzie pozycja [DIGITAL ZOOM] (powiększenie cyfrowe).* 

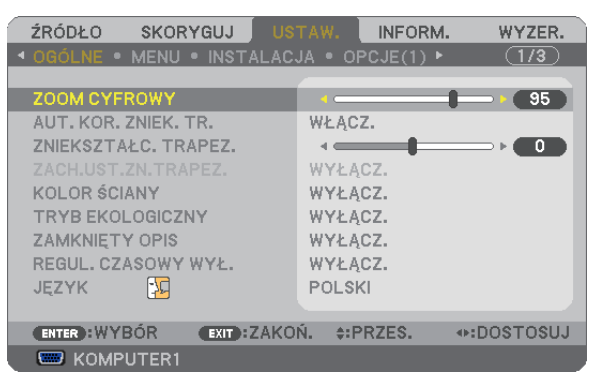

**4. Użyj przycisku** ◀ **lub** ▶**, aby ustalić rozmiar obrazu.**

#### **5. Po zakończeniu regulacji naciśnij przycisk EXIT czterokrotnie.**

*Menu zostanie zamknięte.* 

# <span id="page-32-1"></span><span id="page-32-0"></span>Ostrość

## **[M350X/M300X/M260X/M230X/M300W/M260W/M420X/M420XV]**

Obróć pierścień ostrości w celu uzyskania żądanej ostrości.

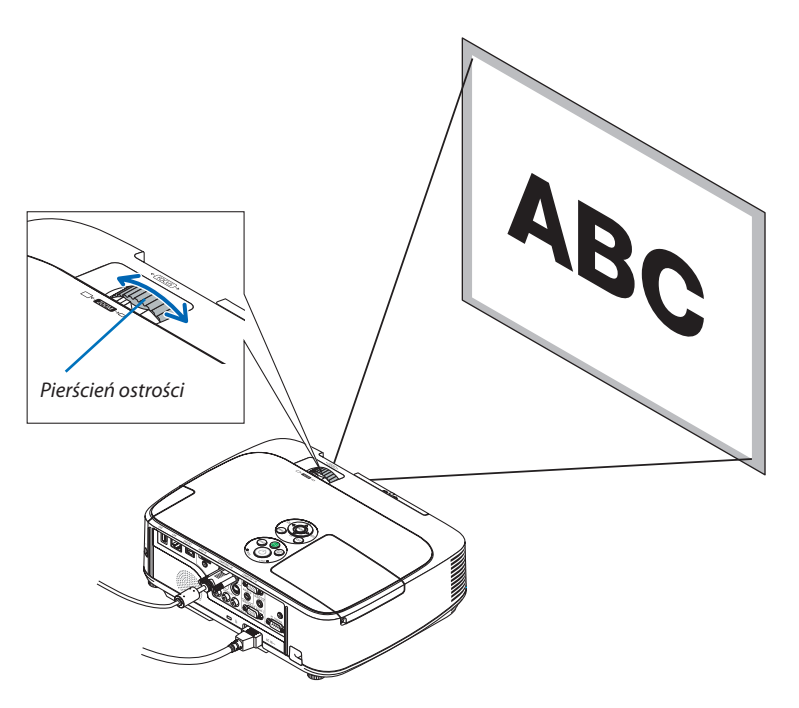

## **[M350XS/M300XS/M260XS/M300WS/M260WS]**

Użyj dźwigni regulacji ostrości w celu uzyskania żądanej ostrości.

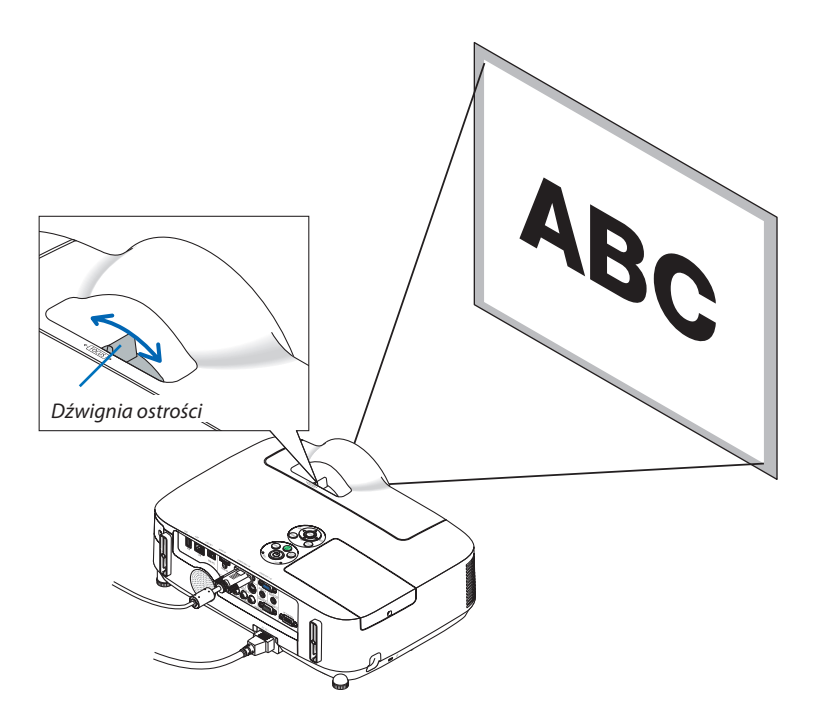

# <span id="page-33-1"></span><span id="page-33-0"></span>Ręczna korekcja zniekształceń trapezowych

W razie pochylenia ekranu w pionie dochodzi do wystąpienia dużych zniekształceń trapezowych. Funkcja automatycznej korekcji zniekształceń trapezowych (AUT. KOR. ZNIEK. TR.) jest fabrycznie włączona. Aby ręcznie skorygować zniekształcenia trapezowe, należy wykonać następujące czynności:

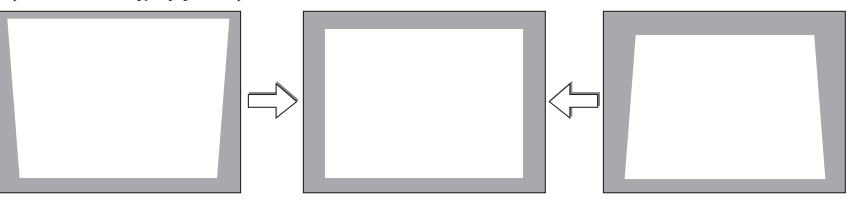

*UWAGA:* 

- Korekcia zniekształceń trapezowych może spowodować lekka utrate ostrości z powodu korekcji elektronicznej.
- Zakres korekcji zniekształceń trapezowych można zawęzić w zależności od sygnału lub wybranego współczynnika kształtu.
- Automatyczna korekcja zniekształceń trapezowych może nie przynieść oczekiwanych efektów, zależnie od wybranego powiększenia. W takim przypadku należy korekcję przeprowadzić ręcznie.

# Regulacja za pomocą przycisków obudowy projektora

#### **1. Naciśnij przycisk lub , kiedy nie jest wyświetlane żadne menu.**

*Pojawi się pasek zniekształcenia trapezowego.*

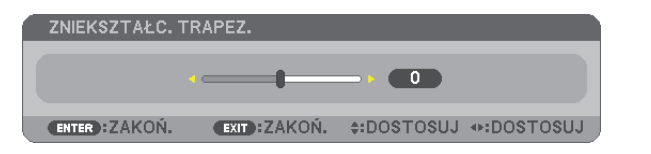

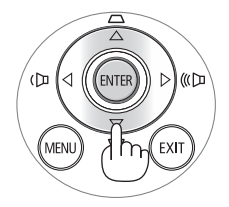

## **2. Użyj przycisku lub do skorygowania zniekształceń trapezowych.**

*Pasek zniekształceń trapezowych zostanie zamknięty po określonym czasie.*

#### **3. Naciśnij przycisk ENTER.**

*Pasek zniekształcenia trapezowego zostanie zamknięty.*

*UWAGA:* 

- Po wyświetleniu menu opisana operacja nie jest dostępna. Po wyświetleniu menu należy nacisnąć przycisk MENU, aby zamknąć menu i rozpocząć korekcję zniekształceń trapezowych.
	- Zpoziomumenuprojektora,anastępniewybierzkolejno[USTAW.]→[OGÓLNE]→[AUT.KOR.ZNIEK.TR.].Zmianymożnazapisaćzapomocąopcji[ZACH.UST.ZN.TRAPEZ.]. (→strona*8*[1\)](#page-90-1)
- Sterowanie zniekształceniami trapezowymi nie jest możliwe przy użyciu przycisku **A** lub **V**, kiedy używany jest tryb VIEWER.

# <span id="page-34-1"></span><span id="page-34-0"></span>Regulacja za pomocą pilota zdalnego sterowania

**1. Naciśnij przycisk KEYSTONE (Zniekształcenia trapezowe).**

*Pojawi się pasek zniekształcenia trapezowego.*

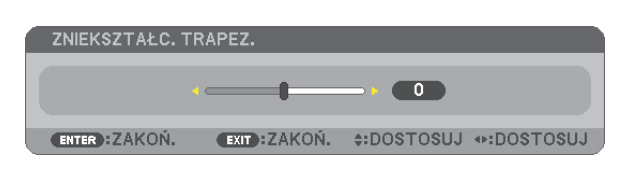

**2. Użyj przycisku lub do skorygowania zniekształceń trapezowych.** *Wyreguluj obraz w taki sposób, aby jego lewa i prawa krawędź były do siebie równoległe.*

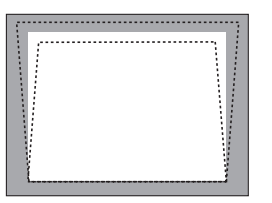

# **3. Naciśnij przycisk EXIT.**

*Pasek zniekształcenia trapezowego zostanie zamknięty.*

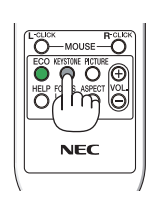

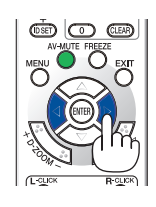

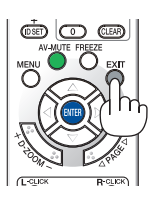

# <span id="page-35-1"></span><span id="page-35-0"></span>Automatyczna optymalizacja jakości sygnału komputerowego

# Regulacja obrazu za pomocą funkcji automatycznej regulacji

Automatyczna optymalizacja obrazu komputerowego (COMPUTER1/COMPUTER2) Naciśnij przycisk AUTO ADJ. (Automatyczne dostosowanie), aby automatycznie zoptymalizować obraz przesyłany z komputera. Ta regulacja może być niezbędna przy pierwszym podłączeniu komputera.

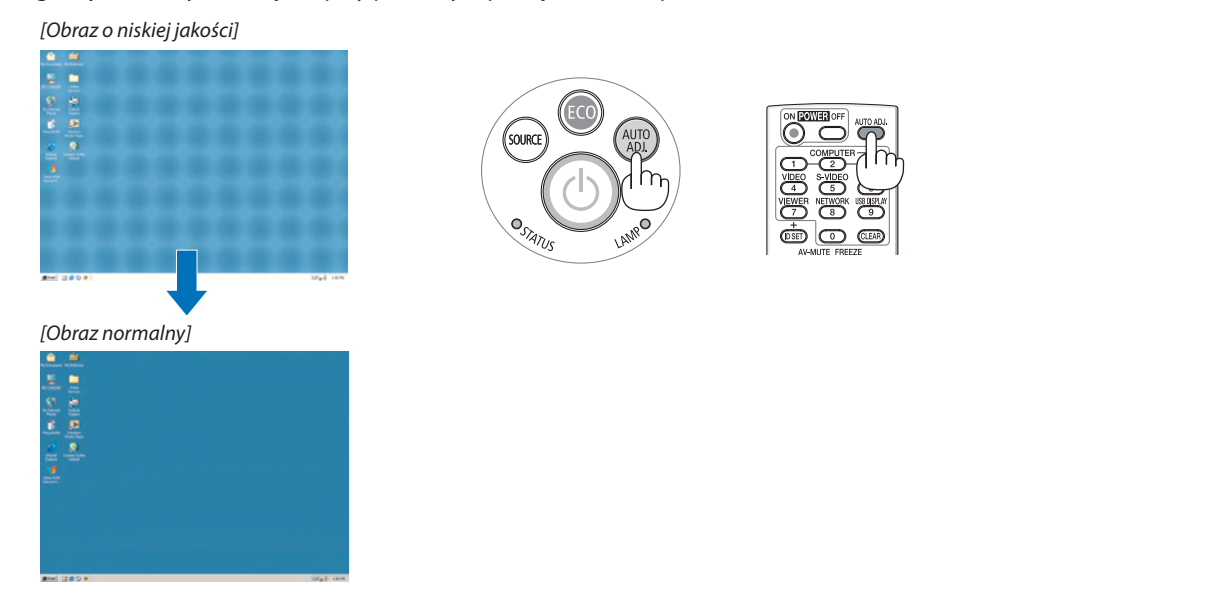

#### *UWAGA:*

Wyświetlenie niektórych sygnałów może potrwać dłuższy czas, a niektóre sygnały mogą nie być prawidłowe wyświetlane.

•Jeżelifunkcjaautomatycznejregulacjiniemożezoptymalizowaćsygnałukomputerowego,należyspróbowaćręczniewyregulowaćparametr[POZIOME],[PIONOWE],[ZEGAR] i [FAZA]. (→strona[77,](#page-86-1)7*[8](#page-87-0)*)

# <span id="page-35-2"></span>Zwiększanie i zmniejszanie głośności (brak w modelu M420XV)

Można regulować poziom głośności głośnika.

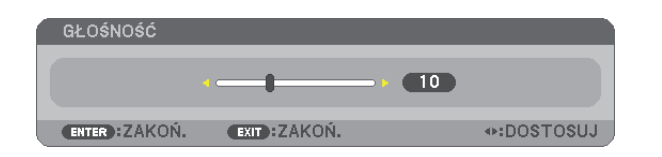

Õ *Zwiększa głośność* Ö ່ຽ õ ∩ 800 O *Zmniejsza głośność*

WSKAZÓWKA: Kiedy nie widać żadnego menu, przyciski **← i** ▶ projektora służą jako elementy sterowania poziomemgłośności.

*UWAGA:*

- Sterowanie głośnością za pomocą przycisków **< i >** nie jest możliwe, kiedy powiększono obraz a pomocą przycisku D-ZOOM (+) lub po wyświetleniu menu ekranowego.
- Sterowanie głośnością nie jest możliwe przy użyciu przycisku < lub >, kiedy używany jest tryb VIEWER.

WSKAZÓWKA: Nie można dostosować poziomu głośności dźwięku funkcji [SYGNAŁ AKUSTYCZNY]. Aby wyłączyć dźwięk funkcji [SYGNAŁ AKUSTYCZNY], z menu wybierz kolejno [USTAW.]  $\rightarrow$  [OPCJE(1)]  $\rightarrow$ [SYGNAŁ AKUSTYCZNY]→[WYŁĄCZ.].

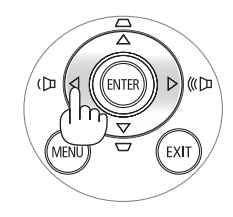
# Wyłączanie projektora

#### **Aby wyłączyć projektor:**

**1. Najpierwnaciśnijprzycisk (POWER, zasilanie)naobudowie projektoralubprzyciskuPOWEROFF(Wyłączeniezasilania)na pilocie zdalnego sterowania,**

*Pojawi się komunikat [POWER OFF/ARE YOU SURE?/CARBON SAVINGS- SESSION 0.000[g-CO2]] (Wyłączenie zasilania/Czy na pewno chcesz to zrobić?/Oszczędność węgla w sesji 0,000 g-CO2).*

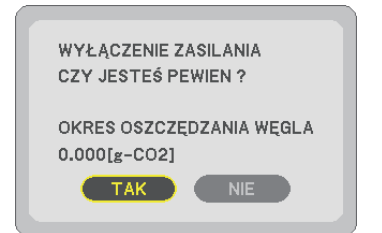

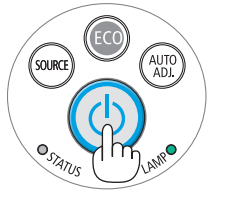

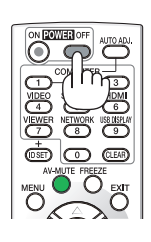

2. Następnie ponownie naciśnij przycisk ENTER albo przycisk $\left(\text{\textbf{b}}\right)$ **(POWER, zasilanie) lub POWER OFF (Wyłączenie zasilania).**

*Lampa zostanie wyłączona, a projektor przejdzie w tryb gotowości. W trybie gotowości dioda POWER (Zasilanie) miga na pomarańczowo, a dioda STATUS (Stan) – na zielono, kiedy wybrano opcję [NORMALNY] parametru [TRYB GOTOWOŚCI].* 

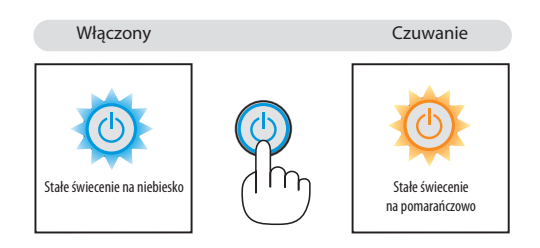

### **A** OSTRZEŻENIE:

Elementy projektora mogą się tymczasowo nagrzewaćwraziewyłączenia projektora za pomocą przycisku POWER (Zasilanie) lub odłączenia zasilania sieciowego podczas normalnej pracy projektora. Podczas podnoszenia projektora należy zachować ostrożność.

#### *UWAGA:*

- Kiedy wskaźnik POWER (Zasilanie) miga na niebiesko w krótkich cyklach, nie można wyłączyć zasilania.
- Zasilania sieciowego nie można wyłączyć przez 60 sekund po włączeniu projektora i rozpoczęcia wyświetlania obrazu.
- Zasilania sieciowego nie wolno odłączać od projektora w ciągu 10 sekund od wprowadzenia zmiany lub skonfigurowania zmian i zamknięcia menu. Może to spowodować utratę zmian i konfiguracji.

# Po użyciu

**Przygotowanie: Upewnij się, że projektor jest wyłączony.**

- **1. Odłącz przewód zasilający.**
- **2. Odłącz inne przewody.**
	- • Odłącz dysk USB, jeżeli podłączono go do projektora.
- **3. Schowaj stopkę regulacji nachylenia z możliwością dostosowania, jeżeli została rozsunięta.**
	- • Nie dotykaj obiektywu.
- **4. Przesuń pokrywę obiektywu w prawo, aby zasłonić obiektyw.**

#### **Model o krótkim zasięgu (M350XS/M300XS/M260XS/M300WS/M260WS)**

- 1 *Dopasuj każdy z zatrzasków na dole pokrywy obiektywu do dwóch wrębów na projektorze.*
- 2 *Dociśnij pokrywę obiektywu, aby zasłonić obiektyw.*

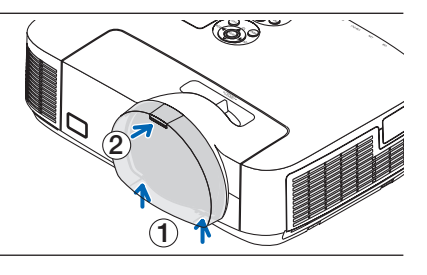

#### **5. Umieść projektori akcesoria w dostarczonym miękkim futerale.**

*Schowaj projektor w miękkim futerale z obiektywem skierowanym do góry w sposób przedstawiony na ilustracji. Ma to zapobiec uszkodzeniu obiektywu.*

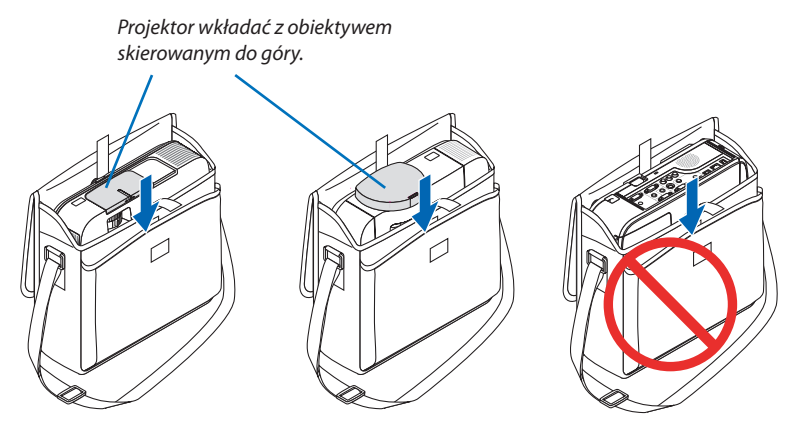

*UWAGA:* 

- Przy umieszczaniu projektora w miękkim futerale należy schować stopkę regulacji pochylenia i tylną stopkę. Nieprzestrzeganie powyższego zalecenia może spowodować uszkodzenie projektora.
- • Modele M420X, M420XV, M350XS, M300XS, M260XS, M300WSi M260WSniemają w kompleciemiękkiegofuterału.

### **A** OSTRZEŻENIE:

Przy wkładaniu projektora do miękkiego futerału bezpośrednio po używaniu projektora należy zachować szczególną ostrożność. Obudowa projektora jest wówczas gorąca.

# 3. Przydatne funkcje

# 1 Wyłączanie obrazu i dźwięku

Za pomocą przycisku AV-MUTE (Wycisz audio/wideo) można wyłączyć na krótki czas obraz i dźwięk. Ponowne naciśnięcie tego przycisku przywróci odtwarzanie obrazu i dźwięku.

Funkcja oszczędzania energii projektora zacznie działać po 10 sekundach od wyłączenia obrazu.

Wiąże się to z ograniczeniem mocy lampy.

#### *UWAGA:*

- Nawet po wyłączeniu obrazu menu jest nadal wyświetlane na ekranie.
- Nie można wyłączyć odtwarzania dźwięku z wyjścia AUDIO OUT (Stereo mini).
- Nawet po włączeniu funkcji oszczędzania energii można tymczasowo przywrócić oryginalny poziom mocy lampy.
- Po przywróceniu obrazu, nawet w razie natychmiastowego naciśnięcia przycisku AV MUTE (Wycisz audio/ wideo) po uaktywnieniu funkcji oszczędzania energii, jasność lampy może nie zostać przywrócona do oryginalnego poziomu.

# 2 Zamrażanie obrazu

Naciśnij przycisk FREEZE (Zamroź), aby zamrozić obraz. Ponowne naciśnięcie przycisku spowoduje wznowienie odtwarzania.

UWAGA: Obraz jest zamrożony, lecz oryginalne wideo jest dalej odtwarzane.

# Powiększanie obrazu

Obraz można powiększyć maksymalnie czterokrotnie.

UWAGA: Maksymalne powiększenie może być mniejsze niż czterokrotne w zależności od używanego sygnału.

W tym celu należy wykonać następujące czynności:

#### **1. Naciśnij przycisk D-ZOOM (+), aby powiększyć obraz.**

*Do przesuwania powiększonego obrazu można używać przycisków ,, i .*

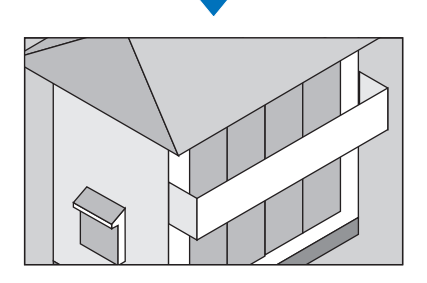

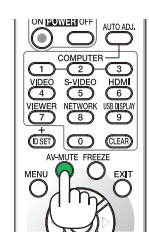

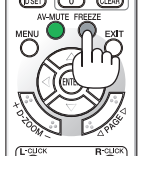

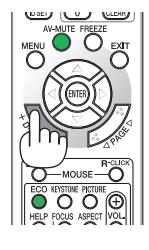

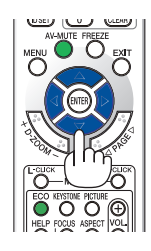

#### **2. Naciśnij przycisk .**

*Obszar powiększonego obrazu zostanie przesunięty.*

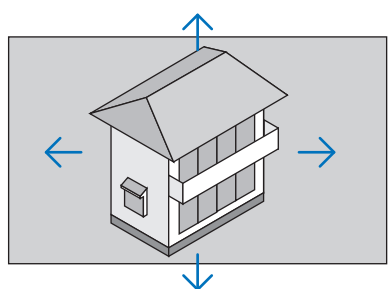

#### **3. Naciśnij przycisk D-ZOOM (−).**

 Każde naciśnięcie przycisku D-ZOOM (−) powoduje pomniejszenie obrazu. *UWAGA:* 

- Obraz jest powiększany i pomniejszany w odniesieniu do środka ekranu.
- Wyświetlenie menu spowoduje anulowanie bieżącego powiększenia.

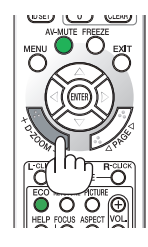

### Zmiana trybu ekologicznego/sprawdzenie działania energooszczędnego Używanie trybu ekologicznego [TRYB EKOLOGICZNY]

Opcja TRYB EKOLOGICZNY (EKOLOGICZNY1 i EKOLOGICZNY2) wydłuża żywotność lampy przy jednoczesnym obniżeniu zużycia energii oraz emisji  $CO<sub>2</sub>$ .

Można wybrać cztery tryby jasności lampy: [WYŁĄCZ.], [AUTO-EKOLOGICZNY], [EKOLOGICZNY1] i [EKOLOGICZNY2].

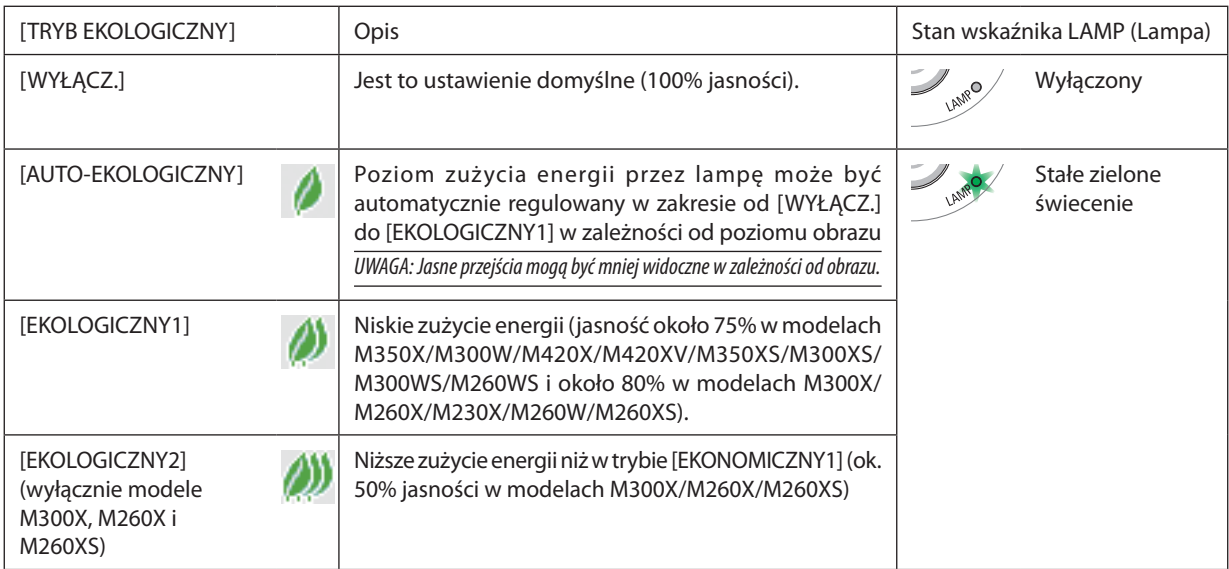

Aby włączyć funkcję [TRYB EKOLOGICZNY] należy wykonać następujące czynności:

#### **2. Ponownie naciśnij przycisk ECO (Ekologiczny), aby wybrać żądany tryb.**

- • Każde naciśnięcie przycisku ECO (Ekologiczny) powoduje zmianę trybu w następującym cyklu: *WYŁĄCZ.* → AUTO-EKOLOGICZNY → EKOLOGICZNY1 (→ EKOLOGICZNY2) → *WYŁĄCZ.*
- 
- • Po włączeniu trybu EKOLOGICZNY wskaźnik LAMP (Lampa) zmieni kolor na zielony.

#### *WSKAZÓWKA:*

• Symbol liścia u dołu menu przedstawia bieżący wybór trybu EKOLOGICZNY.

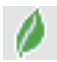

**<sup>1.</sup> Naciśnij przycisk ECO (Ekologiczny) na pilocie zdalnego sterowania, aby wyświetlić ekran [TRYB EKOLOGICZNY].**

*UWAGA:* 

- Funkcję [TRYB EKOLOGICZNY] można również zmieniać z poziomu menu projektora. Wybierz kolejno [USTAW.]  $\rightarrow$  [OGÓLNE]  $\rightarrow$  [TRYB EKOLOGICZNY].
- Pozostały czas pracy lampy oraz przepracowaną liczbę godzin lampy można sprawdzać za pomocą funkcji [CZASWYKORZYSTYWANIA]. Wybierz element [INFORM.]. → [CZAS WYKORZYSTYWANIA].
- Projektor zawsze pracuje w trybie [EKOLOGICZNY1]\* przez 90 sekund po włączeniu lampy oraz kiedy wskaźnik POWER (Zasilanie) miąa na niebiesko. Zmiana ustawienia opcii [TRYB EKOLOGICZNY] nie bedzie mieć żadnego wpływu na stan lampy.
- Po upłynięciu 1 minuty od wyświetlenia informacji o braku sygnału i ekranu logo lub czarnego/niebieskiego nastąpi automatyczne ustawienie opcji [EKOLOGICZNY1]\* parametru [TRYB EKOLOGICZNY]. Po zaakceptowaniu sygnału nastąpi powrót do opcji [WYŁĄCZ.].
- W razie przegrzania projektora w trybie [WYŁĄCZ.] może dojść do sytuacji automatycznej zmiany ustawień parametru [TRYB EKOLOGICZNY] na opcie [EKOLOGICZNY1]\*, aby zapewnić ochrone projektora. Kiedy projektor pracuje w trybie [EKOLOGICZNY1]\* następuje obniżenie jasności obrazu. Po powrocie normalnej temperatury projektora nastąpi powrót do opcji [WYŁĄCZ.] funkcji [TRYB EKOLOGICZNY].

Symbol termometru [ | ] wskazuje automatyczne przestawienie funkcji [TRYB EKOLOGICZNY] na opcję [EKOLOGICZNY1]\* z powodu zbyt wysokiej temperatury wewnętrznej. \*[EKOLOGICZNY2] wyłącznie wmodelach M300X, M260Xi M260XS

#### Sprawdzanie wpływu trybu energooszczędnego [LICZNIK WĘGLA]

Ta funkcja pozwala wyświetlać wpływ oszczędności energii pod postacią redukcji emisji CO<sub>2</sub> (kg) po ustawieniu opcji [AUTO-EKOLOGICZNY], [EKOLOGICZNY1] lub [EKOLOGICZNY2] parametru [TRYB EKOLOGICZNY]. Ta funkcja nosi nazwę funkcji [LICZNIK WĘGLA].

Wyświetlane są dwa komunikaty:[CAŁK.OSZCZ.WĘGLA] i [OSZC.WĘGLA-SESJA]. Komunikat[CAŁK.OSZCZ.WĘGLA] przedstawia całkowita ilość redukcji emisji CO<sub>2</sub> od momentu wysyłki do chwili bieżącej. Wartość parametru [CZAS WYKORZYSTYWANIA] można sprawdzić z poziomu funkcji [INFORM.] menu. ( $\rightarrow$  strona [9](#page-103-0)4)

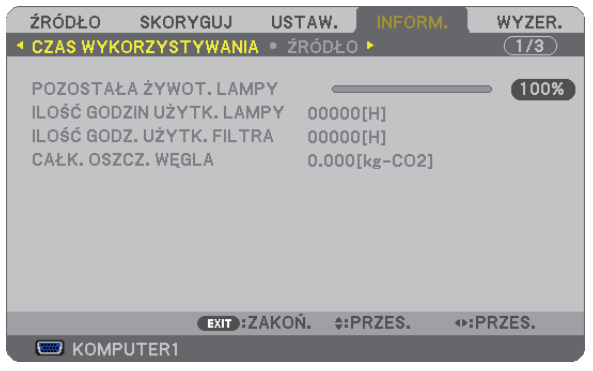

Komunikat [OSZCZ. WĘGLA-SESJA] przedstawia ilość redukcji emisji CO<sub>2</sub> od momentu przejścia na TRYB EKOLOGICZNY bezpośrednio po włączeniu zasilania i wyłączeniu zasilania. Komunikat [OSZCZ. WĘGLA-SESJA] będzie wyświetlany w komunikacie wyłączenia zasilania i potwierdzenia tej operacji w momencie wyłączania zasilania.

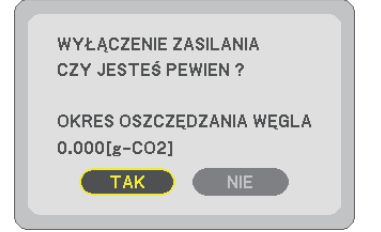

#### *WSKAZÓWKA:*

• W dalszej części przedstawiono wzór używany do wyliczenia poziomu redukcji emisji CO<sub>2</sub>. Wielkość redukcji emisji CO<sub>2</sub>=(zużycie mocy przy opcji WYŁĄCZ. parametru TRYB EKOLOGICZNY−zużycie mocy przy opcji AUTO-EKOLOGICZNY/EKOLOGICZNY1/EKOLOGICZNY parametru TRYB EKOLOGICZNY) × przelicznik CO<sub>2</sub>.\* Po wyłączeniu obrazu za pomocą przycisku AV MUTE (Wycisz audio/wideo) albo przez zamknięcie osłony obiektywu również następuje zwiększenie redukcji emisji CO<sub>2</sub>.

- \* Wyliczenie ilości redukcji emisji CO<sub>2</sub> jest wykonywane na podstawie publikacji OECD "CO<sub>2</sub> Emissions from Fuel Combustion, 2008 Edition" (Emisje CO2 ze spalania paliwa, edycja2008r.).
- Wartość opcji [CAŁK. OSZCZ. WEGLA] jest wyliczana na podstawie oszczędności rejestrowanych w 15-minutowych odstępach.
- Ten wzór nie ma zastosowania do zużycia energii, na które włączenie lub wyłączenie funkcji [TRYB EKOLOGICZNY] nie ma żadnego wpływu.

# 5 Zapobieganie nieautoryzowanemu używaniu projektora [BEZPIECZEŃSTWO]

Za pomocą menu można ustawić hasło niezbędne do obsługi projektora, co uniemożliwi jego używanie przez nieautoryzowanych użytkowników. Po ustawieniu hasła i włączeniu projektora pojawisię ekran wprowadzenia hasła. Projektor nie będzie wyświetlać obrazów do momentu wprowadzenia prawidłowego hasła.

Ustawienia funkcji [BEZPIECZEŃSTWO] nie ulegają zmianie nawet w przypadku użycia funkcji [WYZER.] dostępnej w menu.

#### **Żeby włączyć funkcję BEZPIECZEŃSTWO:**

#### **1. Naciśnij przycisk MENU.**

*Pojawi się menu.*

- 2. Dwukrotnie naciśnij przycisk ▶, aby przejść do menu [USTAW.], po czym naciśnij przycisk ▼ lub ENTER, aby wybrać **opcję [OGÓLNE].**
- **3. Naciśnij przycisk , aby wybrać opcję [INSTALACJA].**
- **4. Trzy razy naciśnij przycisk , aby wybrać element [BEZPIECZEŃSTWO] i naciśnij przycisk ENTER.**

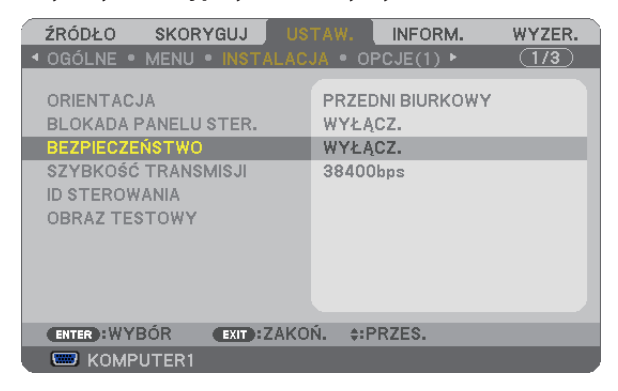

*Pojawi się menu WYŁĄCZ./WŁĄCZ.*

**5. Naciśnij przycisk , aby wybrać element [WŁĄCZ.] i naciśnij przycisk ENTER.**

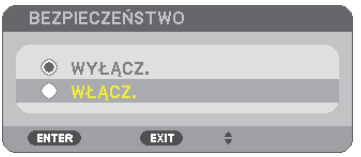

 Pojawisię ekran [SŁOWO KLUCZOWE BEZPIECZEŃSTWA].

#### **6. Wprowadź kombinację czterech przycisków i naciśnij przycisk ENTER.**

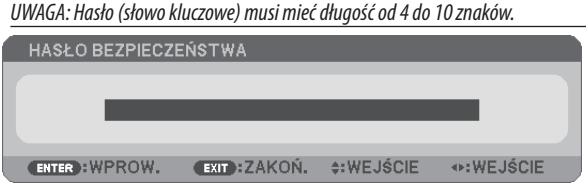

 Pojawisię ekran [POTWIERDŹ SŁOWO KLUCZOWE].

**7. Wprowadź tę samą kombinację przycisków i naciśnij przycisk ENTER.**

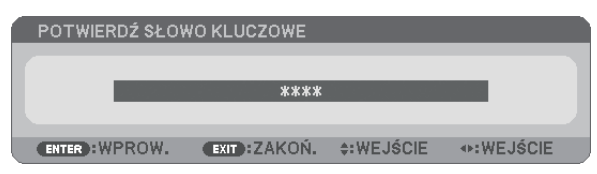

*Pojawi się ekran potwierdzenia.*

**8. Wybierz odpowiedź [TAK] i naciśnij przycisk ENTER.**

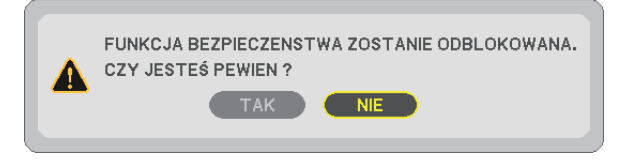

 Funkcja BEZPIECZEŃSTWO została włączona.

#### **Aby włączyć projektor przy włączonej funkcji BEZPIECZEŃSTWO:**

#### **1. Naciśnij przycisk POWER (zasilanie).**

*Projektor zostanie włączony i pojawi się informacja o jego zablokowaniu.*

#### **2. Naciśnij przycisk MENU.**

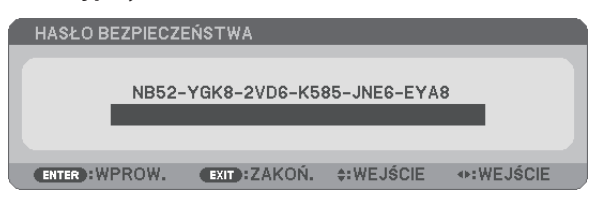

**3. Wprowadź prawidłowe hasło i naciśnij przycisk ENTER. Projektorrozpocznie wyświetlanie obrazu.**

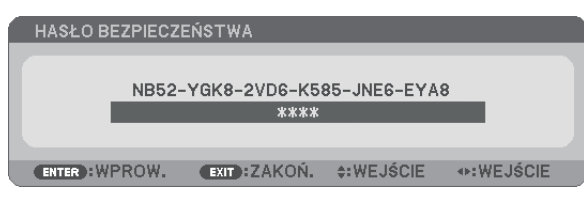

UWAGA: Tryb blokady bezpieczeństwa jest utrzymywany do momentu wyłączenia zasilania lub odłączenia przewodu zasilającego.

#### **Żeby wyłączyć funkcję BEZPIECZEŃSTWO:**

#### **1. Naciśnij przycisk MENU.**

*Pojawi się menu.*

**2. Wybierz opcje [USTAW.]** → **[INSTALACJA]** → **[BEZPIECZEŃSTWO] i naciśnij przycisk ENTER.**

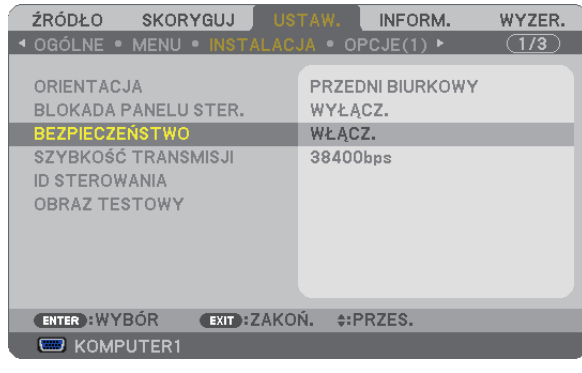

*Pojawi się menu WYŁĄCZ./WŁĄCZ.*

#### **3. Wybierz opcję [WYŁĄCZ.] i naciśnij przycisk ENTER.**

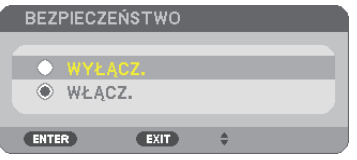

 Pojawisię ekran SŁOWO KLUCZOWE BEZPIECZEŃSTWA.

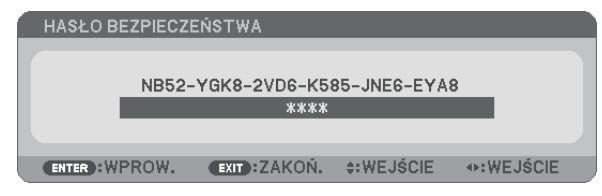

#### **4. Wprowadź hasło i naciśnij przycisk ENTER.**

 Funkcja BEZPIECZEŃSTWO zostanie wyłączona po wprowadzeniu prawidłowego hasła.

UWAGA: W razie zapomnienia hasła należy skontaktować się ze sprzedawcą. Sprzedawca będzie móc podać hasło uniwersalne po uzyskaniu informacji o kodzie żądania. Kod żądania jest wyświetlany na ekranie potwierdzenia hasła. W tym przykładzie ciąg [NB52-YGK8-2VD6-K585-JNE6-EYA8] jest kodem żądania.

# Używanie przewodu komputerowego (VGA) do obsługi projektora (Virtual Remote Tool)

Za pomocą programu "Virtual Remote Tool" zamieszczonego na płycie CD-ROM dołączonej do projektora firmy NEC na ekranie komputera można wyświetlać ekran (Remote Control Window lub pasek narzędzi) wirtualnego pilota zdalnego sterowania. Pomaga to w takich operacjach, jak włączanie i wyłączanie zasilania projektora oraz wybieranie sygnału przy połączeniu za pomocą przewodu komputerowego (VGA), przewodu szeregowego lub połączenia sieci LAN. Tylko przez połączenie szeregowe lub LANpozwala też przesłać na projektor obraz i zarejestrować go jako logo projektora. Po zarejestrowaniu można zablokować logo, aby uniknąć jego zmiany.

#### **Funkcje sterowania**

Włączanie/wyłączanie zasilania, wybieranie sygnału, zamrażanie obrazu, wyciszanie obrazu i dźwięku\*, przesyłanie logo do projektora oraz obsługa zdalna przez pilota z komputera.

*UWAGA:*

\* Funkcja wyciszania dźwięku nie jest dostępna w modelu M420XV.

Ekran Virtual Remote (Wirtualny pilot zdalnego sterowania)

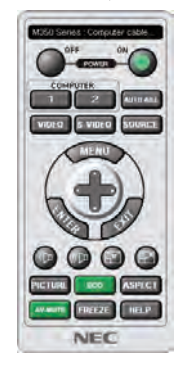

Okno pilota zdalnego sterowania Pasek narzędzi

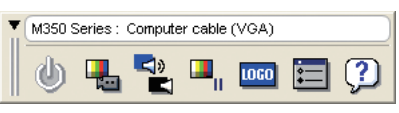

W tym rozdziale zawarto opis przygotowania programu Virtual Remote Tool do użycia. Informacje dotyczące sposobu używania programu Virtual Remote Tool zawiera pomoc tego programu. (→ strona [40](#page-49-0))

Etap 1: Zainstaluj program Virtual Remote Tool na komputerze. ( $\rightarrow$  strona [36](#page-45-0))

Etap 2: Podłącz projektor do komputera. ( $\rightarrow$  strona [38](#page-47-0))

Etap 3: Uruchom program Virtual Remote Tool. ( $\rightarrow$  strona 3[9\)](#page-48-0)

*WSKAZÓWKA:*

- Programu Virtual Remote Tool można używać z siecią LAN i połączeniem szeregowym.
- • Wceluuzyskaniainformacjidotyczącychaktualizacjiprogramu VirtualRemoteToolnależyodwiedzićnaszą witrynęinternetową: [http://www.nec-display.com/dl/en/index.htm](http://www.nec-display.com/dl/en/index.html)*l*

#### *UWAGA:*

- Po wybraniu opcji [KOMPUTER 1] jako źródła obrazu na ekranie komputera pojawi się również ekran lub pasek narzędzi programu Virtual Remote.
- Aby móc używać programu Virtual Remote Tool, należy użyć dostarczonego przewodu komputerowego (VGA), aby połączyć wejście COMPUTER 1 IN bezpośrednio z wyjściem monitora komputera.

Używanie przełącznika lub przewodów innych od dostarczonego przewodu komputerowego (VGA) może spowodować błąd w przesyłaniu sygnału. Złącze przewodu VGA:

NR WTYKU styki 12 i 15 sa wymagane dla funkcji DDC/CI.

- Program Virtual Remote Tool może nie działać w zależności od specyfikacji komputera oraz wersji karty graficznej lub jej sterowników.
- Aby uruchomić program Virtual Remote Tool w systemie Windows XP Home Edition i Windows XP Professional, wymagany jest komponent "Microsoft .NET Framework" w wersji 2.0 lub późniejszej. Komponent Microsoft .NET Framework w wersji 2.0 lub nowszej można pobrać z witryny internetowej firmy Microsoft. Pobierz to oprogramowanie i zainstaluj je na komputerze.
- Dane logo (grafika), które można wysłać na projektor za pomocą programu Virtual Remote Tool, podlegają poniższym ograniczeniom:
	- (Tylko przez połączenie szeregowe lub LAN)
	- Rozmiar pliku: 64 KB lub mniej
	- Rozmiar obrazu (rozdzielczość): 699 punktów w poziomie x 499 punktów w pionie lub mniej
	- Liczba kolorów: 256 kolorów lub mniej
- Dane logo przesłane za pomocą programu Virtual Remote Tool będą wyświetlane na środku ekranu. Otaczające pole zostanie zabarwione na taki sam kolor, jak piksel w lewym górnym rogu.

*WSKAZÓWKA:*

• Złącze COMPUTER 1 IN projektora obsługuje standard DDC/CI (ang. Display Data Channel Command Interface). DDC/CI to standardowy interfejs komunikacji dwukierunkowej pomiędzy ekranem/projektorem i komputerem.

#### <span id="page-45-0"></span>Punkt 1: Zainstaluj program Virtual Remote Tool na komputerze.

*UWAGA:*

- Aby zainstalować program Virtual Remote Tool, konto użytkownika systemu Windows musi mieć uprawnienia administratora (Windows 7, Windows Vista i Windows XP).
- Przed rozpoczęciem instalacji programu Virtual Remote Tool należy zawsze zakończyć wszystkie działające programy. Instalacja może nie zostać zakończona, jeżeli działa inny program.
- **1 Włóż do napędu CD-ROM płytę CD-ROM dołączoną do projektora firmy NEC.**

*Pojawi się okno menu.*

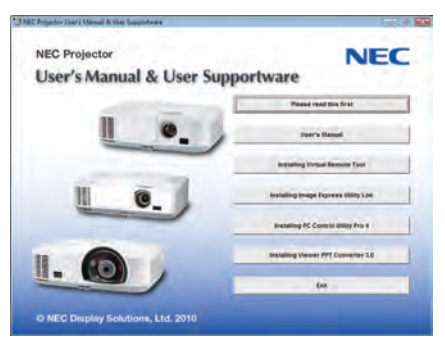

#### *WSKAZÓWKA:*

Jeżeli okno z menu się nie pojawia, należy wykonać następujące czynności: W systemie Windows 7

- **1. Kliknij przycisk Start systemu Windows.**
- **2. Kliknij menu Wszystkie programy** → **Akcesoria** → **Uruchom.**
- **3. W polu Nazwa wprowadź nazwę stacji CD-ROM (przykład: "Q:\") i LAUNCHER.EXE. (przykład: Q:\LAUNCHER.EXE)**
- **4. Kliknij przycisk OK.**

*Pojawi się okno z menu.*

#### **2 Kliknij polecenie "Install Virtual Remote Tool" (Zainstaluj program Virtual Remote Tool).**

*Instalacja zostanie rozpoczęta.*

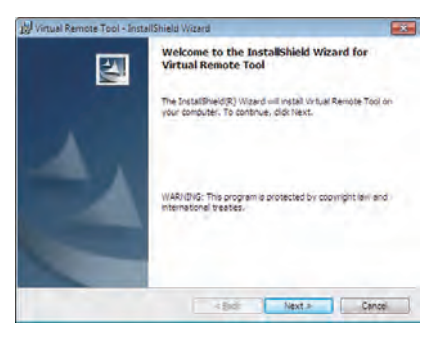

*Po zakończeniu instalacji pojawi się okno Welcome (Witamy).*

#### **3 Kliknij polecenie Next (Dalej).**

*Pojawi się ekran "END USER LICENSE AGREEMENT" (Umowa licencyjna dla użytkownika końcowego).*

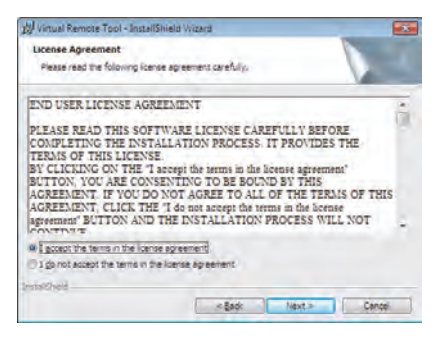

#### *Dokładnie przeczytaj tę umowę.*

- 4 Jeśli wyrażasz zgodę na jej warunki, wybierz opcję "I accept the terms in the license agreement" (Akceptuję warunki **umowy licencyjnej).**
	- • Aby ukończyć instalację, postępuj zgodnie z instrukcjami wyświetlanymi na ekranie.
	- • Po zakończeniu instalacji nastąpi powrót do okna menu.

#### *WSKAZÓWKA:*

#### <span id="page-47-1"></span>**Dezinstalacja programu Virtual Remote Tool**

#### **Przygotowanie:**

Zamknij program Virtual Remote Tool przed jego odinstalowaniem. Aby odinstalować program Virtual Remote Tool, konto użytkownika systemu Windows musi mieć uprawnienia administratora (Windows 7 i Windows Vista) lub administratora komputera (Windows XP).

#### **• W systemie Windows 7/Windows Vista**

- **1 Kliknij przycisk Start i otwórz okno Panel sterowania.** *Pojawi się okno Panel sterowania.*
- **2 W aplecie Programy kliknij polecenie Odinstaluj program.** *Pojawi się okno Programy i funkcje.*
- **3 Kliknij element "Virtual Remote Tool".**
- **4 Kliknij polecenie Odinstaluj/zmień lub Odinstaluj.**
	- Po wyświetleniu okna kontroli konta użytkownika kliknij przycisk Kontynuuj. *Aby ukończyć dezinstalację, postępuj zgodnie z instrukcjami wyświetlanymi na ekranie.*

#### **• W systemie Windows XP**

- **1 Kliknij przycisk Start i otwórz okno Panel sterowania.** *Pojawi się okno Panel sterowania.*
- **2 Dwukrotnie kliknij element Dodaj/usuń programy.** *Pojawi się okno Dodaj/usuń programy.*
- **3 Kliknij element "Virtual Remote Tool" na liście i wybierz polecenie Usuń.** *Aby ukończyć dezinstalację, postępuj zgodnie z instrukcjami wyświetlanymi na ekranie.*

#### <span id="page-47-0"></span>Punkt 2: Podłącz projektor do komputera.

- **1 Użyj dostarczonego przewodu komputerowego (VGA), aby połączyć wejście COMPUTER 1 INbezpośrednio z wyjściem monitora komputera.**
- **2 Podłącz dostarczony przewód zasilający do wejścia AC IN projektora i gniazdka sieciowego.**

*Projektor pracuje teraz w trybie gotowości.*

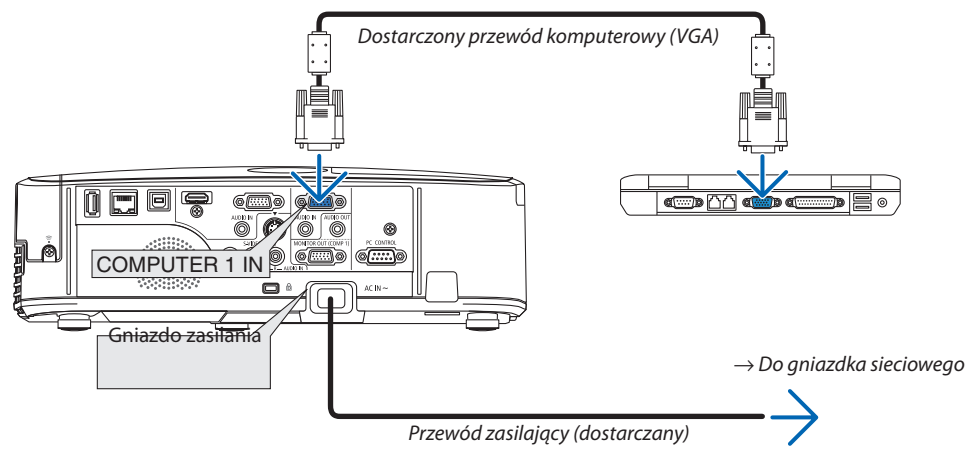

*WSKAZÓWKA:*

• Podczas pierwszego uruchomienia narzędzia Virtual Remote Tool pojawi się okno Easy Setup (Prosta konfiguracja) pomagające w nawigacji po połączeniach.

#### <span id="page-48-0"></span>Punkt 3: Uruchom program Virtual Remote Tool.

#### **Uruchomienie za pomocą ikony skrótu**

**• Dwukrotnie kliknij ikonę skrótu na pulpicie systemu Windows.**

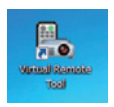

#### **Uruchomienie za pomocą menu Start**

**• Kliknijkolejnoelementy[Start]**→**[Wszystkieprogramy]lub[Programy]**→**[NECProjectorUserSupportware]**→**[Virtual Remote Tool]** → **[Virtual Remote Tool].**

*Podczas pierwszego uruchomienia narzędzia Virtual Remote Tool pojawi się okno Easy Setup (Prosta konfiguracja).*

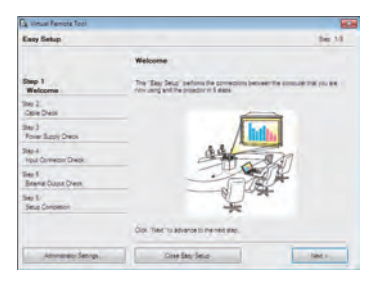

*Postępuj zgodnie z poleceniami wyświetlanymi na ekranie.*

*Po zakończeniu prostej konfiguracji pojawi się ekran programu Virtual Remote Tool.*

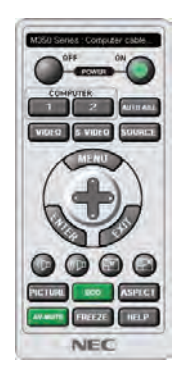

*UWAGA:*

• Wybranie opcji [OSZCZĘDZANIA ENERGII] parametru [TRYB GOTOWOŚCI] w menu uniemożliwia włączenie projektora za pośrednictwem przewodu komputerowego (VGA) lub połączenia sieciowego (przewodowego lub bezprzewodowego).

#### *WSKAZÓWKA:*

• Ekran (lub pasek narzędzi) programu Virtual Remote Tool można wyświetlić bez wyświetlania okna Easy Setup (Prosta konfiguracja). W tym celu należy kliknąć pole wyboru " Do not use Easy Setup next time" (Nie używaj następnym razem prostej konfiguracji) w punkcie 6 procedury prostej konfiguracji.

#### **Zamykanie programu Virtual Remote Tool.**

#### **1 Kliknij ikonę programu Virtual Remote Tool na pasku zadań.**

*Pojawi się menu podręczne.*

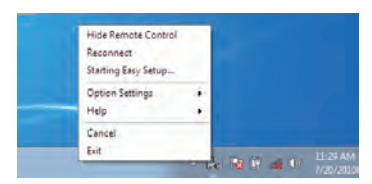

#### **2 Kliknij przycisk Exit (Zakończ).**

*Program Virtual Remote Tool zostanie zamknięty.*

#### <span id="page-49-0"></span>**Wyświetlanie pliku pomocy programu Virtual Remote Tool**

#### **• Wyświetlanie pliku pomocy za pomocą paska narzędzi**

**1 Kliknij ikonę programu Virtual Remote Tool na pasku zadań przy uruchomionym programie Virtual Remote Tool.**

*Pojawi się menu podręczne.*

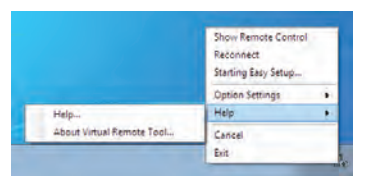

#### **2. Kliknij polecenie Pomoc** → **"Pomoc".**

*Pojawi się ekran pomocy.*

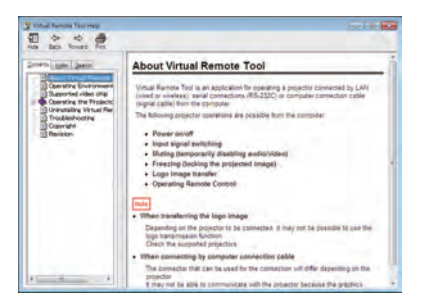

**• Wyświetlanie pliku pomocy za pomocą menu Start.**

**1. Kliknij przycisk Start. Wszystkie programy lub Programy. NEC Projector User Supportware. Virtual Remote Tool, a następnie Virtual Remote Tool Help.**

*Pojawi się ekran pomocy.*

## Obsługa funkcji myszy komputera za pomocą pilota zdalnego sterowania projektora oraz przewodu USB (funkcja zdalnej myszy)

Wbudowana funkcja zdalnej myszy pozwala korzystać z funkcji myszy komputerowej za pomocą dostarczonego pilota zdalnego sterowania, kiedy komputer podłączono do projektora za pomocą dostępnego w sprzedaży przewodu USB (kompatybilnego ze specyfikacją USB 2.0).

Funkcja zdalnej myszy działa z wejściem COMPUTER 1 lub COMPUTER 2, kiedy wyświetlany jest ekran komputera. Funkcja zdalnej myszy nie działa po zamrożeniu lub powiększeniu obrazu.

Używanie przewodu USB do połączenia komputera i projektora uruchomi również funkcję Wyświetlacz na USB.

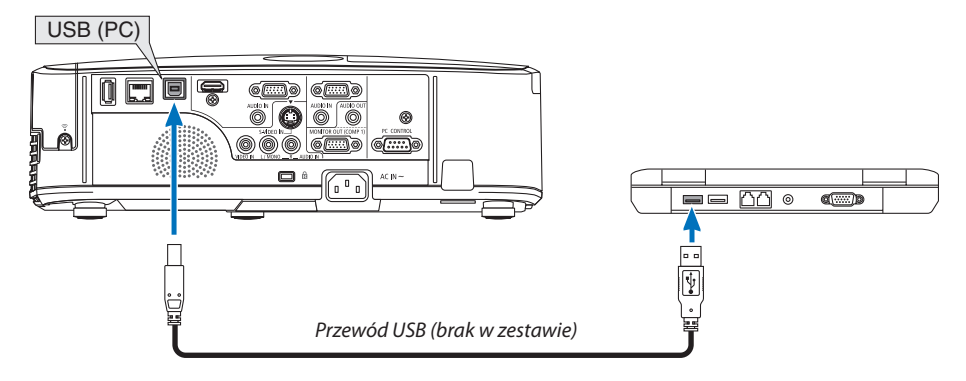

#### *UWAGA:*

- Przewód USB musi być zgodny ze specyfikacją standardu USB 2.0.
- Funkcji myszy można używać w następujących systemach operacyjnych. Windows 7, Windows XP i Windows Vista
- W przypadku systemu Windows XP z dodatkiem SP2 lub starszym, kiedy kursor myszy nie przesuwa się prawidłowo, należy wykonać następujące czynności: Usuń zaznaczenie pola wyboru Zwiększ dokładność wskaźnika pod suwakiem szybkości przesuwu wskaźnika w oknie dialogowym Właściwości myszy [karta Właściwości urządzeń wskazujących].
- Przed ponownym podłączeniem przewodu USB po jego odłączeniu (i na odwrót) należy odczekać przynajmniej 5 sekund. Komputer może nie zidentyfikować przewodu USB w razie jego wielokrotnego podłączania i odłączania w krótkich odstępach czasu.

*UWAGA:*

• Podłącz projektor do komputera za pomocą przewodu USB po uruchomieniu komputera. Nieprzestrzeganie powyższego zalecenia może uniemożliwić uruchomienie komputera.

#### **Obsługa myszy komputera za pomocą pilota zdalnego sterowania**

Mysz komputera można obsługiwać za pomocą pilota zdalnego sterowania

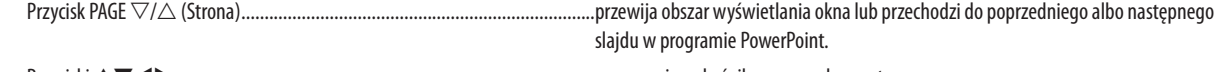

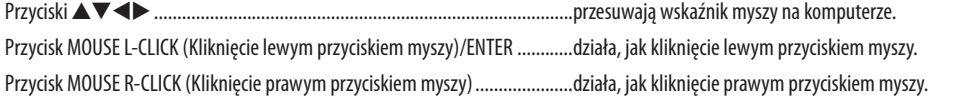

#### *UWAGA:*

Przy obsłudze komputera za pomocą przycisku  $\blacktriangle\nabla$  (lub  $\blacktriangleright$  i przy włączonym menu, używanie przycisków będzie mieć wpływ na wskaźnik myszy oraz na menu. Zamknij menu i skorzystaj z myszy.

WSKAZÓWKA: Szybkość przesuwu wskaźnika można zmienić w oknie dialogowym Właściwości myszy systemu Windows. Dalsze informacje można znaleźć w dokumentacji lub pomocy elektronicznej dołączonej do komputera.

### <span id="page-51-0"></span> Wyświetlanie ekranu komputera za pomocą projektora podłączonego przewodem USB (funkcja wyświetlacza na USB)

Za pomocą dostępnego w sprzedaży przewodu USB (kompatybilnego ze specyfikacją USB 2.0) można połączyć komputer z projektorem, co pozwoli na przesyłanie obrazu ekranu komputera do projektora bez konieczności używania tradycyjnego przewodu komputerowego (VGA). Funkcje wyłączania/włączania zasilania oraz wybierania źródła sygnału projektora są dostępne z poziomu komputera bez konieczności podłączania przewodu komputerowego (VGA).

*UWAGA:*

- Aby udostępnić WYŚWIETLACZ NA USB w systemie Windows XP, konto użytkownika w systemie Windows musi mieć uprawnienia administratora.
- Funkcja Wyświetlacz na USB korzysta z funkcji programu Image Express Utility Lite dostępnego na płycie CD-ROM dołączonej do projektora firmy NEC (→ strona [53\)](#page-62-0). Uruchomienie funkcji Wyświetlacz na USB nie powoduje jednak zainstalowania programu Image Express Utility Lite na komputerze. Jest to spowodowane tym, że funkcja Wyświetlacz na USB powoduje tylko uruchomienie programu do obsługi projektora.
- • FunkcjaWyświetlaczna USB niedziałapo wybraniuopcji [OSZCZĘDZANIA ENERGII]parametru[TRYB GOTOWOŚCI]. (→strona*[89](#page-98-0)*)
- **1. Uruchom komputer.**
- **2. Podłącz przewód zasilający projektora do gniazdka ściennego i poczekaj do uaktywnienia trybu gotowości urządzenia.**
	- Otwórz osłonę obiektywu projektora.
- **3. Użyj przewodu USB do połączenia komputera z projektorem.**

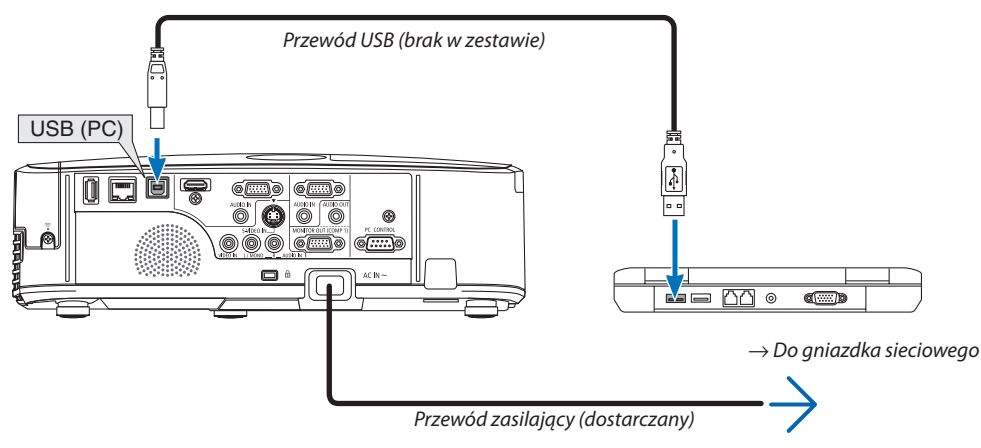

*Na ekranie komputera pojawi się komunikat "The projector is in standby mode. Connect it?" (Projektor pracuje w trybie gotowości. Podłączyć go?).*

U góry ekranu pojawi się okno sterowania programu Image Express Utility Lite.

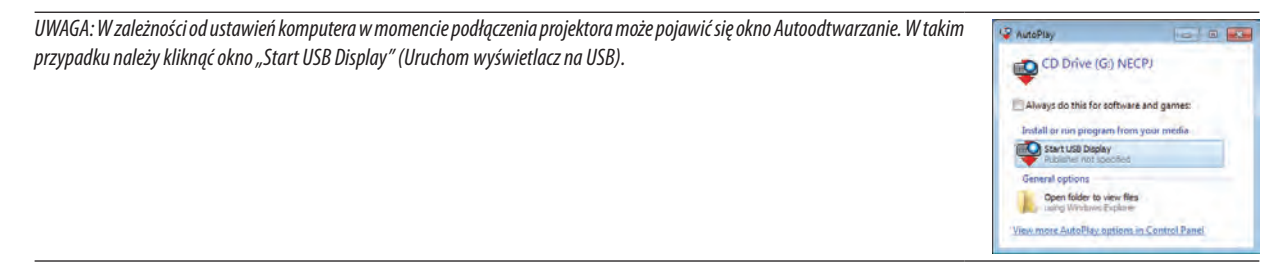

#### **4. Kliknij odpowiedź Yes (Tak).**

*Projektor zostanie włączone, a na ekranie komputera pojawi się komunikat "The projector is getting ready. Please wait." (Trwa przygotowywanie projektora. Proszę czekać.). Ten komunikat zniknie po kilku sekundach.*

#### <span id="page-52-0"></span>**5. Skorzystaj z okna sterowania.**

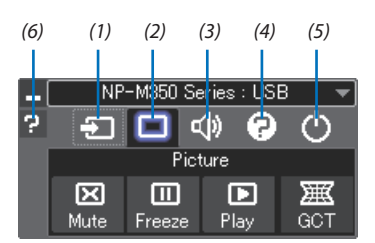

(1) <sup>2</sup> (Źródło).............. Wybranie źródła wejściowego projektora.

(2) (Obraz)...............Wyłącza funkcję AV-MUTE (Wyciszenie obrazu), FREEZE (Zamrożenie obrazu) i Geometric Correction Tool (GCT, Narzędzie korekcji geometrycznej).

(3) <<a> (Dźwięk) ............ Włączenie lub wyłączenie funkcji AV-MUTE (Wyciszenie dźwięku), odtwarzania dźwięków i zwiększenie lub zmniejszenie głośności. \* Funkcja dźwięku nie jest dostępna w modelu M420XV.

(4) <sup>(2)</sup> (Inne)................. Opcje Update (Aktualizuj), HTTP Server (Serwer HTTP)\*, Settings (Ustawienia) i Information (Informacje).

\* Funkcji HTTP Server (Serwer HTTP) nie można wybrać bez podłączonego przewodu USB.

(5) (Zakończ)...........Wyjście z programu Image Express Utility Lite. Można również jednocześnie wyłączyć projektor.

(6) (Pomoc)................Wyświetlenie pomocy do programu Image Express Utility Lite.

### <span id="page-53-0"></span>Sterowanie projektorem za pomocą przeglądarki HTTP

### Przegląd

Funkcja serwera HTTP udostępnia ustawienia i operacje dla:

**1. Konfiguracji sieci przewodowej/bezprzewodowej (NETWORK SETTINGS, ustawienia sieci)**

*Do używania bezprzewodowego połączenia z siecią LAN należy podłączyć opcjonalne urządzenie USB bezprzewodowej sieci LAN do projektora. (*→ *strona [111](#page-120-0))*

*Aby używać przewodowego/bezprzewodowego połączenia LAN, należy podłączyć projektor do komputera za pomocą dostępnego w handlu przewodu ethernetowego (sieci LAN). (*→ *strona [110\)](#page-119-0)*

#### **2. Konfiguracji powiadomień pocztowych (ALERT MAIL, alert pocztowy)**

*Po podłączeniu projektora do sieci przewodowej/bezprzewodowej można wysyłać pocztą elektroniczną komunikaty o błędach i o konieczności wymianie lampy.*

#### **3. Obsługa projektora**

*Włączenie/wyłączenie zasilania, wybranie wejścia, sterowanie głośnością i regulacja obrazu.*

#### **4. Ustawienie hasła i AMX Beacon opcji PJLink**

Urządzenie korzysta z funkcji JavaScript i Cookies – przeglądarka musi obsługiwać te funkcje). Metody konfiguracji różnią się w zależności od wersji przeglądarki. Dodatkowe informacje są dostępne w systemie pomocy przeglądarki oraz innych dokumentach dodawanych do oprogramowania).

Dostępne są dwie możliwości dostępu do funkcji serwera HTTP:

**• Uruchomienieprzeglądarkiinternetowej zapośrednictwemsiecipodłączonejdoprojektoraiwprowadzenienastępującego adresu URL:**

 **http://<adres IP projektora>/index.html**

**• Użycie programu Image Express Utility Lite dostępnego na płycie CD-ROM dostarczanejrazem z projektorem firmy NEC.**

WSKAZÓWKA: Fabrycznym ustawieniem adresu IP jest opcja [DHCP WŁĄCZ.].

*UWAGA:* 

- Aby używać projektora w sieci należy skonsultować się z administratorem sieci w sprawie ustawień sieciowych.
- • Wyświetlanielubodpowiedźnanaciśnięcieklawiszymogąbyćopóźnionelubniedostępne w zależnościodustawieńsieciowych. Wtakiejsytuacjinależysięskontaktowaćzadministratoremsieci.Projektormożenieodpowiadać, jeśliprzyciskimonitorasąnaciskanezbytszybko.Wtakiejsytuacjinależy odczekać chwilę. Jeśli projektor nadal nie odpowiada, należy go wyłączyć i włączyć ponownie.
- Jeśli w przeglądarce internetowej nie zostanie wyświetlony ekran PROJECTOR NETWORK SETTINGS (Ustawienia sieciowe projektora), należy nacisnąć klawisze Ctrl+F5, aby odświeżyć okno przeglądarki (lub wyczyścić pamięć podręczną).

#### Przygotowanie przed użytkowaniem

Przed zastosowaniem funkcji dostępnych z poziomu przeglądarki do projektora należy podłączyć przewód LAN. (→ strona [110](#page-119-0)) W przypadku używania serwera proxy funkcje mogą być niedostępne, jest to zależne od serwera proxy i ustawień. Jeśli przyczyną braku dostępu do funkcji jest serwer proxy, może wystąpić sytuacja, kiedy ustawienia zostaną wprowadzone, ale nie zostanie towyświetlone;takie zachowanie jest zależne od pamięci ciche.Ustawieniawprowadzone z poziomu przeglądarki mogą nie mieć odzwierciedlenia w działaniu monitora. Zaleca się nieużywanie serwera proxy, o ile nie jest to niezbędne.

#### Obsługa adresów czynności za pomocą przeglądarki

W przypadku adresu wprowadzanego w polu adresu lub w kolumnie URL, gdy sterowanie projektorem odbywa się za pomocą przeglądarki internetowej, można użyć nazwy hosta odpowiadającej adresowi IP projektora zarejestrowanej w serwerze nazwy domeny przez administratora sieci lub nazwy hosta odpowiadającej adresowi IP projektora ustawionej w pliku HOSTS na używanym komputerze.

Przykład 1: Jeśli nazwa projektora to "pd.nec.co.jp", dostęp można uzyskać poprzez wprowadzenie adresu http://pd.nec.co.jp/index.html w polu adresu lub w kolumnie URL.

Przykład 2: Jeśli adres projektora to 192.168.73.1, dostęp można uzyskać poprzez wprowadzenie adresu http://192.168.73.1/index.html w polu adresu lub w kolumnie URL.

#### PROJECTOR ADJUSTMENT (Regulacja projektora)

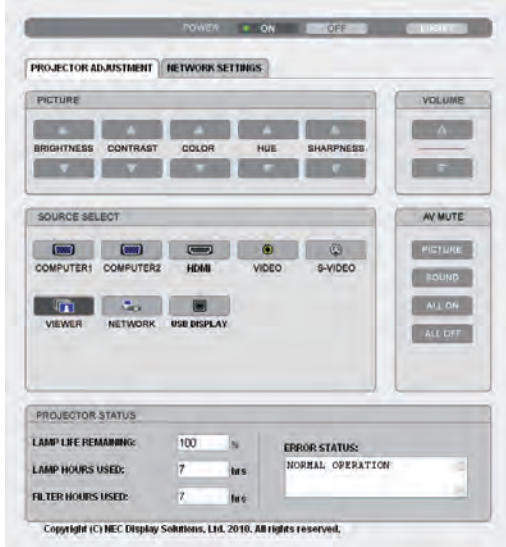

POWER (Zasilanie): Sterowanie zasilaniem projektora.

ON (Wł.)..........................Włączenie zasilania.

WYŁĄCZ. .........................Wyłączenie zasilania.

VOLUME (głośność): Sterowanie głośnością projektora.

...................................Zwiększenie głośności.

...................................Zmniejszenie głośności.

AV-MUTE (Wycisz audio/wideo) Sterowanie funkcją wyciszenia projektora.

PICTURE ON (Wł. - obraz)............. Wyciszenie obrazu.

PICTURE OFF (Wył. — obraz).......... Anulowanie wyciszenia obrazu.

SOUND ON (Wł. — dźwięk)............Wyciszenie dźwięku.

SOUND OFF (Wył. — dźwięk)......... Anulowanie wyciszenia dźwięku.

ALL ON (Wł. — wszystko) ..............Wyciszenie wszystkich funkcji obrazu i dźwięku.

ALL OFF (Wył. — wszystko) ........... Anulowanie wyciszenia wszystkich funkcji obrazu i dźwięku.

#### *UWAGA:*

Funkcje SOUND OFF, SOUND ON i VOLUME nie są dostępne w modelu M420XV.

- PICTURE (Obraz): Sterowanie funkcją regulacji obrazu projektora.
	- BRIGHTNESS (Jasność) ▲ .................Zwiększenie jasności.
	- BRIGHTNESS (Jasność) ▼ .................Zmniejszenie jasności.
	- CONTRAST (Kontrast) ▲ .....................Zwiększenie kontrastu.
	- CONTRAST (Kontrast) ..................Zmniejszenie kontrastu.
	- COLOR (Kolor) .............................Zwiększenie kolorów.
	- COLOR (Kolor) .............................Zmniejszenie kolorów.
	- HUE (Barwa) ▲.................................Zwiększenie barwy.
	- HUE (Barwa) ...............................Zmniejszenie barwy.
	- SHARPNESS (Ostrość) ▲..................Zwiększenie ostrości.
	- SHARPNESS (Ostrość) ▼...................Zmniejszenie ostrości.
	- • Funkcje dostępne regulacji zależą od sygnału wejściowego projektora. (→ strona 7[6](#page-85-0))

SOURCE SELECT (Wybór źródła): Przełączanie złącza wejściowego projektora.

- COMPUTER 1 (Komputer 1)..............Uaktywnienie złącza COMPUTER 2 IN.
- COMPUTER 2 (Komputer 2)..............Uaktywnienie złącza COMPUTER 2 IN.
- HDMI ...............................................Uaktywnienie złącza HDMI IN.
- VIDEO ..............................................Uaktywnienie złącza VIDEO IN.
- VIDEO ..............................................Uaktywnienie złącza VIDEO IN.
- VIEWER............................................Uaktywnienie wyświetlania danych na dysku USB.
- NETWORK (Sieć) ..............................Uaktywnienie sygnału z sieci LAN.
- WYŚWIETLACZ NA USB ....................Uaktywnienie portu USB (PC).

PROJECTOR STATUS (Stan projektora): Wyświetlenie stanu projektora.

- POZOSTAŁA ŻYWOT. LAMPY.............Wyświetlenie pozostałego okresu eksploatacji lampy jako wartości procentowej.
	- ILOŚĆ GODZIN UŻYTK. LAMPY..........Wyświetlenie liczby przepracowanych godzin lampy.
	- ILOŚĆ GODZ. UŻYTK. FILTRA .............Wyświetlenie liczby przepracowanych godzin filtrów.
	- ERROR STATUS (Stan błędów)..........Wyświetlenie stanu błędów projektora.

LOG OFF (Wyloguj): Wylogowanie projektora i powrót do ekranu uwierzytelnienia (ekran LOGON (Zaloguj)).

#### NETWORK SETTINGS (Ustawienia sieciowe)

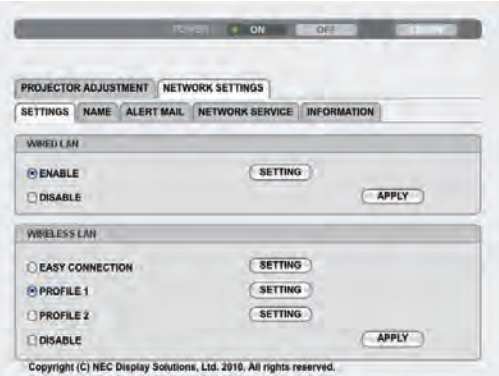

#### **• SETTINGS (Ustawienia)**

#### **WIRED (Przewodowe) lub WIRELESS (Bezprzewodowe)**

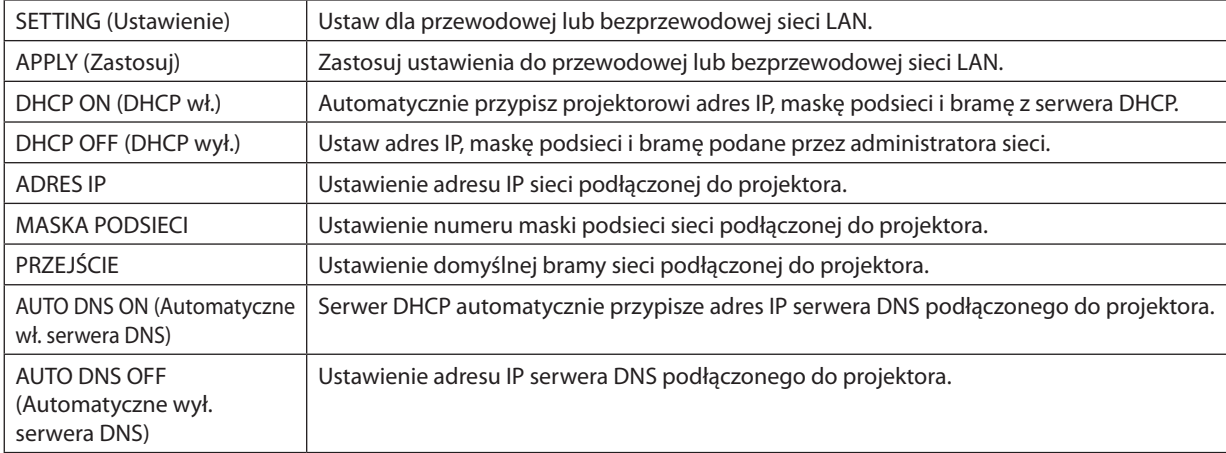

#### **Opcja parametru WIRED LAN (Przewodowa sieć LAN)**

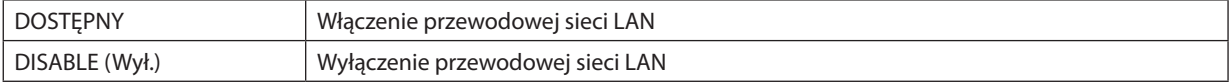

#### **Opcja parametru WIRELESS LAN (Bezprzewodowa sieć LAN) (przy podłączonym opcjonalnym urządzeniu USB bezprzewodowej sieci LAN)**

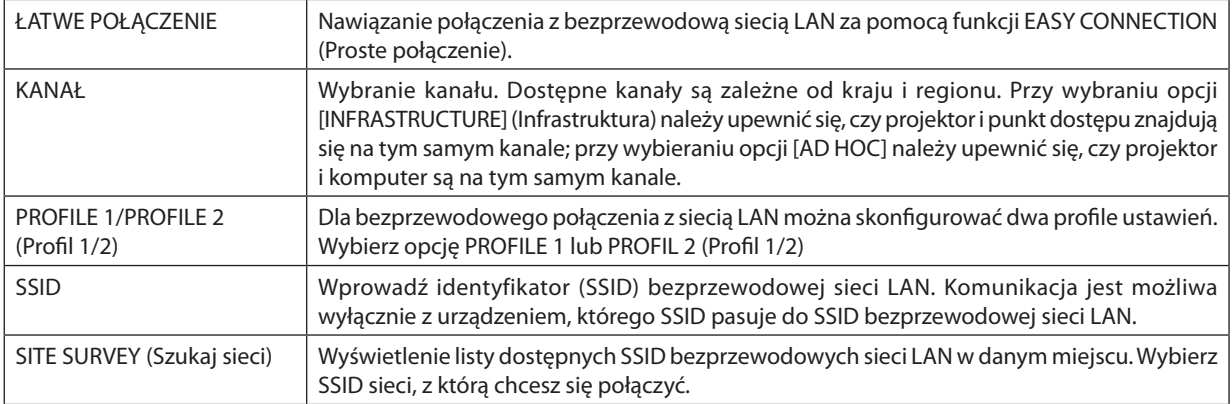

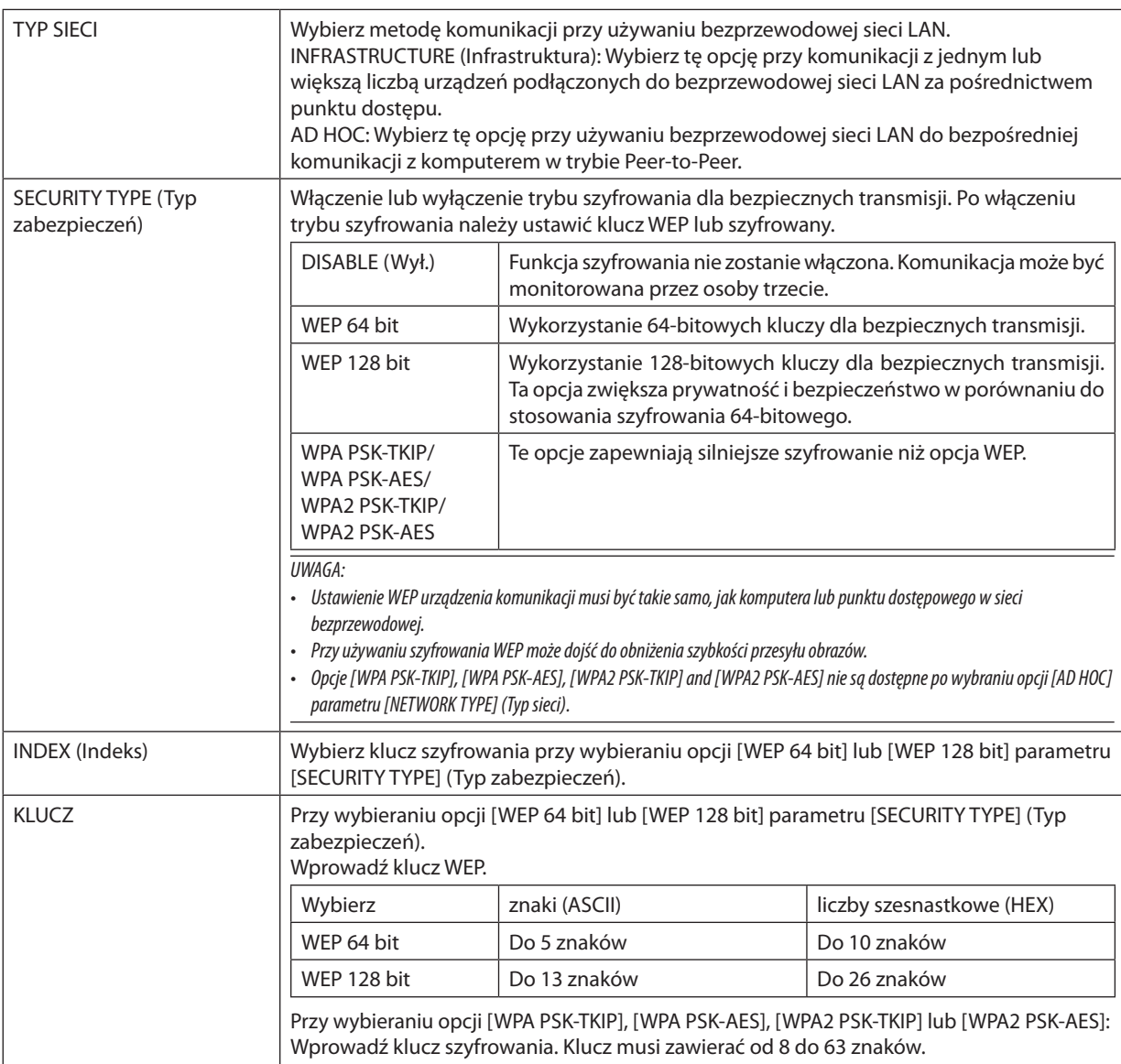

### **• NAME (Nazwa)**

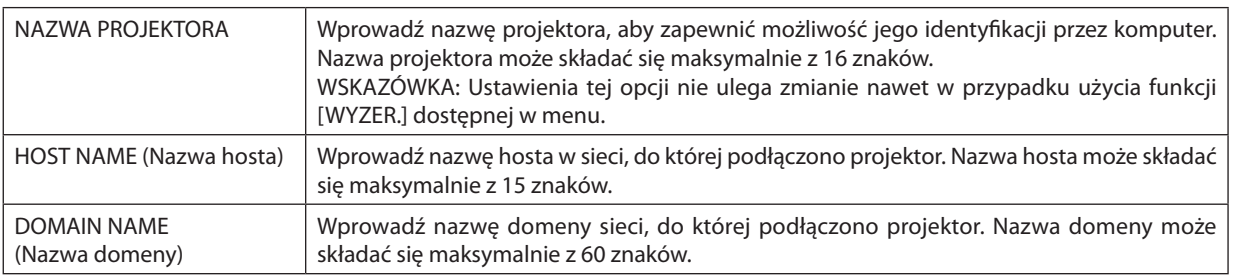

#### **• ALERT MAIL (Alert pocztowy)**

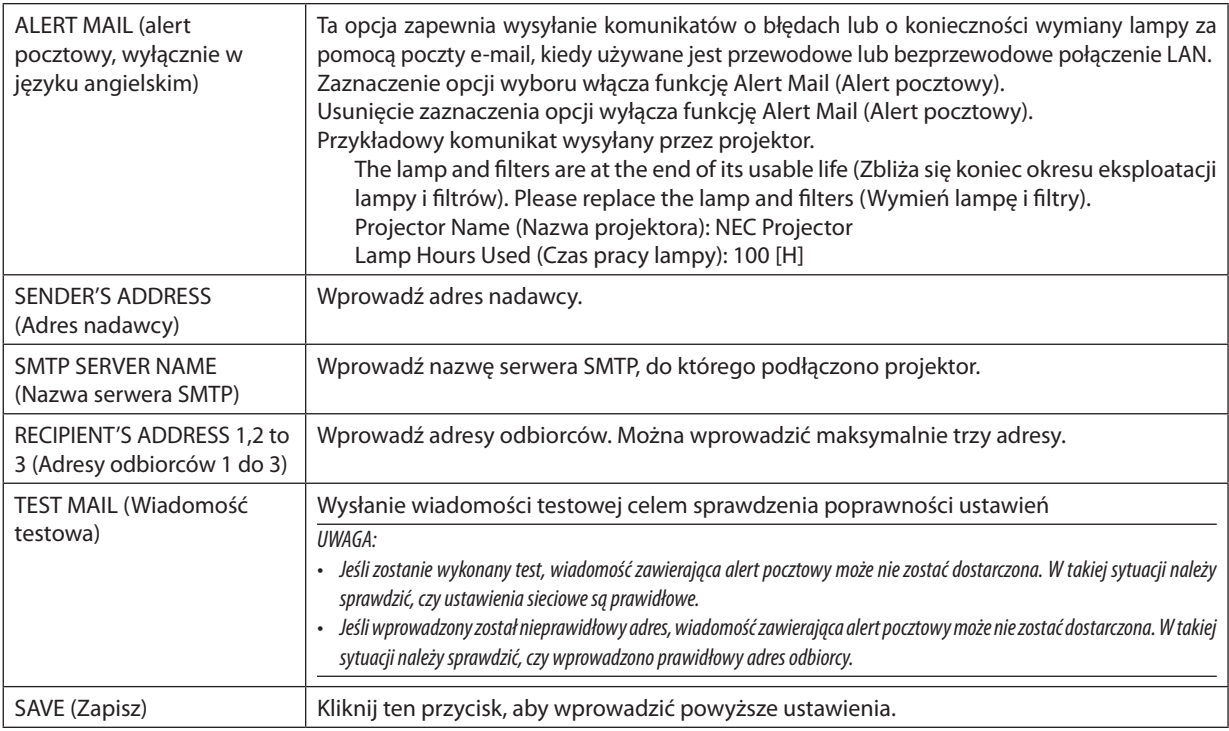

#### **• NETWORK SERVICE (Usługa sieciowa)**

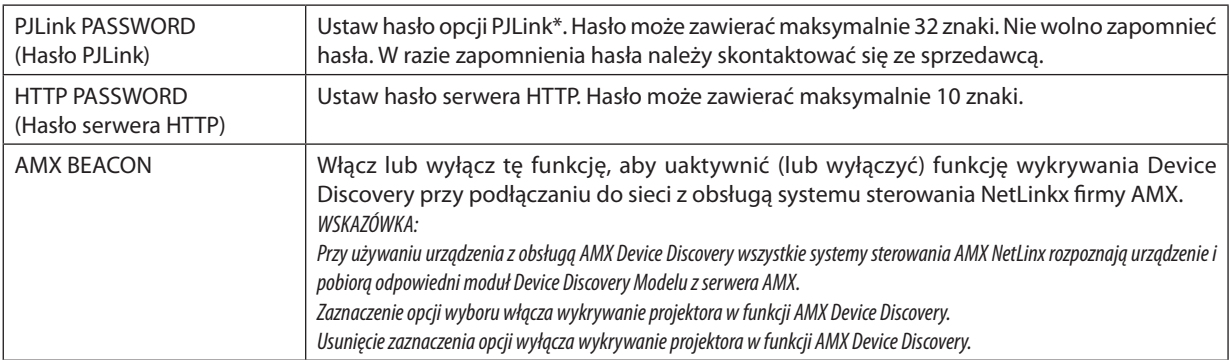

\*Czym jest PJLink?

PJLink to standaryzowany protokół używany do sterowania projektoramiróżnych producentów.Ten standardowy protokół został stworzony przez stowarzyszenie Japan Business Machine and Information System Industries Association (JBMIA) w 2005 r.

Ten projektor obsługuje wszystkie polecenia klasy 1 protokołu PJLink.

Ustawienia tej opcji nie ulega zmianie nawet w przypadku użycia funkcji [WYZER.] dostępnej w menu.

#### **• INFORMATION (Informacje)**

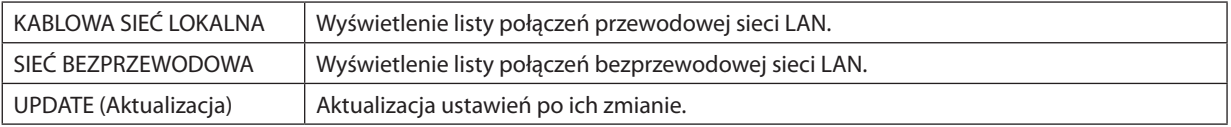

### Sterowanie projektora za pośrednictwem sieci LAN (program PC Control Utility Pro 4)

Za pomocą programu PC Control Utility Pro 4 zamieszczonego na płycie CD-ROM dołączonej do projektora firmy NEC można sterować projektorem za pośrednictwem komputera podłączonego do sieci LAN.

#### **Funkcje sterowania**

Włączanie/wyłączanie zasilania, wybieranie sygnału, zamrażanie obrazu, wyciszanie obrazu i dźwięku\*, regulacje, powiadamianie o komunikatach błędów, harmonogram zdarzeń

*UWAGA:*

\*Funkcja wyciszaniadźwiękuniejestdostępna wmodelu M420XV.

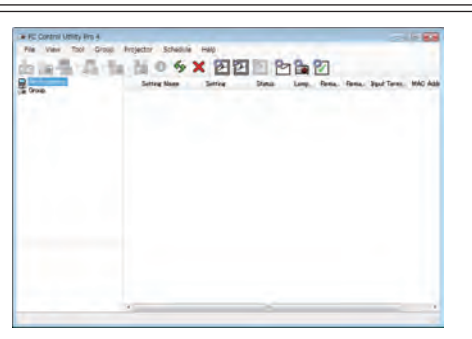

Ekran programu PC Control Utility Pro 4

W tym rozdziale przedstawiono przygotowanie do użycia programu PC Control Utility Pro 4. Informacje na temat sposobu korzystania z programu PC Control Utility Pro 4, zawiera pomoc do tego programu. (→ strona [52](#page-61-0))

Etap 1: Zainstaluj program PC Control Utility Pro 4 na komputerze. Etap 2: Podłącz projektor do sieci LAN. (→ strona [52](#page-61-1)) Etap 3: Uruchom program PC Control Utility Pro 4. ( $\rightarrow$  strona [52](#page-61-2))

• Aby uruchomić program PC Control Utility Pro 4 w systemie Windows XP Home Edition i Windows XP Professional, wymagany jest komponent "Microsoft.NET Framework"w wersji 2.0 lub późniejszej. Komponent Microsoft.NET Framework w wersji 2.0 lub nowszej można pobrać z witryny internetowej firmy Microsoft. Pobierz to oprogramowanie i zainstaluj je na komputerze.

*WSKAZÓWKA:*

• Programu PC Control Utility Pro 4 można używać przy połączeniu szeregowym.

#### Punkt 1: Zainstaluj program PC Control Utility Pro 4 na komputerze.

*UWAGA:*

- Aby zainstalować lub odinstalować program, konto użytkownika systemu Windows musi mieć uprawnienia administratora (Windows 7, Windows Vista i Windows XP).
- Przed rozpoczęciem instalacji programu należy zawsze zakończyć wszystkie działające programy. Instalacja może nie zostać zakończona, jeżeli działa inny program.

**1 Włóż do napędu CD-ROM płytę CD-ROM dołączoną do projektora firmy NEC.**

*Pojawi się okno menu.*

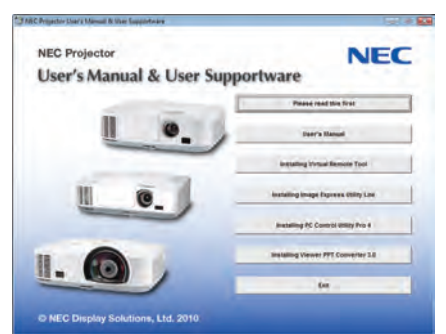

#### *WSKAZÓWKA:*

Jeżeli okno z menu się nie pojawia, należy wykonać następujące czynności: W systemie Windows 7:

- **1. Kliknij przycisk Start systemu Windows.**
- **2. Kliknij menu Wszystkie programy** → **Akcesoria** → **Uruchom.**
- **3. W polu Nazwa wprowadź nazwę stacji CD-ROM (przykład: "Q:\") i LAUNCHER.EXE. (przykład: Q:\LAUNCHER.EXE)**
- **4. Kliknij przycisk OK.**

*Pojawi się okno z menu.*

#### **2 Kliknij polecenie PC Control Utility Pro 4.**

*Instalacja zostanie rozpoczęta.*

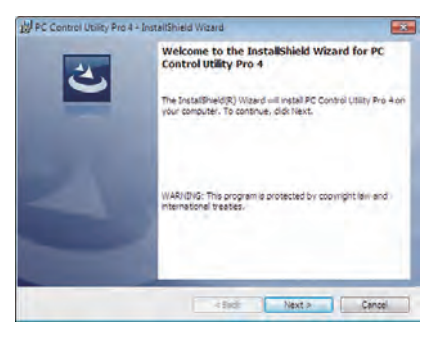

*Po zakończeniu instalacji pojawi się okno Welcome (Witamy).*

#### **3 Kliknij polecenie Next (Dalej).**

*Pojawi się ekran "END USER LICENSE AGREEMENT" (Umowa licencyjna dla użytkownika końcowego).*

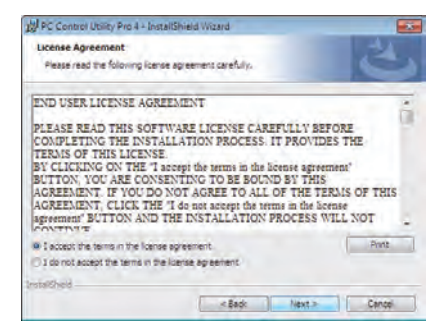

*Dokładnie przeczytaj tę umowę.*

- **4 Jeśliwyrażasz zgodęnajejwarunki,wybierzopcję "Iacceptthe terms inthe licenseagreement" (Akceptujęwarunkiumowy licencyjnej).**
	- • Aby ukończyć instalację, postępuj zgodnie z instrukcjami wyświetlanymi na ekranie.
	- • Po zakończeniu instalacji nastąpi powrót do okna menu.

#### *WSKAZÓWKA:*

• Dezinstalacja programu PC Control Utility Pro 4

Aby odinstalować program PC Control Utility Pro 4, należy wykonać te same czynności, jakie opisano w paragrafie "Dezinstalacja programu Virtual Remote Tool". Wszędzie, gdzie jest mowa o programie Virtual Remote Tool, należy podstawić program PC Control Utility Pro 4 (→ strona [3](#page-47-1)8)

#### <span id="page-61-1"></span>Punkt 2: Podłącz projektor do sieci LAN.

Podłącz projektor do sieci LAN, wykonując instrukcje opisane w sekcji "Podłączanie do przewodowej sieci LAN" (→ strona [110](#page-119-0)), "Podłaczanie do przewodowej sieci LAN (opcja: seria NP02LM)"(→ strona [111](#page-120-0)) i w rozdziale "9. Sterowanie projektorem za pomocą przeglądarki HTTP" ( $\rightarrow$  strona [44](#page-53-0)).

#### <span id="page-61-2"></span>Punkt 3: Uruchom program Start PC Control Utility Pro 4.

Kliknij kolejno elementy Start → Wszystkie programy lub Programy → NEC Projector User Supportware → PC Control Utility Pro 4 → PC Control Utility Pro 4.

#### *UWAGA:*

• Aby funkcja Schedule (Harmonogram) programu PC Control utility Pro 4 działała, komputer musi działać, a nie pracować w trybie gotowości/uśpienia. Przed uruchomieniem programu planującego wybierz element Opcje zasilania w Panelu sterowania systemu Windows i wyłącz tryb gotowości/uśpienia.

[Przykład] W systemie Windows 7:

Wybierz kolejno Panel sterowania → System i zabezpieczenia → Opcje zasilania → Zmień moment przejścia komputera w stan uśpienia → Przełącz komputer w stan uśpienia→Nigdy.

*UWAGA:* 

• Wybranie opcji [OSZCZEDZANIA ENERGII] parametru [TRYB GOTOWOŚCI] w menu uniemożliwia włączenie projektora za pośrednictwem połączenia sieciowego (przewodowego lub bezprzewodowego).

#### *WSKAZÓWKA:*

#### <span id="page-61-0"></span>**Wyświetlanie pomocy programu PC Control Utility Pro 4**

**• Wyświetlanie pomocy programu PC Control Utility Pro 4, kiedy jest on uruchomiony.**

 Kliknij element Help (H) (Pomoc) → *Help (H) … (Pomoc) okna programu PC Control Utility Pro 4. Pojawi się menu podręczne.*

**• Wyświetlanie pliku pomocy za pomocą menu Start.**

 Kliknij kolejno elementy Start→ *Wszystkie programy lub Programy* → *NEC Projector User Supportware* → *PC Control Utility Pro 4*  → *PC Control Utility Pro 4 Help.*

*Pojawi się ekran pomocy.*

## <span id="page-62-0"></span> Wyświetlanie ekranu komputera za pomocą projektora podłączonego za pomocą sieci LAN (Image Express Utility Lite)

Za pomocą programu Image Express Utility Lite zamieszczonego na płycie CD-ROM dostarczanej razem z projektorem firmy NEC można wysyłać do projektora obraz ekranu komputera po połączeniu urządzeń przewodem USB lub przewodową/ bezprzewodową siecią LAN.

W tym rozdziale zaprezentowano zarys informacji pozwalających podłączyć projektor do sieci LAN oraz używać programu Image Express Utility Lite. Informacje dotyczące obsługi programu Image Express Utility Lite zawiera pomoc tego programu.

Etap 1: Zainstaluj program Image Express Utility Lite na komputerze. Etap 2: Podłącz projektor do sieci LAN. ( $\rightarrow$  strona [54](#page-63-0)) Etap 3: Uruchom program Image Express Utility Lite ( $\rightarrow$  strona [54](#page-63-1))

#### Co można zrobić za pomocą programu Image Express Utility Lite

#### **• Wyświetlacz na USB**

- Obraz ekranu komputera można wyświetlać za pomocą projektora i przewodu USB bez konieczności podłączania przewodu komputerowego (VGA).
- Wystarczy połączyć komputer i projektor przewodem USB, aby uaktywnić funkcję wyświetlacza na USB (Plug & Play) nawet bez instalacji programu Image Express Utility Lite na komputerze. (→ strona [42](#page-51-0))

#### **• Przesyłanie obrazów**

- Ekran komputera można przesłać do projektora za pośrednictwem przewodowej i bezprzewodowej sieci LAN bez konieczności podłączania przewodu komputerowego (VGA).
- Dzieki funkcji EASY CONNECTION (Proste połączenie) można znacznie uprościć skomplikowane ustawienia sieciowe i automatycznie podłączyć komputer do projektora.
- Ekran komputera można jednocześnie przesyłać do maksymalnie czterech projektorów.

#### **• Geometric Correction Tool (GCT, Narzędzie korekcji geometrycznej)**

Patrz punkt "<sup>@</sup> Wyświetlanie obrazu pod kątem (narzędzie korekcji geometrycznej GCT w programie Image Express Utility Lite)".

#### Punkt 1: Zainstaluj program Image Express Utility Lite na komputerze.

#### *UWAGA:*

- Aby zainstalować lub odinstalować program, konto użytkownika systemu Windows musi mieć uprawnienia administratora (Windows 7, Windows Vista i Windows XP).
- Przed rozpoczęciem instalacji programu należy zawsze zakończyć wszystkie działające programy. Instalacja może nie zostać zakończona, jeżeli działa inny program.
- Program Image Express Utility Lite zostanie zainstalowany na dysku systemowym komputera. Jeśli pojawi się komunikat "There is not enough free space on destination" (Zbyt mało wolnego miejsca na dysku docelowym), zwolnij odpowiednią ilość miejsca (około 100 MB), aby zainstalować program.

#### **1. Włóż do napędu CD-ROM płytę CD-ROM dołączoną do projektora firmy NEC.**

*Pojawi się okno menu.*

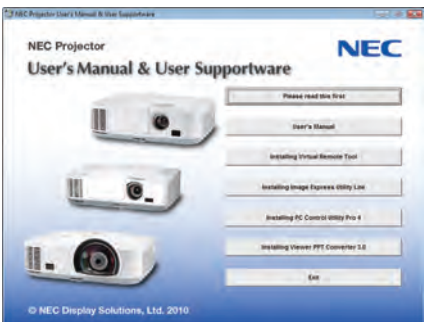

#### *WSKAZÓWKA:*

Jeżeli okno z menu się nie pojawia, należy wykonać następujące czynności: W systemie Windows 7:

- **1. Kliknij przycisk Start systemu Windows.**
- **2. Kliknij menu Wszystkie programy** → **Akcesoria** → **Uruchom.**
- **3. W polu Nazwa wprowadź nazwę stacji CD-ROM (przykład: "Q:\") i LAUNCHER.EXE. (przykład: Q:\LAUNCHER.EXE)**
- **4. Kliknij przycisk OK.**

*Pojawi się okno menu.*

#### **2. Kliknij element Image Express Utility Lite.**

*Instalacja zostanie rozpoczęta.*

*Pojawi się ekran "END USER LICENSE AGREEMENT" (Umowa licencyjna dla użytkownika końcowego).* 

*Dokładnie przeczytaj tę umowę.* 

#### 3. Jeśli wyrażasz zgodę na jej warunki, wybierz opcję "I agree" (Akceptuję warunki) i kliknij przycisk Next (Dalej).

- • Aby ukończyć instalację, postępuj zgodnie z instrukcjami wyświetlanymi na ekranie.
- • Po zakończeniu instalacji nastąpi powrót do okna menu.

*Po zakończeniu instalacji pojawi się stosowny komunikat.*

#### **4. Kliknij przycisk OK.**

*Na tym instalacja została zakończona.*

#### *WSKAZÓWKA:*

• Dezinstalacja programu Image Express Utility Lite

Aby odinstalować program Image Express Utility Lite, należy wykonać te same czynności, jakie opisano w paragrafie "Dezinstalacja programu Virtual Remote Tool". Wszędzie, gdzie jest mowa o programie Virtual Remote Tool, należy podstawić program Image Express Utility Lite (→ strona [3](#page-47-1)8)

#### <span id="page-63-0"></span>Punkt 2: Podłącz projektor do sieci LAN.

Podłącz projektor do sieci LAN, wykonując instrukcje opisane w sekcji"Podłączanie do przewodowej sieci LAN"(→ strona [110](#page-119-0)), "Podłączanie do przewodowej sieci LAN (opcja: seria NP02LM)"(→ strona [111](#page-120-0)) i w rozdziale "9. Sterowanie projektorem za pomocą przeglądarki HTTP" (→ strona [44](#page-53-0)).

#### <span id="page-63-1"></span>Punkt 3: Uruchom program Image Express Utility Lite

**1. WsystemieWindowskliknijkolejnoelementy Start**→**Wszystkieprogramy**→**NECProjectorUser Supportware**→**Image Express Utility Lite** → **Image Express Utility Lite.**

 Uruchomisię program Image Express Utility Lite. *Pojawi się okno wyboru połączenia sieciowego.*

#### **2. Wybierz sieć i kliknij przycisk OK.**

*W oknie wyboru miejsca docelowego będzie widać listę projektorów, jakie można podłączyć.*

Przy podłączaniu komputera bezpośrednio do projektora zaleca się skorzystać z funkcji Easy Connection (Proste podłączanie).

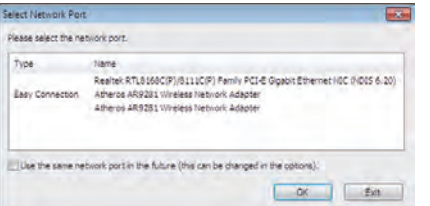

- **• W przypadku odnalezienia jednej lub większej liczby sieci w funkcji EASY CONNECTION (Proste podłączanie) pojawi się okno Easy Connection Selection Screen (Ekran wyboru prostego podłączania).**
- **• Aby sprawdzić dostępne sieci dla podłączonych projektorów z poziomu menu, należy wybrać opcję [INFORM.]**→**[SIEĆ BEZPRZEWODOWA]** → **[SSID].**

**3. Wybierz projektor, który chcesz podłączyć i kliknij polecenie Connect (Podłącz).**

*Pojawi się okno wyboru elementu docelowego.*

- **4. Umieść symbol zaznaczenia obok podłączanych projektorów i kliknij polecenie Connect (Podłącz).**
	- • *Po wyświetleniu jednego lub większej liczby projektorów, z menu projektora wybierz opcję [INFORM.]* → *[SIEĆ BEZPRZEWODOWA]*  → *[ADRES IP].*

*Po nawiązaniu połączenia z projektorem pojawi się okno umożliwiające sterowanie projektorem. (*→ *strona [43](#page-52-0))*

#### *UWAGA:*

• Wybranie opcji [OSZCZEDZANIA ENERGII] parametru [TRYB GOTOWOŚCI] w menu spowoduje, że wyłączony projektor nie będzie wyświetlany w oknie wyboru urządzenia docelowego.

#### *WSKAZÓWKA:*

#### <span id="page-64-0"></span>**Wyświetlenie pomocy do programu Image Express Utility Lite**

- **• Wyświetlenie pomocy w czasie, gdy program Image Express Utility Lite jest uruchomiony.** Kliknij ikonę [?] (pomoc) w oknie sterowania. *Pojawi się ekran pomocy.*
- **• Wyświetlenie pomocy w czasie, gdy program GCT jest uruchomiony.**

 Kliknij opcję Pomoc (C) → *Pomoc w oknie Cornerstone Edit.*

*Pojawi się ekran pomocy.*

**• Wyświetlanie pliku pomocy za pomocą menu Start.**

 Kliknij kolejno elementy Start→ *Wszystkie programy lub Programy* → *NEC Projector User Supportware* →Image Express Utility *Lite* → Image Express Utility Lite Help.

*Pojawi się ekran pomocy.*

## Wyświetlanie obrazu pod kątem (narzędzie korekcji geometrycznej GCT w programie Image Express Utility Lite)

Funkcja korekcji geometrycznej (Geometric CorrectionTool, GCT) pozwala korygować zniekształcenia obrazów rzutowanych nawet pod kątem.

#### Jakie możliwości daje narzędzie GCT

- Narzędzie GCT ma następujące trzy funkcje
	- • **Korekcja 4-punktowa:** Rzutowany obraz można łatwo dopasować do granic ekranu, wyrównując cztery narożniki obrazu do narożników ekranu.
	- • **Korekcja wielopunktowa:** Można skorygować obraz zniekształconyna załamaniu ściany lubna ekranie o nieregularnym kształcie, dzieląc płaszczyznę na szereg ekranów i na każdym stosując metodę korekcji 4-punktowej.
	- • **Korekcja parametryczna:** Zniekształcony obraz można skorygować, stosując szereg gotowych przekształceń geometrycznych.

W tym rozdziale przedstawimy przykład użycia korekcji 4-punktowej. Informacje na temat korekcji wielopunktowej i korekcji parametrycznej zawiera plik pomocy programu Image Express Utility Lite. ( $\rightarrow$  strona [55](#page-64-0))

- Dane korekcyjne mogą być zachowane w pamięci projektora lub komputera i wczytane w razie potrzeby.
- Narzędzie GCT może działać za pośrednictwem łącza USB, łącza przewodowej lub bezprzewodowej sieci LAN lub przez kabel wideo.

#### Wyświetlanie obrazu pod kątem (GCT)

W tym rozdziale podano przykład użycia wyświetlacza przez USB (projektor podłączony do komputera kablem USB).

- Funkcja wyświetlacza na USB powoduje automatyczne wyświetlenie okna sterowania
- W przypadku połączenia kablem wideo lub przez sieć LAN należy najpierw samodzielnie uruchomić na komputerze program Image Express Utility Lite. ( $\rightarrow$  strona [43](#page-52-0))

Przygotowanie: Dopasuj pozycję projektora lub powiększenie obrazu, aby wyświetlany obraz pokrywał cały obszar ekranu.

#### **1. Kliknij ikonę (Wideo), a następnie przycisk .**

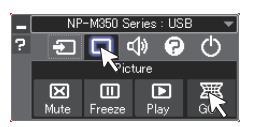

*Pojawi się ekran korekcji 4-punktowej.*

**2. Kliknij przycisk Start Correction (Uruchom korekcję), a następnie przycisk Start 4-point Correction (Uruchom korekcję 4-punktową).**

*Pojawi się zielona ramka i wskaźnik myszy ( ).*

• W czterech rogach zielonej ramki będą znajdować się cztery znaczniki [ • *]*

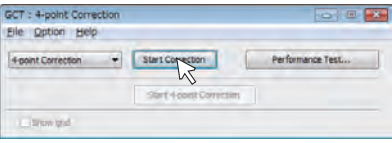

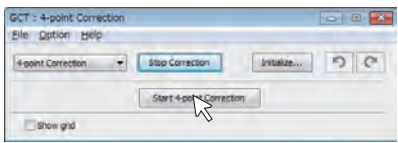

#### **3. Za pomocą myszy kliknij znacznik [** • **] tego narożnika, który chcesz przesunąć.**

*Aktualnie wybrany znacznik [* • *] zmieni kolor na czerwony.*

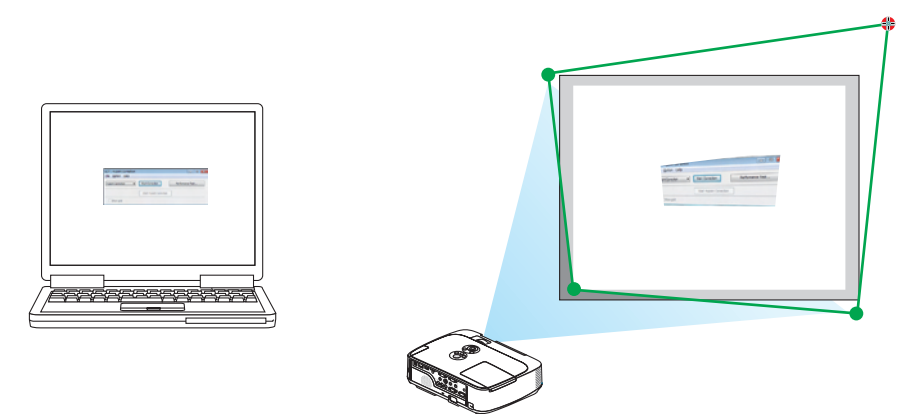

*(W powyższym przykładzie ekrany systemu Windows zostały pominięte dla przejrzystości).*

- **4. Przeciągnij wybrany znacznik [ ] do punktu korygowanego i upuść.**
	- • Po kliknięciuwdowolnymmiejscuwyświetlanegoobrazunajbliższy znacznik [•*] zostanie przesunięty do pozycji wskaźnika myszy.*

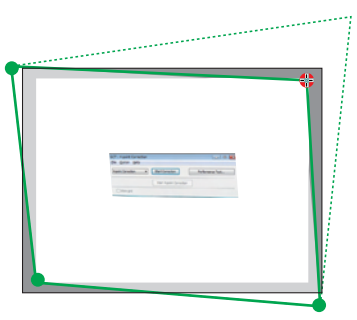

**5. Powtarzaj kroki 3 i 4, aż do skorygowania zniekształceń obrazu.**

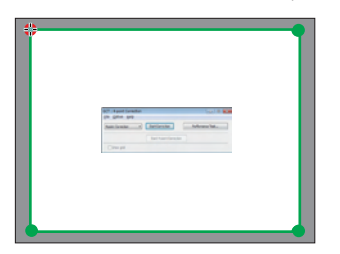

**6. Po zakończeniu kliknij prawym przyciskiem myszy.**

 Zielona ramka i wskaźnik znikną z obrazu. Korekcja zostaje zakończona.

- **7. Kliknij przycisk ze znakiem X (Zamknij) na ekranie 4-point Correction (Korekcja 4-punktowa).** *Ekran korekcji 4-punktowej zostanie zamknięty i korekcja zostanie zastosowana.*
- **8. Kliknij przycisk w oknie sterowania, aby zamknąć narzędzie GCT.**

#### *WSKAZÓWKA:*

- • Po wykonaniu korekcji 4-punktowej można zapisać jej parametry w pamięci projektora, wybierając polecenia File → Writing to the projector… (Plik/Zapis w pamięci projektora) na ekranie 4-point Correction (Korekcja 4-punktowa).
- Dokładny opis korekcji 4-punktowej i innych funkcji GCT zawiera pomoc programu Image Express Utility Lite. (→ strona [55\)](#page-64-0)

# 4. Korzystanie z funkcji Viewer

# 1 Możliwości funkcji Viewer

Funkcja Viewer ma następujące możliwości.

- • Po podłączeniu do portu USB (typu A) projektora dostępnego w handlu dysku USB z plikami obrazowymi funkcja Viewer pozwala wyświetlić zapisane pliki.
	- Nawet jeżeli nie ma dostępnego komputera, prezentacje można wykonywać z poziomu samego projektora.
- Obsługiwany format plików graficznych to JPEG.
- Funkcja Viewer wyświetla ekran miniatur (wyłącznie pliki JPEG Exif), na którym można przejść do konkretnego obrazu do wyświetlenia.
- Dostępne są dwa sposoby wyświetlania pokazu slajdów: ręczne i automatyczne odtwarzanie. Można zmienić czas pauzy przy automatycznym odtwarzaniu.
- • Obrazy można wyświetlać w kolejności według nazwy, daty lub rozmiaru. Można wybrać porządek rosnący lub malejący.
- Obrazy można obracać podczas odtwarzania o 90 stopni.

#### *UWAGA*

- Port USB projektora nie obsługuje koncentratorów USB.
- Nastepujące operacje wykonywane za pomocą przycisków projektora nie są możliwe po wyświetleniu ekranu funkcji VIEWER np. ekranu pokazu slajdów i ekranu miniatur.
	- - Korekcjazniekształceniatrapezowegozapomocąprzycisku ▲/▼
	- Automatyczna regulacja za pomocą przycisku ◀ lub AUTO ADJ. (Automatyczna regulacja)
	- - Sterowaniegłośnościązapomocąprzycisku ◀ *lub* ▶ Aby wykonać korekcję zniekształceń trapezowych lub wybrać źródło podczas wyświetlania funkcji Viewer, należy dwukrotnie nacisnąć przycisk MENU, aby wyświetlić menu i uzyskać dostęp do obsługi funkcji Viewer z poziomu menu.
- Zamrożenie obrazu za pomocą przycisku FREEZE (Zamroź) pilota zdalnego sterowania nie jest możliwe po wyświetleniu ekranu funkcji VIEWER np. ekranu pokazu slajdów *i* ekranu miniatur.
- Użycie opcji [WYZER.] → [WSZYSTKIE DANE] z poziomu menu projektora spowoduje przywrócenie ustawień fabrycznych wszystkich ustawień paska narzędzi funkcji Viewer.
- • Dysk USB
	- Należy zawsze używać dysku USB sformatowanego w systemie plików FAT32 lub FAT16. Projektor nie obsługuje dysków USB sformatowanych w formacie NTFS. Jeżeli projektor nie rozpozna dysku SUB, sprawdź czy jego format jest obsługiwany. Aby sformatować dysk USB w komputerze, należy zapoznać się z dokumentacją lub plikiem pomocy systemu Windows.
	- Firma NEC nie gwarantuje, że port USB będzie obsługiwać wszystkie dyski USB dostępne na rynku.
- Obsługiwane obrazy
	- Obsługiwane formaty plików funkcji Viewer są następujące.
		- Firma NEC nie gwarantuje, że funkcja Viewer będzie obsługiwać wszystkie obrazy.

Obrazy niewymienione w tabeli mogą nie być obsługiwane.

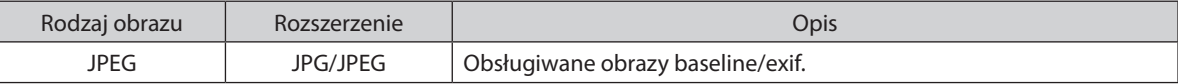

- Nie można odtwarzać pokazów slajdów, efektów graficznych i dźwiękowych ustawionych w programie PowerPoint.
- Obraz można wyświetlać z rozdzielczością maksymalną 10000 $\times$ 10000 pikseli.
- Nawet w przypadku obrazów spełniających wszystkie przedstawione wymagania mogą występować obrazy, których nie będzie można odtworzyć.
- Na ekranie miniatur można wyświetlić łącznie 200 ikon (łączna liczba ikon plików obrazowych i ikon folderów).
- Długie nazwy plików/folderów będą ograniczane do określonej długości. Będzie można to rozpoznać po dodanym nawiasie.
- Jeżeli jeden folder zawiera wiele plików, odtworzenie go może trochę potrwać.
- Jeżeli jeden folder zawiera za dużą liczbę plików, włączenie obrazów może trochę potrwać. Aby skrócić czas włączania, należy zmniejszyć liczbę plików zawartych w jednym folderze.

WSKAZÓWKA: Format wymiennego pliku obrazowego (EXIF) to standardowy format obrazu używany przez aparaty cyfrowe.

## 2 Wyświetlanie obrazów zapisanych na dysku USB

W tym rozdziale wyjaśniono podstawowe działanie funkcji Viewer.

Objaśnienie opisuje procedurę obsługi paska narzędzi funkcji Viewer (→ strona [64](#page-73-0)) ustawionego zgodnie z domyślnymi ustawieniami fabrycznymi.

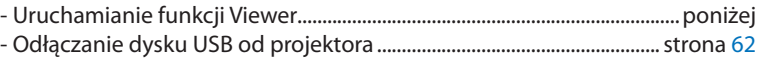

- Zamykanie funkcji Viewer...............................................................................strona [62](#page-71-1)

Przygotowanie: Przed uruchomieniem funkcji Viewer należy zapisać obrazy na dysku USB za pomocą komputera.

#### Uruchamianie funkcji Viewer

**1. Włącz projektor. (**→ **strona** *[16\)](#page-25-0)*

#### **2. Podłącz dysk USB do portu USB projektora.**

• Nie wolno odłączać dysku USB od projektora, kiedy miga dioda LED. *W przeciwnym wypadku może dojść do uszkodzenia danych.*

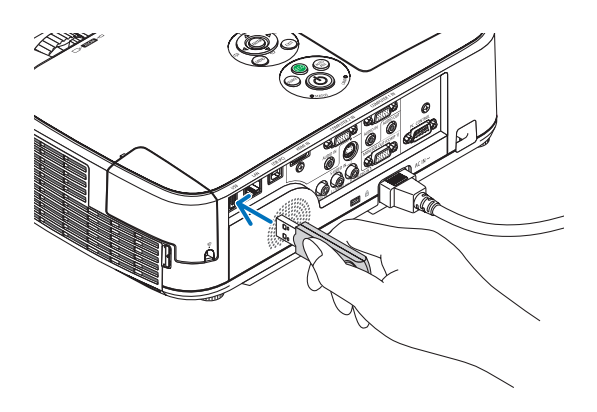

AUT<br>LADJ

**3. Naciśnij przycisk SOURCE (Źródło) na obudowie projektora**

*Pojawi się ekran uruchomienia funkcji Viewer.*

• Naciśnij przycisk VIEWER na pilocie zdalnego sterowania.

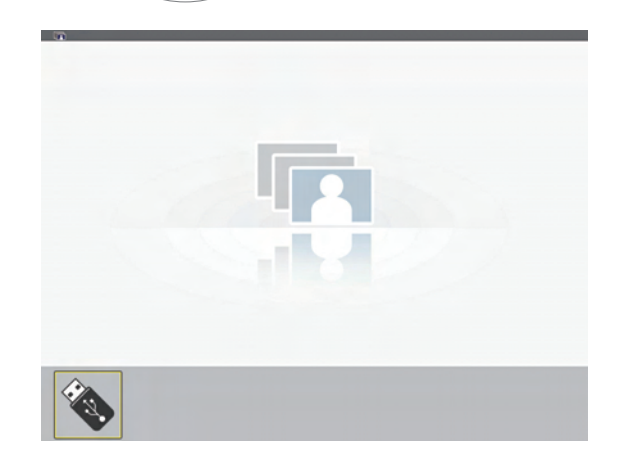

#### 4. Korzystanie z funkcji Viewer

#### **4. Naciśnij przycisk ENTER.**

*Pojawi się ekran miniatur. (*→ *strona [63](#page-72-0))*

#### **5. Użyj przycisków** ▲▼◀ **lub** ▶**, aby wybrać ikonę.**

• Symbol→ *(strzałki) z prawej strony oznacza występowanie większej liczby storn; naciśnięcie przycisku PAGE* ▽ *(strona w dół) spowoduje wyświetlenie następnej strony; naciśnięcie przycisku PAGE* △ *(strona w górę) spowoduje wyświetlenie poprzedniej strony.*

#### **6. Naciśnij przycisk ENTER.**

*Pojawi się wybrany slajd.*

• Po wybraniu ikony foldera następuje wyświetlenie ikon zawartych *w danym folderze.*

#### **7. Naciśnij przycisk** ▶**, aby wybrać następny slajd.**

*Z prawej strony pojawi się slajd.*

- • Przycisku ◀ *lub* ▶ *można używać do wybierania następnego (prawego) lub poprzedniego (lewego) slajdu z ekranu miniatur.*
- Naciśnięcie przycisku MENU podczas wyświetlania ekranu *miniatur, ekranu slajdów lub ekranu pokazu slajdów spowoduje wyświetlenie paska narzędzi. Paska narzędzi używa się do wybierania i obracania slajdu. (*→ *strona [64\)](#page-73-0)*

#### **8. Naciśnij przycisk EXIT (Zamknij), kiedy pasek narzędzi nie jest wyświetlany.**

#### **Pojawi się ekran miniatur.**

- Innym sposobem na wyświetlenie ekranu miniatur jest naciśnięcie *przycisku ENTER.*
- • Aby zamknąć pasek narzędzi, należy nacisnąć przycisk MENU i *powrócić do listy źródeł, a następnie ponownie nacisnąć przycisk MENU, aby zamknąć listę źródeł.*

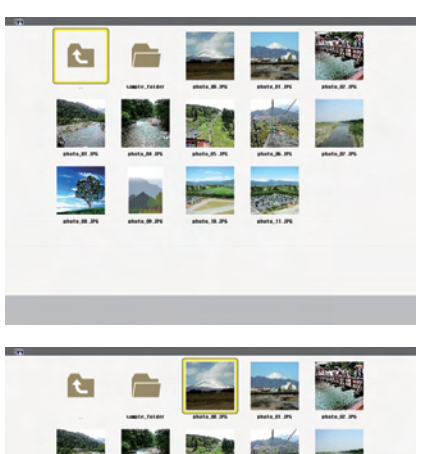

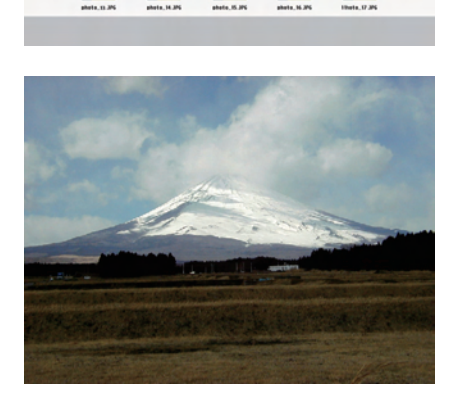

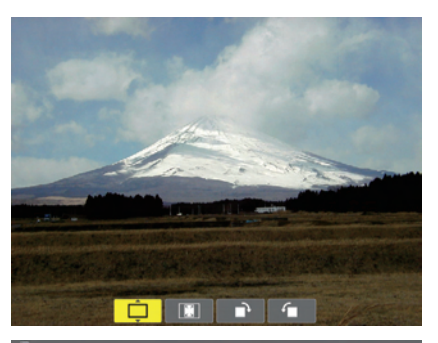

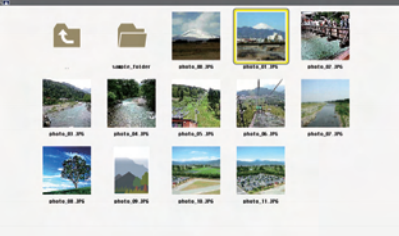

### <span id="page-71-0"></span>Odłączanie dysku USB od projektora

### **1. Wybierz ekran początkowy funkcji VIEWER.**

*Naciśnij przycisk EXIT (Zamknij), kiedy nie jest wyświetlane żadne menu.*

### **2. Odłącz dysk USB od projektora.**

*Przed odłączeniem dysku USB upewnij się, czy nie miga jego dioda LED.*

UWAGA: W razie odłączenia dysku USB od projektora przy wyświetlonym slajdzie projektor może nie działać prawidłowo. W takiej sytuacji należy wyłączyć projektor i odłączyć przewód zasilający. Poczekaj 3 minuty i podłącz przewód zasilający, a następnie włącz projektor.

### <span id="page-71-1"></span>Zamykanie funkcji Viewer

**1. Naciśnij przycisk MENU przy wyświetlonym ekranie slajdu lub ekranie miniatur.**

*Pojawi się pasek sterowania lub menu podręczne.*

### **2. Ponownie naciśnij przycisk MENU.**

*Pojawi się menu ekranowe.*

**3. Wybierz źródło inne niż [VIEWER], a następnie naciśnij przycisk ENTER.**

*Nastąpi zamknięcie funkcji Viewer.*

*WSKAZÓWKA:*Abyzamknąćfunkcję Viewerzapomocąpilotazdalnegosterowania, należy wybrać źródło inne niż [VIEWER].

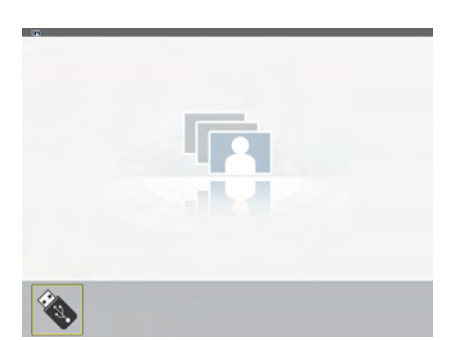

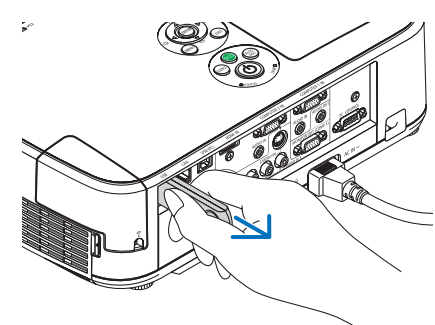

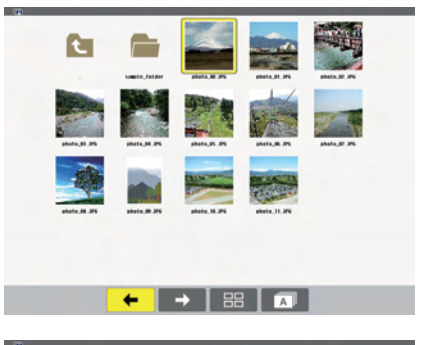

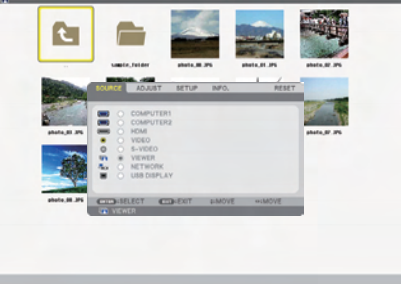

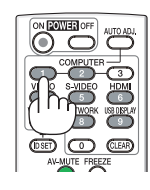
### Elementy każdego ekranu

W funkcji Viewer dostępne są cztery ekrany.

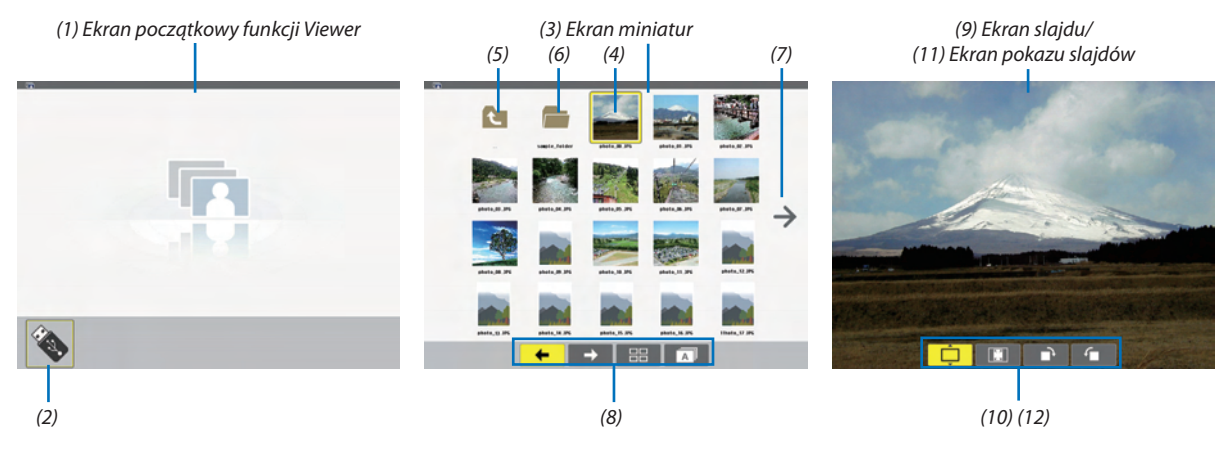

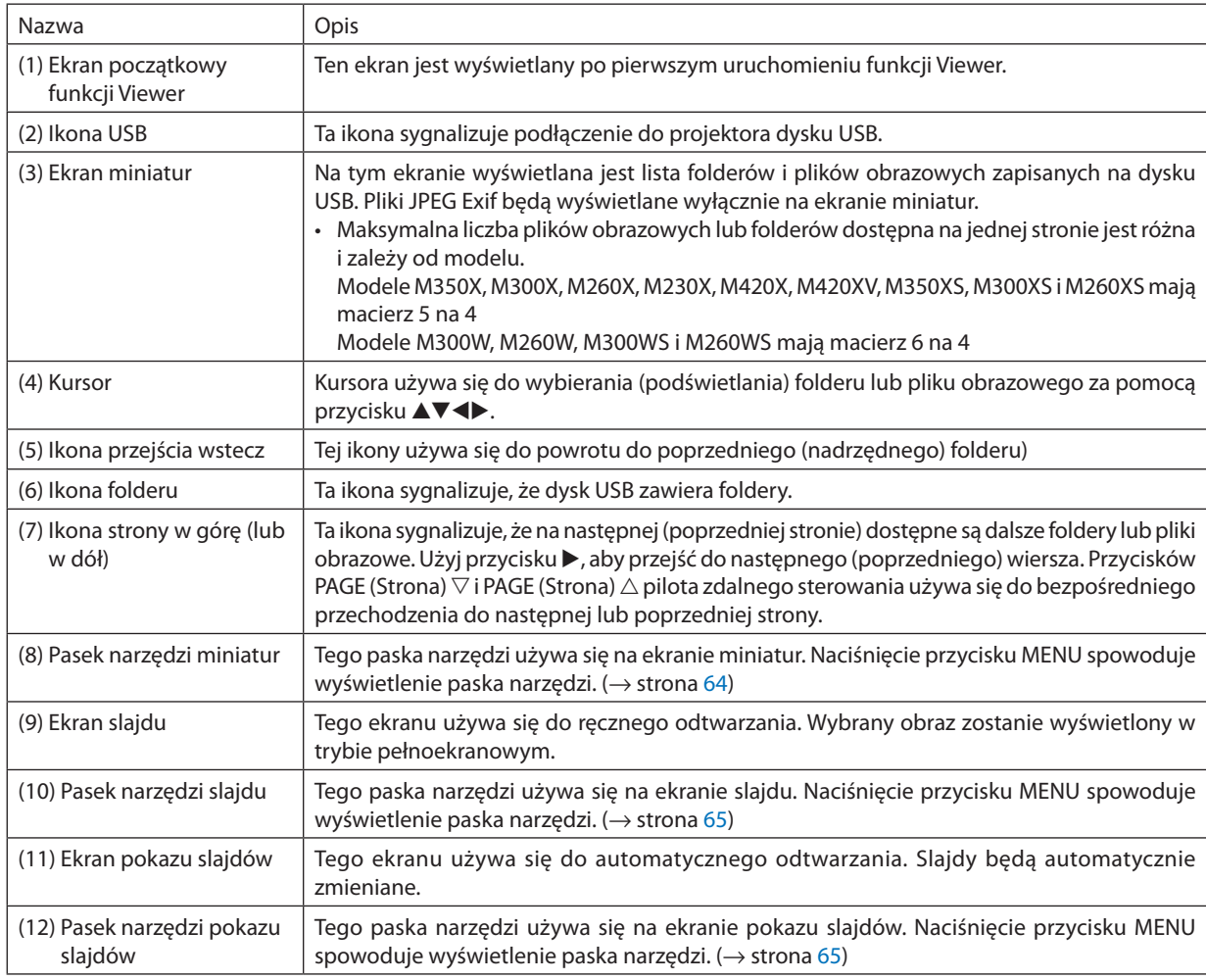

#### <span id="page-73-0"></span>Używanie paska narzędzi

#### **1. Naciśnij przycisk MENU.**

*Pojawi się pasek narzędzi. Pojawi się ekran ŹRÓDŁO jako ekran łączenia funkcji Viewer.*

- **2. Użyj przycisku** ◀ **lub** ▶**, aby wybrać element i przycisku** ▲ **lub** ▼**, aby wybrać dostępne opcje.** *Po ustawieniu kursora w odpowiednim miejscu wybrany element zmieni kolor na żółty. Po użyciu przycisku* ▲ *lub* ▼ *pojawią się dostępne opcje.*
- **3. Naciśnij przycisk ENTER.**

*Pojawi się wybrany element.*

**4. Dwukrotnie naciśnij przycisk MENU.**

*Pasek narzędzi zostanie zamknięty i pojawi się lista źródeł. Ponownie naciśnij przycisk MENU, aby zamknąć listę źródeł.*

#### **Pasek narzędzi miniatur**

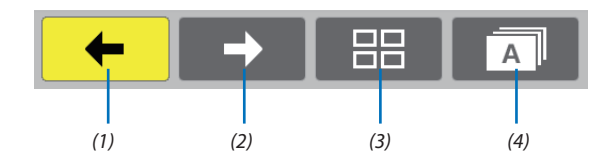

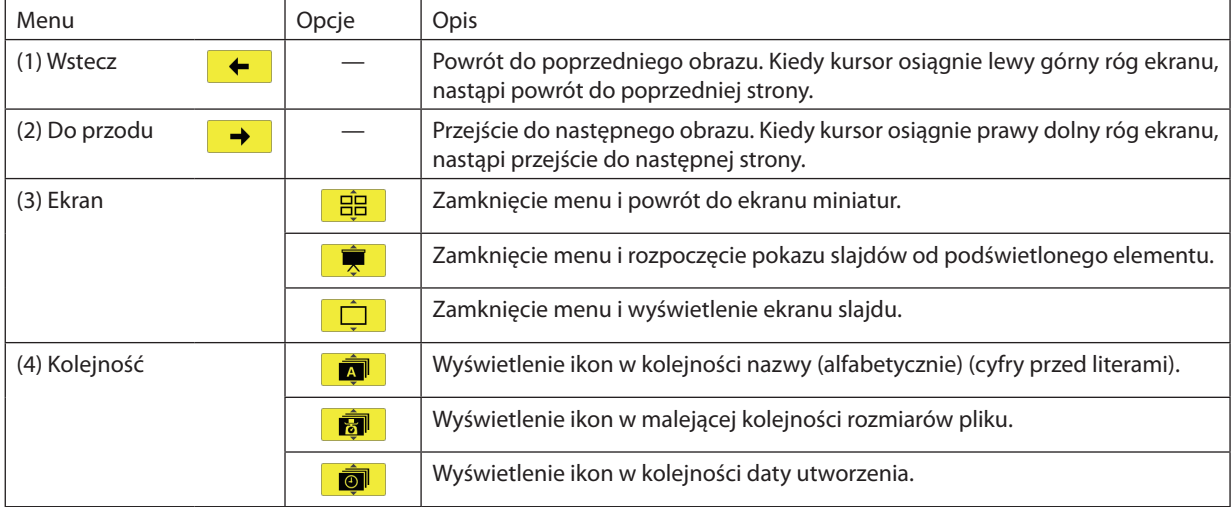

#### <span id="page-74-0"></span>**Pasek narzędzi slajdu**

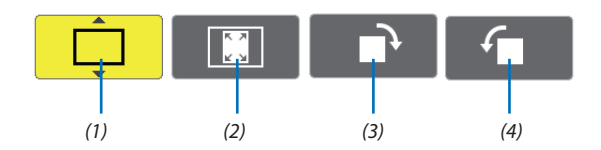

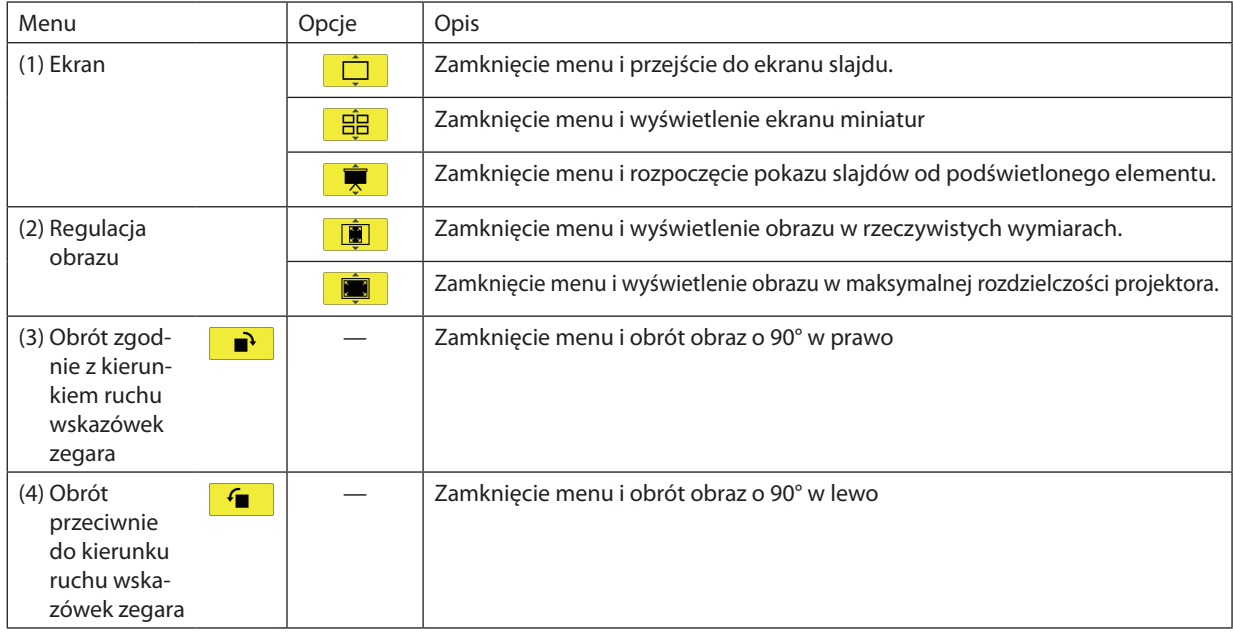

#### <span id="page-74-1"></span>**Pasek narzędzi pokazu slajdów**

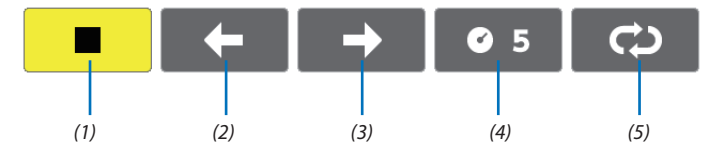

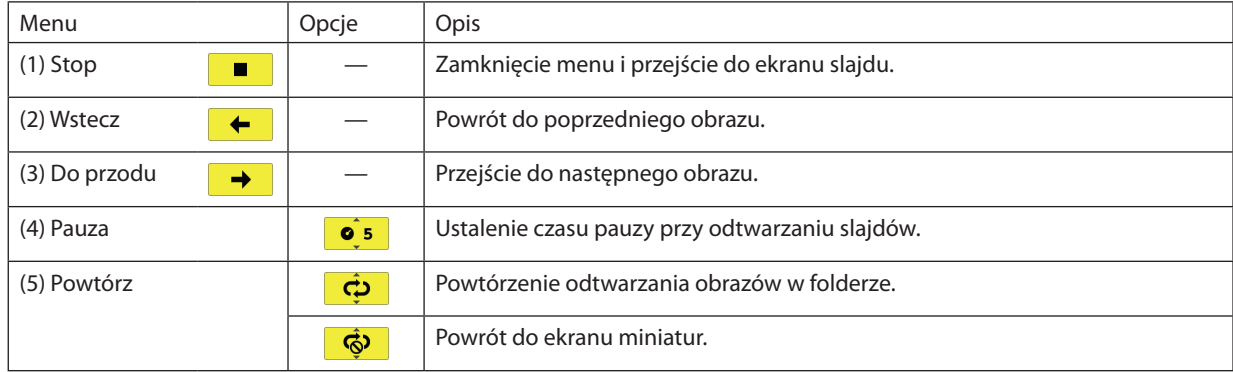

#### *WSKAZÓWKA:*

• Ikona obrazu na środku ekranu wskazuje, że nie można wyświetlić pliku na ekranie slajdów lub ekranie miniatur.

• Ustawienie rotacji z poziomu paska narzędzi zostanie anulowane w razie przeniesienia folderu z jednego do drugiego miejsca.

## 3 Konwersja plików programu PowerPoint do slajdów (program Viewer PPT Converter 3.0)

Za pomocą programu Viewer PPT Converter 3.0 zamieszczonego na płycie CD-ROM dostarczanej razem z projektorem firmy NEC można konwertować pliki programu PowerPoint na pliki JPEG. Skonwertowane pliki JPEG można zapisać na dysku USB. Po podłączeniu dysku USB do projektora takie pliki JPEG można wyświetlać za pomocą funkcji Viewer projektora bez konieczności podłączania komputera.

#### *UWAGA:*

Po użyciu programu PPT Converter 3.0 pliki programu PowerPoint zostang skonwertowane na plik indeksu (o rozszerzeniu .idx) Po zakończeniu konwersji zostanie utworzony plik indeksu (z rozszerzeniem .IDX). Jednocześnie w miejscu zapisania plików JPEG zostanie utworzony folder o takiej samej nazwie. Funkcja Viewer projektora nie obsługuje plików indeksu (z rozszerzeniem .IDX).

#### Zainstaluj program Viewer PPT Converter 3.0 na komputerze.

*UWAGA:*

- Aby zainstalować lub odinstalować program, konto użytkownika systemu Windows musi mieć uprawnienia administratora (Windows 7, Windows Vista i Windows XP).
- Przed rozpoczęciem instalacji programu należy zawsze zakończyć wszystkie działające programy. Instalacja może nie zostać zakończona, jeżeli działa inny program.

#### **1. Włóż do napędu CD-ROM płytę CD-ROM dołączoną do projektora firmy NEC.**

*Pojawi się okno menu.*

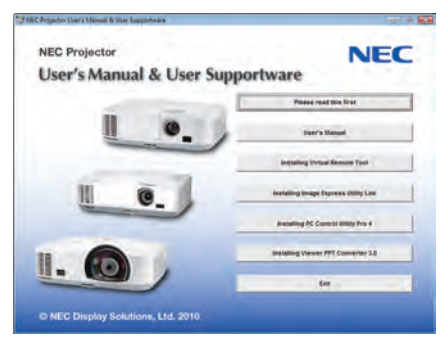

#### *WSKAZÓWKA:*

Jeżeli okno z menu się nie pojawia, należy wykonać następujące czynności:

W systemie Windows 7:

- **1. Kliknij przycisk Start systemu Windows.**
- **2. Kliknij menu Wszystkie programy** → **Akcesoria** → **Uruchom.**
- **3. W polu Nazwa wprowadź nazwę stacji CD-ROM (przykład: "Q:\") i LAUNCHER.EXE. (przykład: Q:\LAUNCHER.EXE)**
- **4 Kliknij przycisk OK.**

*Pojawi się okno menu.*

2. Kliknii polecenie Install Viewer PPT Converter 3.0 (Zainstalui program Viewer PPT Converter 3.0) w oknie menu.

*Instalacja zostanie rozpoczęta.*

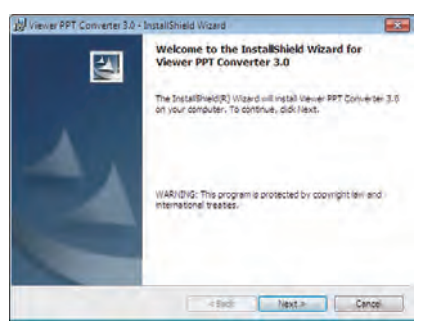

*Po zakończeniu instalacji pojawi się okno Welcome (Witamy).*

#### **3 Kliknij polecenie Next (Dalej).**

*Pojawi się ekran "END USER LICENSE AGREEMENT" (Umowa licencyjna dla użytkownika końcowego).* 

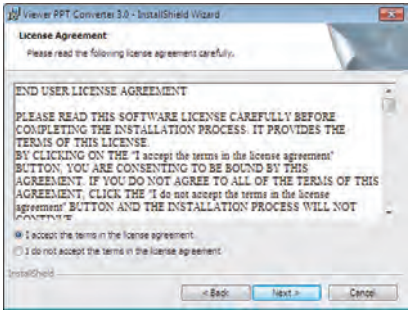

*Dokładnie przeczytaj tę umowę.* 

- 4. Jeśli wyrażasz zgodę na jej warunki, wybierz opcję "I accept the terms in the license agreement" (Akceptuję warunki **umowy licencyjnej).**
	- • Aby ukończyć instalację, postępuj zgodnie z instrukcjami wyświetlanymi na ekranie.
	- • Po zakończeniu instalacji nastąpi powrót do okna menu.

#### *UWAGA:*

Pozainstalowaniu programu Viewer PPT Converter 3.0 program Viewer PPT Converter 3.0 zostanie uruchomiony, jeżeli przy instalacji wykorzystano odpowiednie uprawnienia. Następnie zamknij program Viewer PPT Converter 3.0 bez wykonywania żadnych czynności.

• Uruchamianie

```
Kliknij kolejno elementy Start → Wszystkie programy lub Programy → NEC Projector User Supportware → Viewer PPT Converter 3.0 → Viewer PPT Converter 3.0.
```
*UWAGA:*

Przy instalacji programu Viewer PPT Converter 3.0 na komputerze z zainstalowanym programem PowerPoint, program Viewer PPT Converter 3.0 zostanie automatycznie zarejestrowany jako dodatek do programu Power-Point.

Przed odinstalowaniem programu Viewer PPT Converter 3.0 trzeba będzie anulować dodatek Viewer PPT Converter 3.0. Informacje dotyczące wyrejestrowania dodatku zawiera pomoc do programu Viewer PPT Converter 3.0.

#### *WSKAZÓWKA:*

• Dezinstalacja programu Viewer PPT Converter 3.0

Aby odinstalować program Viewer PPT Converter 3.0, należy wykonać te same czynności, jakie opisano w paragrafie "Dezinstalacja programu Virtual Remote Tool". Wszędzie, gdzie jest mowa o programie Virtual Remote Tool, należy podstawić program Viewer PPT Converter 3.0 (→ strona 3[8](#page-47-0))

#### Konwersja plików programu PowerPoint i zapisanie ich na dysku USB

- **1. Podłącz dysk USB do portu USB komputera.**
- **2. WsystemieWindowskliknijkolejnoelementyStart**→**Wszystkieprogramy**→**NECProjectorUserSupportware**→**Viewer PPT Converter 3.0** → **Viewer PPT Converter 3.0.**

*Uruchomi się program Viewer PPT Converter 3.0.*

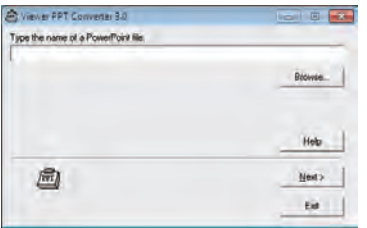

**3. Kliknij polecenie Browse...(Przeglądaj)i wybierz plik PowerPoint, który ma zostać skonwertowany, a następnie kliknij polecenie Open (Otwórz).**

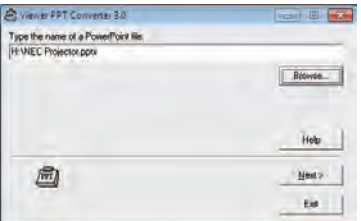

#### **4. Kliknij polecenie Next (Dalej).**

**5. Wybierz dysk USB w polu Card Drive (Napęd) i wprowadź nazwę indeksu w polu Index name.**

*Nazwa indeksu może zawierać maksymalnie osiem znaków alfanumerycznych. Nie można używać znaków 2-bitowych i plików o długiej nazwie.*

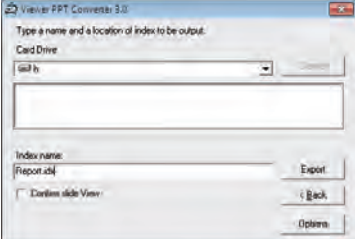

#### **6. Kliknij przycisk Export (Exportuj).**

*Pojawi się komunikat z prośbą o potwierdzenie.*

#### **7. Kliknij przycisk OK.**

*Rozpocznie się eksportowanie pliku.*

**8. Kliknij przycisk OK.**

#### **9. Kliknij przycisk Exit (Zakończ).**

*Pogram Viewer PPT Converter 3.0 zostanie zamknięty.*

#### **10. Odłącz dysk USB od komputera.**

*UWAGA:*

• Przed odłączeniem dysku USB od portu USB komputera, kliknij ikonę Bezpieczne usuwanie sprzętu na pasku narzędzi.

# 5. Za pomocą menu ekranowego

## **n** Za pomocą menu

UWAGA: Menu ekranowe może nie zostać prawidłowo wyświetlone przy wyświetlaniu obrazu wideo z przeplotem.

**1. Naciśnij przycisk MENU na pilocie zdalnego sterowania lub projektorze, aby wyświetlić menu.**

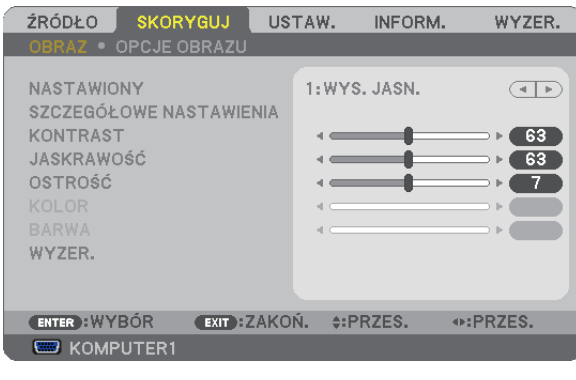

UWAGA: Polecenia takie, jak ENTER, EXIT,  $\blacktriangle\nabla$ ,  $\blacktriangleleft$  na dole przedstawiają dostępne przyciski do używania.

- **2. Naciśnij przyciski na pilocie zdalnego sterowania lub projektorze, aby wyświetlić podmenu.**
- **3. NaciśnijprzyciskENTERnapilocie zdalnegosterowanialubprojektorze,abypodświetlićnajwyższy elementlubpierwszą kartę.**
- **4. Naciśnij przyciski na pilocie zdalnego sterowania lub projektorze, aby wybrać element, który ma zostać wyregulowany lub ustawiony. Do wybierania żądanej karty można użyć przycisków na pilocie zdalnego sterowania lub projektorze.**
- **5. Naciśnij przycisk ENTER na pilocie zdalnego sterowania lub projektorze, aby wyświetlić okno podmenu.**
- **6. Dostosuj poziom lub włącz/wyłącz wybrany element za pomocą przycisków na pilocie zdalnego sterowania lub projektorze.**

Zmiany zostaną zapisane aż do następnych regulacji.

7. Powtórz czynności z punktów 2-6, aby wyregulować kolejny element lub naciśnij przycisk EXIT (Zamknij) na pilocie **zdalnego sterowania lub projektorze, aby zamknąć menu.**

UWAGA: Po wyświetleniu menu lub komunikatu może nastąpić utrata kilku wierszy informacji w zależności od sygnału lub ustawień.

**8. Naciśnij przycisk Menu, aby zamknąć menu. Naciśnij przycisk EXIT (Zamknij), aby powrócić do poprzedniego menu.**

## <sup>2</sup> Elementy menu

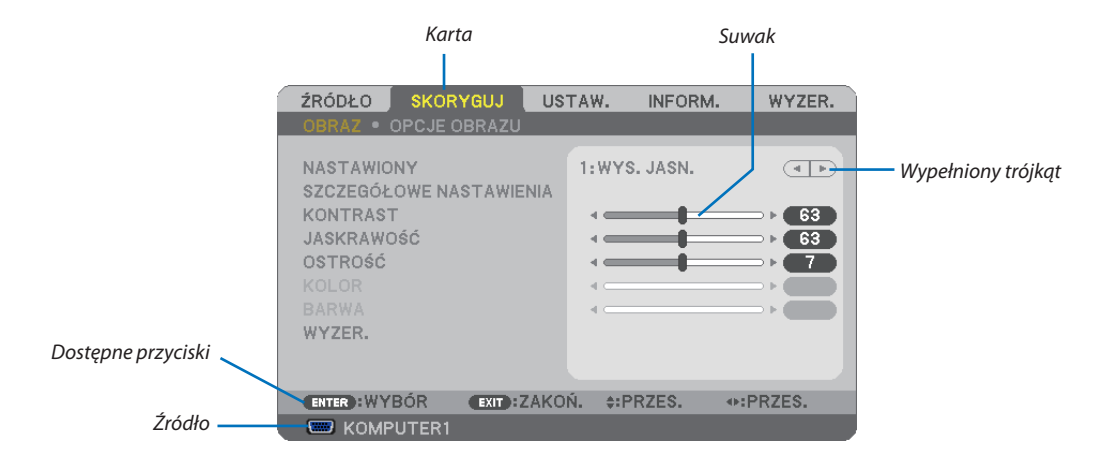

#### *Podświetlenie*

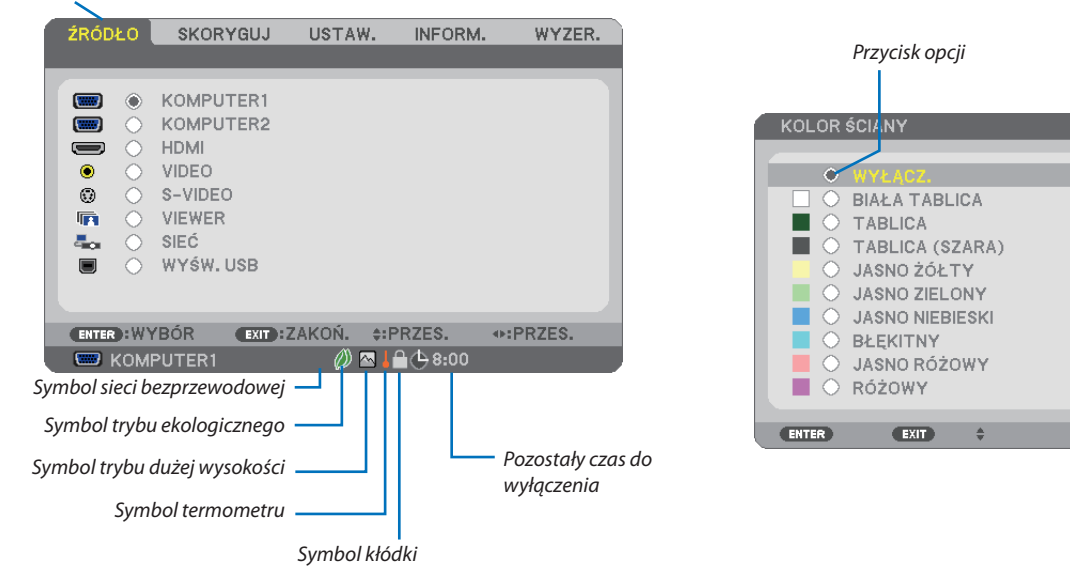

#### **Okna menu i okna dialogowe na ogół mają następujące elementy:**

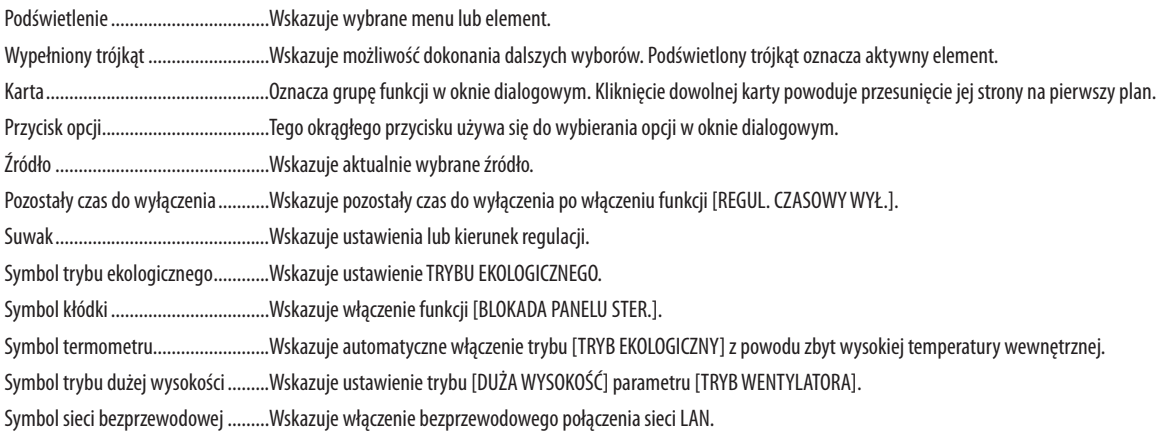

## 3 Lista elementów menu

Niektóre elementy menu nie są dostępne w zależności od źródła wejściowego.

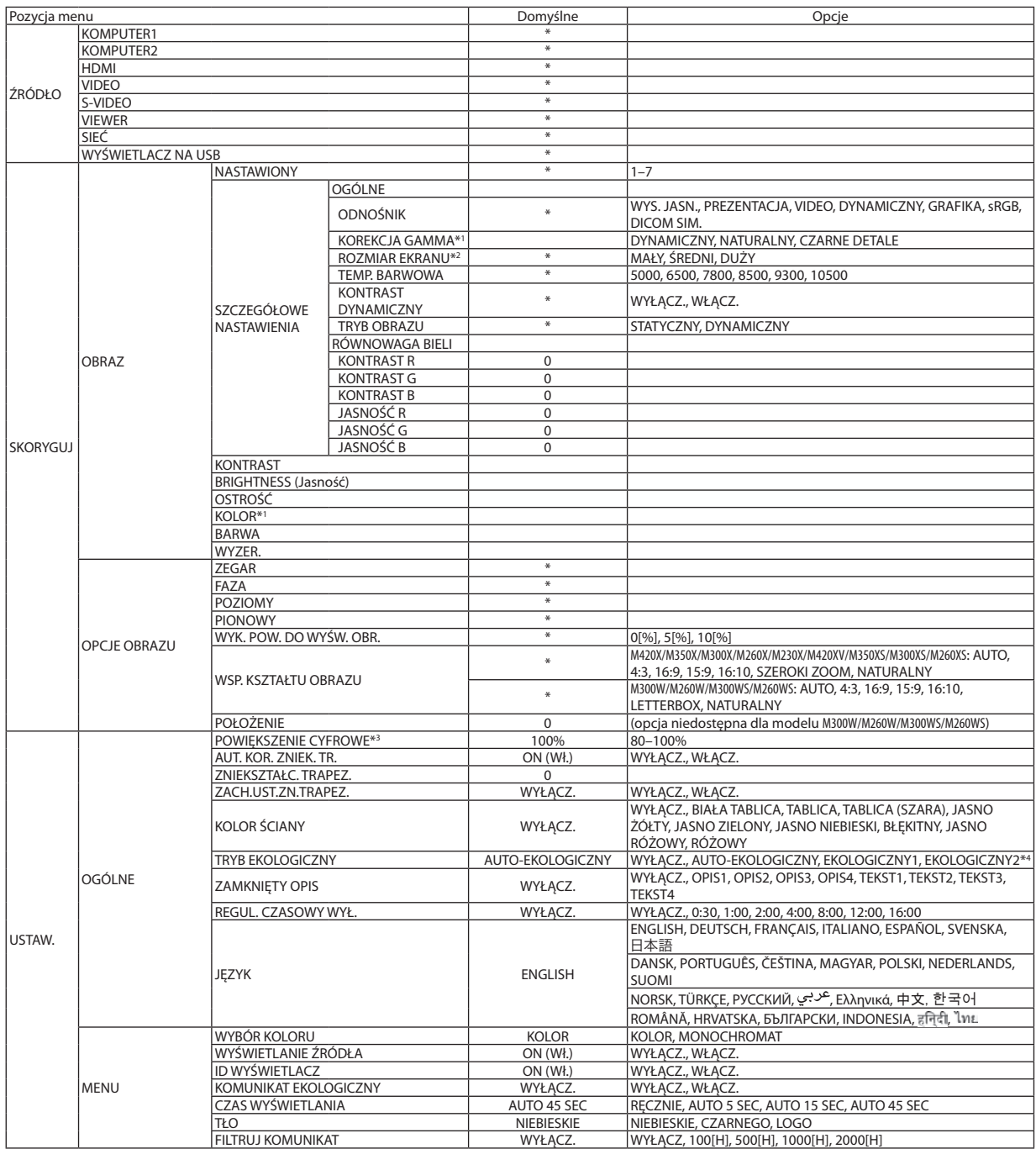

\* Gwiazdka (\*) oznacza, że domyślne ustawienie jest różne w zależności od sygnału.

- \*1 Element [KOREKCJA GAMMA] jest dostępny po wybraniu opcji parametru [ODNOŚNIK] innej niż [DICOM SIM.].
- \*2 Element [ROZMIAR EKRANU] jest dostępny po wybraniu opcji [DICOM SIM.] parametru [ODNOŚNIK].
- \*3 \* Opcja [POWIĘKSZENIE CYFROWE] jest dostępna wyłącznie w projektorach M350XS, M300XS, M260XS, M300WS i M260WS.
- \*4 Tryb [EKOLOGICZNY2] jest dostępny wyłącznie w modelach M300X, M260X i M260XS

#### 5. Za pomocą menu ekranowego

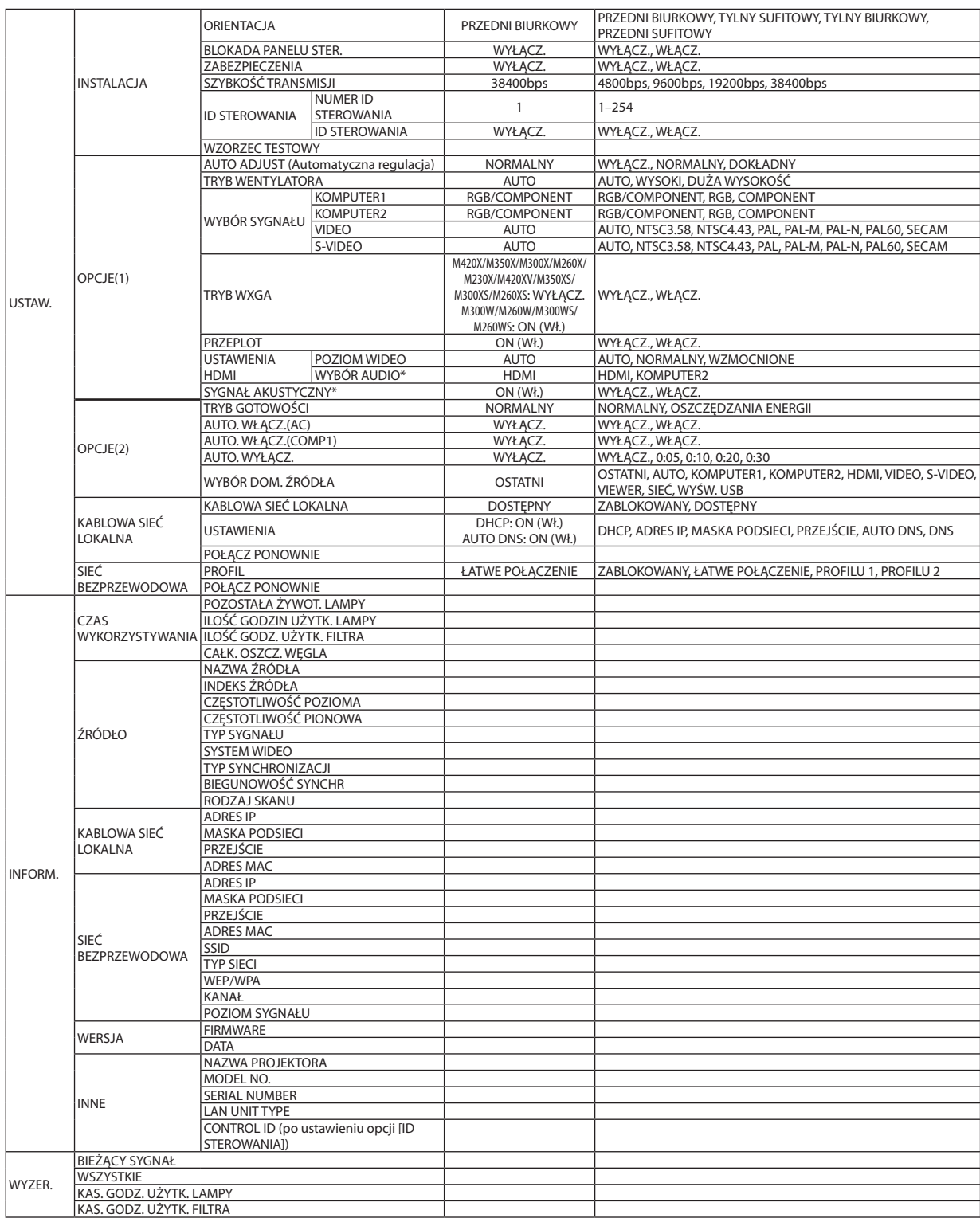

\* Funkcja oznaczona gwiazdką (\*) nie jest dostępna w modelu M420XV.

## 4 Opis menu i funkcji: [ŹRÓDŁO]

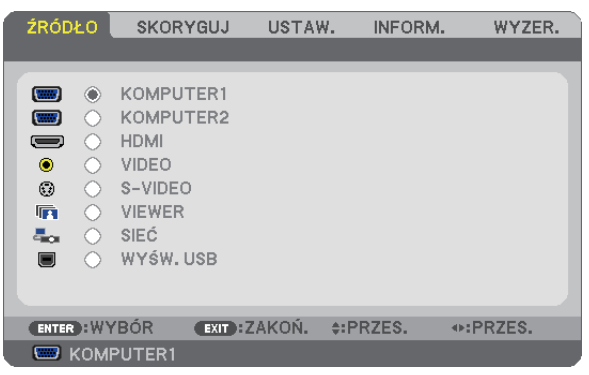

#### KOMPUTER1 i 2

Wybranie komputera podłączonego do złącza sygnału wejściowego KOMPUTER1 lub KOMPUTER2.

UWAGA: Kiedy wejściowy sygnał składowy podłączono do złącza COMPUTER 1 IN lub COMPUTER 2 IN, należy wybrać odpowiednio opcję [KOMPUTER 1] lub [KOMPUTER 2].

#### HDMI

Wybranie kompatybilnego urządzenia HDMI podłączonego do złącza HDMI IN.

#### VIDEO

Wybranie urządzenia podłączonego do złącza wejściowego VIDEO: magnetowid, odtwarzacz DVD lub kamera.

#### S-VIDEO

Wybranie urządzenia podłączonego do złącza wejściowego S-VIDEO: magnetowid lub odtwarzacz DVD.

UWAGA: Przy przewijaniu filmów do przodu lub do tyłu i wybranym źródle obrazu Video lub S-Video może dochodzić do zatrzymywania klatki na krótką chwilę.

#### VIEWER

Ta funkcja pozwala tworzyć prezentacje za pomocą dysku USB ze slajdami.  $(\rightarrow$  strona [58](#page-67-0),4. Korzystanie z funkcji Viewer")

#### SIEĆ

Wybranie sygnału z portu sieci LAN (RJ-45) lub zainstalowanego urządzenia USB bezprzewodowej sieci LAN (opcja).

#### WYŚWIETLACZ NA USB

Wybranie komputera podłączonego do portu USB (PC) (typu B) za pośrednictwem dostępnych w handlu przewodów USB.  $(\rightarrow$  strona [42](#page-51-0))

## 5 Opis menu i funkcji: [SKORYGUJ] [OBRAZ]

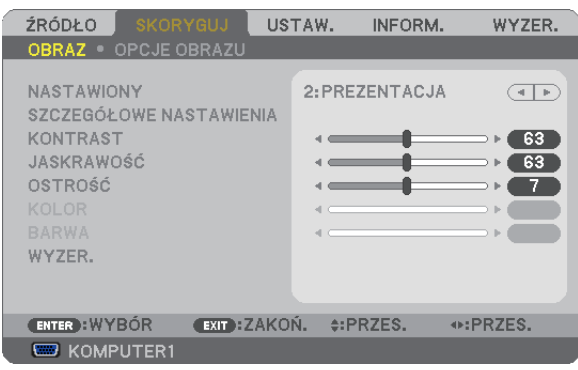

#### **[NASTAWIONY]**

Ta funkcja pozwala na wybranie zoptymalizowanych ustawień wyświetlanego obrazu. Można dostosować zabarwienie neutralne dla koloru żółtego, błękitnego lub purpurowego. Dostępnych jest siedem ustawień fabrycznych dla różnych rodzajów obrazów. Można również użyć opcji [SZCZEGÓŁOWE NASTAWIENIA], aby wprowadzić regulowane przez użytkownika ustawienia niestandardowe współczynnika gamma lub koloru. Wprowadzone ustawienia zostają zapisane jako [NASTAWIONY 1] do [NASTAWIONY 7].

HIGH-BRIGHT (Wysoka jasność) ...... Opcja zalecana do stosowania w jasno oświetlonych pomieszczeniach.

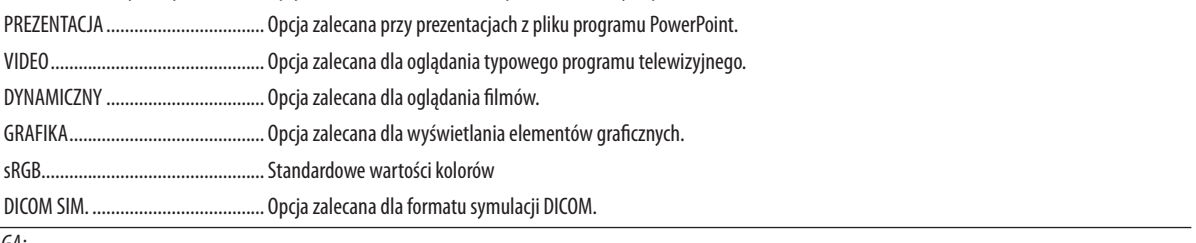

#### *UWAGA:*

- Opcja [DICOM SIM.] jest przeznaczona wyłącznie do celów szkoleniowych/referencyjnych i nie należy jej wykorzystywać do diagnostyki.
- DICOM skrót od Digital Imaging and Communications in Medicine (Obrazowanie cyfrowe i komunikacja w medycynie). Jest to standard opracowany przez stowarzyszenie ACR (American College of Radiology) i NEMA (National Electrical Manufacturers Association). Określa on sposób przesyłania cyfrowych danych obrazowych z systemu do systemu.

**[SZCZEGÓŁOWE NASTAWIENIA]**

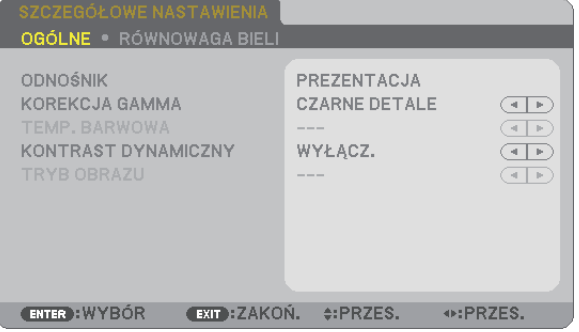

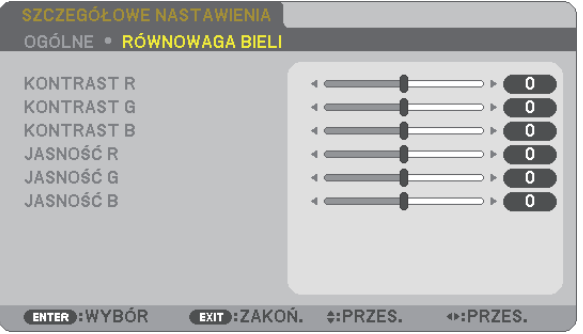

#### **[OGÓLNE]**

#### **Zapisanie własnych ustawień niestandardowych [ODNOŚNIK]**

Ta funkcja pozwala zapisać ustawienia niestandardowe jako [NASTAWIONY 1] do [NASTAWIONY 7]. Najpierw należy wybrać podstawowy tryb ustawień z opcji [ODNOŚNIK], a następnie ustawić wartość parametrów [KOREKCJA GAMMA] i [TEMP. BARWOWA].

HIGH-BRIGHT (Wysoka jasność) ...... Opcja zalecana do stosowania w jasno oświetlonych pomieszczeniach. PREZENTACJA .................................. Opcja zalecana przy prezentacjach z pliku programu PowerPoint. VIDEO.............................................. Opcja zalecana dla oglądania typowego programu telewizyjnego. DYNAMICZNY.................................. Opcja zalecana dla oglądania filmów. GRAFIKA.......................................... Opcja zalecana dla wyświetlania elementów graficznych. sRGB................................................Standardowe wartości kolorów. DICOM SIM. ..................................... Opcja zalecana dla formatu symulacji DICOM.

#### **Wybranie trybu korekcji współczynnika gamma [KOREKCJA GAMMA]**

Każdy tryb jest zalecany dla:

DYNAMICZNY.................................. Obraz o wysokim kontraście NATURALNY.................................... Naturalne odwzorowanie obrazu. CZARNE DETALE...............................Podkreślenie szczegółów w ciemnych obszarach obrazu.

UWAGA: Ta funkcja nie jest dostępna po wybraniu opcji [DICOM SIM.] parametru [SZCZEGÓŁOWE NASTAWIENIA].

#### **Wybranie rozmiarów ekranu dla opcji DICOM SIM [ROZMIAR EKRANU]**

Ta funkcja pozwala skorygować współczynnik gamma w sposób odpowiedni do rozmiarów ekranu.

DUŻY............................................... Dla ekranu 150 cali ŚREDNI............................................ Dla ekranu 100 cali

SMALL............................................. Dla ekranu 50 cali

UWAGA: Ta funkcja jest dostępna tylko po wybraniu opcji [DICOM SIM.] parametru [SZCZEGÓŁOWE NASTAWIENIA].

#### **Dostosowywanie temperatury barw [TEMP. BARWOWA]**

Ta opcja pozwala wybrać dowolną temperaturę barw.

UWAGA: Po wybraniu opcji [PREZENTACJA] lub [WYS. JASN.] parametru [ODNOŚNIK] ta funkcja nie jest dostepna.

#### **Regulowanie jasności i kontrastu [KONTRAST DYNAMICZNY]**

Za pomocą tej funkcji można dostosować optycznie współczynnik kontrastu za pomocą wbudowanej przesłony. Aby zwiększyć współczynnik kontrastu, należy wybrać opcję [WŁĄCZ.].

#### **Wybieranie trybu nieruchomego obrazu lub trybu filmu [TRYB OBRAZU]**

Za pomocą tej funkcji można wybrać tryb nieruchomego obrazu lub tryb filmu.

STATYCZNY......................................Tryb dla obrazów statycznych.

DYNAMICZNY..................................Tryb dla filmów (obrazów dynamicznych).

#### UWAGA: Ta funkcja jest dostępna tylko po wybraniu opcji [WYS. JASN.] parametru [ODNOŚNIK].

#### **Regulacja balansu bieli [RÓWNOWAGA BIELI]**

Za pomocą tej opcji można wyregulować balans bieli. Kontrast dla każdego koloru (RGB) celem regulacji poziomu bieli ekranu; Jasność dla każdego koloru (RGB) celem regulacji poziomu czerni ekranu.

#### **[KONTRAST]**

Dostosowanie natężenia obrazu zgodnie z sygnałem wejściowym.

#### **[JASKRAWOŚĆ]**

Dostosowanie poziomu jasności lub natężenia rastrów wstecznych.

#### **[OSTROŚĆ]**

Sterowanie szczegółami obrazu.

#### **[KOLOR]**

Zwiększenie lub zmniejszenie poziomu wysycenia kolorów.

#### **[BARWA]**

Zmiana koloru od +/− zielonego do +/− niebieskiego. Poziom czerwieni jest wykorzystywany jako odniesienie.

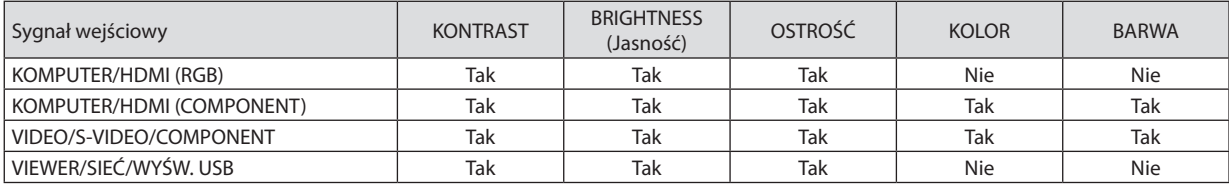

Tak = możliwość regulacji, Nie = brak możliwości regulacji

#### **[WYZER.]**

Nastąpi przywrócenie ustawień fabrycznych wszystkich ustawień i parametrów opcji [OBRAZ] za wyjątkiem następujących elementów: wstępnie ustawione wartości liczbowe oraz wartość parametru [ODNOŚNIK] na ekranie [NASTAWIONY]. Ustawienia i parametry opcji [SZCZEGÓŁOWE NASTAWIENIA] na ekranie [NASTAWIONY], które nie są aktualnie wybrane nie zostaną zresetowane.

#### [OPCJE OBRAZU]

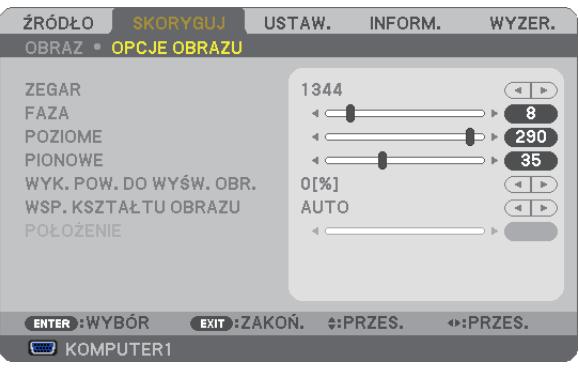

#### **Regulowanie ustawień zegara i fazy [ZEGAR/FAZA]**

Ta opcja pozwala ręcznie regulować ustawienia zegara i fazy.

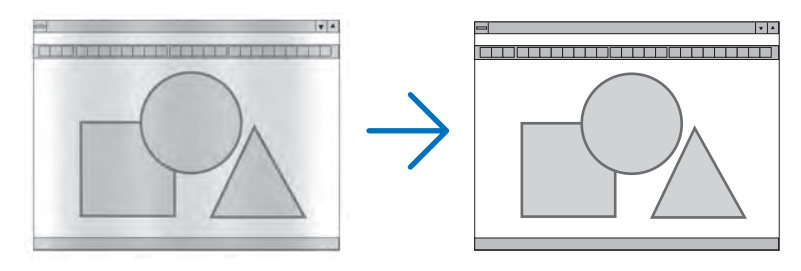

ZEGAR .............................Tego elementu używa się do szczegółowego dostrojenia obrazu komputerowego lub usunięcia pionowych pasków. Za pomocą tej funkcji można dostosować częstotliwość zegara, co wyeliminuje poziome pasma na obrazie. Ta regulacja może być niezbędna przy pierwszym podłączeniu komputera.

 $\vert \mathbf{v} \vert$   $\mathbf{A}$ 

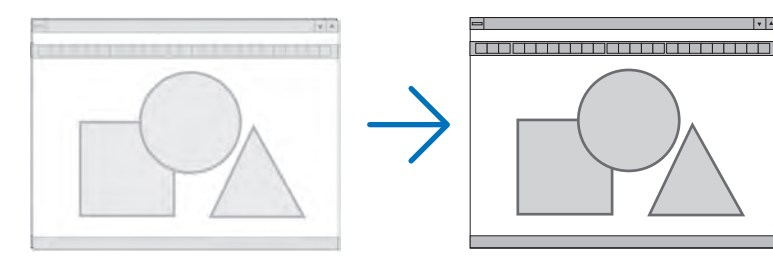

FAZA ...............................Tego elementu używa się do regulacji fazy zegara lub do redukcji szumów obrazu, interferencji punktowej lub przeplotu (ten problem jest sygnalizowany świeceniem części obrazu).

Opcji [FAZA] należy używać dopiero po ukończeniu konfiguracji opcji [ZEGAR].

UWAGA:Elementy[ZEGAR] i [FAZA] sądostępne wyłączniedlasygnałów RGB.

#### **Regulacja pozycji w pionie/poziomie [POZIOME/PIONOWE]**

Regulacja położenia obrazy w poziomie i w pionie.

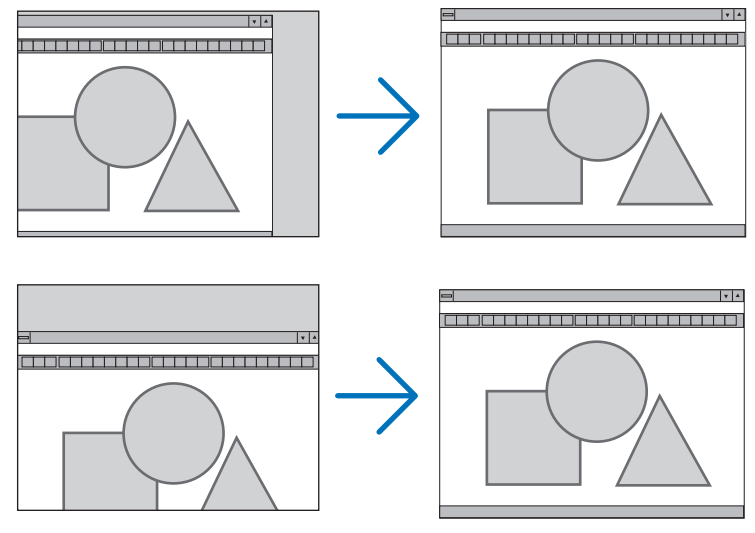

UWAGA:Elementy[POZIOME] i [PIONOWE]niesądostępnedlaopcji VIDEO,S-VIDEO, HDMI, VIEWER,SIEĆiWYŚW. USB.

- Podczas regulacji elementów [ZEGAR] i [FAZA] obraz może być zniekształcony. Nie jest to objaw awarii.
- Ustawienia parametrów [ZEGAR], [FAZA], [POZIOME] i [PIONOWE] zostają zapisane w pamięci i przypisane do bieżącego sygnału. Przy następnym korzystaniu z danego sygnału do wyświetlania obrazu nastąpi ustawienie tejsamej rozdzielczości, częstotliwości poziomej i pionowej oraz pozostałych parametrów.

Aby skasować zmiany zapisane w pamięci, należy wybrać z menu kolejno opcje [WYZER.] → [BIEŻĄCY SYGNAŁ] lub [WSZYSTKIE DANE]. Nastąpi skasowanie wszystkich zmian.

#### **Wybieranie procentu przeskanowania [WYK. POW. DO WYŚW. OBR.]**

Wybierz procent (0%, 5% lub 10%) przeskanowania sygnału.

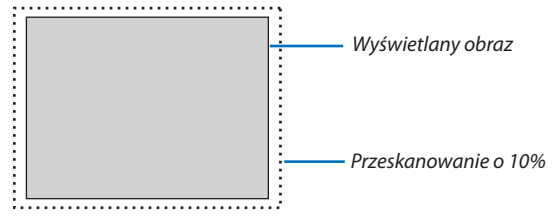

*UWAGA:* 

- Opcji [0[%]] nie można wybrać przy korzystaniu z sygnału VIDEO i S-VIDEO.
- Opcja [WYK. POW. DO WYŚW. OBR.] nie jest dostępna: • po ustawieniu opcji [NATURALNY] parametru [WSP. KSZTAŁTU OBRAZU]. • po wybraniu opcji [VIEWER], [SIEĆ] lub [WYŚW. USB] parametru [ŹRÓDŁO]

#### **Wybieranie współczynnika kształtu obrazu [WSP. KSZTAŁTU OBRAZU]**

Termin "współczynnik kształtu obrazu" dotyczy stosunku szerokości do wysokości wyświetlanego obrazu. Projektor automatycznie ustala sygnał wejściowy i wyświetla go z wykorzystaniem odpowiedniego współczynnika kształtu obrazu.

• Kolejna tabela zawiera typowe rozdzielczości i współczynniki kształtu, obsługiwane przez większość komputerów.

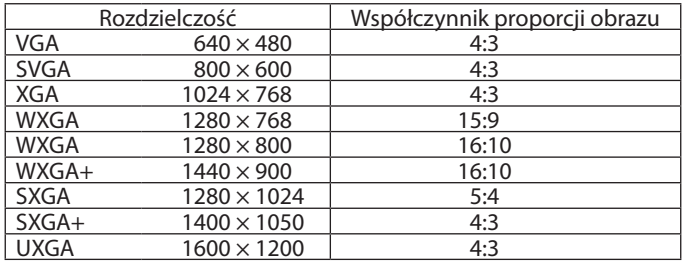

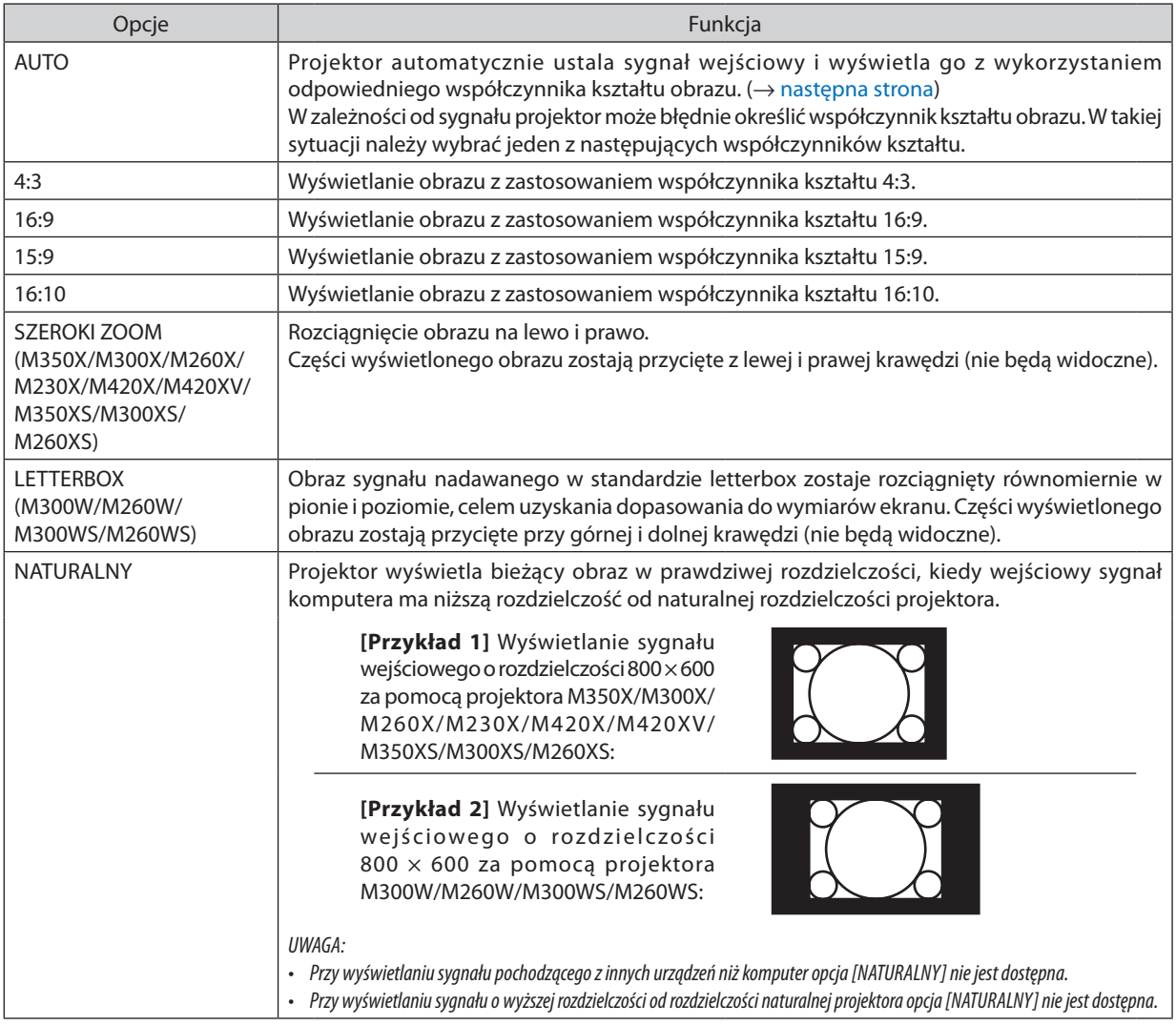

#### <span id="page-89-0"></span>**Przykładowy obraz z automatycznym ustaleniem odpowiedniego współczynnika kształtu obrazu.**

#### **M350X/M300X/M260X/M230X/M420X/M420XV/M350XS/M300XS/M260XS**

[Sygnał z komputera]

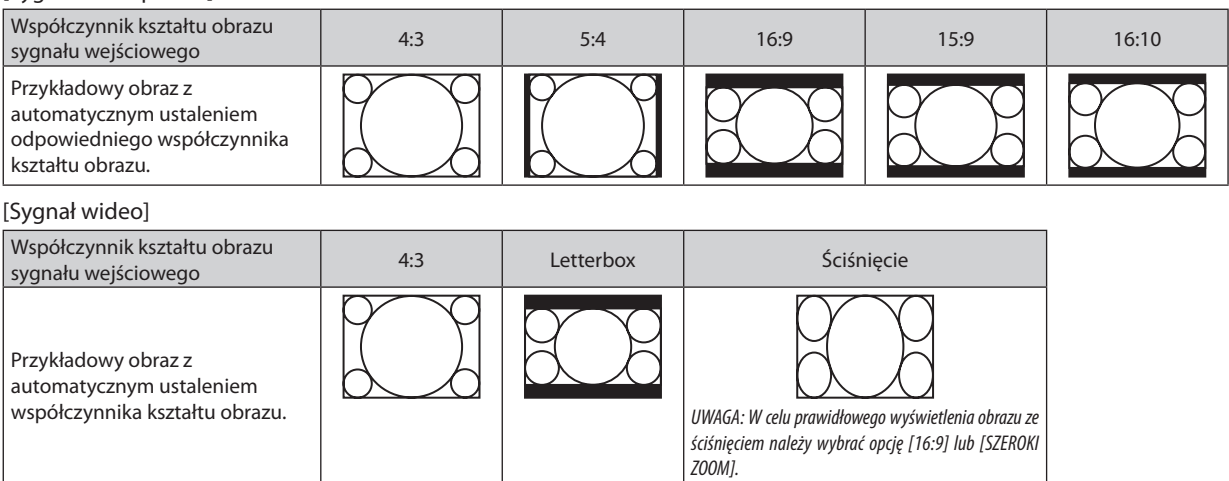

#### **M300W/M260W/M300WS/M260WS**

[Sygnał z komputera]

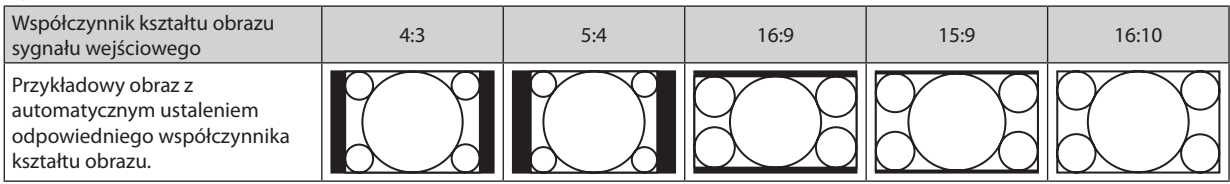

#### [Sygnał wideo]

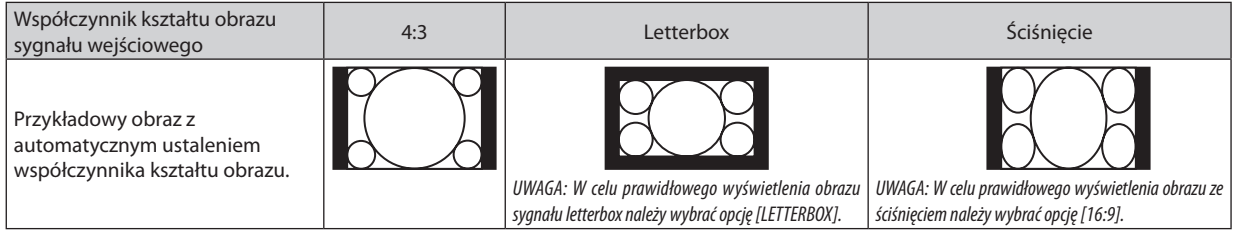

#### *WSKAZÓWKA:*

- Po wybraniu współczynnika kształtu obrazu [16:9], [15:9] lub [16:10] można regulować w pionie położenie obrazu za pomocą opcji [POŁOŻENIE].
- Termin "letterbox" dotyczy obrazu o orientacji bardziej poziomej w porównaniu do obrazu o współczynniku 4:3, co jest standardowym współczynnikiem kształtu obrazów wideo. Sygnał letterbox ma współczynniki kształtu obrazu zapewniające obraz perspektywiczny 1,85:1 lub kinowy 2,35:1.
- Termin "ściśniecie" dotyczy skompresowanego obrazu, którego współczynnik kształtu został skonwertowany z wartości 16:9 na 4:3.

#### **Regulacja pozycji pionowej obrazu [POŁOŻENIE] (opcja niedostępna w projektorze M300W/M260W/ M300WS/M260WS)**

(tylko po wybraniu opcji [16:9], [15:9] lub [16:10] parametru [WSP. KSZTAŁTU OBRAZU])

Po wybraniu opcji [16:9], [15:9] lub [16:10] parametru [WSP. KSZTAŁTU OBRAZU] obraz jest wyświetlany z czarnymi paskami na dole i na górze.

Można regulować położenie obrazu w pionie w zakresie od góry do dołu czarnego obszaru.

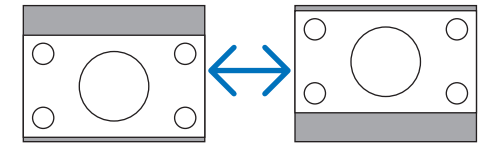

## 6 Opis menu i funkcji: [USTAW.]

#### [OGÓLNE]

#### **[M350X/M300X/M260X/M230X/M300W/M260W/ M420X/M420XV]**

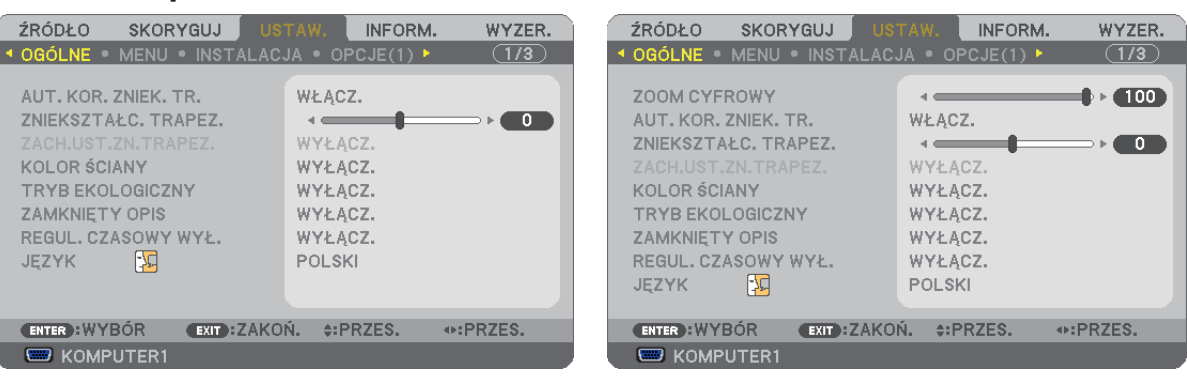

#### **Korzystanie z powiększenia cyfrowego [POWIĘKSZENIE CYFROWE] (M350XS/M300XS/M260XS/ M300WS/M260WS)**

Ta funkcja pozwala elektronicznie wyregulować rozmiar obrazu na ekranie. Obraz wyświetlany można powiększać lub pomniejszać za pomocą przycisków ◀ lub ▶.

WSKAZÓWKA: Aby zgrubnie dopasować wielkość obrazu, można odsuwać i przybliżać projektor względem ekranu. Za pomocą funkcji [POWIĘKSZENIE CYFROWE] można wyregulować wielkość obrazu z dużą dokładnością. ( $\rightarrow$ strona [21\)](#page-30-0)

#### **Włączanie funkcji automatycznej korekcji zniekształceń trapezowych [AUT. KOR. ZNIEK. TR.]**

Za pomocą tej funkcji projektor jest w stanie wykrywać stopień własnego pochylenia i automatycznie korygować zniekształcenia w kierunku pionowym.

Aby włączyć funkcjęAUT. KOR. ZNIEK.TR. należy wybrać opcję [WŁĄCZ.].Aby ręcznie regulować funkcję ZNIEKSZTAŁC.TRAPEZ. należy wybrać opcję [WYŁĄCZ.].

UWAGA: Funkcja [AUT. KOR. ZNIEK. TR.] nie jest dostępna po wybraniu opcji [TYLNY SUFITOWY], [TYLNY BIURKOWY], [PRZEDNI SUFITOWY] (a nie opcji [PRZEDNI BIURKOWY] parametru [ORIENTACJA].

#### *WSKAZÓWKA:*

- Zakres korekcji zniekształceń trapezowych zależy od modelu projektora. M420X/M420XV/M350X/M300X/M260X/M230X/M300W/M260W:do30stopni (w pionie) M350XS/M300XS/M260XS/M300WS/M260WS:do20stopni (w pionie)
- Automatyczna korekcja zniekształceń trapezowych zostanie zastosowana w ciągu 2 sekund po zmianie kąta projekcji podczas wyświetlania.

#### **Ręczna regulacja zniekształceń trapezowych w pionie [ZNIEKSZTAŁC. TRAPEZ.]**

Można ręcznie korygować zniekształcenia w pionie. (→ strona [24](#page-33-0))

WSKAZÓWKA: Po podświetleniu tej opcji naciśnięcie przycisku ENTER spowoduje wyświetlenie suwaka używanego do regulacji.

#### **Zapisywanie ustawień korekcji zniekształceń trapezowych w pionie [ZACH.UST.ZN.TRAPEZ.]**

Za pomocą tej opcji można zapisać bieżące ustawienia korekcji zniekształceń trapezowych.

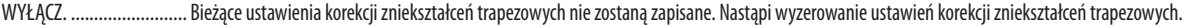

ON (Wł.)..........................Zapisanie bieżących ustawień korekcji zniekształceń trapezowych.

Zapisanie zmian ma wpływ na wszystkie źródła obrazu. Zmiany zostają zapisane po wyłączeniu projektora.

UWAGA: Po ustawieniu opcji [WŁĄCZ.] parametru [AUT. KOR. ZNIEK. TR.] funkcja [ZACH.UST.ZN.TRAPEZ.] staje się niedostępna. Przy następnym włączeniu zasilania funkcja AUT. KOR. ZNIEK. TR. będzie działać, a dane zapisane za pomocą opcji [ZACH.UST.ZN.TRAPEZ.] będą nieważne.

#### **[M350XS/M300XS/M260XS/M300WS/M260WS]**

#### **Używanie funkcji korekcji koloru ściany [KOLOR ŚCIANY]**

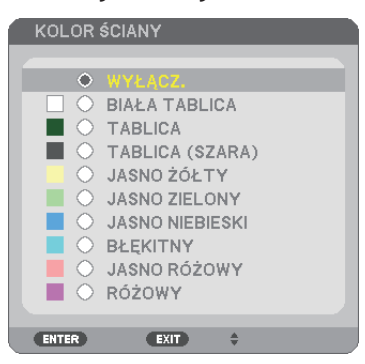

Za pomocą tej funkcji można zastosować szybką adaptatywną korekcję koloru w przypadku wyświetlania obrazu na tle, które nie jest białe.

UWAGA: Wybranie opcji [BIAŁA TABLICA] powoduje zmniejszenie jasności lampy.

#### **Ustawianie trybu ekologicznego [TRYB EKOLOGICZNY]**

Opcja TRYB EKOLOGICZNY wydłuża żywotność lampy przy jednoczesnym obniżeniu zużycia energii oraz emisji CO2. Można wybrać cztery tryby jasności lampy: [WYŁĄCZ.], [AUTO-EKOLOGICZNY], [EKOLOGICZNY1] i [EKOLOGICZNY2].  $(\rightarrow$  strona [30](#page-39-0))

#### **Ustawianie napisów [ZAMKNIĘTY OPIS]**

Za pomocą tej opcji można ustawić jeden z kilku trybów napisów, pozwalających na nakładanie tekstu na wyświetlany obraz sygnału VIDEO lub S-VIDEO.

WYŁĄCZ. .........................Wyłączenie trybu napisów.

- OPIS 1-4..........................Tekst jest nakładany.
- TEKST 1-4........................Tekst jest wyświetlany.

#### *UWAGA:*

• Napisy nie są dostępne w następujących warunkach:

- wyświetlane są komunikaty lub menu.
- powiększono, zamrożono lub wyciszono obraz.
- Część nałożonego tekstu lub napisów może zostać przycieta. W takiej sytuacji należy spróbować umieścić nałożony tekst lub napisy w obrębie ekranu.

#### **Używanie wyłącznika czasowego [REGUL. CZASOWY WYŁ.]**

- 1. Wybierz żądany czas z zakresu od 30 minut do 16 godzin: WYŁĄCZ., 0:30, 1:00, 2:00, 4:00, 8:00, 12:00, 16:00.
- **2. Naciśnij przycisk ENTER na pilocie zdalnego sterowania.**
- **3. Nastąpirozpoczęcie odliczania pozostałego czasu.**

#### **4. Projektor zostanie wyłączony po zakończeniu odliczania.**

*UWAGA:*

- Aby anulować zaprogramowany czas, należy wybrać opcję [WYŁĄCZ] albo wyłączyć zasilanie.
- Po osiągnięciu 3 minut do wyłączenia projektora u dołu ekranu pojawi się stosowny komunikat z informacją o zbliżającym się wyłączeniu projektora.

#### **Wybieranie języka menu [JĘZYK]**

Menu ekranowe może być wyświetlane w jednym z 27 języków.

UWAGA: Ustawienia tej opcji nie ulega zmianie nawet w przypadku użycia funkcji [WYZER.] dostępnej w menu.

#### [MENU]

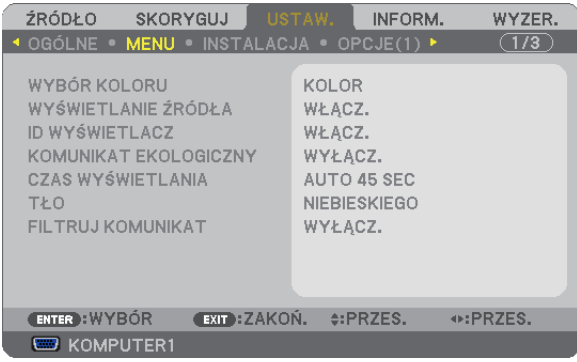

#### **Wybieranie koloru menu [WYBÓR KOLORU]**

Można wybrać jedną z dwóch opcji koloru menu: KOLOR lub MONOCHROMAT.

#### **Włączanie/wyłączanie wyświetlania źródła [WYŚWIETLANIE ŹRÓDŁA]**

Za pomocą tej opcji można włączyć lub wyłączyć wyświetlanie w prawym górnym rogu ekranu nazwy sygnału wejściowego, np. KOMPUTER 1, KOMPUTER2, HDMI, VIDEO, S-VIDEO, VIEWER, SIEĆ, WYŚW. USB.

Kiedy nie ma dostępnego żadnego sygnału wejściowego, na środku ekranu pojawisię komunikat o braku sygnału z monitem o sprawdzenie iwyszukanie odpowiedniego sygnałuwejściowego. Powybraniu opcji [VIEWER] lub [SIEĆ] parametru [ŹRÓDŁO] nie będzie wyświetlany komunikat o braku sygnału.

#### **Włączanie/wyłączanie ID sterowania [ID WYŚWIETLACZ]**

ID WYŚWIETLACZ.............Za pomocą tej opcji można włączyć lub wyłączyć wyświetlanie numeru identyfikacyjnego po naciśnięciu przycisku ID SET (Ustaw ID) na pilocie zdalnego sterowania.

#### **Włączanie/wyłączanie komunikatu o trybie ekologicznym [KOMUNIKAT EKOLOGICZNY]**

Za pomocą tej opcji można włączyć lub wyłączyć wyświetlanie następujących komunikatów po włączeniu projektora.

Komunikat ekologiczny przekazuje prośbę o oszczedzanie energii. Po wybraniu opcji [WYŁĄCZ.] parametru [KOMUNIKAT EKOLOGICZNY] pojawisię prośba o wybranie opcji [AUTO-EKOLOGICZNY], [EKOLOGICZNY1] lub [EKOLOGICZNY2]\* parametru [TRYB EKOLOGICZNY].

Po wybraniu opcji [AUTO-EKOLOGICZNY], [EKOLOGICZNY1] lub [EKOLOGICZNY2]\* parametru [TRYB EKOLOGICZNY]

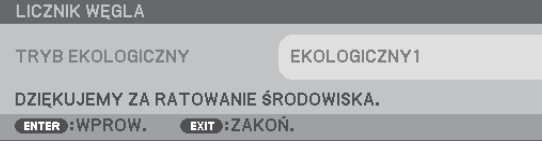

UWAGA: \* Tryb [EKOLOGICZNY2] jest dostępny wyłącznie w modelach M300X, M260X i M260XS.

Aby usunąć ten komunikat, należy nacisnąć dowolny przycisk. Komunikat zniknie po 30 sekundach bez naciskania żadnego przycisku.

Po wybraniu opcji [WYŁĄCZ.] parametru [TRYB EKOLOGICZNY]

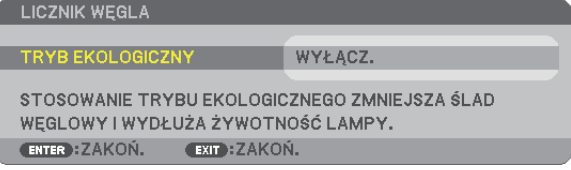

Naciśnięcie przycisku ENTER spowoduje wyświetlenie ekranu [TRYB EKOLOGICZNY]. (→ strona [30](#page-39-0)) Aby usunąć ten komunikat, należy nacisnąć przycisk EXIT (Zamknij).

#### **Wybieranie czasu wyświetlania menu [CZAS WYŚWIETLANIA]**

Za pomocą tej opcji można określić jak długo od ostatniego przyciśnięcia przycisku menu ekranowe ma być wyświetlane na ekranie. Dostępne są następujące opcje: [RĘCZNIE], [AUTO 5 SEC], [AUTO 15 SEC] i [AUTO 45 SEC]. Opcja [AUTO 45 SEC] jest domyślną wartością fabryczną.

#### **Wybieranie koloru lub logo tła [TŁO]**

Za pomocą tej funkcji można wyświetlać niebieski/czarny ekran lub logo, kiedy nie jest dostępny żaden sygnał obrazu. Domyślnie wybrana jest opcja [NIEBIESKI].

*UWAGA:* 

• Po wybraniu opcji [LOGO] parametru [TŁO], kiedy wybrane jest źródło [SIEĆ] lub [WYŚW. USB], parametr [NIEBIESKI] będzie zawsze wybrany i aktywny.

- • Po włączeniuopcji [WYŚWIETLANIEŹRÓDŁA]kiedynie madostępnegożadnegosygnału wejściowego,naśrodkuekranupojawi siękomunikatobrakusygnałuz monitem o sprawdzenie i wyszukanie odpowiedniego sygnału wejściowego.
- Ustawienia tej opcji nie ulega zmianie nawet w przypadku użycia funkcji [WYZER.] dostępnej w menu.

#### **Wybieranie czasu pauzy dla komunikatu o filtrach [FILTRUJ KOMUNIKAT]**

Za pomocą tej funkcji można wybrać czas pomiędzy wyświetleniami komunikatu o konieczności wyczyszczenia filtrów. Filtr należy wyczyścić po wyświetleniu komunikatu "NALEŻY OCZYŚCIĆ FILTR.". (→ strona [115](#page-124-0)) Dostępnych jest pięć opcji: WYŁĄCZ, 100[H], 500[H], 1000[H], 2000[H] Wartością domyślną jest opcja [WYŁĄCZ.].

UWAGA: Ustawienia tej opcji nie ulega zmianie nawet w przypadku użycia funkcji [WYZER.] dostępnej w menu.

#### [INSTALACJA]

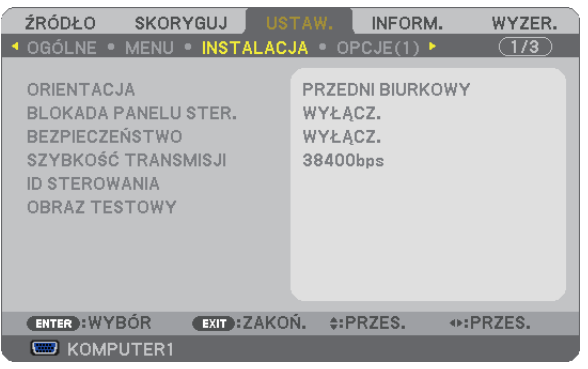

#### **Wybieranie orientacji projektora [ORIENTACJA]**

Zmiana orientacji obrazu celem dostosowania go do rodzaju projekcji. Dostępne są następujące opcje projekcji: przedni biurkowy, tylny sufitowy, tylny biurkowy i przedni sufitowy.

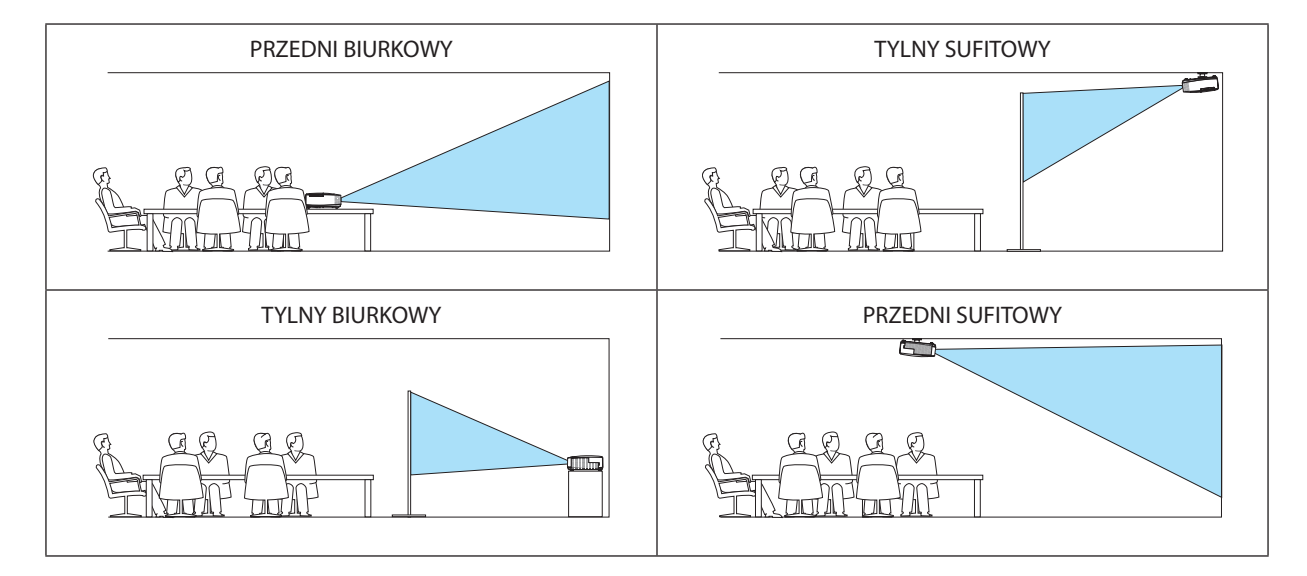

#### **Wyłączenie przycisków na obudowie [BLOKADA PANELU STER.]**

Za pomocą tej opcji można włączyć lub wyłączyć funkcję BLOKADA PANELU STER.

*UWAGA:*

- Ta BLOKADA PANELU STER. nie ma wpływu na działanie pilota zdalnego sterowania.
- Po zablokowaniu panelu sterowania naciśnięcie i przytrzymanie przez ok. 10 sekund przycisku EXIT (Zamknij) spowoduje zmianę opcji tego ustawienia na [WYŁĄCZ.].

WSKAZÓWKA: Kiedy funkcja [BLOKADA PANELU STER.] jest włączona, w prawym dolnym rogu menu wyświetlana jest ikona kłódki [ | | | | | |

#### **Włączanie zabezpieczeń [BEZPIECZEŃSTWO]**

Za pomocą tej opcji można włączyć lub wyłączyć funkcję BEZPIECZEŃSTWO. Projektor nie będzie wyświetlać obrazów do momentu wprowadzenia prawidłowego hasła. (→ strona [32](#page-41-0))

UWAGA: Ustawienia tej opcji nie ulega zmianie nawet w przypadku użycia funkcji [WYZER.] dostępnej w menu.

#### **Wybieranie szybkości transmisji [SZYBKOŚĆ TRANSMISJI]**

Za pomocą tej funkcji można ustawić szybkość transmisji za pośrednictwem portu komputera (D-Sub 9P). Dostępne są wartości z zakresu od 4800 do 38400 bps.Wartością domyślną jest 38400 bps.Należy wybrać odpowiednią szybkość transmisji dla podłączanego urządzenia (w zależności od urządzenia może być zalecana niższa prędkość transmisji np. w przypadku długiego okablowania).

UWAGA: Ustawienia tej opcji nie ulega zmianie nawet w przypadku użycia funkcji [WYZER.] dostępnej w menu.

#### **Ustawianie identyfikatora projektora [ID STEROWANIA]**

Zapomocą jednego pilota zdalnego sterowania z funkcją IDSTEROWANIA można oddzielnie i niezależnie obsługiwać kilka projektorów. W razie przypisania tego samego identyfikatora wszystkim projektorom można wygodnie obsługiwać wszystkie projektory razem za pomocą jednego pilota zdalnego sterowania. W tym celu należy przypisać numer identyfikacyjny każdemu projektorowi.

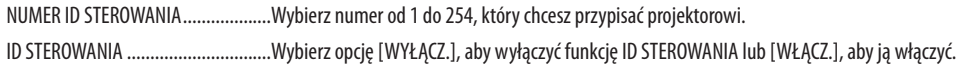

#### *UWAGA:*

- • Po wybraniu opcji [WŁĄCZ.] parametru [ID STEROWANIA] projektora nie będzie można obsługiwać za pomocą pilota zdalnego sterowania bez funkcji ID STEROWANIA (w takim przypadku można używać przycisków na obudowie projektora).
- Ustawienia tej opcji nie ulega zmianie nawet w przypadku użycia funkcji [WYZER.] dostępnej w menu.
- Naciśnięcie i przytrzymanie przez 10 sekund przycisku ENTER na obudowie projektora wyświetli menu anulowania funkcji ID STEROWANIA.

#### **Przypisywanie lub zmienianie ID sterowania**

- **1. Włącz projektor.**
- **2. Naciśnij przycisk ID SET (Ustaw ID) na pilocie zdalnego sterowania.**

*Pojawi się ekran ID STEROWANIA.*

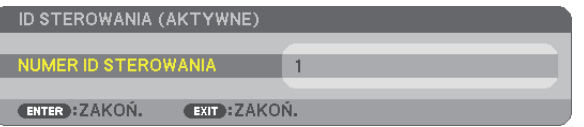

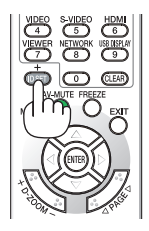

 Jeżeli projektor można obsługiwać za pomocą bieżącego ID pilota zdalnego sterowania, pojawi się napis [AKTYWNE] Jeżeli projektora nie można obsługiwać za pomocą bieżącego ID pilota zdalnego sterowania, pojawisię napis[NIEAKTYWNE] W celu *obsługi nieaktywnego projektora należy przypisać ID sterowania używane razem z projektorem przez wykonanie następującej procedury (punkt 3).*

#### **3. Naciśnij i przytrzymaj przycisk ID SET (Ustaw ID) na pilocie zdalnego sterowania, a następnie jeden z przycisków klawiatury numerycznej.**

#### **Przykład:**

*Aby przypisać ID o wartości 3, należy nacisnąć przycisk 3 na pilocie zdalnego sterowania.*

*Brak ID pozwala obsługiwać wszystkie projektory razem za pomocą jednego pilota zdalnego sterowania. W celu ustawienia braku identyfikatora należy wprowadzić ID o wartości 000 lub nacisnąć przycisk CLEAR (Wyczyść).*

WSKAZÓWKA: Zakres identyfikatorów wynosi od 1 do 254.

#### **4. Puść przycisk ID SET (Ustaw ID).**

*Pojawi się zaktualizowany ekran ID STEROWANIA.*

*UWAGA:* 

Identyfikatory można kasować po zużyciu lub wymianie baterii.

Przypadkowe naciśnięcie dowolnego z przycisków pilota zdalnego sterowania spowoduje skasowanie aktualnie określonego ID bez wyjmowania baterii.

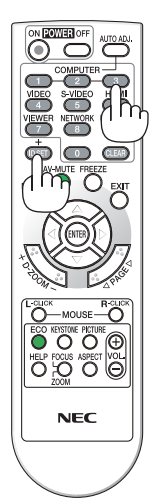

#### **Używanie obrazu testowego [OBRAZ TESTOWY]**

Umożliwia wyświetlenie obrazu testowego w celu sprawdzenia zniekształcenia obrazu podczas konfiguracji projektora. Naciśnij przycisk ENTER, abywyświetlić obraz testowy; naciśnij przycisk EXIT (Zamknij), aby zamknąć obraz testowy i powrócić do menu. Podczas wyświetlania obrazu testowego nie można wykonywać obsługi menu ani korekcji zniekształceń trapezowych.

#### [OPCJE(1)]

#### **[M350X/M300X/M260X/M230X/M300W/M260W/ M420X/M350XS/M300XS/M260XS/M300WS/M260WS]**

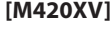

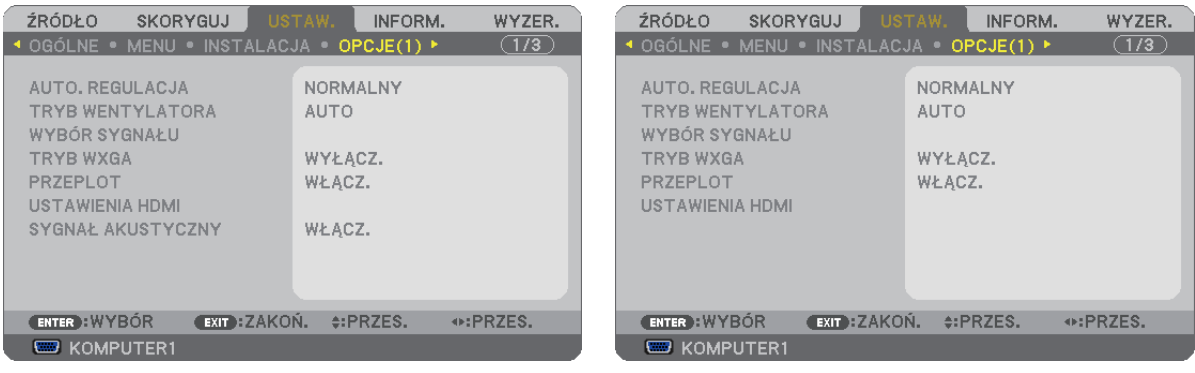

#### **Ustawianie funkcji automatycznej regulacji [AUTO. REGULACJA]**

Za pomocą tej funkcji można uaktywnić tryb automatycznej regulacji, pozwalający na automatyczne lub ręczne skompensowanie szumu istabilnościsygnału komputerowego. Zmiany można automatycznie wprowadzać za pomocą opcji: [NORMALNY] i [DOKŁADNY].

WYŁĄCZ. .........................Sygnał komputerowy nie zostanie automatycznie dostosowany. Można ręcznie zoptymalizować sygnał z komputera. NORMALNY..................... Ustawienie domyślne. Sygnał komputerowy zostanie automatycznie dostosowany. Na ogół należy używać tej opcji. DOKŁADNY......................Tę opcję należy wybrać w razie konieczności wprowadzenia precyzyjnych poprawek. Po wybraniu opcji [NORMALNY] przełączenie na źródło obrazu trwa trochę dłużej.

#### **Wybieranie trybu pracy wentylatora [TRYB WENTYLATORA]**

Za pomocą tej opcji można wybrać jeden z trzech trybów obrotów wentylatora: Auto, Wysoki i Duża wysokość.

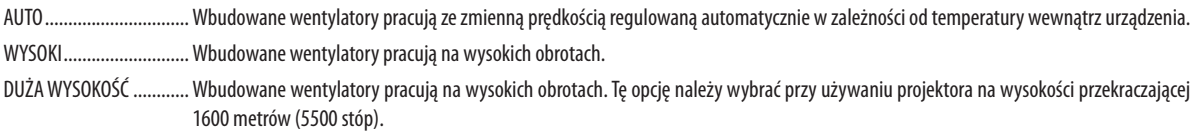

Aby szybko obniżyć temperaturę wnętrza projektora, należy wybrać opcję [WYSOKI].

#### *UWAGA:*

- W przypadku używania projektora przez kilka kolejnych dni bez przerwy zaleca się wybranie opcji Wysoki
- Przy używaniu projektora na wysokości przekraczającej 1600 metrów (5500 stóp) należy ustawić opcję [DUŻA WYSOKOŚĆ] parametru [TRYB WENTYLATORA].
- Używanie projektora na wysokości 1600 metrów (5500 stóp) i wyższych bez ustawienia opcji [DUŻA WYSOKOŚĆ] może spowodować przegrzanie i wyłączenie projektora. W takiej sytuacji należy odczekać kilka minut i ponownie włączyć projektor.
- Używanie projektora na wysokości mniejszej niż 1600 metrów (5500 stóp) i ustawienie opcji [DUŻA WYSOKOŚĆ] może spowodować nadmierne schłodzenie lampy i miaotanie obrazu. W takich warunkach należy wybrać opcję [AUTO] parametru [TRYB WENTYLATORA].
- Używanie projektora na wysokości 1600 metrów (5500 stóp) i większej może skrócić okres eksploatacji elementów optycznych urządzenia, takich jak lampa.
- Ustawienia tej opcji nie ulega zmianie nawet w przypadku użycia funkcji [WYZER.] dostępnej w menu.

#### **Wybieranie formatu sygnału [WYBÓR SYGNAŁU]**

#### [KOMPUTER1], [KOMPUTER2]

Ta opcja zapewnia możliwość wybrania elementu [KOMPUTER1] lub [KOMPUTER2] jako źródła sygnału RGB, takiego jak komputer, lub elementu [COMPONENT] dla składowego sygnału obrazu, takiego jak odtwarzacz DVD. Na ogół należy wybrać opcję [RGB/COMPONENT], a projektor automatycznie wykryje składowy sygnał obrazu. Mogą jednak występować takie składowe sygnały obrazu, których projektor nie będzie w stanie wykryć. W takim przypadku należy wybrać opcję [COMPONENT].

#### [Wybieranie systemu VIDEO i S-VIDEO]

Za pomocą tej funkcji można automatycznie lub ręcznie wybierać standardy dla całkowitego sygnału obrazu.

Na ogół należy wybrać opcję [AUTO], a projektor automatycznie wykryje standard obrazu.

W razie problemów z wykryciem standardu obrazu należy wybrać odpowiednią opcję z menu.

Trzeba to wykonać odpowiednio dla opcji VIDEO lub S-VIDEO.

#### **Włączanie i wyłączanie trybu WXGA [TRYB WXGA]**

Wybranie opcji [WŁĄCZ.] spowoduje przyznanie priorytetu sygnałowi WXGA (1280 × 768) w funkcji rozpoznawania sygnału wejściowego.

Po ustawieniu opcji [WŁĄCZ.] parametru [TRYB WXGA] projektory M350X/M300X/M260X/M230X/M420X/M420XV/M350XS/ M300XS/M260XS mogą nie rozpoznać sygnału XGA (1024 × 768). W takiej sytuacji należy wybrać opcję [WYŁĄCZ.].

*UWAGA:* 

• Fabrycznie w projektorach M350X/M300X/M260X/M230X/M420XV/M420XV/M350XS/M300XS/M260XS ustawiona jest opcja [WYŁĄCZ.].

• Fabrycznie w projektorach M300W/M260W/M300WS/M260WS ustawiona jest opcja [WŁĄCZ.].

#### **Włączanie trybu bez przeplotu [PRZEPLOT]**

Umożliwia wyłączenie lub wyłączenie funkcji bez przeplotu dla sygnału telewizyjnego.

WYŁĄCZ. .........................Tej opcji należy używać w razie występowania artefaktów lub wstrząsów obrazu.

ON (Wł.).......................... Domyślne ustawienie standardowe.

UWAGA: Ta funkcja nie jest dostępna w przypadku sygnału HDTV (progresywnego) i komputerowego.

#### **Ustawianie HDMI [USTAWIENIA HDMI]**

Za pomocą tej opcji można skonfigurować poziom obrazu i dźwięku przy podłączaniu urządzeń HDMI takich, jak odtwarzacz DVD.

POZIOM WIDEO ...............Wybranie opcji [AUTO] pozwala automatycznie wykrywać poziom obrazu. Jeżeli funkcja automatycznego wykrywania nie działa prawidłowo, należy wybrać opcję [NORMALNY], aby wyłączyć funkcję [WZMOCNIONE] urządzenia HDMI albo wybrać opcję [WZMOCNIONE], aby poprawić kontrast obrazu i uwydatnić szczegóły w ciemnych obszarach.

WYBÓR AUDIO (brak w modelu M420XV)

.......................................Wybierz opcję [HDMI], aby włączyć wejście HDMI IN cyfrowego sygnału dźwięku i opcję [KOMPUTER 22], aby włączyć wejście sygnału dźwięku KOMPUTER 2.

#### **Włączanie dźwięku klawiszy i błędów [SYGNAŁ AKUSTYCZNY] (brak w modelu M420XV)**

Za pomocą tej opcji można włączyć lub wyłączyć generowanie sygnału przycisków lub alarmów po wystąpieniu błędu albo wykonaniu jednej z następujących czynności:

- wyświetlenie głównego menu,
- przełączenie źródła obrazu,
- zresetowanie danych za pomocą funkcji [WYZER.],
- naciśnięcie przycisku włączenia lub wyłączenia zasilania.

#### [OPCJE(2)]

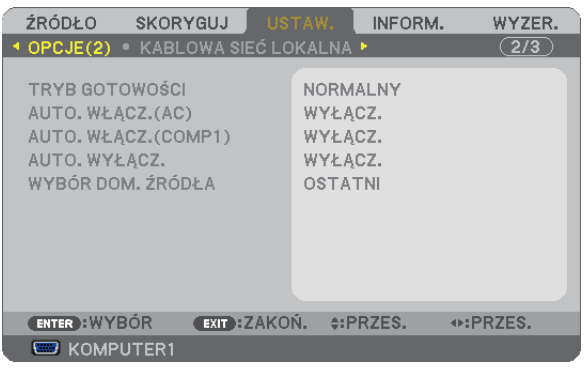

#### **Wybieranie trybu oszczędzania energii [TRYB GOTOWOŚCI]**

Projektor ma dwa tryby gotowości: [NORMALNY] i [OSZCZĘDZANIA ENERGII].

Tryb OSZCZĘDZANIA ENERGII pozwala wprowadzić projektor w stan oszczędzania energii elektrycznej, w którym zużywa on mniej prądu niż w trybie NORMALNY. Fabrycznym ustawieniem domyślnym jest tryb NORMALNY.

NORMALNY.....................Wskaźnik zasilania: Pomarańczowa lampka/wskaźnik stanu: Zielona lampka

OSZCZĘDZANIA ENERGII...Wskaźnik zasilania: Czerwona lampka/wskaźnik stanu: Wyłączony

W tym trybie nie działają następujące złącza, przyciski i funkcje:

- Złącza MONITOR OUT (COMP. 1) i AUDIO OUT connector (model M420XV nie posiada złącza AUDIO OUT).
- funkcje sieci LAN i powiadomień za pośrednictwem poczty elektronicznej;
- przyciski na obudowie poza przyciskiem zasilania;
- przyciski na pilocie zdalnego sterowania poza przyciskiem włączenia zasilania;
- narzędzie wirtualnego pilota zdalnego sterowania, funkcja WYŚW. USB.

#### *UWAGA:*

- • Po włączeniuopcji [BLOKADA PANELU STER.], [ID STEROWANIA] lub[AUTO.WŁĄCZ.(COMP1)] [TRYB GOTOWOŚCI]niejestdostępny.
- Nawet po wybraniu opcji [OSZCZEDZANIA ENERGII] parametru [TRYB GOTOWOŚCI] zasilanie można włączać i wyłączać za pomocą portu PC CONTROL.
- Pobór mocy w trybie gotowości nie jest uwzględniany w obliczeniach redukcji emisji CO<sub>2</sub>.
- Ustawienia tej opcji nie ulega zmianie nawet w przypadku użycia funkcji [WYZER.] dostępnej w menu.

#### **Włączanie automatycznego włączania zasilania [AUTO. WŁĄCZ.(AC)]**

Automatyczne włączenie projektora po podłączeniu przewodu zasilającego do działającego gniazdka sieciowego. Eliminuje to konieczność używania przycisku POWER (Zasilanie) na pilocie zdalnego sterowania lub obudowie projektora.

#### **Włączanie projektora przez zastosowanie sygnału komputerowego [AUTO. WŁĄCZ.(COMP1)]**

Po włączeniu trybu gotowości projektora zastosowanie sygnału komputerowego z komputera podłączonego do wejścia COMPUTER1 IN spowoduje włączenie zasilania projektora i rozpoczęcie wyświetlania obrazu z komputera.

Ta funkcja eliminuje konieczność używania przycisku POWER (Zasilanie) na pilocie zdalnego sterowania lub obudowie projektora do włączania zasilania projektora.

Aby można było używać tej funkcji, należy najpierw podłączyć komputer do projektora, a projektor do działającego gniazdka sieciowego.

*UWAGA:* 

- Odłączenie sygnału komputerowego od komputera nie spowoduje wyłączenia zasilania projektora. Zaleca się używanie tej funkcji w połączeniu z funkcja AUTO. WYŁĄCZ.
- Ta funkcja nie będzie dostępna w następujących warunkach:
	- po przyłączeniu sygnału składowego do złącza COMPUTER1 IN
	- po podłaczeniu sygnału synchronizacji przy zieleni RGB lub całkowitego sygnału synchronizacji
- Aby włączyć opcję AUTO. WŁĄCZ.(COMP1) po wyłączeniu projektora należy odczekać 3 sekundy i przesłać sygnał z komputera. Jeżeli sygnał komputerowy jest nadal obecny w momencie wyłączenia projektora, opcja AUTO. WŁĄCZ.(COMP1) nie będzie działać i projektor pozostanie w trybie gotowości.

#### **Włączanie zarządzania zasilaniem [AUTO. WYŁĄCZ.]**

Po wybraniu tej opcji można ustawić automatyczne wyłączanie projektora (po określonym czasie: 5 min., 10 min., 20 min., 30 min.), kiedy przez ustawiony czas nie odbierano żadnego sygnału i nie wykonywano żadnych operacji.

#### **Wybieranie domyślnego źródła [WYBÓR DOM. ŹRÓDŁA]**

Można ustawić domyślnie używane źródło stosowane po każdym włączeniu projektora.

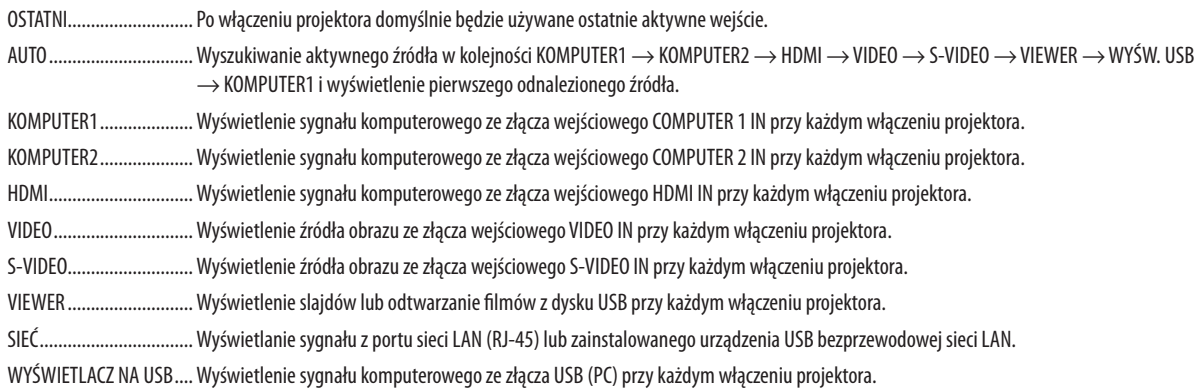

Konfigurowanie projektora pod kątem przewodowego połączenia z siecią LAN [KABLOWA SIEĆ LOKALNA]

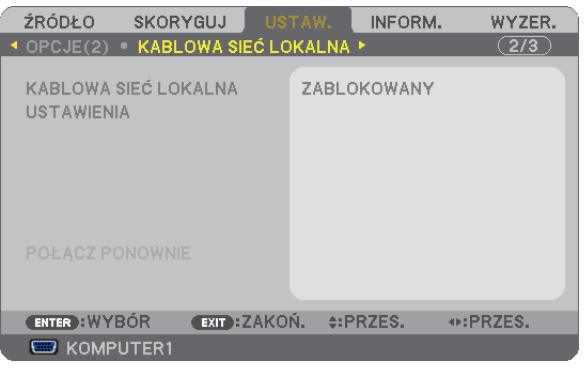

#### **Ważne**

- • Należy skonsultować się z administratorem sieci w sprawie tych ustawień.
- • Przy stosowaniu przewodowego połączenia z siecią LAN należy podłączyć przewód ethernetowy (sieci LAN) do portu sieci LAN (RJ-45) projektora. (→ strona [110](#page-119-0))

WSKAZÓWKA: Ustawienia sieci nie ulegają zmianie, nawet w przypadku użycia funkcji [WYZER.] dostępnej w menu.

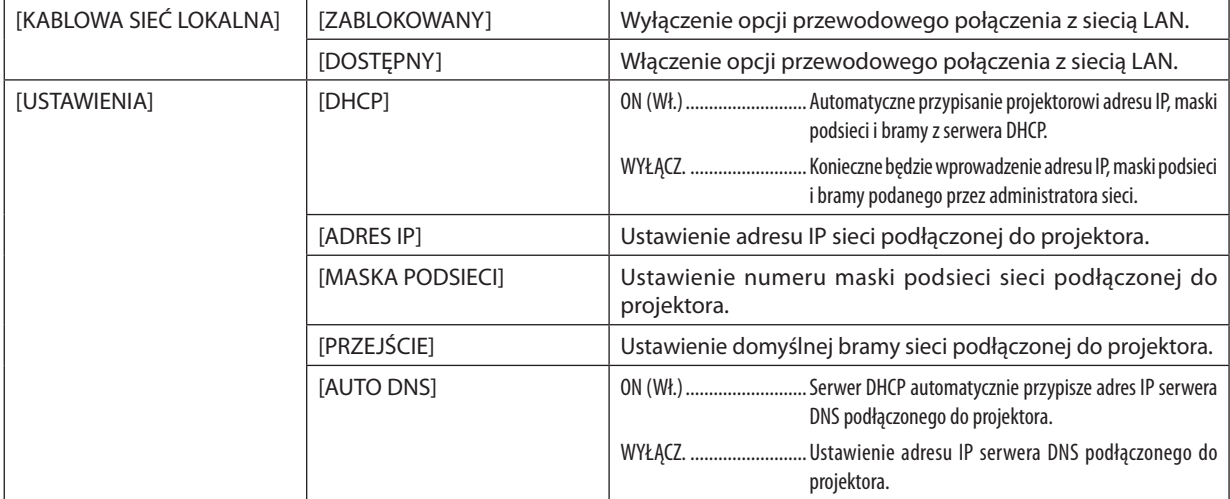

<span id="page-101-0"></span>Konfigurowanie projektora pod kątem bezprzewodowego połączenia z siecią LAN (za pomocą opcjonalnego urządzenia USB bezprzewodowej sieci LAN) [SIEĆ BEZPRZEWODOWA]

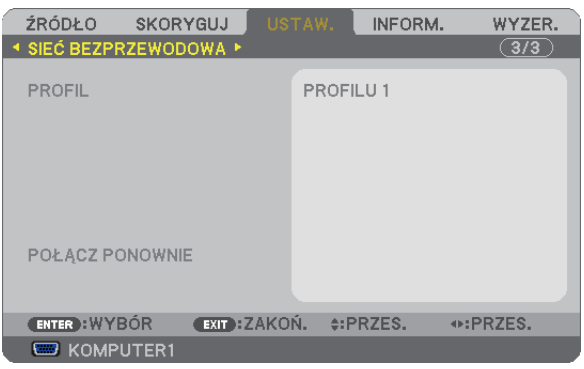

#### **Ważne**

- • Należy skonsultować się z administratorem sieci w sprawie tych ustawień.
- Przy stosowaniu bezprzewodowego połączenia z siecią LAN należy podłączyć opcjonalne urządzenie USB bezprzewodowej sieci LAN do projektora. (→ strona [111](#page-120-0))

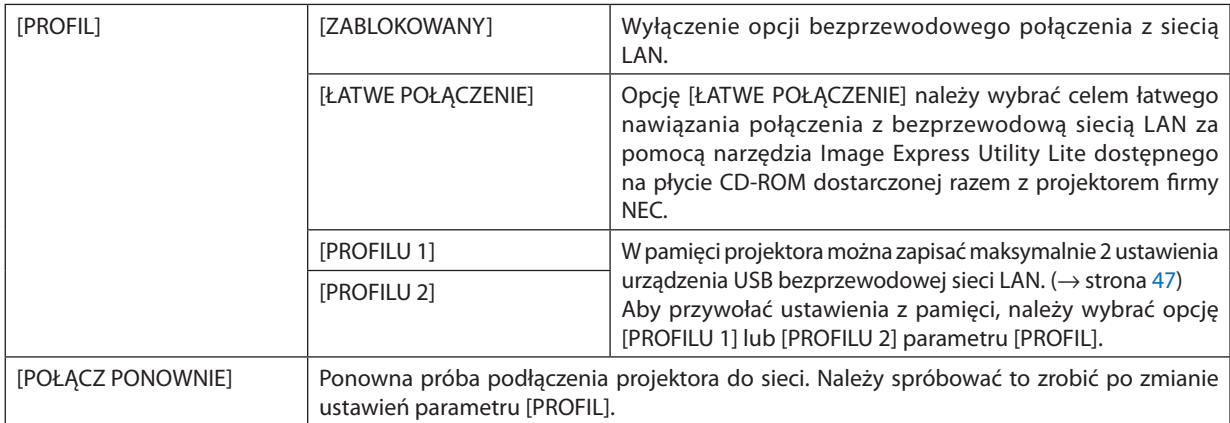

UWAGA: Po wybraniu opcji [ŁATWE POŁĄCZENIE] parametru [PROFIL] nie można zmienić ustawień innych parametrów takich, jak [DHCP], [ADRES IP], [MASKA PODSIECI], [PRZEJŚCIE] i [AUTO DNS] za wyjątkiem parametru [KANAŁ].

#### **Wskazówki dotyczące konfiguracji połączenia sieci LAN**

#### **Aby skonfigurować projektor pod kątem połączenia z siecią LAN:**

Uaktywnij funkcję serwera HTTP, aby wyświetlić przeglądarkę internetową (→ strona [44](#page-53-0)) i wybierz opcję [NETWORK SETTINGS] (Ustawienia sieci) → [SETTINGS] (Ustawienia) → [WIRELESS LAN] (Sieć bezprzewodowa) → [PROFILE 1] (Profil 1) lub [PROFILE 2] (Profil 2).

Można wybrać jedno z dwóch ustawień urządzenia USB bezprzewodowej sieci LAN.

Następnie należy wybrać [USTAWIENIA] wybranego profilu i ustawić opcję [DOSTĘPNY] lub [ZABLOKOWANY] parametru [DHCP], [ADRES IP], [MASKA PODSIECI] i [PRZEJŚCIE]. Na koniec kliknij przycisk [SAVE] (Zapisz). Aby wprowadzić zmiany, należy najpierw kliknąć kartę [USTAWIENIA] a następnie polecenie [ZASTOSUJ]. (→ strona 4[7\)](#page-56-0)

#### **Aby przywołać ustawienia sieci LAN zapisane pod numerem profilu:**

Użyj opcji [PROFILE 1] (Profil 1) lub [PROFILE 2] (Profil 2) serwera HTTP, a następnie z poziomu menu projektora wybierz kolejno [USTAW.] → [SIEĆ BEZPRZEWODOWA] → [PROFIL] → [PROFILU 1] lub [PROFILU 2]. Na koniec wybierz opcję [OK] i naciśnij przycisk ENTER. (→ strona [9](#page-101-0)2)

#### **Aby podłączyć serwer DHCP:**

Z poziomu menu projektora wybierz opcje [USTAW.]→[KABLOWA SIEĆ LOKALNA]→[USTAWIENIA]→[DHCP]→[WŁĄCZ.] i naciśnij przycisk ENTER. Aby określić adres IP bez używania serwera DHCP, należy skorzystać z funkcji serwera HTTP.  $(\rightarrow$  strona [44](#page-53-0))

#### **Aby skonfigurować urządzenie wyłącznie pod kątem bezprzewodowej sieci LAN (TYP SIECI i WEP/WPA):**

Uaktywnij funkcję serwera HTTP, aby wyświetlić przeglądarkę internetową (→ strona [44](#page-53-0)) i wybierz opcję [NETWORK SETTINGS] (Ustawienia sieci) → [SETTINGS] (Ustawienia) → [WIRELESS LAN] (Sieć bezprzewodowa) → [PROFILE 1] (Profil 1) lub [PROFILE 2] (Profil 2).

Wprowadź odpowiednie ustawienia na ekranie [SETTINGS] (Ustawienia) i kliknij polecenie [SAVE] (Zapisz). Z poziomu menu projektora, a następnie wybierz kolejno [USTAW.]→[SIEĆ BEZPRZEWODOWA]→[PROFIL]→[PROFILU1] lub [PROFILU 2].

#### **Aby wybrać identyfikator SSID:**

Uaktywnij funkcję serwera HTTP, aby wyświetlić przeglądarkę internetową (→ strona [44](#page-53-0)) i wybierz opcję [NETWORK SETTINGS] (Ustawienia sieci) → [SETTINGS] (Ustawienia) → [WIRELESS LAN] (Sieć bezprzewodowa) → [CONNECTION] (Połączenie) → [SITE SURVEY] (Szukaj sieci) i wybierz ID.

W razie nieużywania opcji [SITE SURVEY] (Szukajsieci) należy wprowadzić SSID w opcji [CONNECTION] (Połączenie) i wybrać element [INFRASTRUKTURA] lub [AD HOC]. (→ strona 4[7\)](#page-56-0)

#### **Aby móc odbierać komunikaty o błędach lub o konieczności wymiany lampy za pośrednictwem poczty elektronicznej:**

Uaktywnij funkcję serwera HTTP, aby wyświetlić przeglądarkę internetową (→ strona [44](#page-53-0)) i wybierz opcję [NETWORK SETTINGS] (Ustawienia sieci) → [ALERT MAIL] (Powiadomienie pocztą), a następnie ustaw opcje [SENDER'S ADDRESS] (Adres nadawcy), [SMTP SERVER NAME] (Nazwa serwera SMTP) i [RECIPIENT'S ADDRESS] (Adres odbiorcy). Na koniec kliknij przycisk [SAVE] (Zapisz). (→ strona 4[9\)](#page-58-0)

#### **Celem użycia funkcji [ŁATWE POŁĄCZENIE] za pomocą narzędzia Image Express Utility Lite:**

Funkcja [ŁATWE POŁĄCZENIE] to tryb, za pomocą którego można skrócić kłopotliwe konfigurowanie ustawień sieci LAN przy używaniu narzędzia Express Utility Lite i łączeniu komputera PC oraz projektora za pomocą bezprzewodowej sieci LAN. Narzędzie Image Express Utility Lite znajduje się na płycie CD-ROM dostarczanej razem z projektorem firmy NEC.

Aby użyć funkcji [ŁATWE POŁĄCZENIE], należy uaktywnić funkcję serwera HTTP, aby wyświetlić przeglądarkę internetową (→ strona [44](#page-53-0)) i wybrać opcję [NETWORK SETTINGS] (Ustawienia sieci) → [SETTINGS] (Ustawienia) → [WIRELESS LAN] (Sieć bezprzewodowa) → [EASY CONNECTION] (Łatwe połączenie). Następnie wybierz element [SETTINGS] (Ustawienia) → [CHANNEL] (Kanał). Na koniec kliknij przycisk [SAVE] (Zapisz).

Z poziomu menu projektora, a następnie wybierz kolejno [USTAW.] → [SIEĆ BEZPRZEWODOWA] → [PROFIL] → [ŁATWE POŁĄCZENIE].

UWAGA: Funkcja [ŁATWE POŁĄCZENIE] jest dostępna wyłącznie dla systemów Windows 7, Windows Vista i Windows XP SP3.

## 7 Opis menu i funkcji: [INFORM.]

Wyświetlanie stanu bieżącego sygnału oraz eksploatacji lampy. Ten element ma sześć stron. Zawiera następujące informacje:

WSKAZÓWKA: Naciśnięcie przycisku HELP (Pomoc) na pilocie zdalnego sterowania powoduje wyświetlenie elementów menu [INFORM.].

#### [CZAS WYKORZYSTYWANIA]

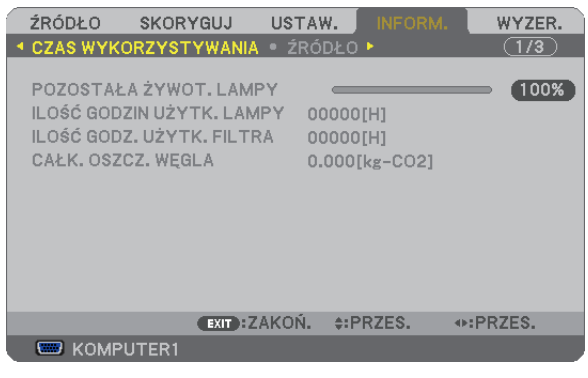

[POZOSTAŁA ŻYWOT. LAMPY] (%)\* [ILOŚĆ GODZIN UŻYTK. LAMPY] (H) [ILOŚĆ GODZ. UŻYTK. FILTRA] (H) [CAŁK. OSZCZ. WĘGLA] (kg-CO2)

Wskaźnik postępu przedstawia procentową wartość pozostałej żywotności żarówki.

 Przedstawiona wartość informuje o liczbe godzin pracy lampy. Kiedy pozostały czas pracy lampy osiągnie 0, wskaźnik paskowy POZOSTAŁA ŻYWOT. LAMPY zmieni wartość z 0% na 100 godzin i rozpocznie się odliczanie.

 Kiedy pozostały czas pracy lampy osiągnie 0 godzin, projektora nie będzie można włączyć.

Po właczeniu projektora oraz naciśnieciu przycisku POWER (Zasilanie) projektora lub pilota zdalnego sterowania zostanie wyświetlony komunikat o konieczności wymiany lampy lub filtrów.

 Aby skasować ten komunikat, należy nacisnąć dowolny przycisk na projektorze lub pilocie zdalnego sterowania.

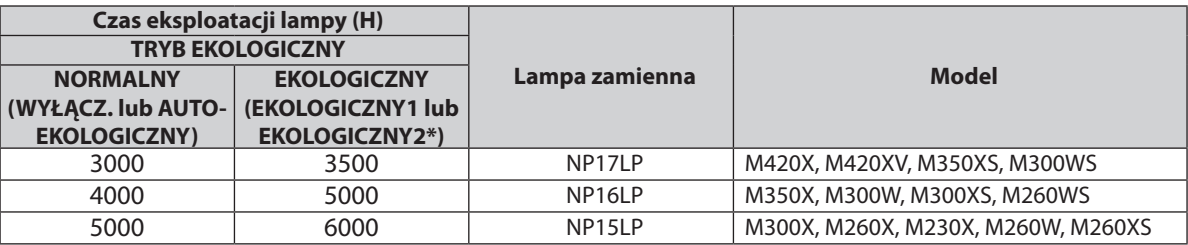

\* Tryb [EKOLOGICZNY2] jest dostępny wyłącznie w modelach M300X, M260X i M260XS.

[CAŁK. OSZCZ. WĘGLA]

 Wyświetla szacowaną oszczędność węgla w kilogramach. Współczynnik węglowy wykorzystywany w obliczeniu oszczędności bazuje na OECD (edycja 2008). (→ strona [31](#page-40-0))

#### [ŹRÓDŁO]

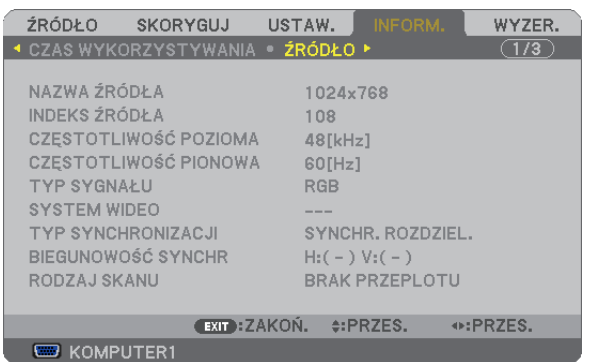

[TYP SYGNAŁU] [SYSTEM WIDEO] [RODZAJ SKANU]

[NAZWA ŹRÓDŁA] [INDEKS ŹRÓDŁA]<br>[CZĘSTOTLIWOŚĆ POZIOMA] [CZĘSTOTLIWOŚĆ [CZĘSTOTLIWOŚĆ PIONOWA] [BIEGUNOWOŚĆ SYNCHR]

#### [KABLOWA SIEĆ LOKALNA]

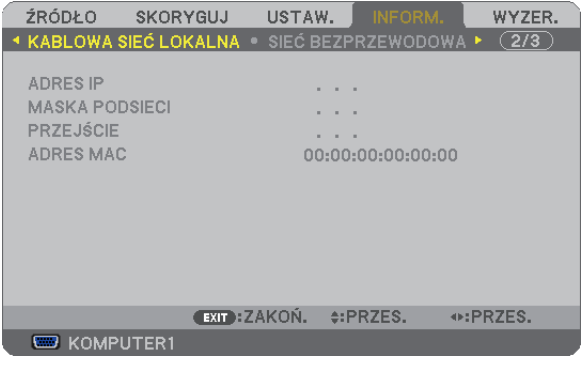

[ADRES IP] [MASKA PODSIECI] [PRZEJŚCIE] [ADRES MAC]

#### [SIEĆ BEZPRZEWODOWA]

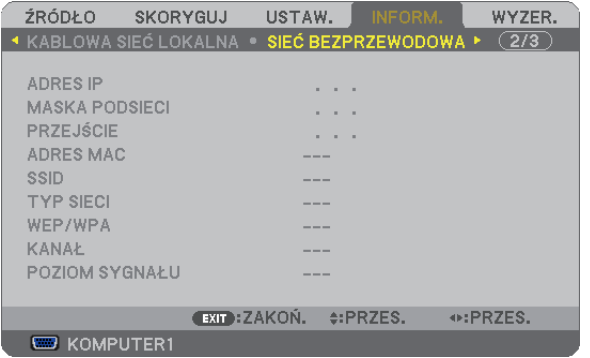

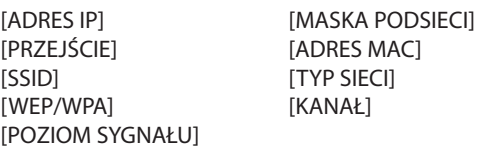

#### [VERSION]

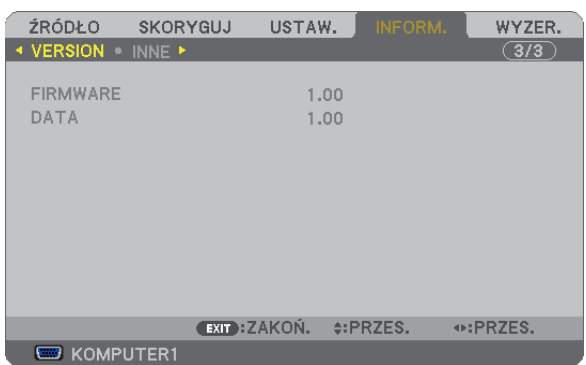

Wersja [FIRMWARE] Wersja [DATA]

#### [INNE]

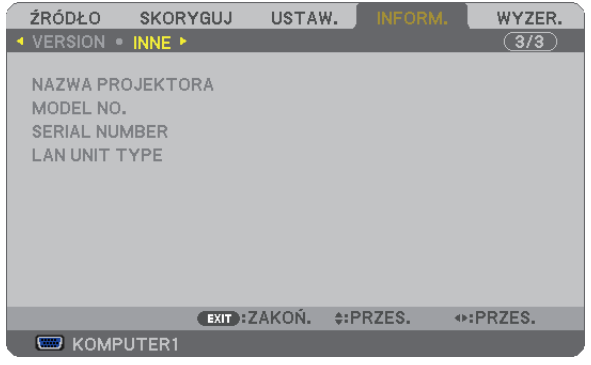

[NAZWA PROJEKTORA] [MODEL NO.] [SERIAL NUMBER] [LAN UNIT TYPE] [CONTROL ID] (po ustawieniu opcji [ID STEROWANIA])

## 8 Opis menu i funkcji: [WYZER.]

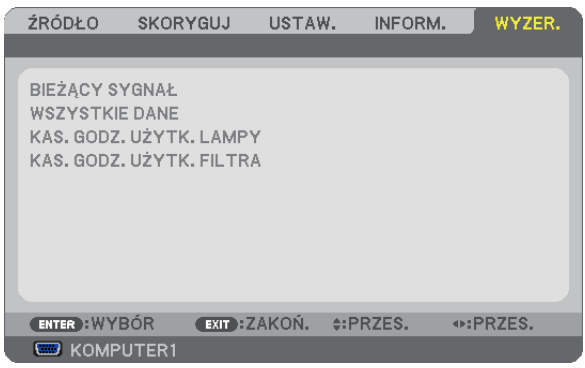

#### Powrót do ustawień fabrycznych [WYZER.]

Za pomocą funkcji WYZER. można przywrócić ustawienia fabryczne wszystkich parametrów i opcji powiązane ze wszystkimi źródłami. Nie dotyczy to następujących opcji:

[BIEŻĄCY SYGNAŁ]

Przywrócenie ustawień fabrycznych dla bieżącego sygnału.

Nastąpi zresetowanie następujących parametrów: [NASTAWIONY], [KONTRAST], [JASKRAWOŚĆ], [KOLOR], [BARWA], [OSTROŚĆ], [WSP. KSZTAŁTU OBRAZU], [POZIOME], [PIONOWE], [ZEGAR], [FAZA] i [WYK. POW. DO WYŚW. OBR.].

[WSZYSTKIE DANE]

Przywrócenie ustawień fabrycznych wszystkich parametrów, wszystkich sygnałów.

Można zresetować wszystkie elementy **ZA WYJĄTKIEM NASTĘPUJĄCYCH:** [JĘZYK], [TŁO], [FILTRUJ KOMUNIKAT], [BEZPIECZEŃSTWO], [SZYBKOŚĆ TRANSMISJI], [ID STEROWANIA], [TRYB GOTOWOŚCI], [TRYB WENTYLATORA], [POZOSTAŁA ŻYWOT. LAMPY], [ILOŚĆ GODZIN UŻYTK. LAMPY], [ILOŚĆ GODZ. UŻYTK. FILTRA], [CAŁK. OSZCZ. WĘGLA], [KABLOWA SIEĆ LOKALNA] i [SIEĆ BEZPRZEWODOWA].

Informacje dotyczące resetowania czasu użytkowania lampy zawiera paragraf "Zerowanie licznika godzin pracy lampy [KAS. GODZ. UŻYTK. LAMPY]".

#### **Zerowanie licznika godzin pracy lampy [KAS. GODZ. UŻYTK. LAMPY]**

Wyzerowanie zegara lampy. Wybranie tej opcji powoduje wyświetlenie podmenu celem potwierdzenia. Wybierz odpowiedź [TAK] i naciśnij przycisk ENTER.

UWAGA: Czas pracy lampy nie zostaje zmieniony nawet w przypadku użycia funkcji [WYZER.] dostępnej w menu.

UWAGA: Projektor zostanie wyłączony i przejdzie do trybu gotowości przy kontynuacji jego używania przez kolejnych 100 godzin od momentu zakończenia końca okresu przydatności lampy do użytku. W takim stanie nie można wyzerować czasu użytkowania lampy z poziomu menu. W takiej sytuacji należy nacisnąć i przytrzymać przez 10 sekund przycisk HELP (Pomoc) na pilocie zdalnego sterowania celem wyzerowania zegara lampy. Tę czynność można wykonać dopiero po wymianie lampy.

#### **Zerowanie licznika godzin pracy filtra [KAS. GODZ. UŻYTK. FILTRA]**

Wyzerowanie licznika godzin pracy filtra.Wybranie tej opcji powoduje wyświetlenie podmenu celem potwierdzenia.Wybierz odpowiedź [TAK] i naciśnij przycisk ENTER.

W momencie wysyłki wybrana jest opcja [WYŁĄCZ.] parametru [FILTRUJ KOMUNIKAT]. Kiedy wybrana jest opcja [WYŁĄCZ.], nie trzeba zerować licznika godzin pracy filtra.

UWAGA: Czas pracy filtra nie zostaje zmieniony nawet w przypadku użycia funkcji [WYZER.] dostępnej w menu.

# 6. Montaż i połączenia

Ten rozdział zawiera opis konfiguracji i podłączania źródeł dźwięku i obrazu. Nabyty projektor można łatwo skonfigurować i używać. Jednakże przed rozpoczęciem pracy trzeba:

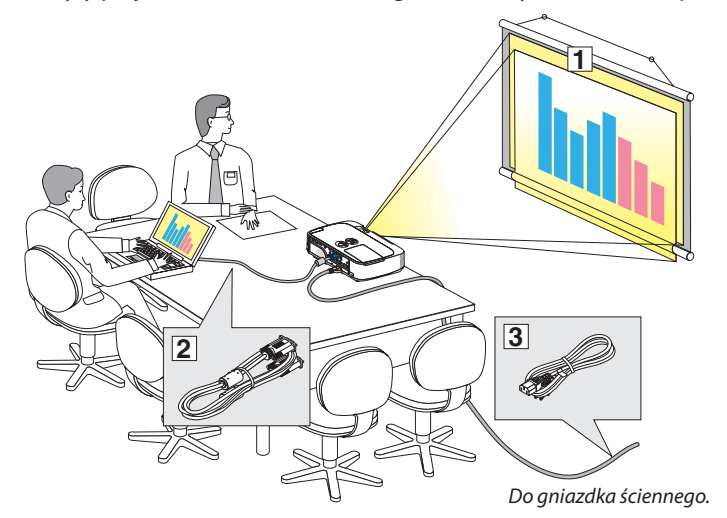

## Konfiguracje ekranu i projektora

### Wybieranie lokalizacji

#### **[M350X/M300X/M260X/M230X]**

Im większa odległość projektora od ściany lub ekranu,tym większy będzie obraz. Minimalna przekątna obrazu to 25 cali (0,64 m), kiedy projektor jest oddalony od ściany lub ekranu o ok. 35 cali (0,9 m). Maksymalna przekątna obrazu to 300 cali (7,6 m), kiedy projektor jest oddalony od ściany lub ekranu o ok. 435 cali (11,0 m).

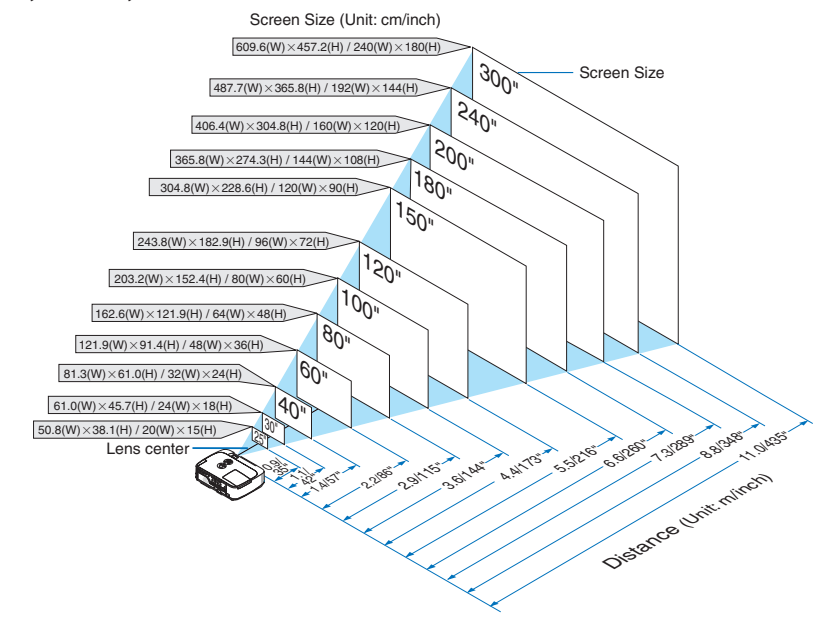

*WSKAZÓWKA:*

- Odległości są wskazywane przez wartości pośrednie pomiędzy obrazem z teleobiektywu i szerokokątnego. Stosować zgodnie z praktyką.
- • Dalszeinformacjedotycząceodległości wyświetlaniazawierastrona[101](#page-110-0)*.*
- Skonfigurować ekran i projektor.
- Podłączyć komputer lub sprzęt wideo do projektora.
	- $(\rightarrow$  strony [104](#page-113-0), [106,](#page-115-0) [10](#page-116-0)7, [108](#page-117-0), [10](#page-118-0)9, [110](#page-119-0), [111](#page-120-0))
- Podłączyć dostarczony przewód zasilający.  $(\rightarrow$  strona [15](#page-24-0))

#### *UWAGA:*

- • Przed przeniesieniem projektora należy odłączyć przewód zasilający oraz wszystkie inne przewody. Przy przenoszeniu projektora oraz kiedy nie jest on używany należy zakryć obiektyw przesuwną osłoną obiektywu.
- Opcjonalna pokrywa na kabel (NP01CV) jest dostępna w modelach M420X, M420XV, M350XS, M300XS, M260XS, M300WS i M260WS. Instrukcje na temat dołączania pokrywy na kabel znajdują się na stronie [114](#page-123-0).
# **[M420X/M420XV]**

Im większa odległość projektora od ściany lub ekranu, tym większy będzie obraz. Minimalna przekątna obrazu to 25 cali (0,64 m), kiedy projektor jest oddalony od ściany lub ekranu o ok. 34 cali (0,9 m). Maksymalna przekątna obrazu to 300 cali (7,6 m), kiedy projektor jest oddalony od ściany lub ekranu o ok. 434 cali (11,0 m).

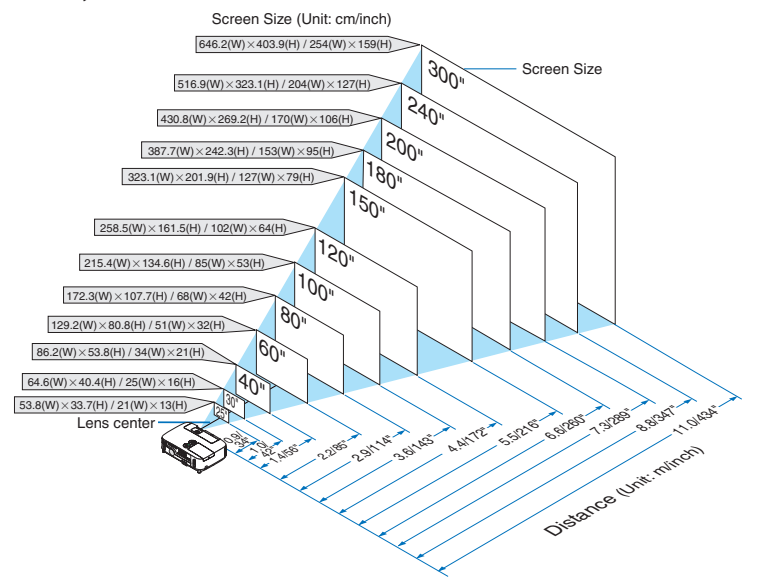

*WSKAZÓWKA:*

- Odległości są wskazywane przez wartości pośrednie pomiędzy obrazem z teleobiektywu i szerokokątnego. Stosować zgodnie z praktyką.
- • Dalszeinformacjedotycząceodległości wyświetlaniazawierastrona[101](#page-110-0)*.*

# **[M300W/M260W]**

Im większa odległość projektora od ściany lub ekranu, tym większy będzie obraz. Minimalna przekątna obrazu to 25 cali (0,64 m), kiedy projektor jest oddalony od ściany lub ekranu o ok. 37 cali (0,9 m). Maksymalna przekątna obrazu to 300 cali (7,6 m), kiedy projektor jest oddalony od ściany lub ekranu o ok. 459 cali (11,7 m).

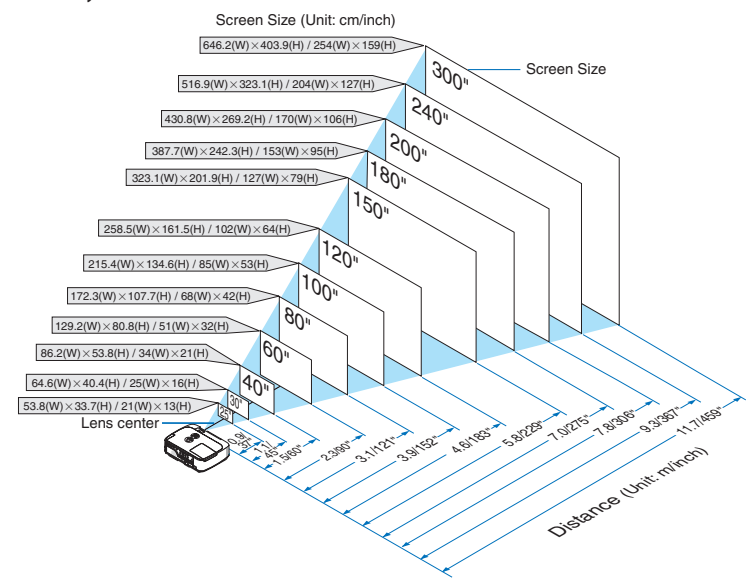

*WSKAZÓWKA:*

- Odległości są wskazywane przez wartości pośrednie pomiędzy obrazem z teleobiektywu i szerokokątnego. Stosować zgodnie z praktyką.
- • Dalszeinformacjedotycząceodległości wyświetlaniazawierastrona[102](#page-111-0)*.*

# **[M350XS/M300XS/M260XS]**

Im większa odległość projektora od ściany lub ekranu, tym większy będzie obraz. Minimalna przekątna obrazu to 60 cali (1,52 m), kiedy projektor jest oddalony od ściany lub ekranu o ok. 23 cali (0,57 m). Maksymalna przekątna obrazu to 110 cali (2,8 m), kiedy projektor jest oddalony od ściany lub ekranu o ok. 43 cali (1,1 m).

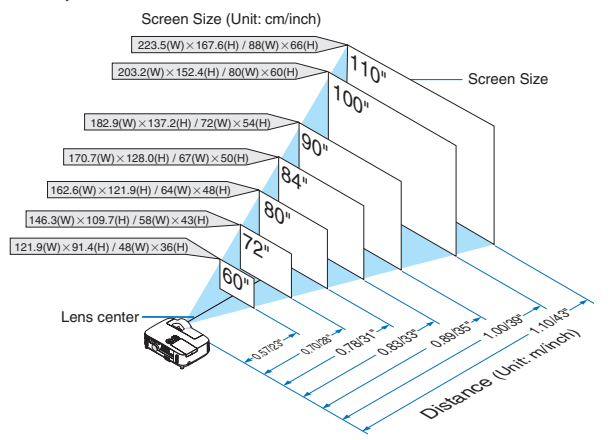

### *WSKAZÓWKA:*

- Przy stosowaniu powiększenia cyfrowego może dojść do rozmycia obrazu.
- Dalsze informacje dotyczące odległości wyświetlania zawiera strona [102](#page-111-1).

# **[M300WS/M260WS]**

Im większa odległość projektora od ściany lub ekranu,tym większy będzie obraz. Minimalna przekątna obrazu to 56 cali (1,4 m), kiedy projektor jest oddalony od ściany lub ekranu o ok. 22 cali (0,57 m). Maksymalna przekątna obrazu to 104 cali (2,6 m), kiedy projektor jest oddalony od ściany lub ekranu o ok. 43 cali (1,1 m).

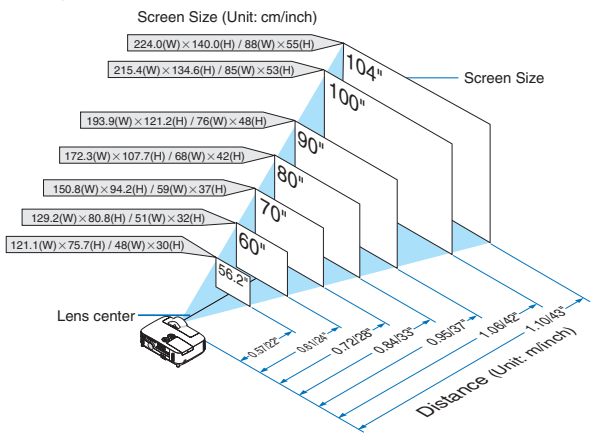

*WSKAZÓWKA:*

- Przy stosowaniu powiększenia cyfrowego może dojść do rozmycia obrazu.
- • Dalszeinformacjedotycząceodległości wyświetlaniazawierastrona[102](#page-111-2)*.*

# <span id="page-110-0"></span>Odległość wyświetlania i wymiary ekranu

W dalszej części przedstawiono prawidłową pozycję względną projektora i ekranu. Należy zapoznać się z tą tabelą celem ustalenia położenia instalacji.

# **Tabela odległości**

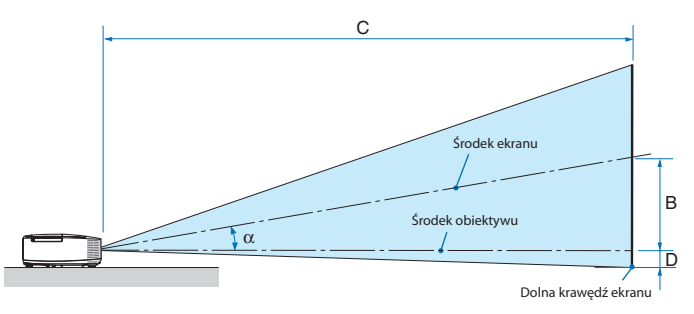

- B = Odległość pionowa pomiędzy środkiem obiektywu i środkiem ekranu
- C = Odległość wyświetlania
- $D =$  Odległość pionowa pomiędzy środkiem obiektywu i dolną krawędzią ekranu (górną krawędzią w przypadku montażu podsufitowego)
- $\alpha =$  Kąt wyświetlania

UWAGA: Wartości przedstawione w tabeli są wartościami teoretycznymi i mogą nie mieć zastosowania.

# **[M350X/M300X/M260X/M230X]**

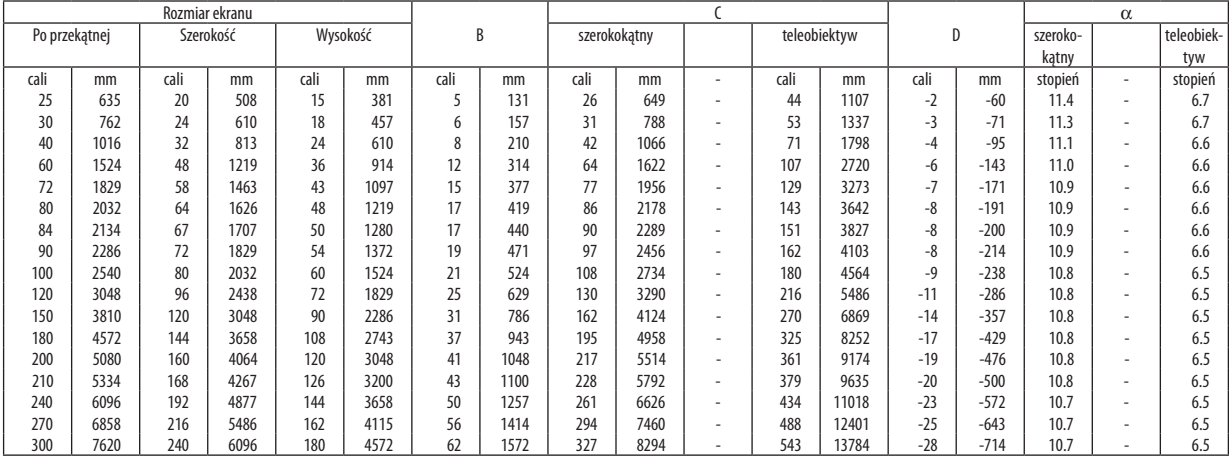

### **[M420X/M420XV]**

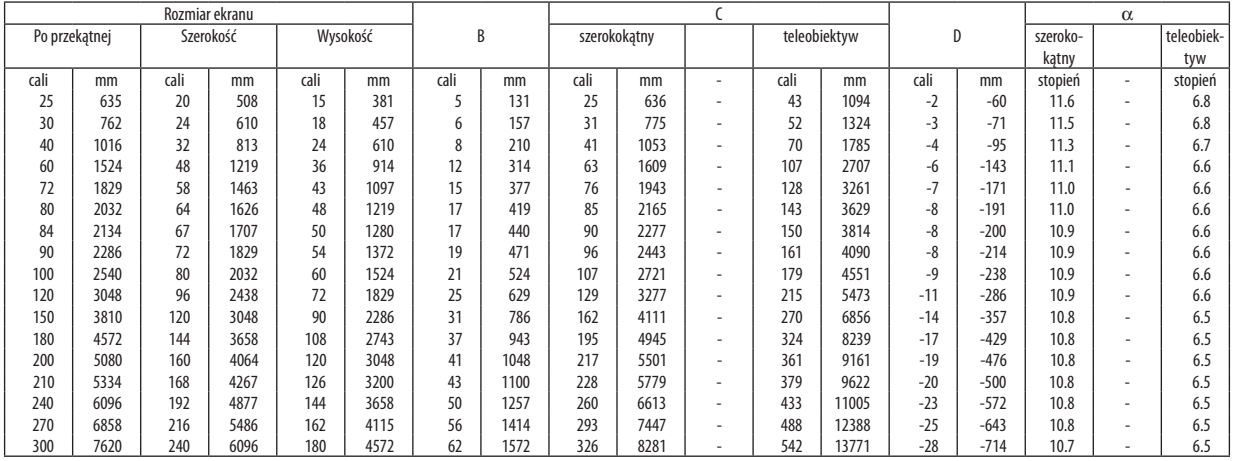

# <span id="page-111-0"></span>**[M300W/M260W]**

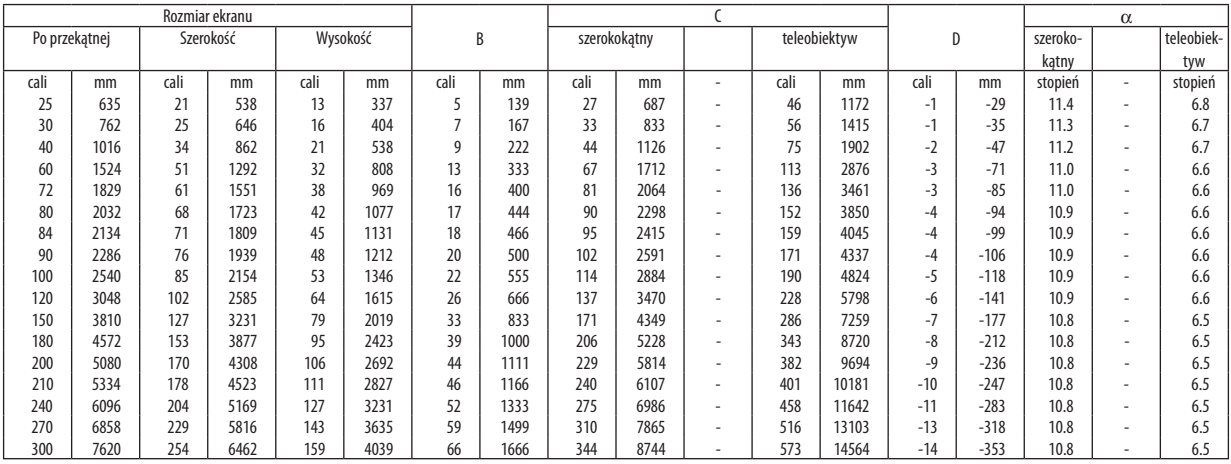

# <span id="page-111-1"></span>**[M350XS/M300XS/M260XS]**

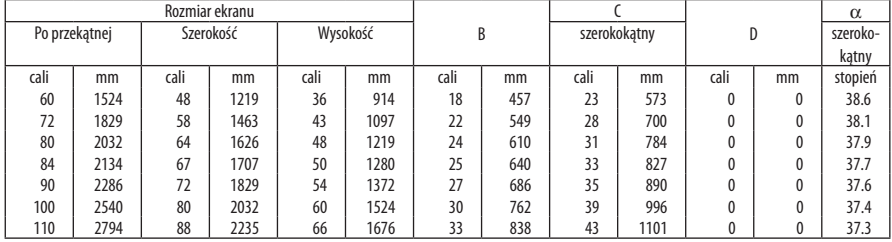

# <span id="page-111-2"></span>**[M300WS/M260WS]**

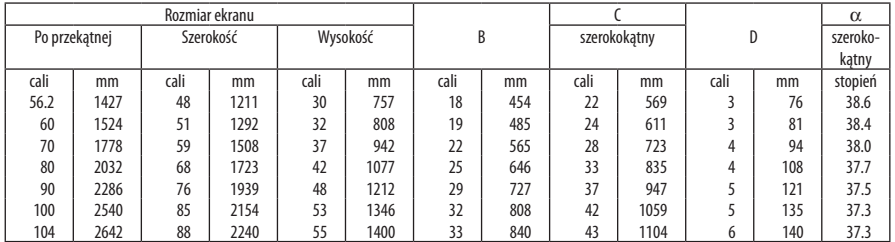

# **OSTRZEŻENIE**

- \* Instalacja projektora pod sufitem musi zostać przeprowadzona przez wykwalifikowanego technika. W celu uzyskania dalszych informacji należy skontaktować się z dealerem firmy NEC.
- \* Nie wolno próbować własnoręcznie zainstalować projektora.
- Projektora można używać wyłącznie na poziomej i twardej powierzchni. W razie upadku projektora na ziemie może dojść do obrażeń ciała oraz poważnego uszkodzenia urządzenia.
- • Projektora nie wolno używać w miejscach o dużej zmienności temperatur. Projektora można używać w zakresie temperatur od 5°C (41°F) do 40°C (104°F) (tryb ekologiczny uruchamiany automatycznie w zakresie temperatur od 35°C do 40°C/95°F do 104°F).
- Nie wolno wystawiać projektora na działanie wilgoci, pyłów i dymu. Takie warunki negatywnie wpływają na jakość wyświetlanego obrazu.
- Należy zapewnić wystarczającą wentylację wokół projektora w celu zapewnienia prawidłowego rozpraszania ciepła. Nie wolno zakrywać odpowietrzników z boku i z przodu projektora.

# **Odbijanie obrazu**

Używanielustradoodbiciaobrazuprojektorapozwalauzyskać znacznie większy obraz w mniejszych pomieszczeniach. W celu uzyskania dalszych informacji dotyczących systemu luster należy skontaktować się z dealerem firmy NEC. Jeżeli obraz jestodwróconyprzy stosowaniusystemuluster,należy użyć menu i przycisków ▲▼◀▶ na obudowie projektora albo pilocie sterowania celem skorygowania orientacji obrazu. (→ strona [85](#page-94-0))

# Podłączanie kabli

UWAGA: Przy korzystaniu z przenośnego komputera PC należy dopilnować podłączenia projektora i komputera przenośnego, kiedy projektor pracuje w trybie gotowości, a komputer przenośny nie jest włączony.

- W większości wypadków sygnał wyjściowy z komputera przenośnego nie zostaje włączony w razie podłączenia projektora do włączonego komputera.
- \* Zgaśnięcieekranupodczasużywaniapilotazdalnegosterowaniamożebyć skutkiemaktywacji wygaszaczaekranukomputeraluboprogramowaniazarządzaniazasilaniem.

# Włączanie zewnętrznego ekranu komputera

Wyświetlanie obrazu na ekranie komputera przenośnego nie musi oznaczać przesyłania sygnału do projektora.

Jeśli używany jest komputer przenośny zgodny ze standardem PC, odpowiednia kombinacja klawiszy pozwoli włączyć/ wyłączyć ekran zewnętrzny.

Na ogół kombinacja klawisza "Fn" i jednego z 12 klawiszy funkcyjnych pozwala włączyć lub wyłączyć zewnętrzny ekran. Przykładowo w komputerach przenośnych firmy NEC do przełączania pomiędzy opcjami ekranów zewnętrznych wykorzystywana jest kombinacja klawisza Fn i klawisza F3, natomiast w komputerach firmy Dell — kombinacja klawisza Fn i klawisza F8.

**M420XV**

# Podłączanie komputera

UWAGA:Sygnałyobsługiwane w standardziePlug & Play(DDC2)

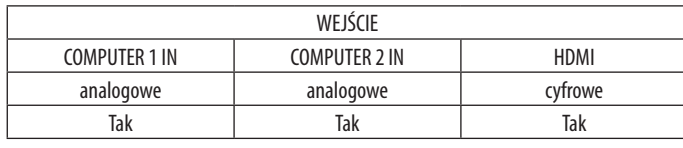

UWAGA: W przypadku komputerów Macintosh do podłączenia projektora do portu wideo komputera należy użyć dostępnej w sprzedaży przejściówki (brak w zestawie).

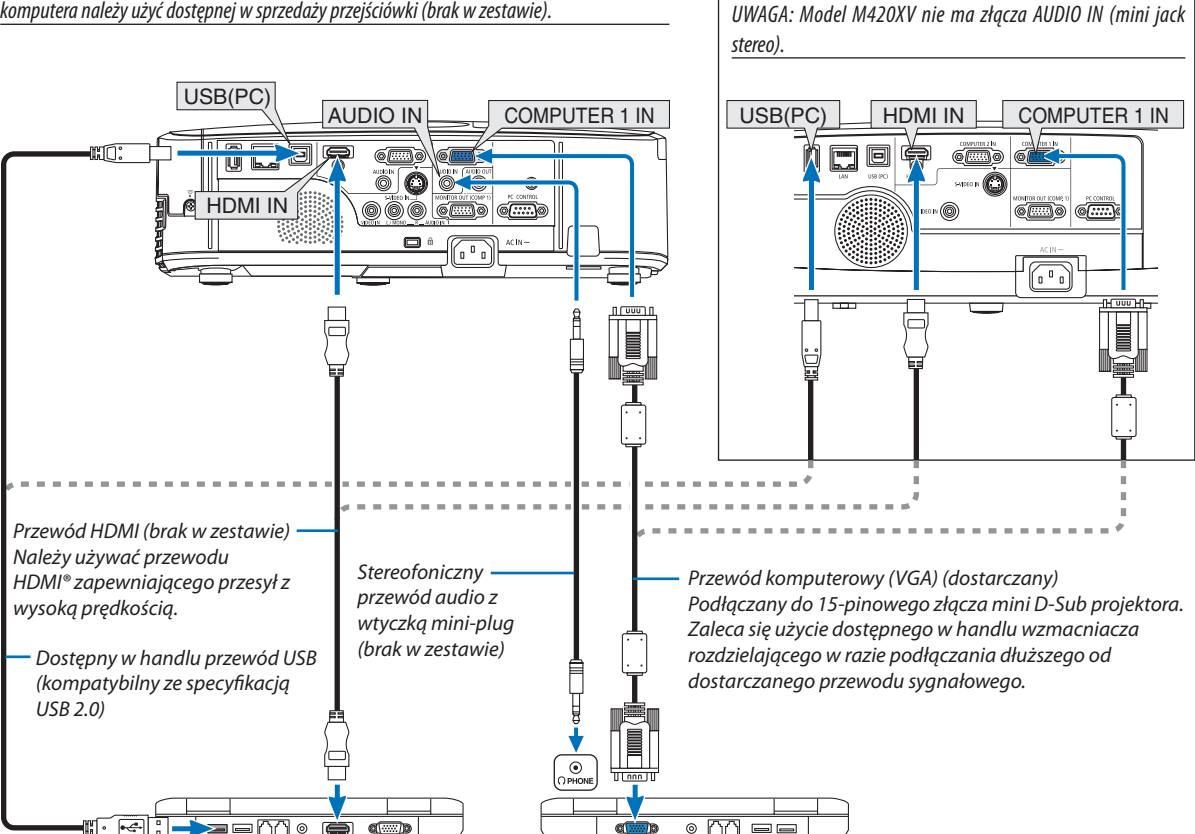

• Wybierz nazwę źródła dla odpowiedniego złącza wejściowego po włączeniu projektora.

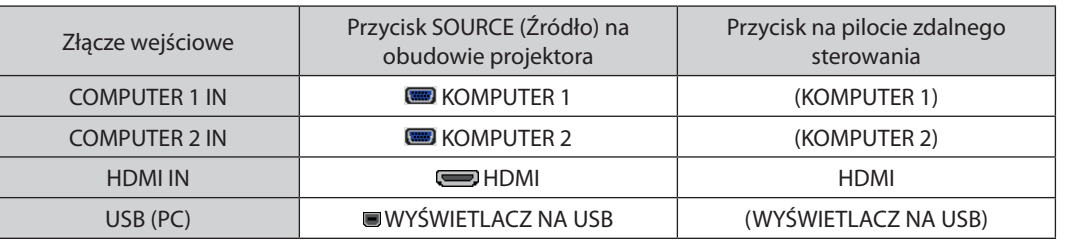

UWAGA: Projektor nie jest kompatybilny z dekodowanymi wyjściami wideo przełącznika ISS-6020 firmy NEC.

UWAGA: Obrazmożeniebyćprawidłowo wyświetlany w trakcieużywaniaźródła VideolubS-Videozapośrednictwemdostępnych w handlukonwerterów sygnałów wideo. Wynika to z faktu, że domyślnie projektor przetwarza sygnał wideo jako sygnał komputerowy. W takiej sytuacji należy wykonać następujące czynności:

\* Po wyświetleniuobrazuzzaczernionądolnąigórnączęściąekranulubprzynieprawidłowymwyświetlaniuciemnychobrazów:

Wyświetl obraz, który wypełni ekran i następnie naciśnij przycisk AUTO ADJ. (Automatyczna regulacja) na pilocie zdalnego sterowania lub obudowie projektora.

UWAGA: Przy odtwarzaniu z cyfrowego źródła DVI.

- Należy stosować kabel DVI-HDMI zgodny ze specyfikacją DDWG (Digital Display Working Group) DVI (Digital Visual Interface) wersja 1.0. Przewód nie powinien być dłuższy niż5m.
- Przed podłączeniem przewodu DVI-HDMI należy wyłączyć projektor i komputer.
- Aby wyświetlić sygnał z cyfrowego źródła DVI: Podłącz przewody, włącz projektor i wybierz wejście HDMI. Na końcu włącz komputer.
- Nieprzestrzeganie tej procedury może spowodować, że cyfrowe wyjście karty graficznej nie zostanie włączone i nie pojawi się żaden obraz. W takiej sytuacji należy ponownie uruchomić komputer.
- • Niektóre kartygraficzne są wyposażone w dwa wyjścia:analogoweRGB (15-stykowe D-Sub) i DVI (lub DFP). Użycie15-stykowegogniazda D-Sub możepowodować, że karta graficzna nie będzie wysyłać żadnych sygnałów przez wyjście cyfrowe.
- • Nie odłączaj przewodu DVI-HDMI, dopóki projektor pracuje. Jeśli przewód sygnałowy zostanie rozłączony i ponownie podłączony, obraz może nie zostać wyświetlony prawidłowo. W takiej sytuacji należy ponownie uruchomić komputer.

UWAGA:Kiedydlaopcji [SOURCE] (Źródło)wybranajestopcja[VIEWER] (Wyświetlanie), [NETWORK] (Sieć) lub[USB DISPLAY] (Wyśw. USB),przezgłośnikibędzieodtwarzany dźwięk z gniazda COMPUTER 2 AUDIO IN.

# *UWAGA: Sygnał wejściowy HDMI*

Odłączenie i podłączenie kabla HDMI może spowodować brak obrazu wyświetlanego z urządzeń HDMI, gdy projektor jest włączony. W takiej sytuacji należy ponownie wykonać wejście HDMI.

### *<Dwa sposoby wybierania wejścia HDMI>*

- Naciśnij przycisk HDMI na pilocie zdalnego sterowania.

- Naciśnij przycisk MENU na obudowie projektora, a następnie z menu [SOURCE] (Źródło) wybierz pozycję [HDMI].

# Podłączanie monitora zewnętrznego

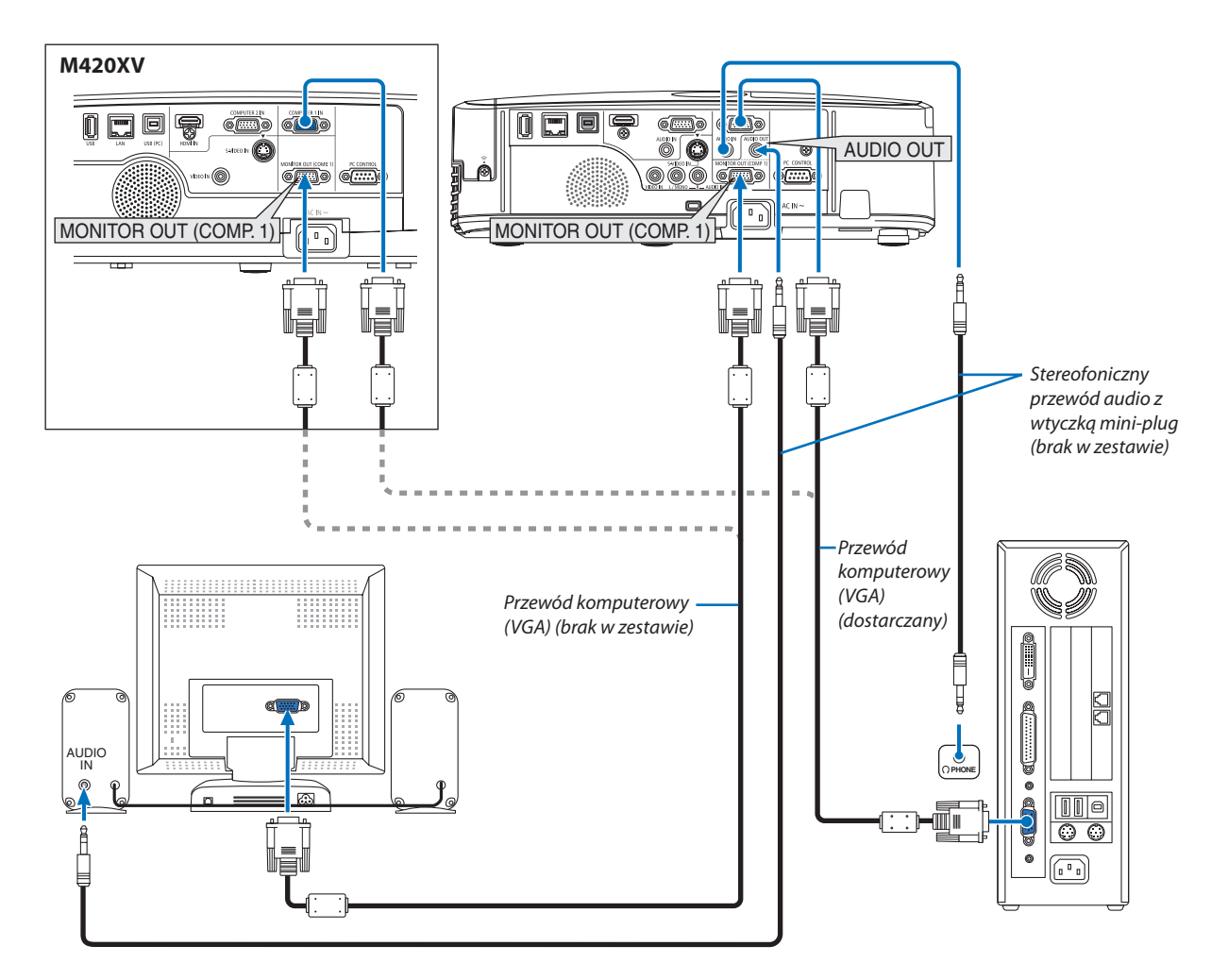

Do projektora można podłączyć oddzielny, zewnętrzny monitor celem jednoczesnego oglądania wyświetlanych obrazów na komputerowym ekranie analogowym.

*UWAGA:*

- Połączenia łańcuchowe nie są możliwe.
- Po podłączeniu urządzenia audio następuje wyłączenie głośnika projektora.
- Model M420XV nie ma złącza AUDIO OUT (mini jack stereo).

# Podłączanie odtwarzacza DVD lub innego urządzenia audio-wideo

Podłączanie wejścia Video/S-Video

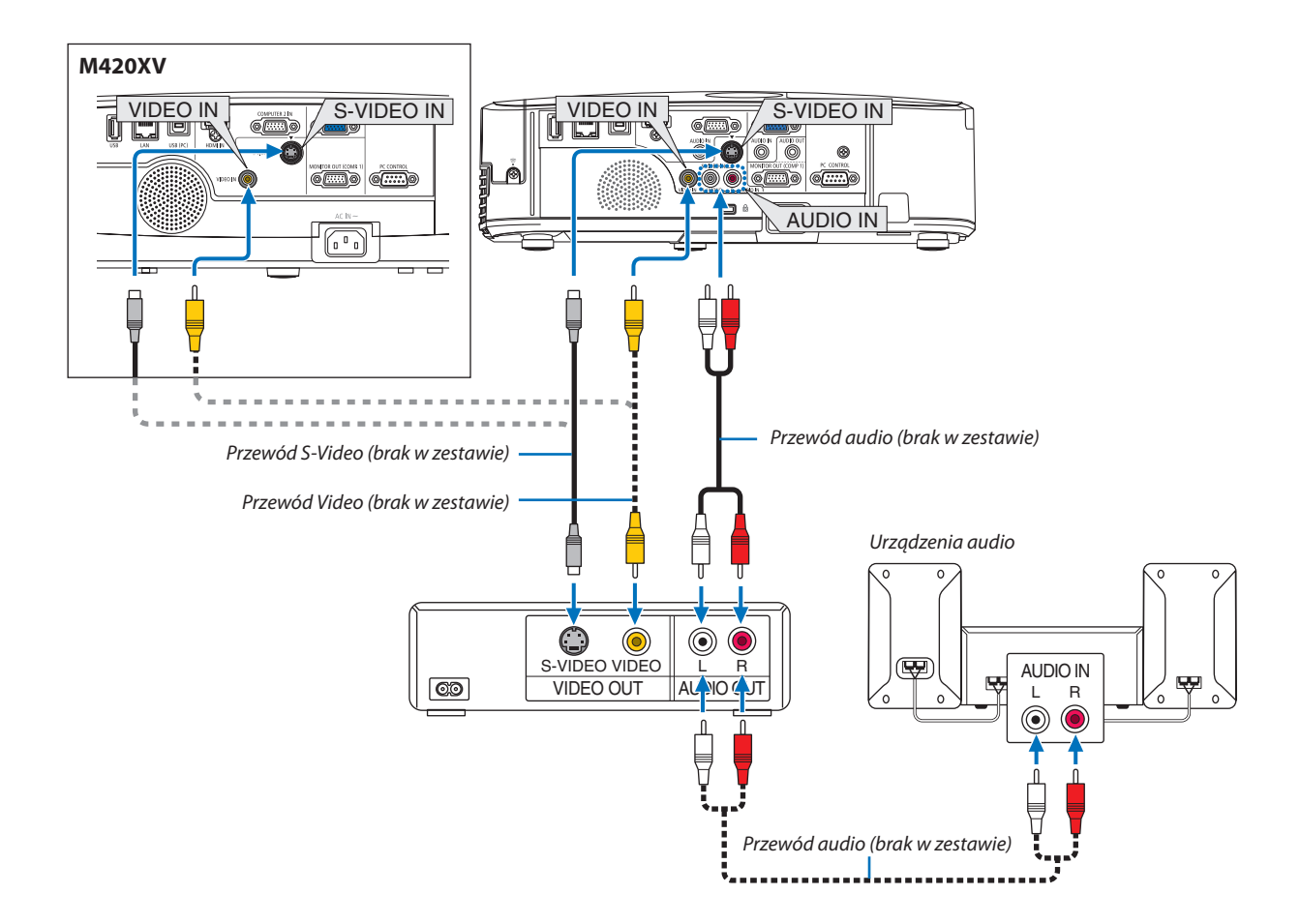

• Wybierz nazwę źródła dla odpowiedniego złącza wejściowego po włączeniu projektora.

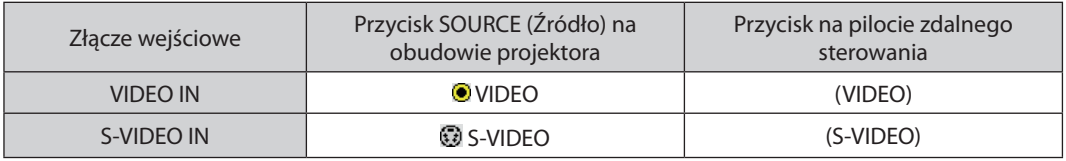

*UWAGA:* 

• Wejścia Video i S-Video dzielą gniazda L i R (RCA) wejścia AUDIO IN.

Model M420XV nie ma złącza AUDIO IN (RCA).

UWAGA: Aby uzyskać więcej informacji o wymaganiach dotyczących wyjścia wideo urządzenia należy zapoznać się z instrukcją obsługi magnetowidu.

UWAGA: Obraz może nie być prawidłowo wyświetlany w trakcie używania źródła Video lub S-Video za pośrednictwem konwerterów sygnałów wideo i przewijania do przodu lub do tyłu.

# Podłączanie wejścia składowego sygnału obrazu

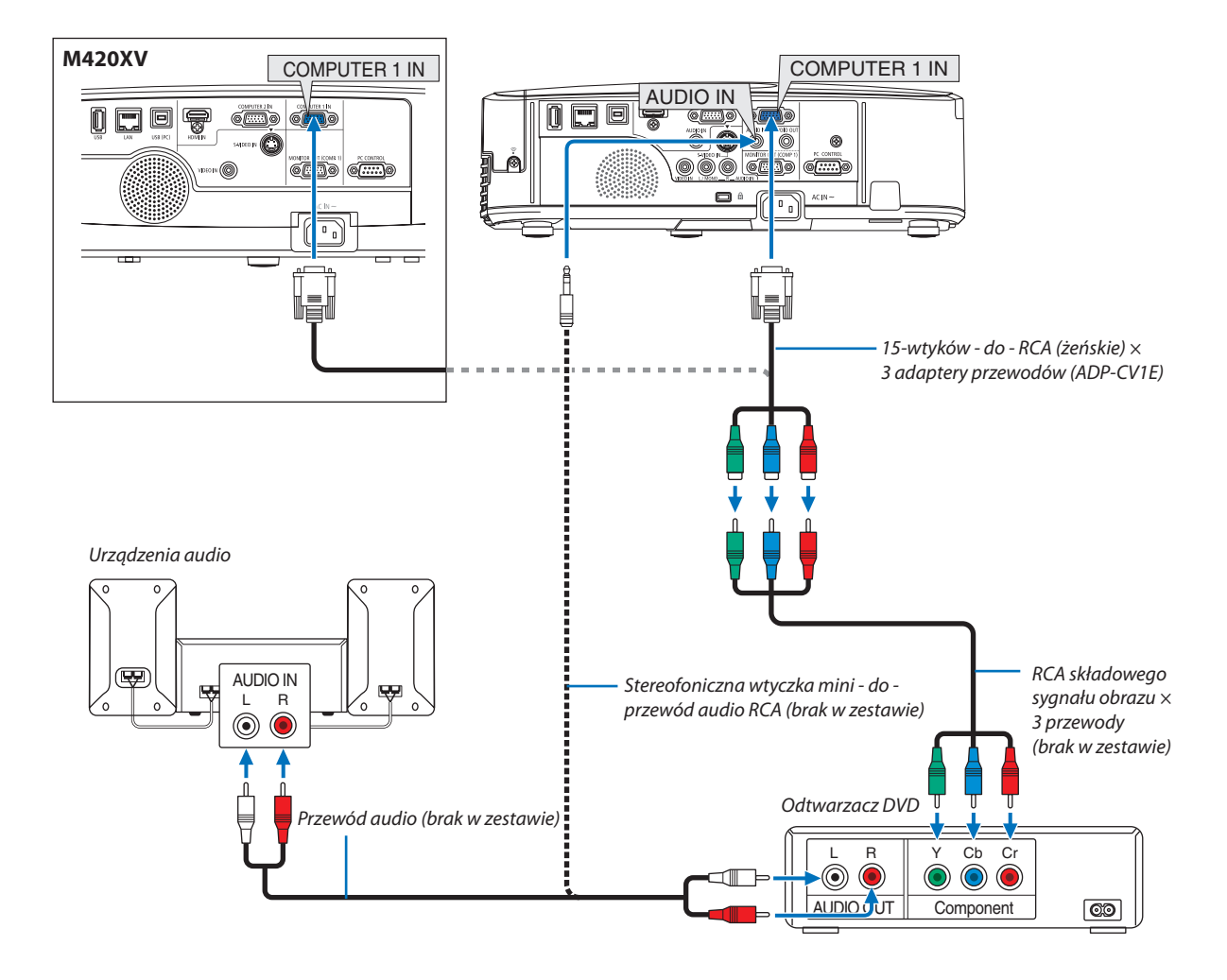

 Składowy sygnał obrazu jest automatycznie wyświetlany po podłączeniu. Jeżeli tak się nie stanie, z menu wybierz kolejno [USTAW.] → [OPCJE(1)] → [WYBÓR SYGNAŁU] → [KOMPUTER1] lub [KOMPUTER2], a następnie zaznacz przycisk opcji COMPONENT.

• Wybierz nazwę źródła dla odpowiedniego złącza wejściowego po włączeniu projektora.

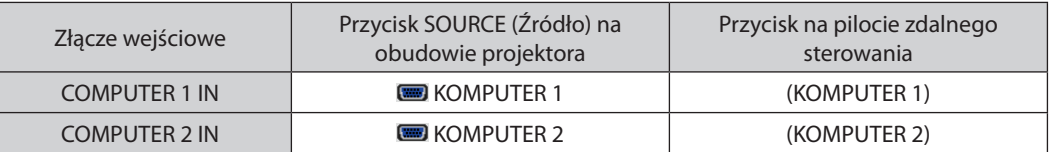

UWAGA: Abyuzyskać więcej informacjio wymaganiachdotyczących wyjścia wideoodtwarzacza,należyzapoznać sięzinstrukcjąobsługiodtwarzacza DVD.

UWAGA: Model M420XV niemazłącza AUDIO IN.

# Podłączanie wejścia HDMI

Do wejścia HDMI IN projektora można podłączać odtwarzacze DVD, odtwarzacze z twardym dyskiem, odtwarzacze Blu-ray lub komputer przenośny klasy PC z obsługą standardu HDMI.

UWAGA: Wejście HDMI IN obsługuje standard Plug & Play (DDC2B)

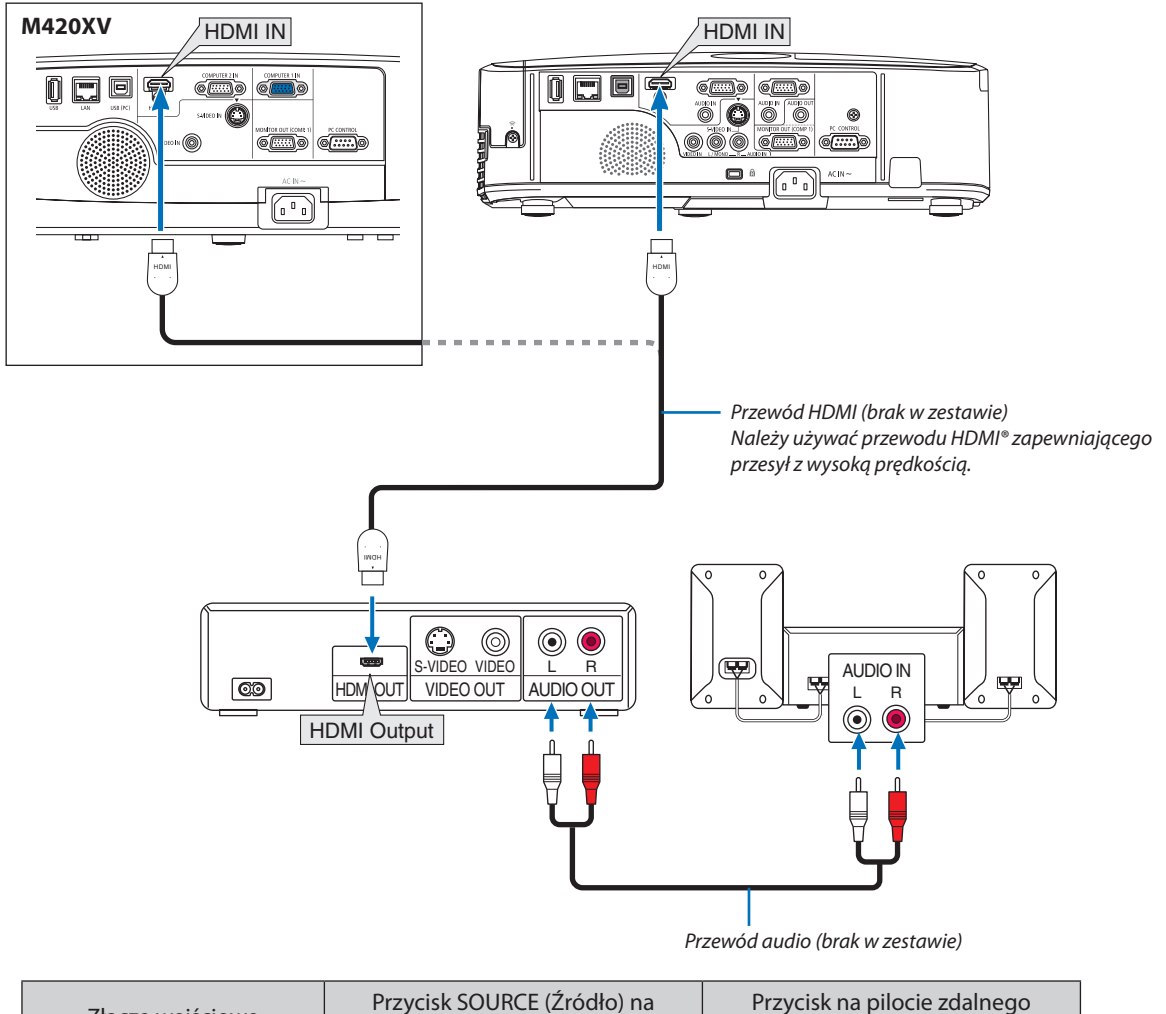

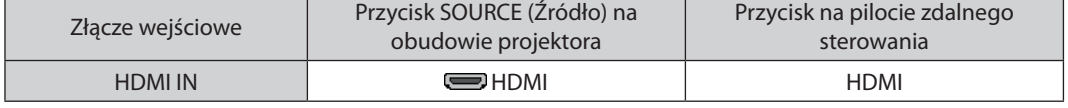

WSKAZÓWKA: Dotyczy użytkowników sprzętu audio-wideo ze złączem HDMI:

Jeżeli jest to możliwe, należy wybrać opcję WZMOCNIONE, a nie NORMALNY.

Zapewni to lepszy kontrast obrazu i bardziej szczegółowe wyświetlanie ciemnych obszarów.

Dalsze informacje dotyczące ustawień zawiera instrukcja obsługi podłączanego urządzenia audio-wideo.

- Przy podłączaniu złącza HDMI IN projektora do odtwarzacza DVD można ustawić poziom obrazu projektora zgodnie z poziomem obrazu odtwarzacza DVD. W menu wybierz opcję [USTAWIENIA HDMI] → [POZIOM WIDEO] i wprowadź odpowiednie zmiany.
- Jeżeli nie słychać dźwięku z wejścia HDMI, w menu wybierz [USTAWIENIA HDMI] → [WYBÓR AUDIO] → [HDMI]. Funkcja [WYBÓR AUDIO] nie jest dostępna w modelu M420XV.

# <span id="page-119-0"></span>Podłączanie do przewodowej sieci LAN

Projektor jest wyposażony w standardowy port sieci LAN (RJ-45), do którego można podłączyć ethernetowy przewód sieciowy.

Aby móc używać połączenia sieci LAN, trzeba skonfigurować sieć LAN w menu projektora. Wybierz opcje [USTAW.] → [KABLOWA SIEĆ LOKALNA]. (→ strona [9](#page-100-0)1).

# **Przykład podłączenia sieci LAN**

Przykład podłączenia przewodowej sieci LAN

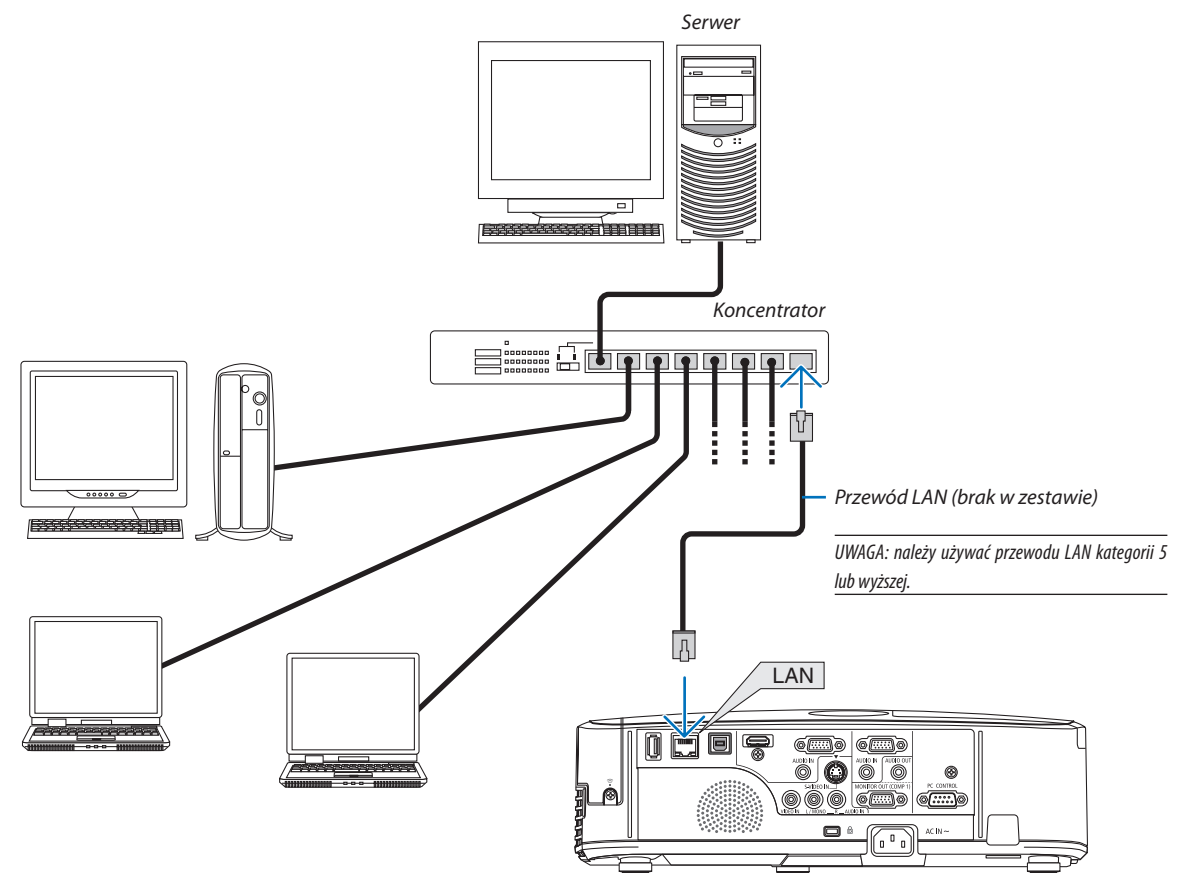

# Podłączanie bezprzewodowej sieci LAN (opcja: seria NP02LM)

Urządzenie USB bezprzewodowej sieci LAN pozwala nawiązać bezprzewodowe połączenie z siecią LAN. Aby używać bezprzewodowego połączenia LAN, należy przypisać projektorowi adres IP.

# **Ważne:**

- Przy używaniu projektora z urządzeniem USB bezprzewodowej sięci LAN w miejscach, gdzie zabrania się używania urządzeń bezprzewodowych sieci LAN, należy odłączyć urządzenie USB od projektora.
- Należy nabyć urządzenie USB bezprzewodowej sieci LAN odpowiednie do danego kraju i obszaru.

# *UWAGA:*

- Zielona dioda LED na urządzeniu USB bezprzewodowej sieci LAN miga, sygnalizując dziąłanie urządzenia.
- Adapter bezprzewodowej sieci LAN (lub karta sieciowa) musi być kompatybilny z normą Wi-Fi (IEEE802.11b/g/n).

# **Procedura konfiguracji bezprzewodowej sieci LAN**

- **Etap 1: Podłącz urządzenie USB bezprzewodowej sieci LAN do projektora.**
- **Etap 2: Podłącz komputer do projektora za pośrednictwem przewodowej sieci LAN. (**→ **strona** *[11](#page-119-0)***0***)*

 **Użyj przeglądarki komputera, aby wyświetlić serwer HTTP projektora. (**→ **strona** *[44](#page-53-0))*

**Etap 3: Użyj serwera HTTP do skonfigurowania bezprzewodowej sieci LAN. (**→ **strona** *[47](#page-56-0))*

 **Uaktywnij funkcję serwera HTTP i wybierz opcje [NETWORK SETTINGS] (Ustawienia sieci)** → **[SETTINGS] (Ustawienia)** → **[WIRELESS] (Sieć bezprzewodowa)** → **[EASY CONNECTION] (Łatwe połączenie), [PROFILE1] (Profil 1) lub [PROFILE2] (Profil 2).**

*UWAGA:* 

- Aby móc używać funkcji serwera HTTP, projektor musi być podłączony do sieci. Najpierw należy użyć przewodowej sieci LAN do podłączenia projektora do sieci, a następnie użyć serwera HTTP do skonfigurowania bezprzewodowej sieci LAN.
- Poskonfigurowaniu bezprzewodowej sieci LAN za pomocą serwera HTTP należy ustawić opcje [NETWORK SETTINGS] (Połączenia sieciowe)  $\rightarrow$  [SETTINGS] (Ustawienia)  $\rightarrow$ [WIRED] (Sieć przewodowa) → [DISABLE] (Wyłącz)

# **Przy włączaniu projektora po podłączeniu do bezprzewodowej sieci LAN: Użyj menu do skonfigurowania bezprzewodowej sieci LAN projektora.**

 $(\rightarrow$  strona [9](#page-101-0)2)

Z poziomu serwera HTTP wybierz opcje [DISABLE] (Wyłącz), [EASY CONNECTION] (Proste połączenie), [PROFILE1] (Profil 1) lub [PROFILE2] (Profil 2).

# **Podłączanie urządzenia USB bezprzewodowej sieci LAN**

*UWAGA:*

- Urządzenie USB bezprzewodowej sieci LAN trzeba podłączyć do odpowiedniego portu projektora z zachowaniem prawidłowej orientacji. Nie można go włożyć do portu na odwrót. W razie włożenia urządzenia USB bezprzewodowej sieci LAN na odwrót i przyłożenia nadmiernej siły może dojść do uszkodzenia portu USB.
- • Przeddotknięciemurządzenia USB bezprzewodowejsieciLAN należydotknąćmetalowegoprzedmiotu(np.klamki lubaluminiowejramyokiennej),abyrozładowaćładunki elektrostatyczne z ciała.
- • Urządzenie USB bezprzewodowej sieci LAN należy zawsze podłączać i odłączać przy wyłączonym zasilaniu. Nieprzestrzeganie powyższego zalecenia może spowodować uszkodzenie projektora albo urządzenia USB bezprzewodowej sieci LAN. Jeżeli projektor nie działa prawidłowo, wyłącz go, odłącz przewód zasilający i podłącz go ponownie.
- Do portu przeznaczonego na urządzenia USB bezprzewodowej sieci LAN nie wolno podłączać innych urządzeń. Urządzenia USB bezprzewodowej sieci LAN nie wolno podłączać doportu USB (PC) (typu B).

Przygotuj wcześniej śrubokręt krzyżakowy.

- **1. NaciśnijprzyciskPOWER(Zasilanie),abywyłączyćprojektoriwprowadzić go w tryb gotowości, a następnie odłącz przewód zasilający.**
- **2. Zdejmij pokrywę portu USB (LAN).** *Obluzuj śrubę mocującą pokrywę portu.*
	- Tejśruby nie można zupełnie wykręcić.

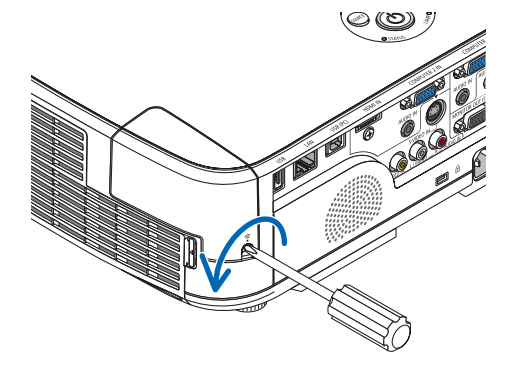

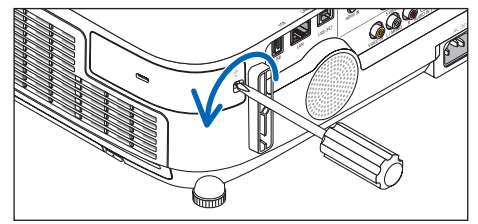

*[M420X/M420XV/M350XS/M300XS/M260XS/ M300WS/M260WS]*

# 3. Powoli podłącz do portu USB (LAN) urządzenie USB bezprzewodowej **sieci LAN.**

*Zdejmij nasadkę z urządzenia USB bezprzewodowej sieci LAN i podłącz je w taki sposób, aby bok wskaźnikowy był skierowany na zewnątrz projektora. Nasadkę zachowaj do wykorzystania w przyszłości.*

UWAGA: Urządzenia USB bezprzewodowej sieci LAN nie wolno podłączać z wykorzystaniem siły.

# **4. Załóż na miejsce pokrywę portu USB (LAN).**

*Wprowadź zapadkę pokrywy portu USB (LAN) do bruzdy obudowy projektora i dokręć śrubę, aby przymocować pokrywę portu.*

W celu odłączenia urządzenia USB bezprzewodowej sieci LAN należy najpierw odłączyć przewód zasilający i skorzystać z opisanej procedury.

### *UWAGA:*

- • Zielona dioda LED na urządzeniu USB bezprzewodowej sieci LAN miga, sygnalizując działanie urządzenia. W razie nieprawidłowego podłączenia urządzenie USB bezprzewodowej sieci LAN do projektora będzie migać niebieska dioda LED.
- Nie wolno naciskać przycisku na urządzeniu USB bezprzewodowej sieci LAN. Nie działa on z tym *modelem.*

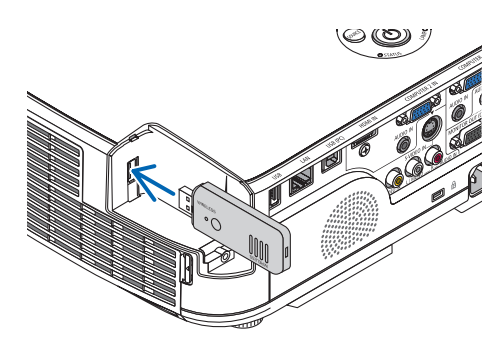

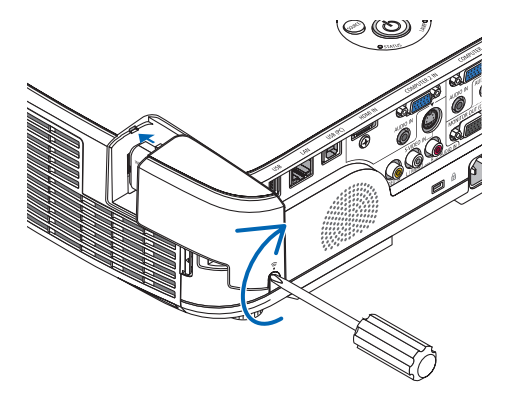

Przykład podłączenia bezprzewodowej sieci LAN (Typ sieci → Infrastruktura)

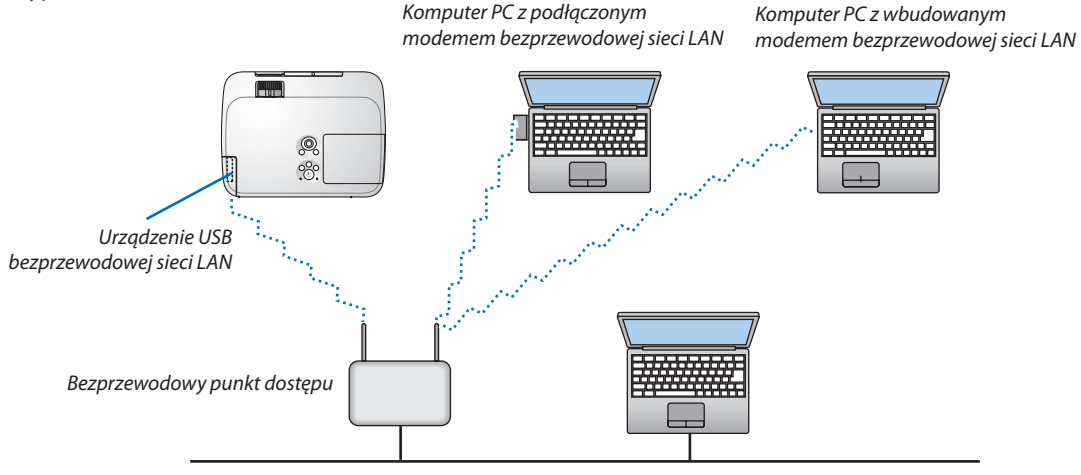

*Przewodowa sieć LAN*

W celu wprowadzenia zmian należy skorzystać z funkcji serwera HTTP. ( $\rightarrow$  strona [44](#page-53-0))

Przykład podłączenia bezprzewodowej sieci LAN (Typ sieci → Ad Hoc)

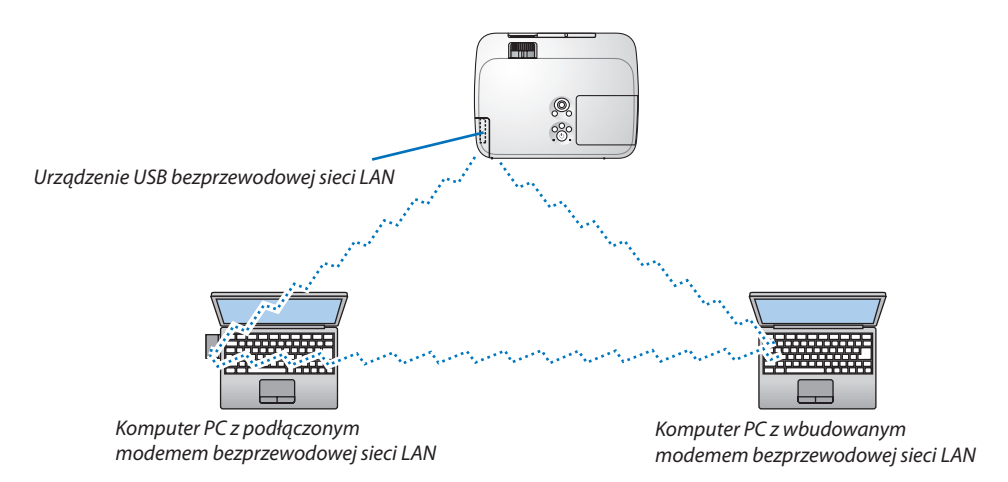

Aby zapewnić bezpośrednią komunikację pomiędzy komputerami osobistymi i projektorami trzeba wybrać tryb Ad Hoc.

W celu wprowadzenia zmian należy skorzystać z funkcji serwera HTTP. ( $\rightarrow$  strona [44](#page-53-0))

# Dołączanie opcjonalnej pokrywy kabla (NP01CV)

Dostępna jest opcjonalna pokrywa kabli (NP01CV), pozwalająca ukryć przewody. Opcjonalna pokrywa na kabel NP01CV jest przeznaczona do użycia w modelach M420X, M420XV, M350XS, M300XS, M260XS, M300WS i M260WS.

# **OSTRZEŻENIE:**

- • Pamiętaj, by po założeniu pokrywy dokręcić śruby.W przeciwnym razie pokrywa może odpaść i wyrządzić komuś krzywdę lub spowodować uszkodzenia.
- • Nie wkładaj dołączonych kabli do pokrywy. Takie postępowanie może doprowadzić do uszkodzenia kabla zasilającego i w następstwie do pożaru.

# **Zakładanie osłony kabli**

Załóż pokrywę na kable po zamontowaniu projektora na suficie i podłączeniu przewodów.

Narzędzia potrzebne do montażu:

Śrubokręt krzyżakowy

# **1. Wyrównaj dwie wypustki na zewnętrznej stronie pokrywy z wrębami w projektorze i dociśnij górną krawędź.**

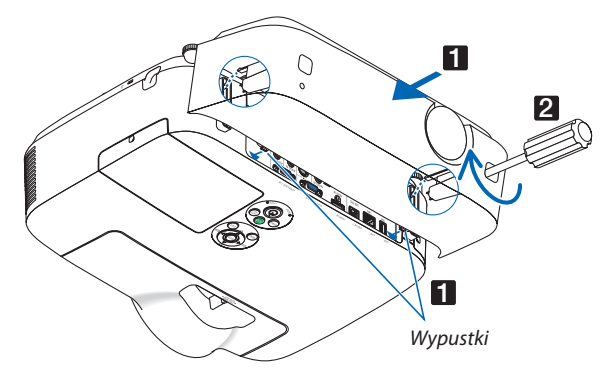

• Jednocześnie nastąpi zatrzaśnięcie dwóch wypustek poi wewnętrznej stronie pokrywy.

# *UWAGA:*

• Uważaj, aby nie przytrzasnąć kabli między krawędzią pokrywy a projektorem.

# **2. Przykręć śruby mocujące pokrywę.**

• Pamiętaj o dokręceniu śrub.

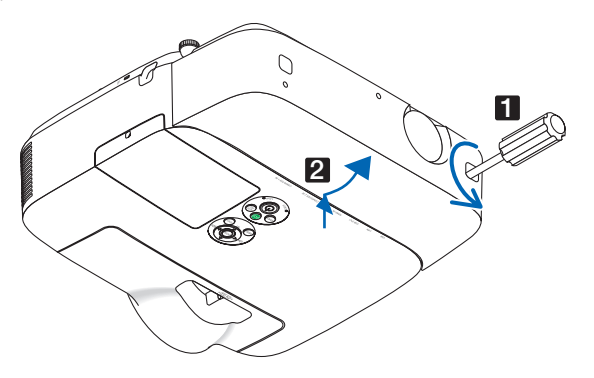

# **Zdejmowanie osłony kabli.**

- **1. Poluźnij i wykręć śruby mocujące osłonę śrubokrętem krzyżakowym.**
- *2. Zdejmij osłonę kabli.*

*Lekko dociśnij osłonę i obróć ją aż do odczepienia.*

# 7. Konserwacja

Niniejszy rozdział zawiera opis prostych procedur konserwacyjnych, które należy wykonywać celem oczyszczania filtrów, obiektywu, obudowy oraz przy wymianie lampy i filtrów.

# **O** Czyszczenie filtrów

Gąbka filtra powietrza nie pozwala na dostanie się kurzu i zabrudzeń do wnętrza projektora. Trzeba ją często czyścić. W razie zabrudzenia lub zatkania filtra może dochodzić do przegrzewania projektora.

UWAGA: Komunikat o konieczności czyszczenia filtra będzie wyświetlany przez 1 minutę po włączeniu lub wyłączeniu projektora. Po wyświetleniu komunikatu należy oczyścić filtr. Parametr odpowiadający za czas czyszczenia filtrów jest ustawiony na [WYŁĄCZ.] w momencie wysyłki. Aby skasować ten komunikat, należy nacisnąć dowolny przycisk na projektorze lub pilocie zdalnego sterowania.

Dwuwarstwowy filtr projektora usprawnia chłodzenie i zabezpiecza przed kurzem w większym stopniu w porównaniu do modeli konwencjonalnych.

Zewnętrzne strony (wlot) pierwszej i drugiej warstwy usuwają kurz. Aby oczyścić filtr, należy wymontować filtr i pokrywę filtru. Sposób zdejmowania filtra zależy od modelu.

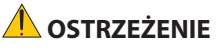

Przed rozpoczęciem czyszczenia filtrów należy wyłączyć projektor, odłączyć przewód zasilający i odczekać do ostygnięcia obudowy. W przeciwnym wypadku może dojść do porażenia prądem lub oparzeń.

# **[M350X/M300X/M260X/M230X/M300W/M260W]**

**1. Naciśnij przycisk, aby zwolnić jednostkę filtrującą, a następnie wyciągnij ją na zewnątrz.**

# **2. Zdejmij pokrywę filtru.**

*Pokrywa filtru jest zamocowana w sześciu oddzielnych punktach mocujących.*

*Podważ pokrywę filtru, naciskając delikatnie w miejscu wcięcia do zwolnienia zapadki.* 

**3. Wyjmij cztery filtry i użyj odkurzacza do usunięcia kurzu.**

*Usuń kurz z filtra harmonijkowego*

*UWAGA:* 

- • Przy odkurzaniu filtra należy użyć nasadki z miękkim włosiem. Pozwoli to uniknąć uszkodzenia filtru.
- Nie wolno myć filtru w wodzie. Takie postępowanie może spowodować zatkanie filtru.

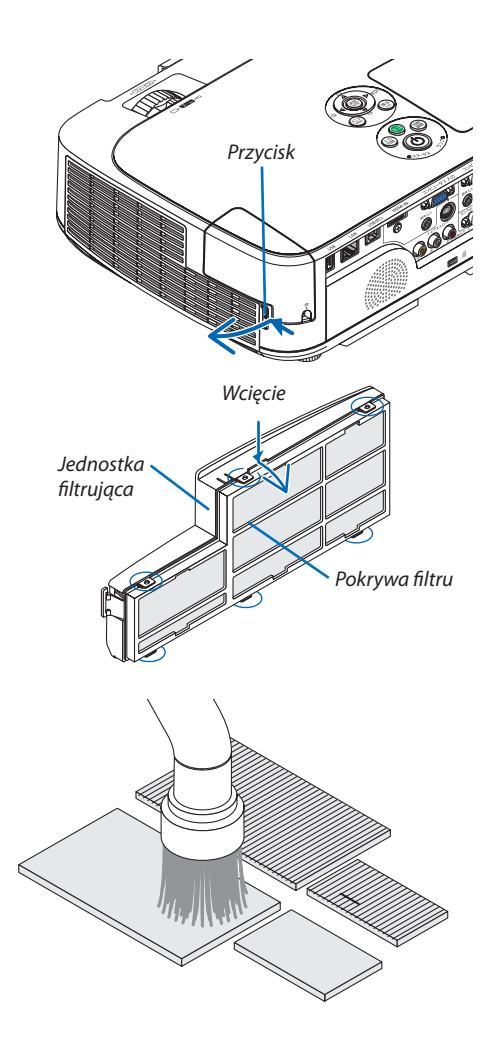

# 7. Konserwacja

# **4. Usuń kurz z jednostki filtrującej i z pokrywy filtra.**

*Oczyść zewnętrzną i wewnętrzną powierzchnię.*

*(duży i mały) do jednostki filtrującej.*

*do pokrywy filtru.*

*pokrywy filtru.*

# **5. Zamocuj cztery filtry do jednostki filtrującej i pokrywy filtru.** *Jednostka filtrująca: zamocuj dwa twarde filtry typu plaster miodu Pokrywa filtru: zamocuj dwa miękkie filtry harmonijkowe (duży i mały) Filtry harmonijkowe mają szczeliny. Należy je wyrównać z występami*   $\checkmark$ *Rowek Przycisk*

- **6. Zamocuj ponownie pokrywę filtru na jednostkę filtrującą.** *Wyrównaj jednostkę filtrującą z pokrywą filtru i wsuń sześć występów na miejsce.*
	- • Upewnij się, że prawidłowo wyrównano wszystkie sześć punktów *mocujących.*

# **7. Włóż jednostkę filtrującą z powrotem do obudowy projektora.**

*Wsuń dwie zapadki końca jednostki filtrującej w rowek obudowy i naciśnij przycisk, aby zamknąć jednostkę filtrującą.*

Wsuń jednostkę filtrującą aż do usłyszenia kliknięcia.

# **8. Wyzeruj liczbę godzin pracy filtrów.**

*Podłącz przewód zasilający do gniazdka ściennego i włącz projektor. W menu wybierz opcje [WYZER.]* → [KAS. GODZ. UŻYTK. FILTRA]. *(*→ *strona [97](#page-106-0))*

*Parametr odpowiadający za czas czyszczenia filtrów jest ustawiony na [WYŁĄCZ.] w momencie wysyłki. Przy używaniu projektora w takim stanie nie ma potrzeby zerowania licznika godzin pracy filtra.* 

**[M420X/M420XV/M350XS/M300XS/M260XS/M300WS/M260WS] 1. Naciśnij przyciski z lewej i z prawej strony, aby zwolnić filtr, a następnie wyciągnij go na zewnątrz.**

**2. Wyjmij filtr, ciągnąc za występ.**

**3. Wyjmij cztery filtry.**

- *(1) Okręć jednostkę filtrującą i wyjmij dwa miękkie filtry harmonijkowe (duży i mały).*
- *(2) Dociśnij lewy skraj każdego filtra i wyjmij dwa twarde filtry w kształcie plastra miodu (duży i mały).*
	- Dużego filtra nie można wyjąć przez dociskanie prawego skraju.

# **4. Za pomocą odkurzacza usuń kurz z wnętrza.**

*Usuń kurz z filtra harmonijkowego*

# *UWAGA:*

- • Przy odkurzaniu filtra należy użyć nasadki z miękkim włosiem. Pozwoli to uniknąć uszkodzenia filtru.
- Nie wolno myć filtru w wodzie. Takie postępowanie może spowodować zatkanie filtru.

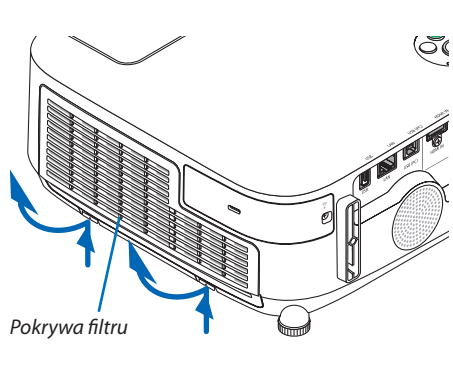

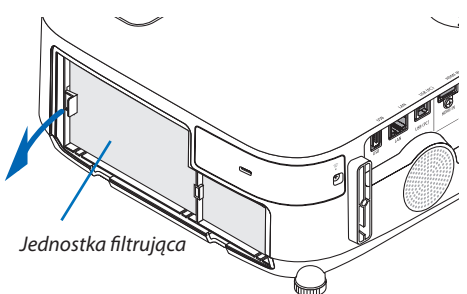

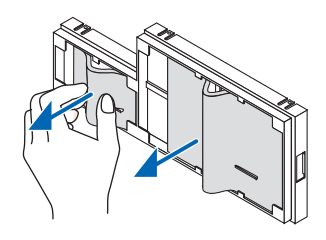

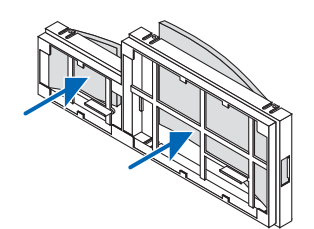

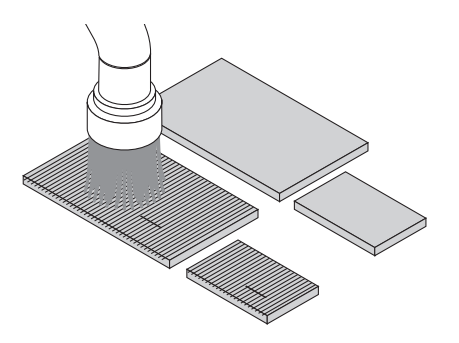

# 7. Konserwacja

**5. Usuń kurz z jednostki filtrującej i z pokrywy filtra.**

*Oczyść zewnętrzną i wewnętrzną powierzchnię.*

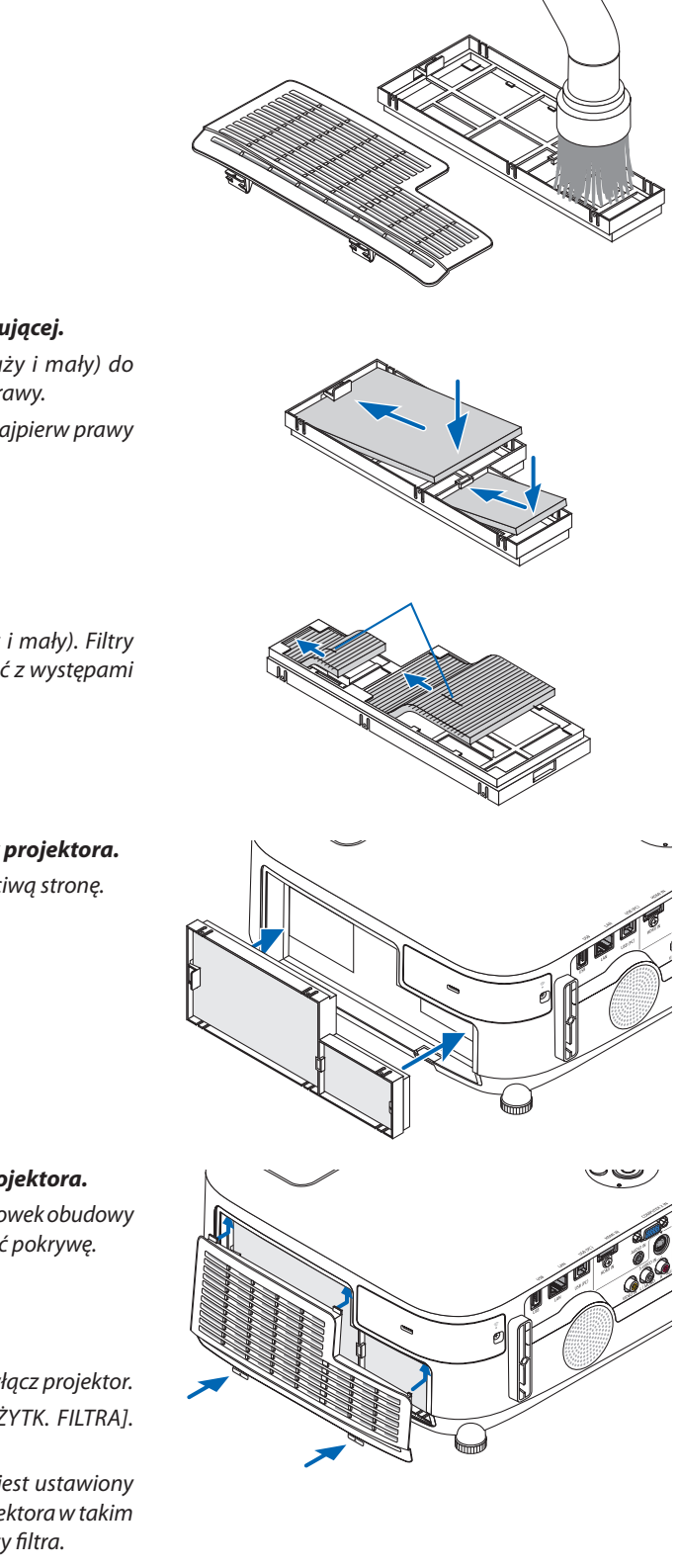

# **6. Przymocuj ponownie cztery filtry do jednostki filtrującej.**

- *(1) Włóż twarde filtry w kształcie plastra miodu (duży i mały) do jednostki filtrującej, najpierw lewy koniec, potem prawy.*
	- Dużego filtra nie da się zamontować, wkładając najpierw prawy *koniec.*
- *(2) Obróć pokrywę jednostki filtrującej.*
	- Zamocuj dwa miękkie filtry harmonijkowe (duży i mały). Filtry *harmonijkowe mają szczeliny. Należy je wyrównać z występami jednostki filtrującej.*
- **7. Włóż jednostkę filtrującą z powrotem do obudowy projektora.** *Zwróć uwagę, by jednostkę filtrującą ustawić we właściwą stronę.*

- **8. Załóż pokrywę filtrów z powrotem na obudowę projektora.** *Wsuń dwa zatrzaski na górnym boku pokrywy filtrów w rowek obudowy i naciśnij przyciski z lewej i z prawej strony, aby zamknąć pokrywę.*
	- • Dociśnij pokrywę filtrów aż do zatrzaśnięcia.

# **9. Wyzeruj liczbę godzin pracy filtrów.**

*Podłącz przewód zasilający do gniazdka ściennego i włącz projektor. W menu wybierz opcje [WYZER.]* → [KAS. GODZ. UŻYTK. FILTRA]. *(*→ *strona [97](#page-106-0))*

*Parametr odpowiadający za czas czyszczenia filtrów jest ustawiony na [WYŁĄCZ.] w momencie wysyłki. Przy używaniu projektora w takim stanie nie ma potrzeby zerowania licznika godzin pracy filtra.* 

# 2 Czyszczenie obiektywu

- Przed czyszczeniem należy wyłączyć projektor.
- Projektor ma plastikowy obiektyw. Należy użyć dostępnego w sprzedaży środka do czyszczenia plastikowych obiektywów.
- Należy zachować ostrożność, aby nie zarysować ani nie uszkodzić powierzchni obiektywu, ponieważ plastikowy obiektyw łatwo zarysować.
- Nigdy nie wolno używać alkoholu i środków do czyszczenia szklanych obiektywów, ponieważ spowoduje to uszkodzenie plastikowej powierzchni obiektywu.

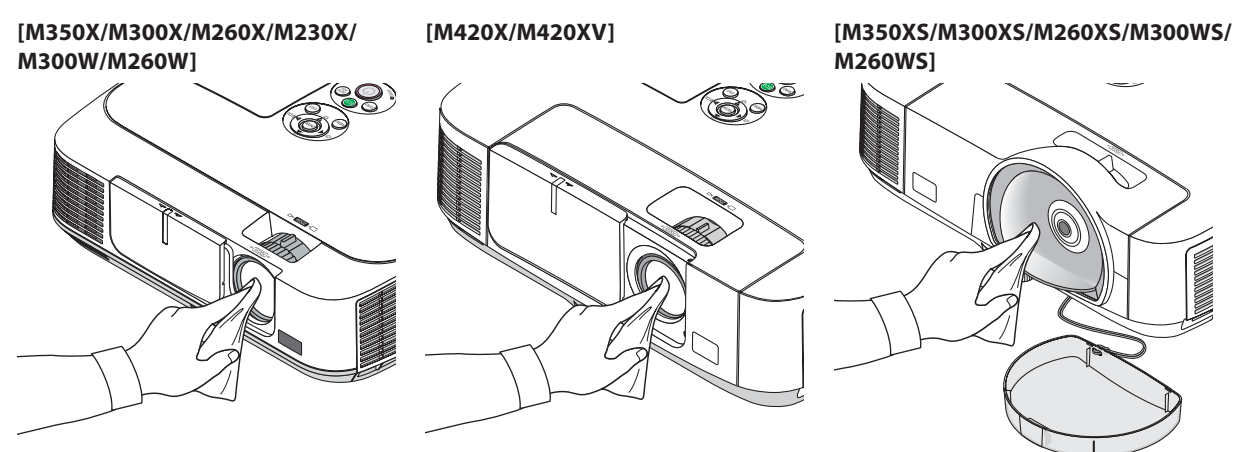

# 3 Czyszczenie obudowy

Przed czyszczeniem należy wyłączyć projektor i odłączyć przewód zasilający.

Użyj miękkiej, suchej ściereczki do starcia kurzu z obudowy.

 W przypadku dużego zabrudzenia należy użyć delikatnego detergentu.

- Nigdy nie wolno używać silnych detergentów i rozpuszczalników, takich jak alkohol i rozcieńczalniki.
- Przy czyszczeniu szczelin wentylacyjnych lub głośnika za pomocą odkurzacza nie wolno używać siły do wsuwania szczotki odkurzacza w szczeliny obudowy.

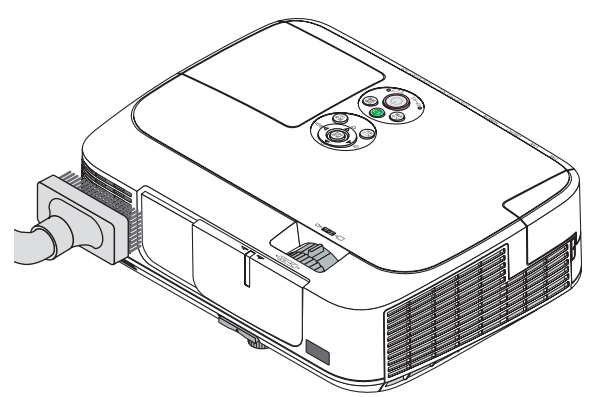

*Odkurz kurz ze szczelin wentylacyjnych*

- Zablokowane szczeliny wentylacyjne mogą powodować narastanie temperatury wewnątrz projektora, co z kolei może prowadzić do nieprawidłowego działania.
- Obudowy nie wolno uderzać i drapać palcami ani twardymi przedmiotami.
- Informacje dotyczące czyszczenia wnętrza projektora można uzyskać u dealera.

UWAGA: Obudowy, obiektywu i ekranu nie wolno czyścić środkami lotnymi takimi, jak środki owadobójcze. Nie wolno dopuszczać do przedłużonego kontaktu elementów gumowych i winylowych z takimi środkami. Nieprzestrzeganie tego zalecenia może spowodować uszkodzenie wykończenia powierzchni lub złuszczenie powłoki.

# <span id="page-129-0"></span>4 Wymiana lampy i filtrów

Po zakończeniu okresu eksploatacji lampy zacznie migać czerwony wskaźnik LAMP (Lampa) na obudowie projektora oraz pojawi się komunikat "LAMPA DOBIEGŁA KRESU ŻYWOTNOŚCI. NALEŻY WYMIENIĆ LAMPE I FILTR.]"(\*). Chociaż sama lampa może jeszcze działać, należy ją wymienić, aby zachować optymalne działanie projektora. Po wymianie lampy należy pamiętać o wyzerowaniu licznika godzin pracy lampy. ( $\rightarrow$  strona [97](#page-106-0))

# **N** OSTRZEŻENIE

- • NIE WOLNO DOTYKAĆ LAMPY bezpośrednio po jej użyciu. Będzie ona niezwykle gorąca. Należy wyłączyć projektor i odłączyć przewód zasilający. Przed obsługą lampy należy odczekać przynajmniej jedną godzinę do jej ostygnięcia.
- Ze względu na bezpieczeństwo i wydajność należy używać lampy określonej w specyfikacji.
- NIE WOLNO WYKRĘCAĆ ŻADNYCH ŚRUB za wyjątkiem jednej śruby pokrywy lampy oraz dwóch śrub obudowy lampy. Niesie to ze sobą ryzyko porażenia prądem elektrycznym.
- Nie wolno tłuc szkła obudowy lampy.

 Należy starać się nie zostawiać odcisków palców na powierzchni lampy. Odciski palców na powierzchni lampy mogą powodować niepożądane cienie i niską jakość obrazu.

Projektor zostanie wyłączony i przejdzie do trybu gotowości przy kontynuacji jego używania przez kolejnych 100 godzin od momentu zakończenia końca okresu przydatności lampy do użytku. W takiej sytuacji trzeba koniecznie wymienić lampę. Dalsze korzystanie z lampy po osiągnięciu przez nią kresu żywotności może spowodować strzaskanie żarówki i rozpryśnięcie odłamkówszkławobrębieobudowy lampy.Niewolno ichdotykać,ponieważodłamkiszkłamogą spowodowaćobrażenia ciała. W przypadku wystąpienia takiej sytuacji należy skontaktować się z dealerem firmy NEC celem zlecenia wymiany lampy.

\*UWAGA:Tenkomunikatbędzie wyświetlany w następujących warunkach:

- przez jedną minutę po włączeniu zasilania projektora;
- po naciśnieciu przycisku  $\langle$ D $\rangle$ (POWER, zasilanie) na obudowie projektora lub przycisku POWER OFF (Wyłączenie zasilania) na pilocie zdalnego sterowania.

Aby skasować ten komunikat, należy nacisnąć dowolny przycisk na projektorze lub pilocie zdalnego sterowania.

Opcjonalna lampa i narzędzia niezbędne do wymiany:

- • Śrubokręt krzyżakowy
- • Lampa zapasowa: NP15LP (M300X/M260X/M230X/M260W/M260XS) NP16LP (M350X/M300W/M300XS/M260WS) NP17LP (M420XM/M420XV/M350XS/M300WS)

# Procedura wymiany lampy i filtrów

- **Krok 1. Wymienić lampę**
- **Krok 2. Wymienić filtry (**→ **strona** *[123](#page-132-0))*
- **Krok 3. Wyzerować liczbę godzin pracy lampy i filtrów (**→ **strona** *[97\)](#page-106-0)*

# **Aby wymienić lampę:**

# **1. Zdejmij pokrywę lampy.**

- (1) Obluzuj śrubę pokrywy lampy.
	- Tej śruby nie można zupełnie wykręcić.
- (2) Naciśnij i odsuń pokrywę lampy.

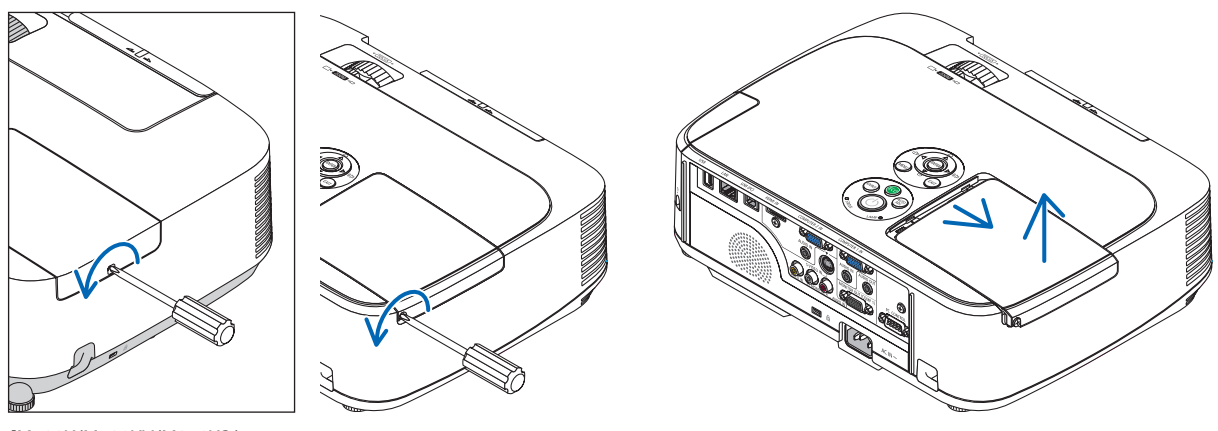

*[M420X/M420XV/M350XS/ M300XS/M260XS/M300WS/ M260WS]*

# **2. Zdejmij obudowę lampy.**

- (1) Obluzuj dwie śruby mocujące obudowę lampy, dopóki śrubokręt nie zacznie się swobodnie obracać.
	- Tych śrub nie można zupełnie wykręcić.
- Na tej obudowie znajduje się blokada zapobiegająca porażeniu prądem elektrycznym. Nie wolno próbować jej obchodzić.
- (2) Wyjmij obudowę lampy, chwytając ją rękami.

*Blokada*

# **PRZESTROGA:**

Przed wyjęciem lampy należy upewnić się, czy obudowa lampy ma odpowiednią temperaturę.

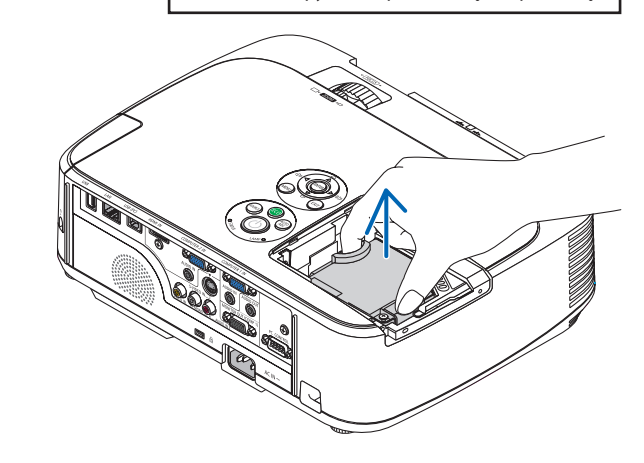

# <span id="page-131-0"></span>**3. Zainstaluj nową obudowę lampy.**

- (1) Wsuwaj nową obudowę lampy do momentu wetknięcia jej do gniazda.
- (2) Wciśnij górną, środkową część obudowy lampy, aby ją pewnie osadzić na miejscu.
- (3) Przykręć obudowę dwiema śrubami.
	- Pamiętaj o dokręceniu śrub.

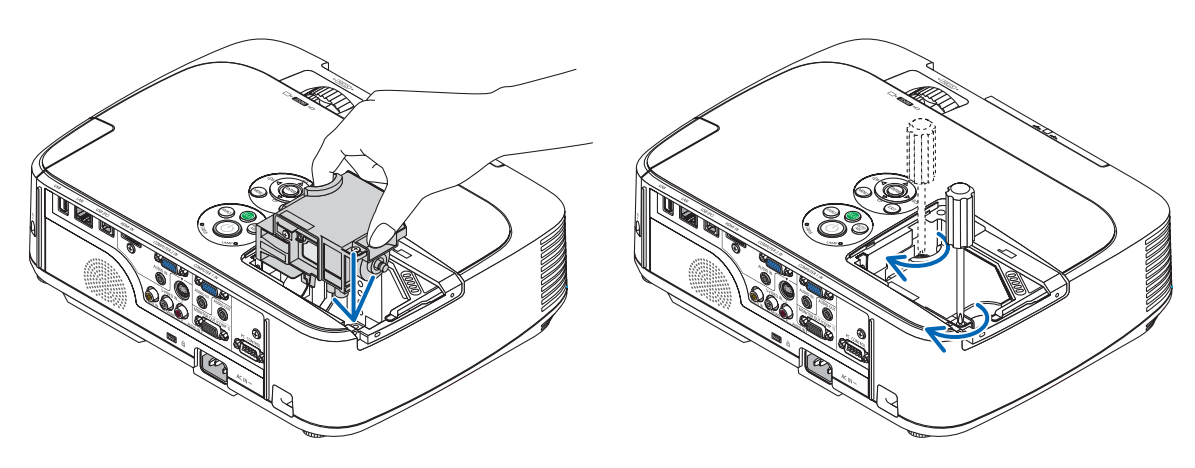

# **4. Ponownie załóż pokrywę lampy.**

- (1) Przesuń pokrywę lampy z powrotem do tyłu aż do jej zatrzaśnięcia na miejscu.
- (2) Dokręć śrubę, aby zamocować pokrywę lampy.
	- Pamiętaj o dokręceniu śruby.

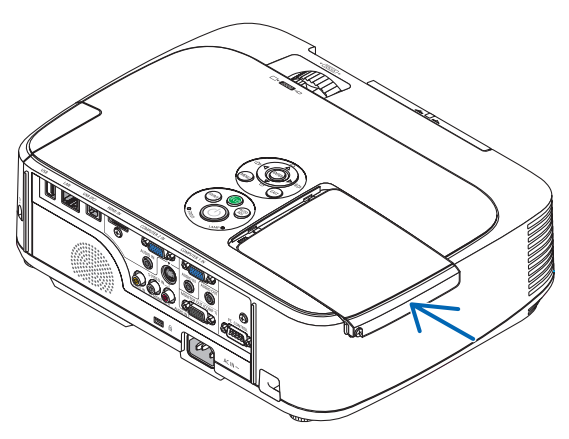

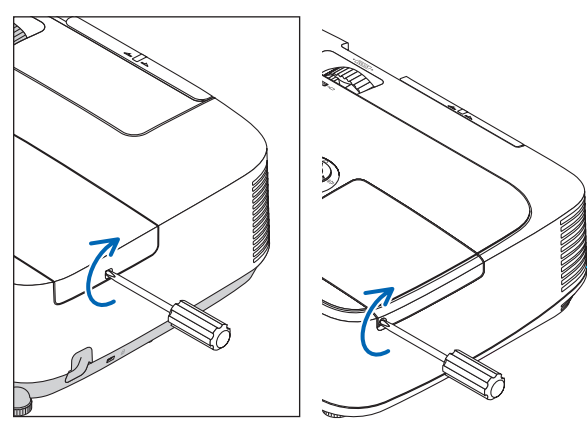

*[M420X/M420XV/M350XS/ M300XS/M260XS/M300WS/ M260WS]*

# **Ta czynność kończy wymianę lampy. Przejdź do wymiany filtrów.**

UWAGA: Dalsze korzystanie z projektora przez kolejnych 100 godzin po osiągnięciu kresu żywotności lampy sprawi, że projektora nie będzie można włączyć, a menu nie będzie wyświetlane.

W takiej sytuacji należy nacisnąć i przytrzymać przez 10 sekund przycisk HELP (Pomoc) na pilocie zdalnego sterowania celem wyzerowania zegara lampy. Po wyzerowaniu zegara czasu pracy lampy wskaźnik LAMP (Lampa) gaśnie.

# <span id="page-132-0"></span>**Aby wymienić filtry:**

Sposób zdejmowania filtra zależy od modelu. Wykonaj czynności odpowiednie dla danego modelu.

Razem z zamienną lampą dostarczane są cztery filtry.

Filtr typu plaster miodu (siatka o dużych oczkach): duże i małe rozmiary (przyłączone do jednostki filtrującej) Filtr harmonijkowy (siatka o małych oczkach): duże i małe rozmiary (przyłączone do pokrywy filtra)

# *UWAGA:*

- Należy wymienić wszystkie cztery filtry jednocześnie.
- Przed wymianą filtrów należy zetrzeć kurz i zabrudzenia z obudowy projektora.
- Projektor to precyzyjne urządzenie. Podczas wymiany filtrów należy chronić projektor przed kurzem i zabrudzeniami.
- Nie wolno myć filtrów wodą z mydłem. Woda z mydłem uszkodzi błony filtrujące.
- Należy założyć filtry na miejsce. Nieprawidłowe przyłączenie filtra może spowodować dostawanie się kurzu i zabrudzeń do wnętrza projektora.

Przed wymianą filtrów należy wymienić lampę.  $(\rightarrow$  strona [120](#page-129-0))

# **[M350X/M300X/M260X/M230X/M300W/M260W]**

**1. Naciśnij zapadkę, aby zwolnić jednostkę filtrującą, a następnie wyciągnij ją na zewnątrz.**

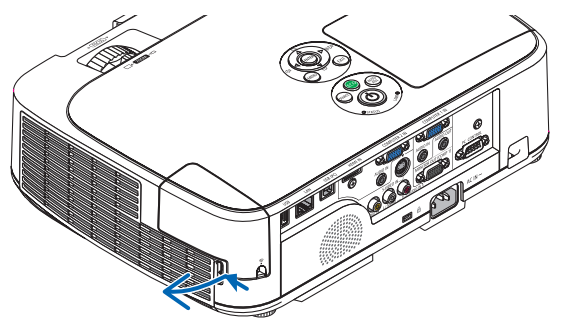

# **2. Odłącz pokrywę filtru od jednostki filtrującej.**

*Pokrywa filtru jest zamocowana w sześciu oddzielnych punktach mocujących. Podważ pokrywę filtru, naciskając delikatnie do zwolnienia zapadki.*

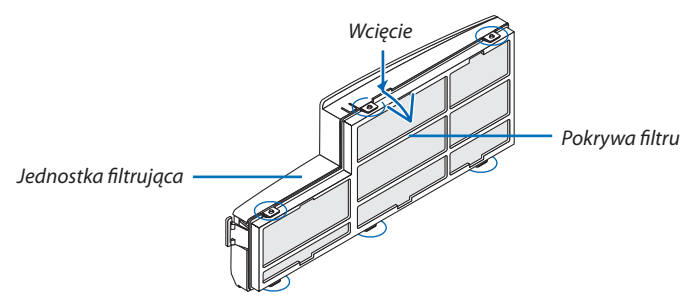

# **3. Wymień cztery (4) filtry.**

- *1. Wyjmij filtr, a następnie oczyść jednostkę filtrującą i pokrywę filtru.*
- *2. Zamocuj nowe filtry.*

*Jednostka filtrująca: przymocuj dwa filtry typu plaster miodu (siatka o dużych oczkach) do jednostki filtrującej. Pokrywa filtru: przymocuj dwa filtry harmonijkowe (siatka o drobnych oczkach) do pokrywy filtru. Filtry harmonijkowe mają szczeliny. Należy je wyrównać z występami pokrywy filtru.*

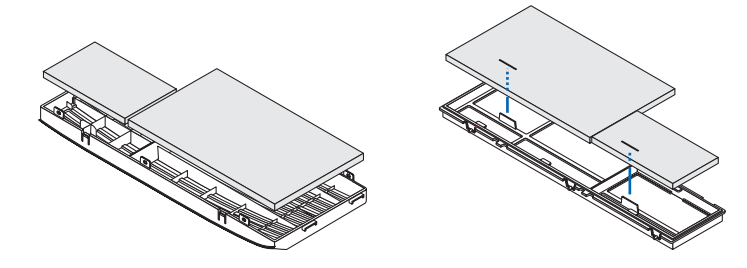

**4. Przymocuj ponownie pokrywę filtru do jednostki filtrującej.**

*Wyrównaj jednostkę filtrującą z pokrywą filtru i wsuń występy na miejsce.*

 • Upewnijsię, że prawidłowo wyrównano wszystkie sześć punktów mocujących.

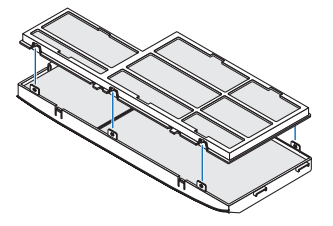

**5. Włóż jednostkę filtrującą z powrotem do obudowy projektora.** *Wsuń dwie zapadki końcówki jednostki filtrującej w rowek obudowy. Wsuń jednostkę filtrującą aż do usłyszenia kliknięcia.*

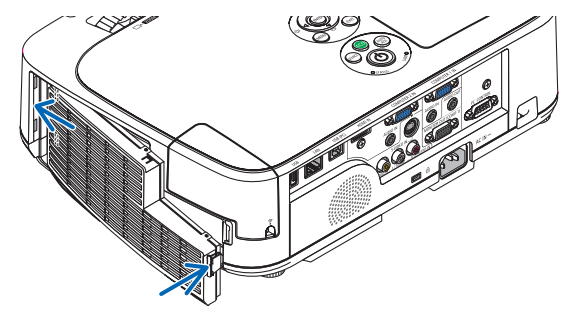

**Ta czynność kończy wymianę filtrów Przejdź do zerowania licznika godzin pracy lampy i filtrów.**

# Do modeli standardowych i o krótkim zasięgu **[M420X/M420XV/M350XS/M300XS/M260XS/M300WS/M260WS]**

1. Naciśnij przyciski z lewej i z prawej strony, aby zwolnić filtr, a następnie wyciągnij go na zewnątrz.

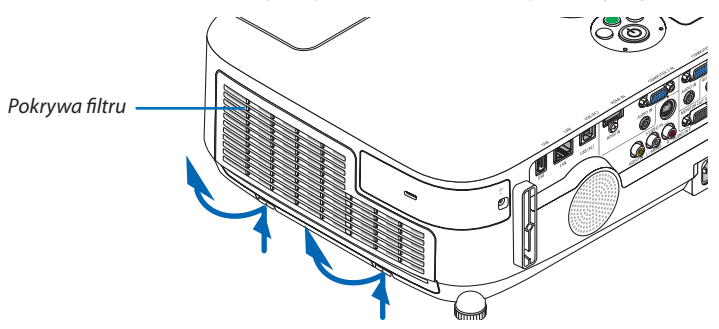

**2. Wyjmij filtr, ciągnąc za występ.**

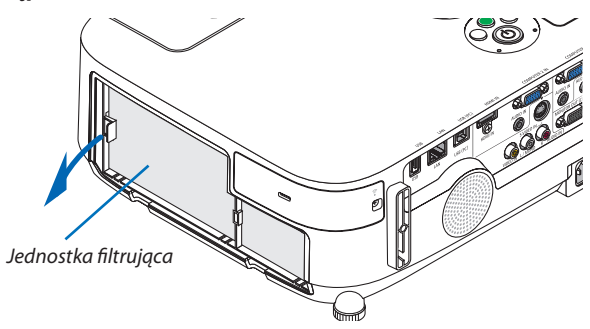

# **3. Wyjmij cztery filtry.**

*(1) Okręć jednostkę filtrującą i wyjmij dwa miękkie filtry harmonijkowe (duży i mały).*

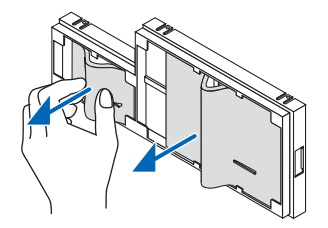

- *(2) Dociśnij lewy skraj każdego filtra i wyjmij dwa twarde filtry w kształcie plastra miodu (duży i mały).*
	- Dużego filtra nie można wyjąć przez dociskanie prawego skraju.

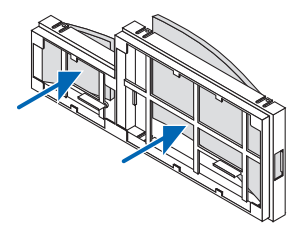

# **4. Usuń kurz z filtra i pokrywy filtra.**

*Oczyść zewnętrzną i wewnętrzną powierzchnię.*

# **5. Przymocuj cztery nowe filtry do jednostki filtrującej.**

*(1) Włóż twarde filtry w kształcie plastra miodu (duży i mały) do jednostki filtrującej, najpierw lewy koniec, potem prawy.* • Dużego filtra nie da się zamontować, wkładając najpierw prawy koniec.

# *(2) Obróć pokrywę jednostki filtrującej.*

 • Zamocujdwamiękkiefiltryharmonijkowe (duży imały). Filtryharmonijkowemająszczeliny.Należy jewyrównać zwystępami *jednostki filtrującej.*

# **6. Włóż jednostkę filtrującą z powrotem do obudowy projektora.**

*Zwróć uwagę, by jednostkę filtrującą ustawić we właściwą stronę.*

# **7. Włóż pokrywę filtrów z powrotem do obudowy projektora.**

*Wsuń dwa zatrzaski na górnym boku pokrywy filtrów w rowek obudowy i naciśnij przyciski z lewej i z prawej strony, aby zamknąć pokrywę.*

*Dociśnij pokrywę filtrów aż do zatrzaśnięcia.*

# **Ta czynność kończy wymianę filtrów Przejdź do zerowania licznika godzin pracy lampy i filtrów.**

# **Aby wyzerować liczbę godzin pracy lampy i filtrów:**

- **1. Umieść projektor w miejscu eksploatacji.**
- **2. Podłącz przewód zasilający do gniazdka ściennego i włącz projektor.**
- **3. Wyzeruj liczbę godzin pracy lampy i filtrów.**
	- *1. W menu wybierz opcje [WYZER.]* → [KAS. GODZ. UŻYTK. LAMPY], co spowoduje wyzerowanie liczby godzin pracy lampy.
	- 2. Wybierz opcję [KAS. GODZ. UŻYTK. FILTRA], co spowoduje wyzerowanie liczby godzin pracy filtrów. (→ *strona [97](#page-106-0))*

# 8. Dodatek

# Rozwiązywanie problemów

Ten rozdział zawiera informacje, które mogą pomóc w rozwiązywaniu problemów związanych z konfiguracją i używaniem projektora.

# <span id="page-136-0"></span>Komunikaty wskaźników

# Wskaźnik zasilania

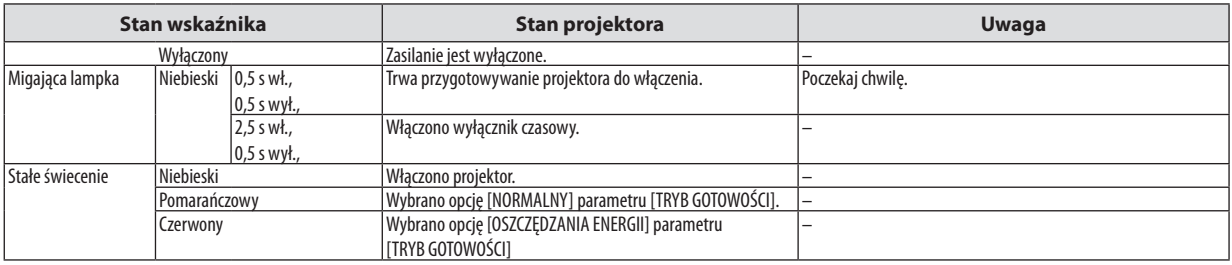

# Wskaźnik stanu

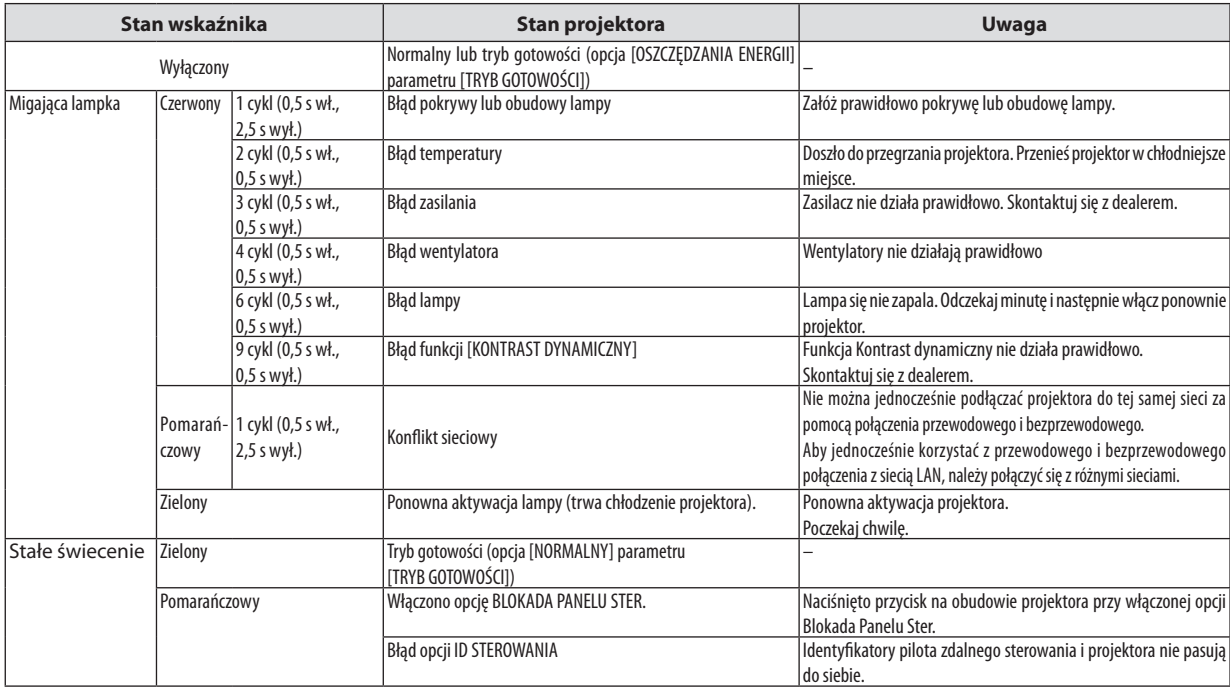

### Wskaźnik lampy

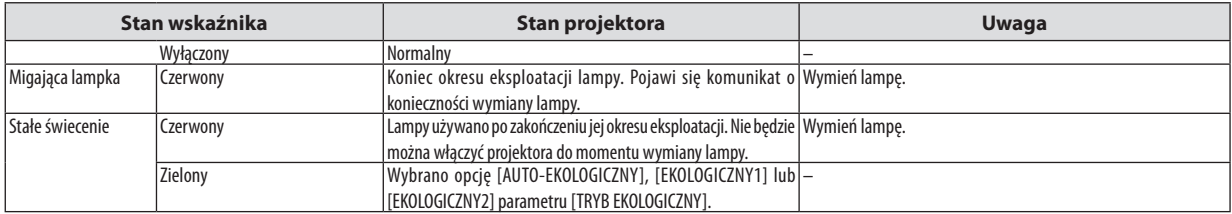

# **Zabezpieczenie przed przegrzaniem**

Po nadmiernym podwyższeniu temperatury wewnątrz projektora nastąpi automatyczne wyłączenie lampy przez układ ochrony przed przegrzaniem, a wskaźnik STATUS (Stan) zacznie migać (2 cykle, wł. i wył.).

W takiej sytuacji należy wykonać następujące czynności:

- • Odłącz przewód zasilający po zatrzymaniu wentylatorów chłodzących.
- • Przenieś projektor w chłodniejsze miejsce, jeżeli w bieżącym pomieszczeniu jest za ciepło.
- • Wyczyść otwory wentylacyjne, jeżeli doszło do ich zablokowania kurzem.
- • Odczekaj około 60 minut aż do wystarczającego ostygnięcia wnętrza projektora.

# Często występujące problemy i ich rozwiązania

(→"Wskaźnik Power (Zasilanie)/Status (Stan)/Lamp"na stronie [12](#page-136-0)7.)

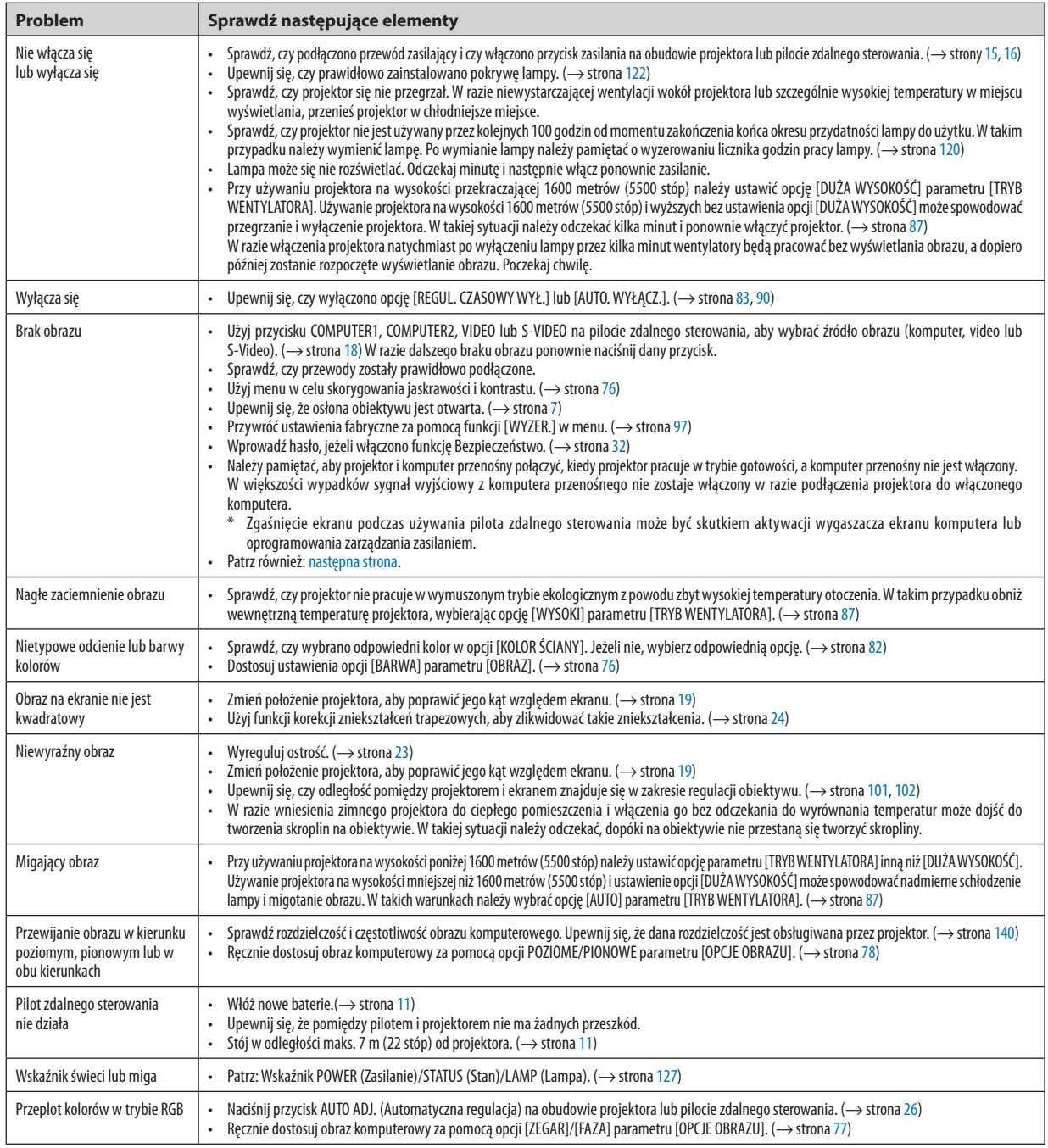

Aby uzyskać więcej informacji, należy skontaktować się z dealerem.

# <span id="page-138-0"></span>Brak obrazu lub nieprawidłowe wyświetlanie obrazu.

Włącz zasilanie projektora i komputera.

 Należy pamiętać, aby projektor i komputer przenośny połączyć, kiedy projektor pracuje w trybie gotowości, a komputer przenośny nie jest włączony.

 W większości wypadków sygnał wyjściowy z komputera przenośnego nie zostaje włączony w razie podłączenia projektora do włączonego komputera.

UWAGA: Częstotliwość poziomą bieżącego sygnału można sprawdzić w menu projektora w punkcie INFORM. Jeżeli ma ona wartość 0 kHz, oznacza to, że komputer nie przekazuje sygnału. (→ strona [9](#page-104-0)5 lub przejdź do kolejnego punktu)

Włączanie zewnętrznego ekranu komputera

Wyświetlanie obrazu na ekranie komputera przenośnego nie musi oznaczać przesyłania sygnału do projektora. Jeśli używany jest komputer przenośny zgodny ze standardem PC, odpowiednia kombinacja klawiszy pozwoli włączyć/wyłączyć ekran zewnętrzny. Na ogół kombinacja klawisza "Fn"i jednego z 12 klawiszy funkcyjnych pozwala włączyć lub wyłączyć zewnętrzny ekran. Przykładowo w komputerach przenośnych firmy NEC do przełączania pomiędzy opcjami ekranów zewnętrznych wykorzystywana jest kombinacja klawisza Fn i klawisza F3, natomiast w komputerach firmy Dell — kombinacja klawisza Fn i klawisza F8.

Niestandardowy sygnał przesyłany przez komputer

 Jeżeli sygnał przesyłany przez komputer przenośny nie jest zgodny ze standardem branżowym, obraz może nie być prawidłowo wyświetlany. W takiej sytuacji należy wyłączyć ekran LCD komputera, kiedy używany jest projektor. Wyłączanie/ ponowne włączanie ekranu LCD każdego komputera przenośnego odbywa się w inny sposób, co opisano we wcześniejszej części. Szczegółowe informacje na ten temat są zawarte w dokumentacji komputera.

Błędne wyświetlanie obrazu podczas korzystania z komputera Macintosh

 Podczas korzystania z projektora z komputerami Macintosh należy ustawić przełącznik DIP adaptera komputerów Mac (brak w zestawie z projektorem) zgodnie z rozdzielczością. Po wprowadzeniu tego ustawienia należy ponownie uruchomić komputer Macintosh, aby zastosować zmiany.

 W przypadku ustawienia trybów wyświetlania innych niż obsługiwane przez komputer Macintosh i projektor, zmiana ustawień przełącznikaDIP adaptera komputerów Mac może spowodować delikatne podbicie obrazu lub brakwyświetlania obrazu. W takiejsytuacji należy ustawić przełącznik DIP na stały tryb 13 cali i ponownie uruchomić komputer Macintosh. Następnie należy przywrócić ustawienie przełącznika DIP na tryb, który można wyświetlić i jeszcze raz ponownie uruchomić komputer Macintosh.

UWAGA: Dlakomputerów PowerBookbez15-stykowegozłączamini D-Subpotrzebnyjestprzewódadaptera wideo wyprodukowanyprzez firmę AppleComputer.

- Obraz lustrzany na komputerach PowerBook
	- \* Kiedy projektor jest używany z komputerem Macintosh PowerBook, nie można ustawić rozdzielczości 1024 × 768 bez wyłączenia funkcji obrazu lustrzanego na komputerze PowerBook. Informacje na temattejfunkcjisą dostępnewinstrukcji obsługi dołączonej do komputera Macintosh.
- Foldery lub ikony są ukryte na ekranie komputera Macintosh Foldery lub ikony mogą nie być widoczne na ekranie. W takiej sytuacji wybierz z menu Apple polecenia [View] (Widok) → [Arrange] (Wyrównaj), aby rozmieścić ikony.

# **2** Dane techniczne

W tym rozdziale zamieszczono informacje dotyczące wydajności projektora.

# **Numer modelu: M350X/M300X/M260X/M230X/M300W/M260W**

### Optyka

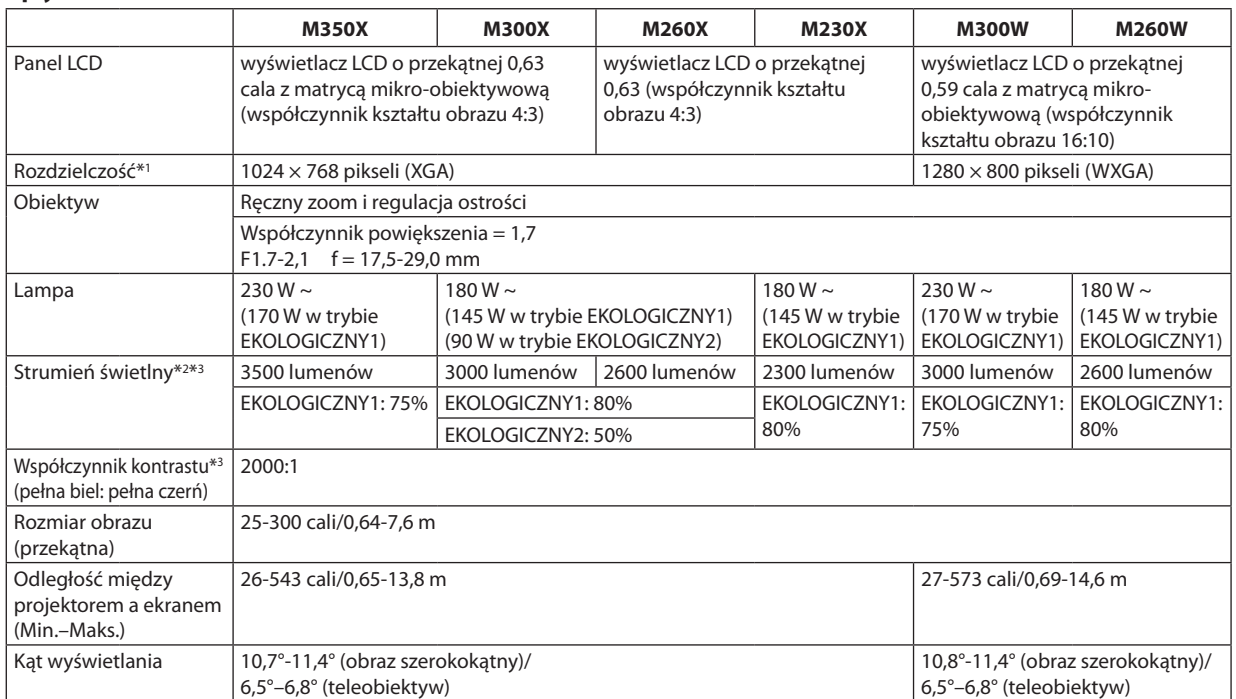

\*1 Działające piksele to ponad 99,99% ogólnej liczby pikseli.

\*2 Jest to wartość strumienia świetlnego (w lumenach) po ustawieniu opcji [WYS. JASN.] parametru [NASTAWIONY]. W razie wybrania jakiejkolwiek innej opcji trybu [NASTAWIONY], wartość strumienia świetlnego może trochę się zmniejszyć.

\*3 Zgodność z normą ISO21118-2005

# Układ elektryczny

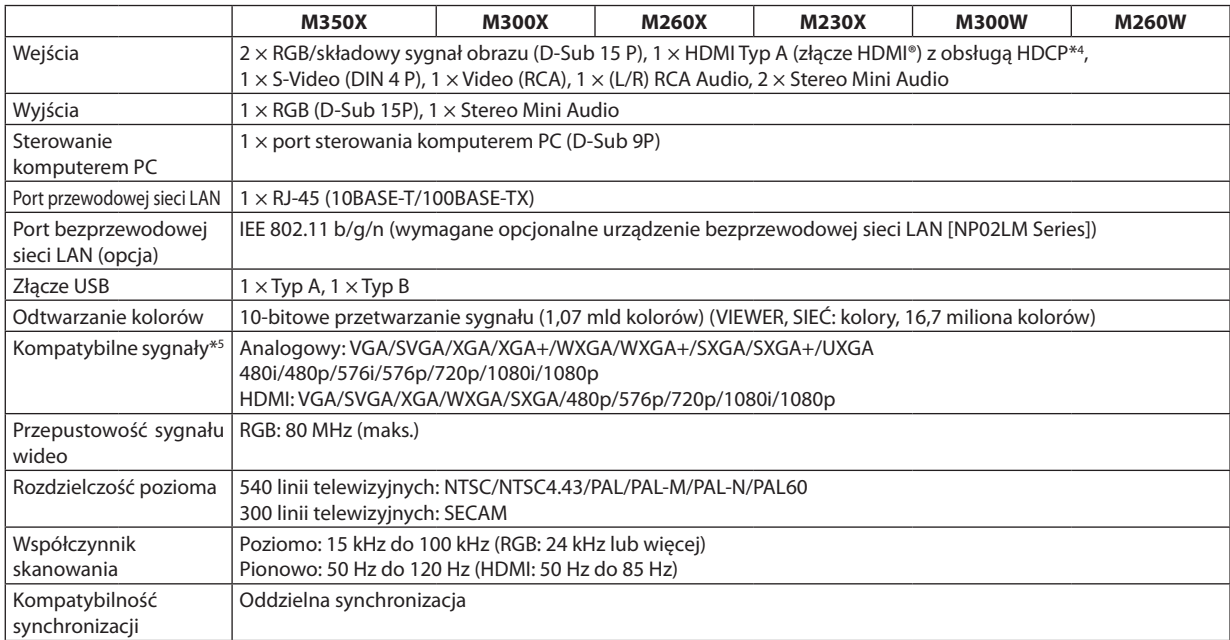

# 8. Dodatek

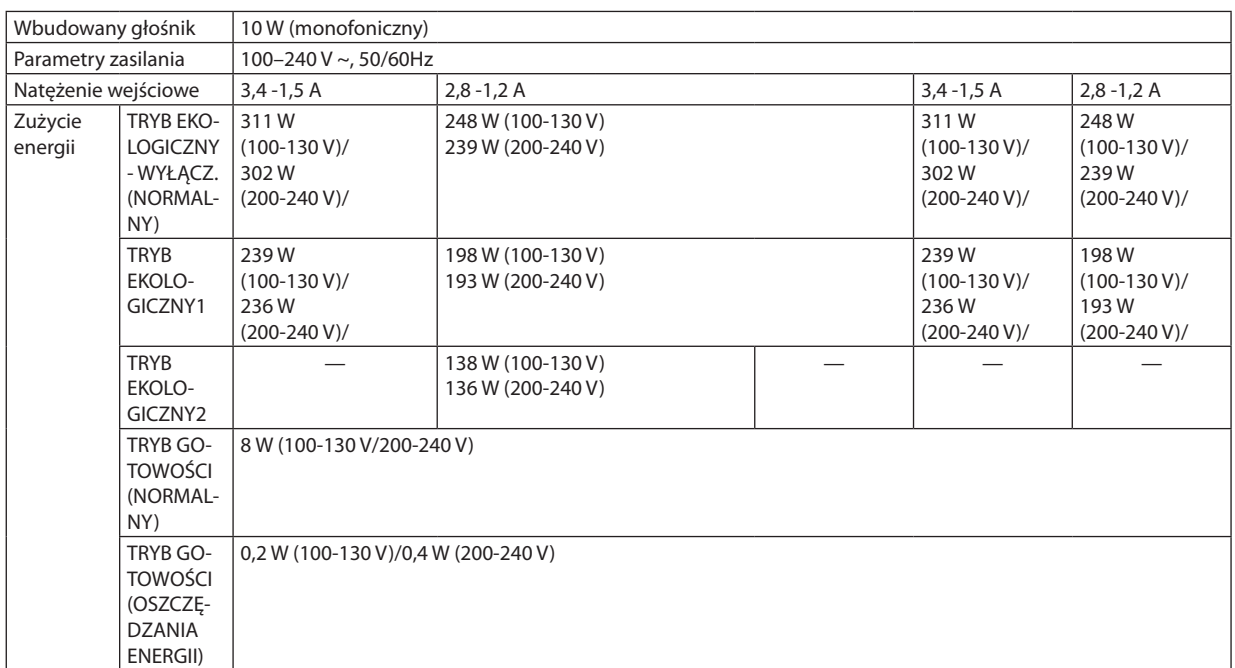

\*4 HDMI® (Deep Color, Lip Sync) z HDCP

 Czym jest technologia HDCP/HDCP?

HDCP to akronim angielskich słów High-bandwidth Digital Content Protection (Ochrona zawartości cyfrowej o wysokiej przepustowości). HDCP to system zapobiegania nielegalnemu kopiowaniu danych przesłanych przez interfejs DVI.

 Jeżeli nie można wyświetlać materiałów za pośrednictwem wejścia HDMI, nie musi to oznaczać nieprawidłowego działania projektora. Z powodu systemu HDCP mogą wystąpić sytuacje, gdzie określona zawartość jest chroniona tym systemem i nie może zostać wyświetlona z powodu decyzji społeczności systemu HDCP (Digital Content Protection, LLC; ochrona zawartości cyfrowej).

\*5 Obraz o wyższej lub niższej rozdzielczości od rozdzielczości naturalnej projektora (M350X/M300X/M260X/M230X: 1024 × 768/M300W/ M260W: 1280 × 800) będzie wyświetlany z wykorzystaniem funkcji Advanced AccuBlend.

# Układ mechaniczny

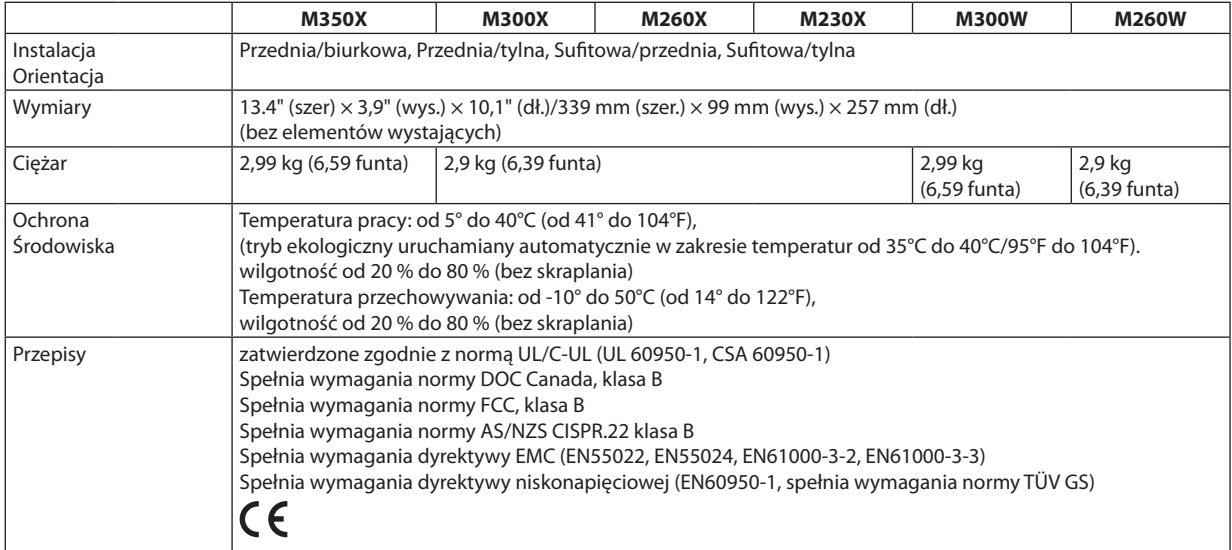

# **Numer modelu: M420X/M420XV**

# Optyka

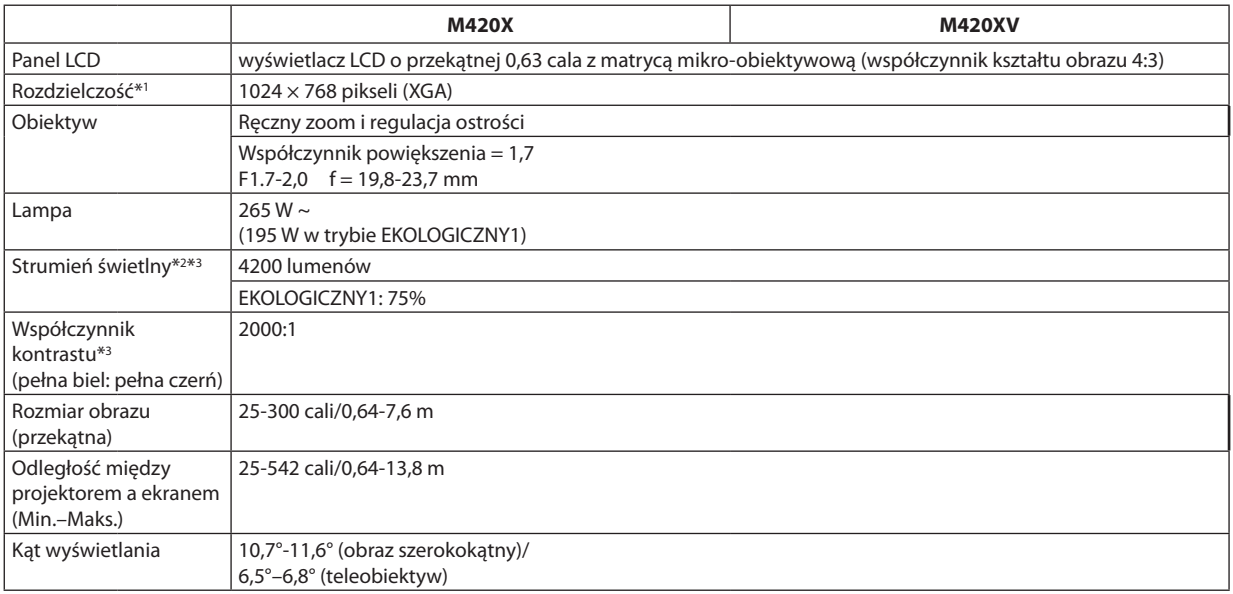

\*1 Działające piksele to ponad 99,99% ogólnej liczby pikseli.

\*2 Jest to wartość strumienia świetlnego (w lumenach) po ustawieniu opcji [WYS. JASN.] parametru [NASTAWIONY]. W razie wybrania jakiejkolwiek innej opcji trybu [NASTAWIONY], wartość strumienia świetlnego może trochę się zmniejszyć.

\*3 Zgodność z normą ISO21118-2005

# Układ elektryczny

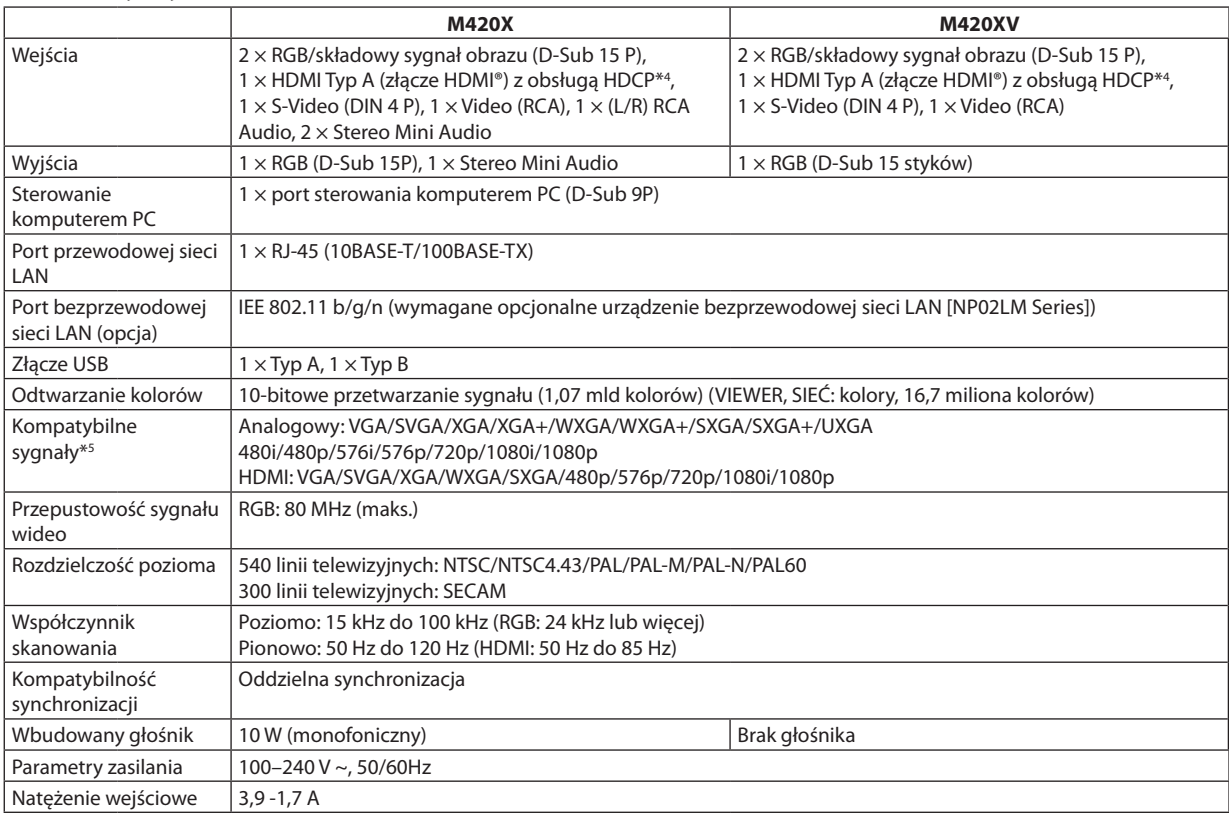

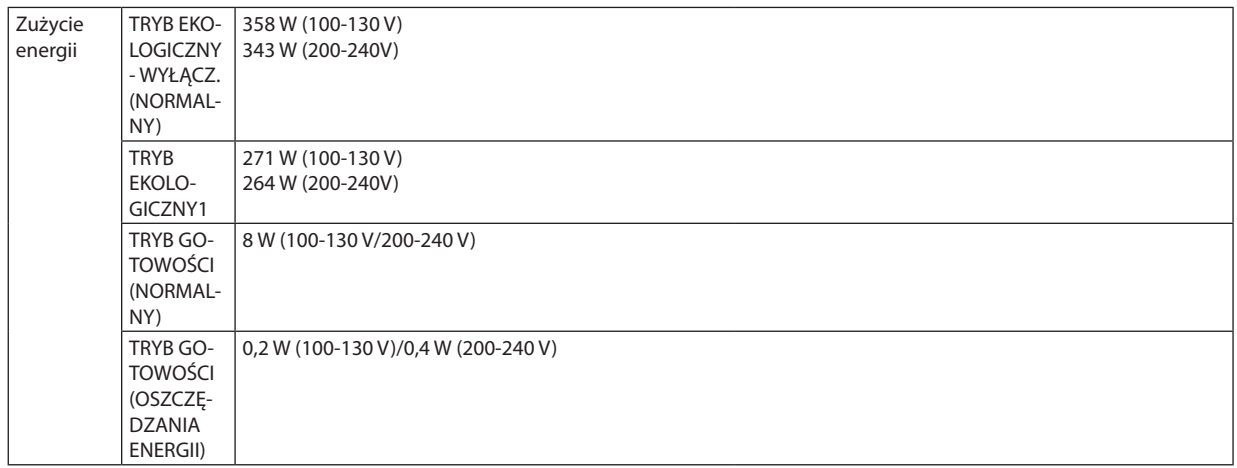

\*4 HDMI® (Deep Color, Lip Sync) z HDCP

 Czym jest technologia HDCP/HDCP?

HDCP to akronim angielskich słów High-bandwidth Digital Content Protection (Ochrona zawartości cyfrowej o wysokiej przepustowości). HDCP to system zapobiegania nielegalnemu kopiowaniu danych przesłanych przez interfejs DVI.

 Jeżeli nie można wyświetlać materiałów za pośrednictwem wejścia HDMI, nie musi to oznaczać nieprawidłowego działania projektora. Z powodu systemu HDCP mogą wystąpić sytuacje, gdzie określona zawartość jest chroniona tym systemem i nie może zostać wyświetlona z powodu decyzji społeczności systemu HDCP (Digital Content Protection, LLC; ochrona zawartości cyfrowej).

\*5 Obraz o wyższej lub niższej rozdzielczości od rozdzielczości naturalnej projektora (1024 × 768) będzie wyświetlany z użyciem funkcji Advanced AccuBlend.

# Układ mechaniczny

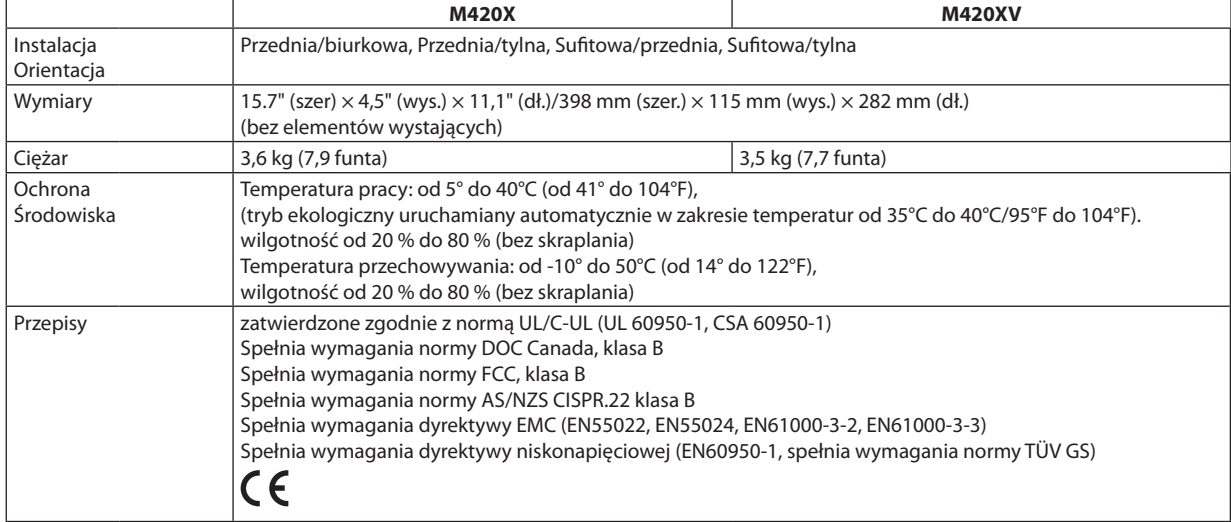

# **Numer modelu: M350XS/M300XS/M260XS/M300WS/M260WS**

# Optyka

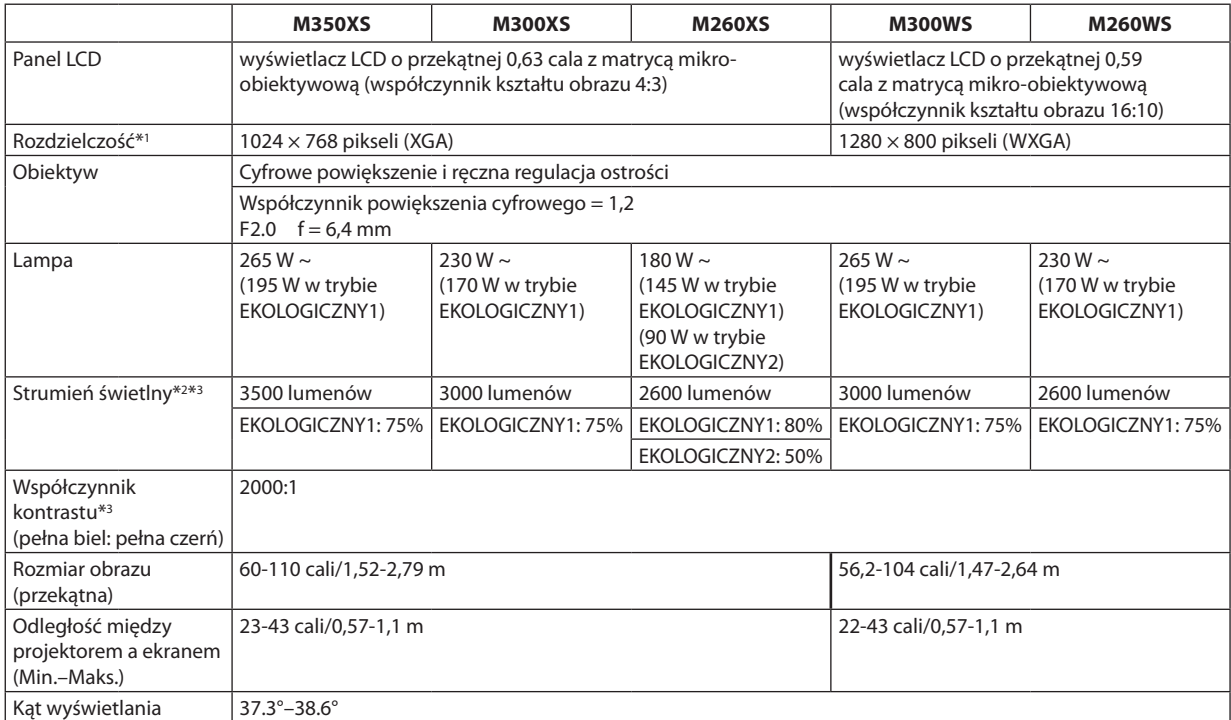

\*1 Działające piksele to ponad 99,99% ogólnej liczby pikseli.

\*2 Jest to wartość strumienia świetlnego (w lumenach) po ustawieniu opcji [WYS. JASN.] parametru [NASTAWIONY]. W razie wybrania jakiejkolwiek innej opcji trybu [NASTAWIONY], wartość strumienia świetlnego może trochę się zmniejszyć.

\*3 Zgodność z normą ISO21118-2005

# Układ elektryczny

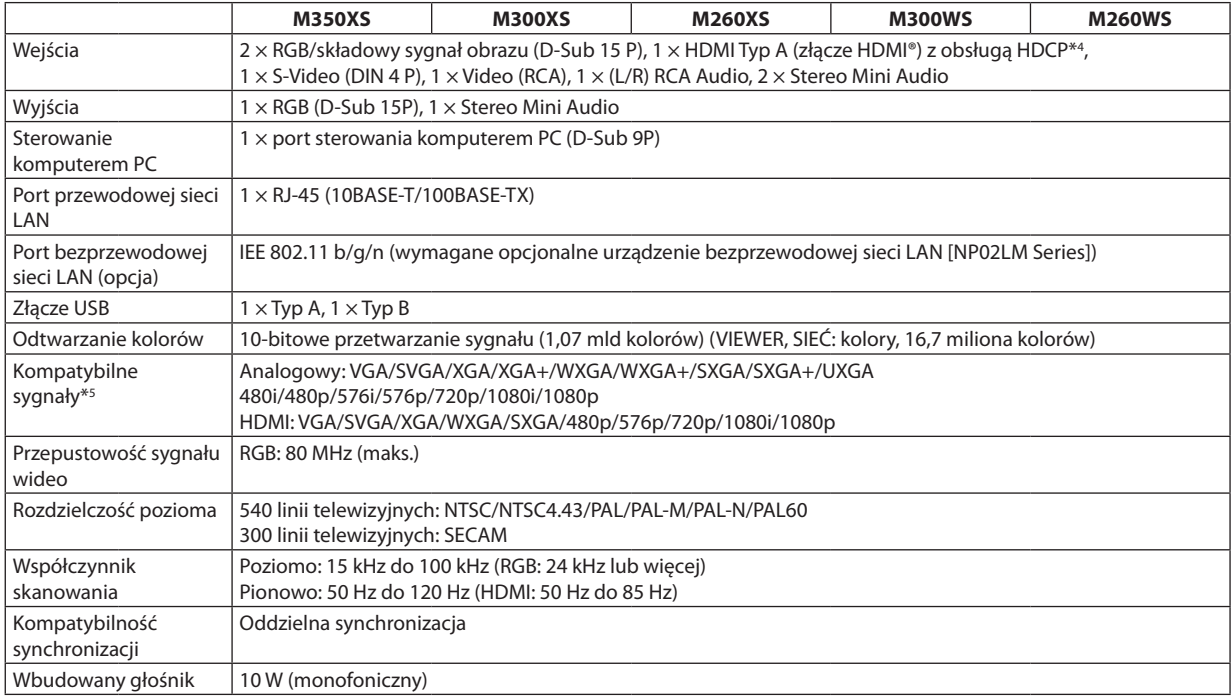
### 8. Dodatek

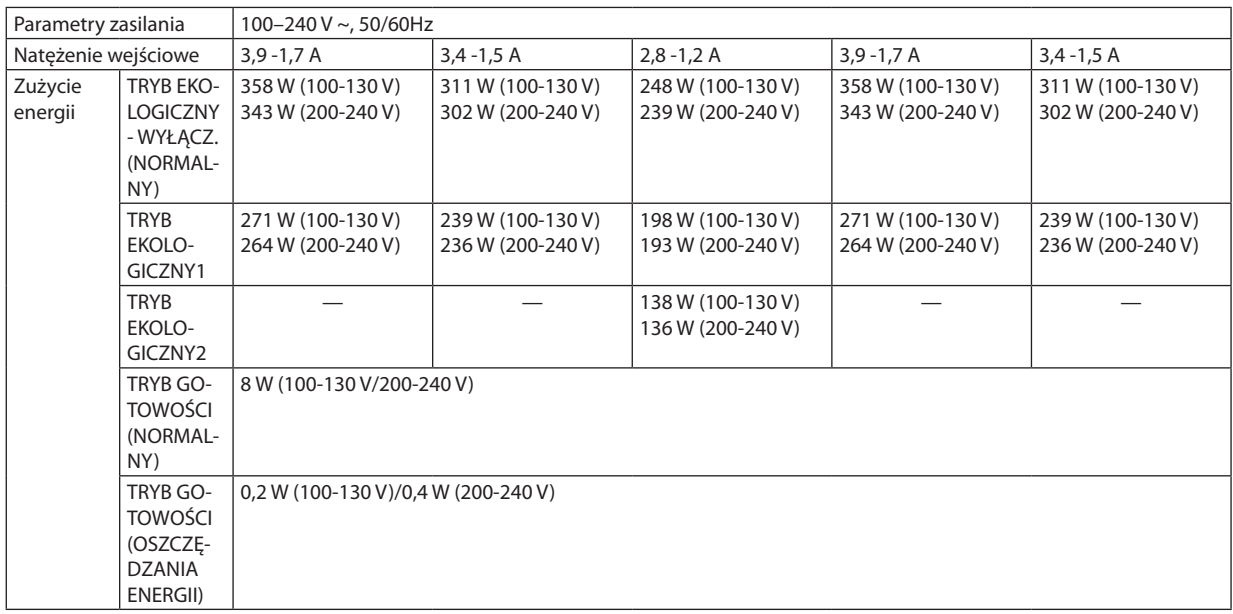

\*4 HDMI® (Deep Color, Lip Sync) z HDCP

 Czym jest technologia HDCP/HDCP?

HDCP to akronim angielskich słów High-bandwidth Digital Content Protection (Ochrona zawartości cyfrowej o wysokiej przepustowości). HDCP to system zapobiegania nielegalnemu kopiowaniu danych przesłanych przez interfejs DVI.

 Jeżeli nie można wyświetlać materiałów za pośrednictwem wejścia HDMI, nie musi to oznaczać nieprawidłowego działania projektora. Z powodu systemu HDCP mogą wystąpić sytuacje, gdzie określona zawartość jest chroniona tym systemem i nie może zostać wyświetlona z powodu decyzji społeczności systemu HDCP (Digital Content Protection, LLC; ochrona zawartości cyfrowej).

\*5 Obraz o wyższej lub niższej rozdzielczości od rozdzielczości naturalnej projektora (M350XS/M300XS/M260XS: 1024 × 768 i M300WS/ M260WS: 1280 × 800) będzie wyświetlany z wykorzystaniem funkcji Advanced AccuBlend.

#### Układ mechaniczny

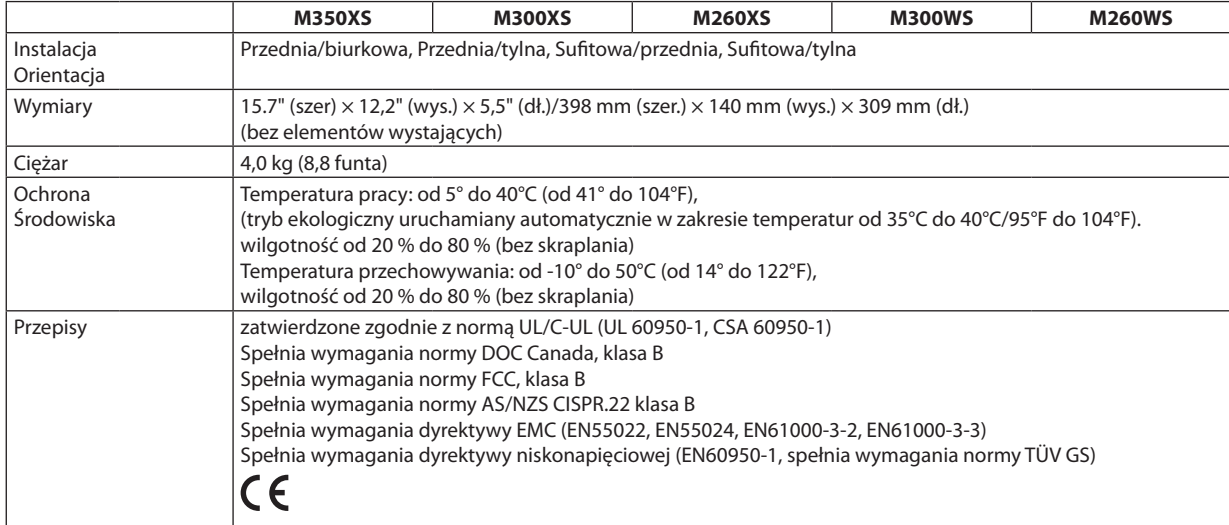

Więcej informacji na ten temat zawiera witryna:

USA: <http://www.necdisplay.com/>

Europa: <http://www.nec-display-solutions.com/>

Cały świat: [http://www.nec-display.com/global/index.htm](http://www.nec-display.com/global/index.html)l

W celu uzyskania informacji dotyczących naszych opcjonalnych akcesoriów należy odwiedzić naszą witrynę internetową lub zapoznać się z naszymi broszurami.

Parametry techniczne mogą ulec zmianie bez wcześniejszego powiadomienia.

# Wymiary obudowy

**[M350X/M300X/M260X/M230X/M300W/M260W]**

Jednostka: mm (cal)

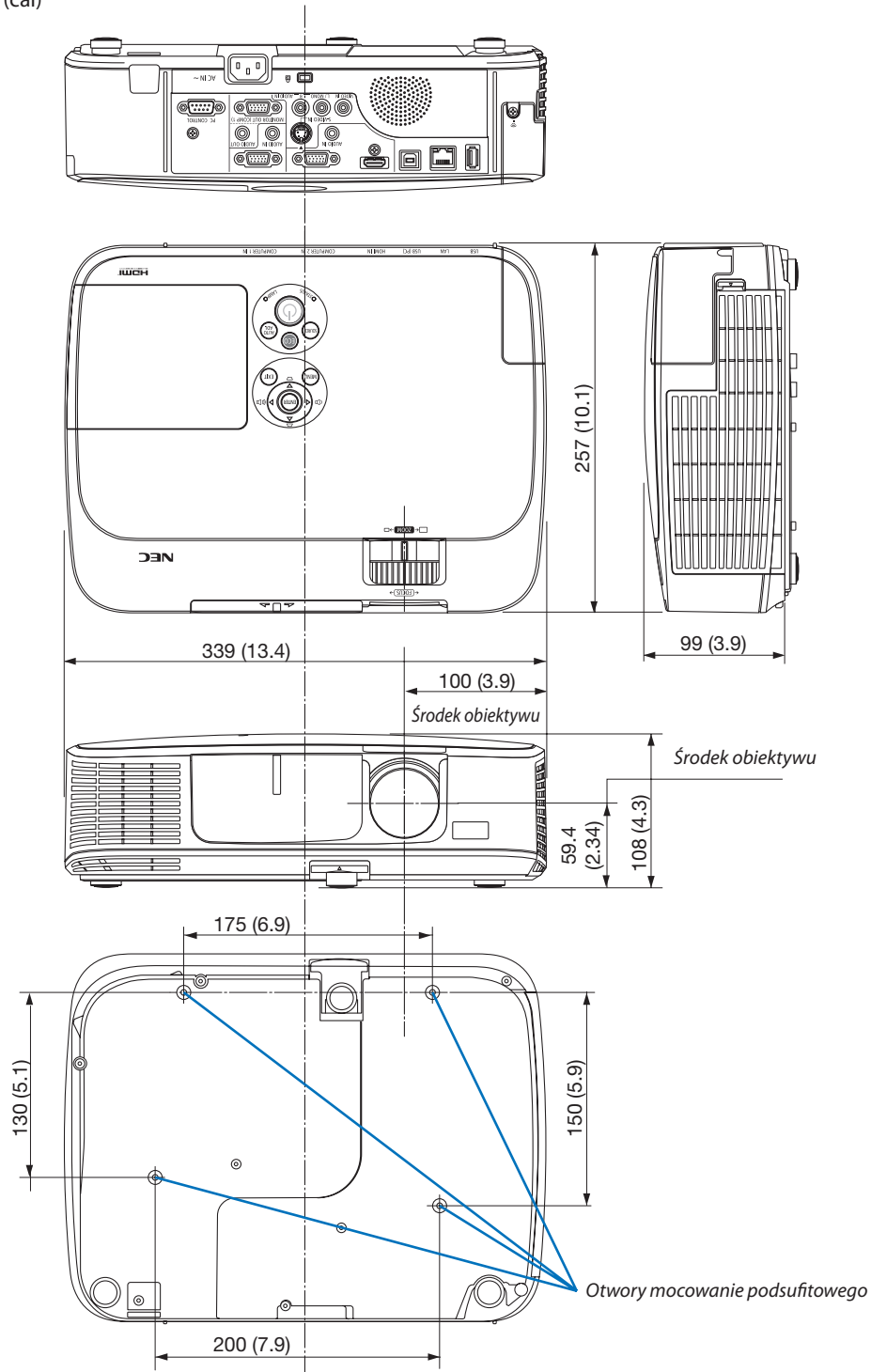

### **[M420X/M420XV]**

### Jednostka: mm (cal)

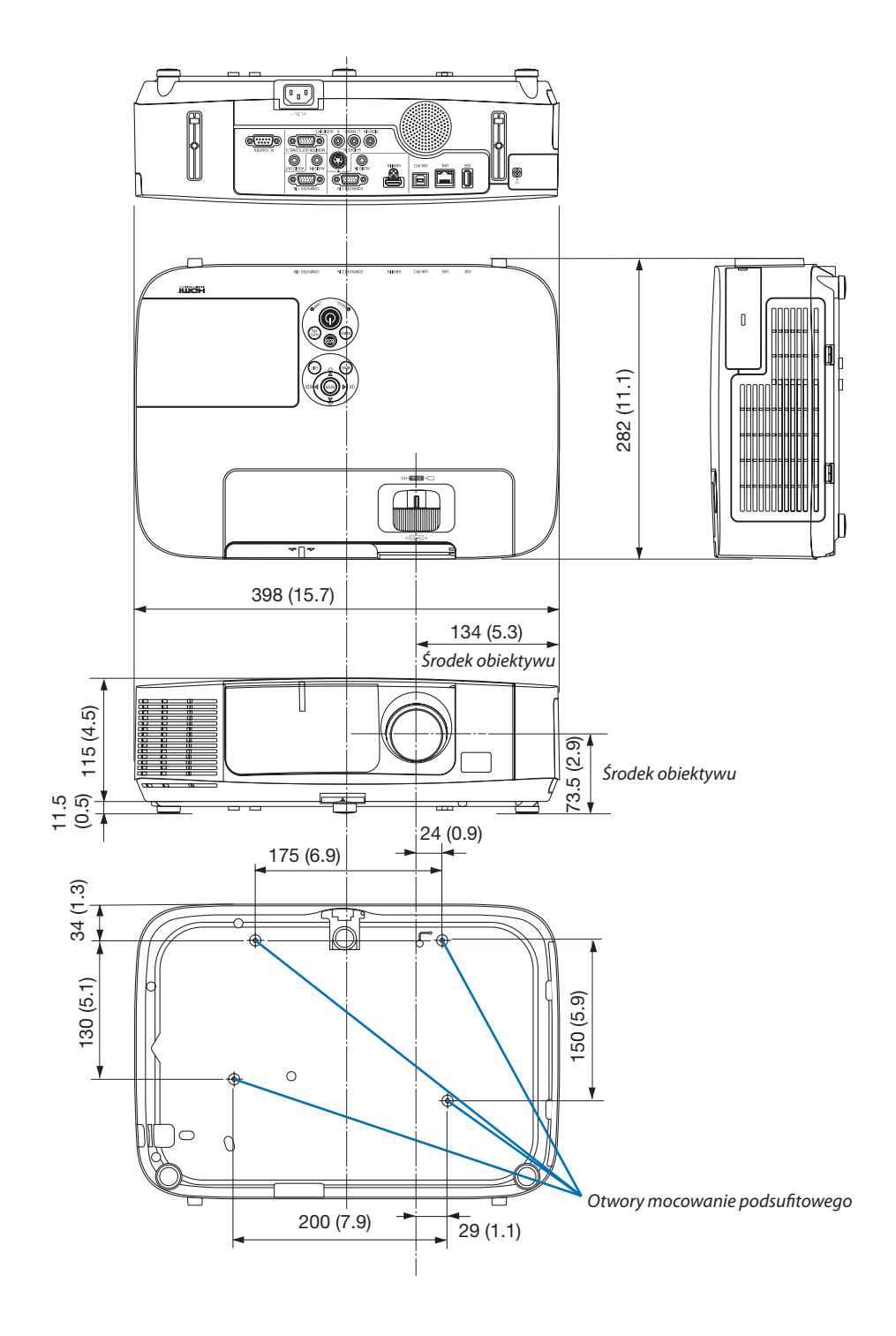

### **[M350XS/M300XS/M260XS/M300WS/M260WS]**

### Jednostka: mm (cal)

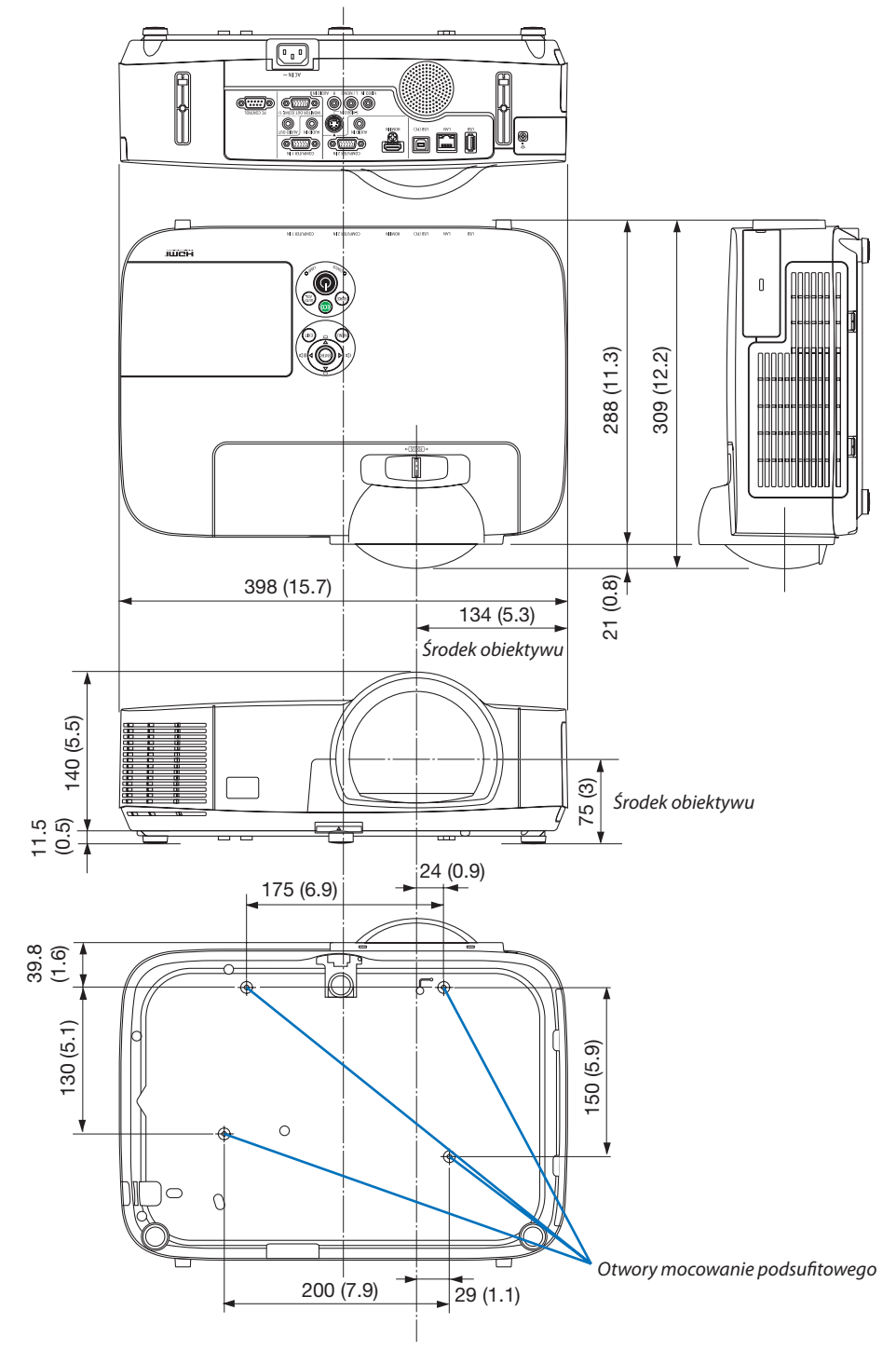

# 4 Rozmieszczenie pinów złącza wejściowego D-Sub COMPUTER

15-pinowe złącze Mini D-Sub

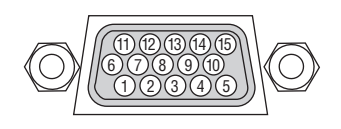

Poziom sygnału Sygnał wideo: 0,7Vp-p (analogowy) Sygnał synchronizacji: Poziom TTL

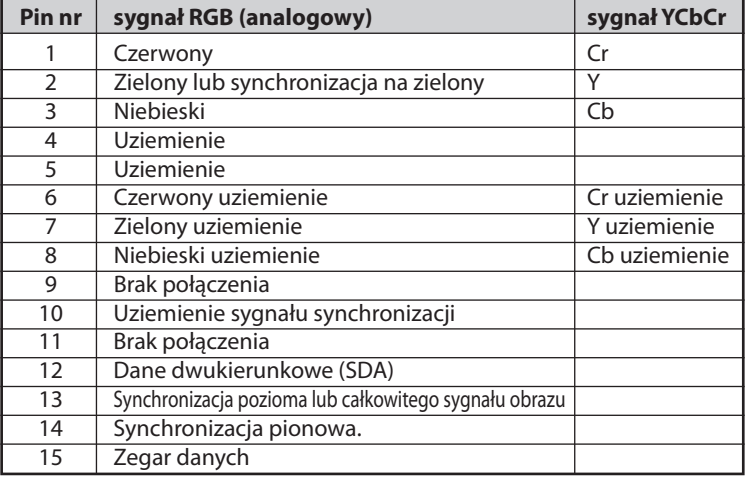

### **COMPUTER 1 IN**

UWAGA: NR WTYKU styki 12 i 15 są wymagane dla funkcji DDC/CI.

# 5 Lista kompatybilnych sygnałów wejściowych

### **Analogowy RGB**

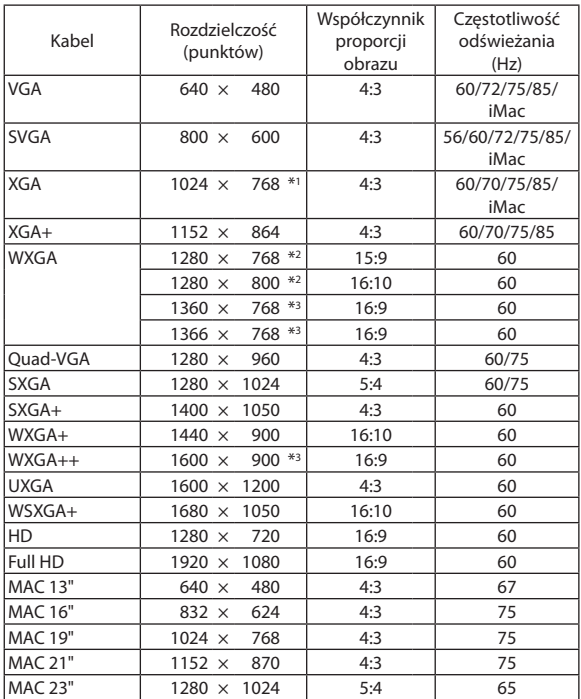

### **Składnik**

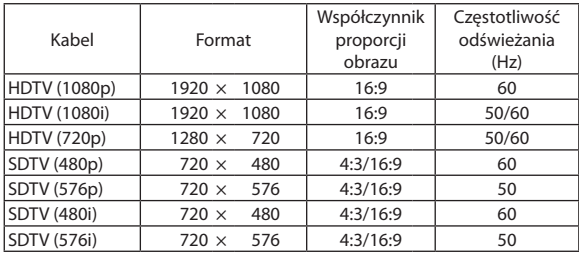

### **Całkowity sygnał obrazu/S-Video**

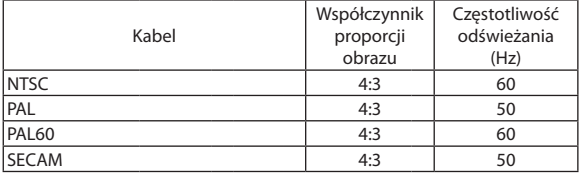

#### *UWAGA:*

- • Obrazowyższej lubniższejrozdzielczościodrozdzielczościnaturalnejprojektora(M350X/M300X/M260X/M230X/M420X/M420XV/M350XS/M300XS/M260XS:1024×768/ M300W/M260W/M300WS/M260WS: 1280 × 800) będzie wyświetlany z wykorzystaniem funkcji Advanced AccuBlend.
- Sygnały synchronizacji zielonego oraz synchronizacji całkowitego sygnału obrazu nie są obsługiwane.
- Sygnały inne od wymienionych w tabeli mogą nie być prawidłowo wyświetlane. W takiej sytuacji należy zmienić częstotliwość odświeżania lub rozdzielczość komputera PC. Procedury opisano w rozdziale instrukcji obsługi komputera poświęconym właściwościom wyświetlania.

### **HDMI**

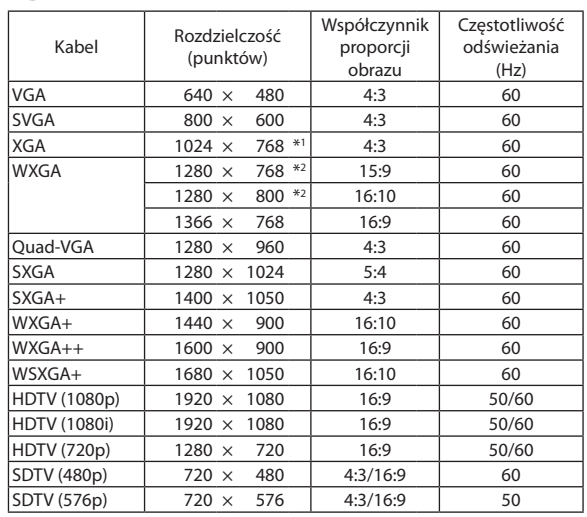

\*1 Rozdzielczość naturalna w modelu XGA (M350X/M300X/M260X/M230X/ M420X/M420XV/M350XS/M300XS/M260XS)

\*2 Rozdzielczość naturalna w modelu WXGA (M300W/M260W/M300WS/ M260WS)

\*3 Projektor może nie wyświetlać tych sygnałów prawidłowo, jeśli dla opcji [WSP. KSZTAŁTU OBRAZU] wybrano ustawienie [AUTO]. Fabrycznie opcja [WSP. KSZTAŁTU OBRAZU] ma ustawienie [AUTO]. Aby

wyświetlić prawidłowo te sygnały, wybierz ustawienie [16:9] opcji [WSP. KSZTAŁTU OBRAZU].

### 6 Kody sterowania komputerem i połączenie przewodowe

### Kody sterowania komputerem

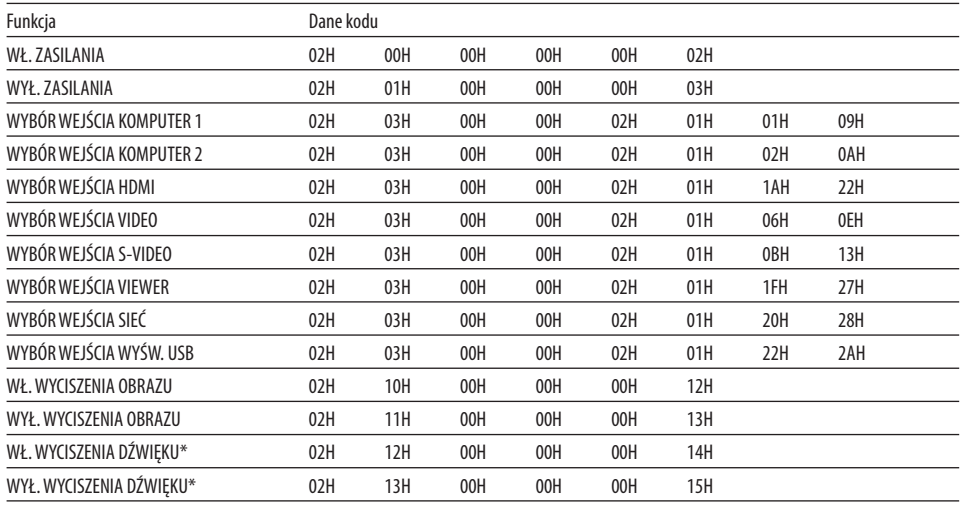

#### *UWAGA:*

\* FunkcjeWYŁ.WYCISZENIA DŹWIĘKU iWŁ.WYCISZENIA DŹWIĘKU niesądostępne wmodelu M420XV.

UWAGA: W celu uzyskania pełnej listy kodów sterowania komputerem należy skontaktować się ze sprzedawcą.

### Połączenie kablowe

#### Protokół komunikacyjny

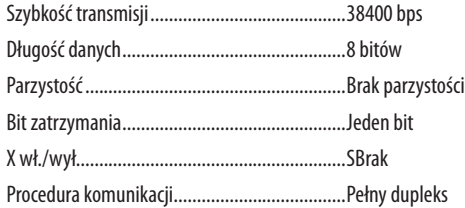

UWAGA:Wzależnościodurządzeniamożebyćzalecananiższaprędkość transmisjinp. w przypadkudługiegookablowania.

### Złącze sterowania komputerem (D-SUB 9P)

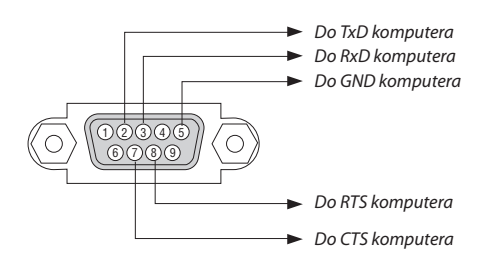

UWAGA 1: Styki 1, 4, 6 i 9 nie są używane.

UWAGA 2: Nałożyć razem zworki "Request to Send" (Żądanie wysłania) i "Clear to Send" (Wyczyść, aby wysłać) na obu końcach przewodu, aby uprościć połączenie kablowe.

UWAGA 3: W przypadku długiego okablowania zaleca się ustawić prędkość transmisji na poziomie menu projektora na 9600 bps.

## 7 Lista kontrolna rozwiązywania problemów

Przed skontaktowaniem się z dealerem lub pracownikiem serwisu należy zapoznać się z przedstawioną listą, aby upewnić się, czy konieczne jest wykonanie napraw. Należy również zapoznać się z rozdziałem Rozwiązywanie problemów w instrukcji obsługi. Przedstawiona lista kontrolna może pomóc w skutecznym rozwiązaniu problemu. \* Wydrukuj tę i kolejną stronę i użyj ich podczas kontroli.

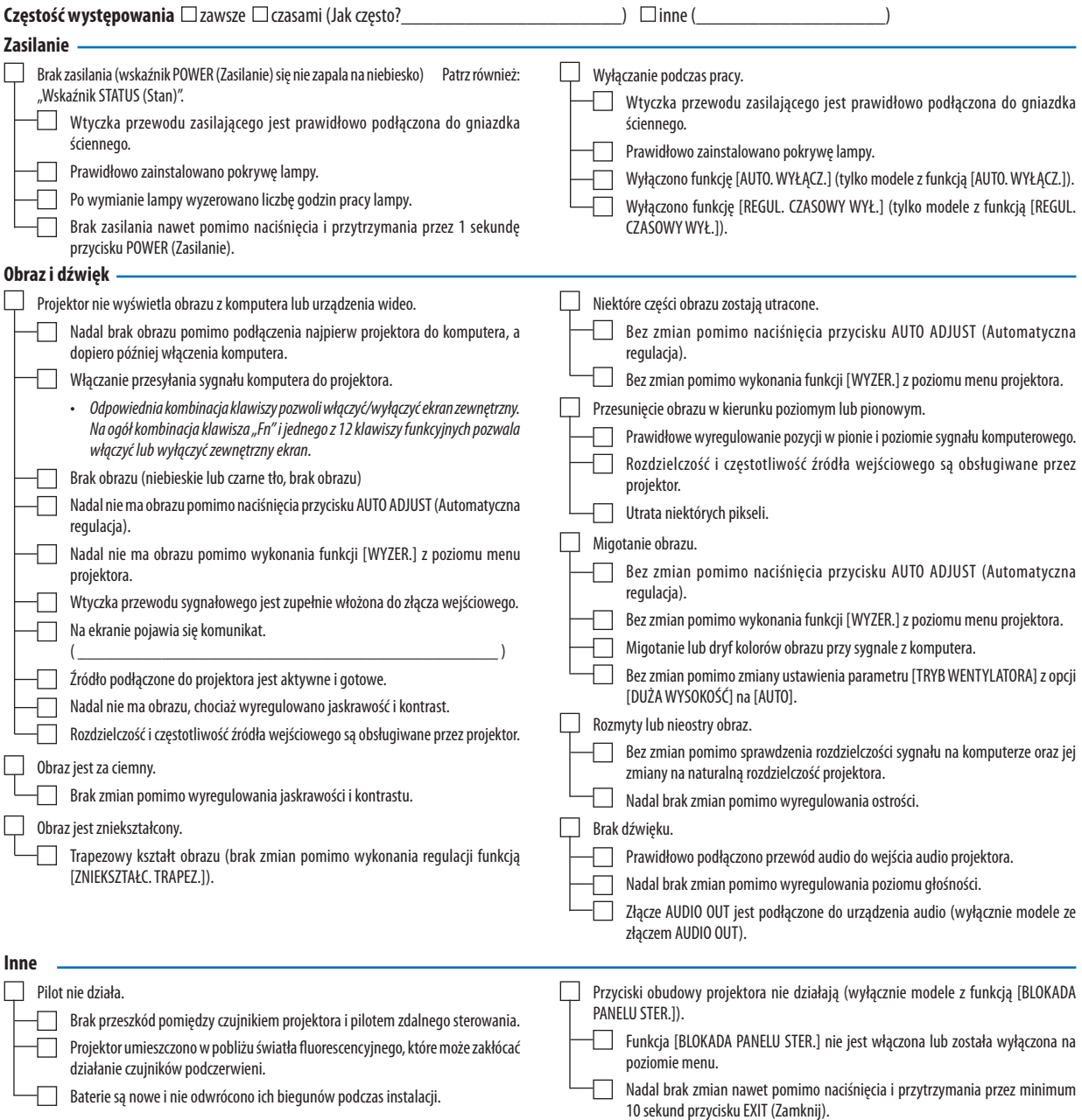

**Opisz szczegółowo swój problem w udostępnionym wolnym miejscu.**

#### **Informacje dotyczące zastosowania oraz środowiska eksploatacji projektora.**

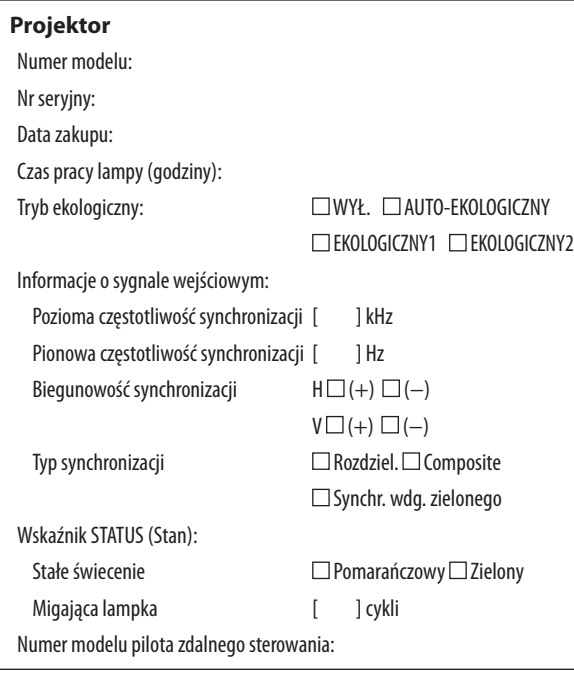

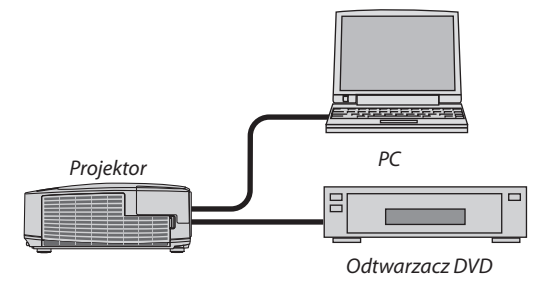

#### **Kabel sygnałowy**

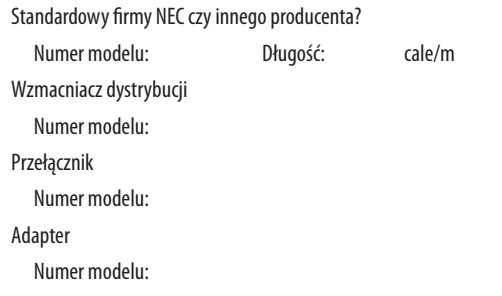

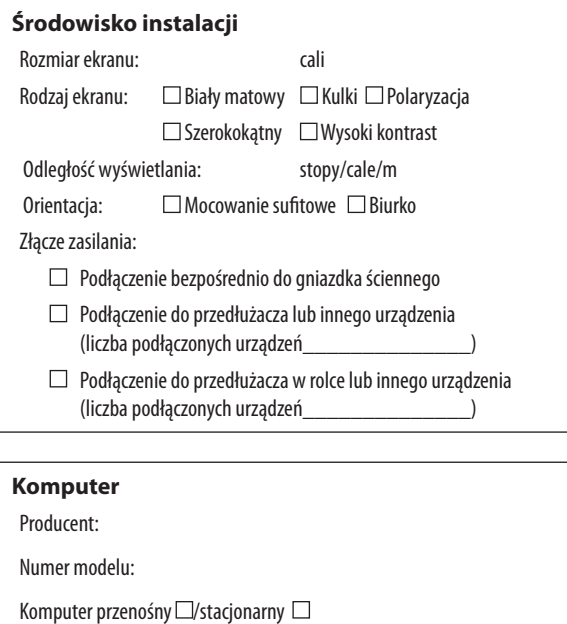

Magnetowid, odtwarzacz DVD, kamera wideo, gra wideo lub inne urządzenie

Rozdzielczość naturalna: Częstotliwość odświeżania:

**Urządzenie wideo**

Producent: Numer modelu:

Adapter wideo:

Inne:

### 8 Informacje dotyczące usługi TravelCare

### TravelCare — usługa dla podróżnych odwiedzających różne kraje

Ten produkt jest uprawniony do objęcia usługą "TravelCare", unikatową międzynarodową gwarancją i usługą naprawczą firmy NEC. W celu uzyskania dalszych informacji dotyczących usługi TravelCare należy odwiedzić naszą witrynę internetową (dostępną wyłącznie w języku angielskim).

[http://www.nec-display.com/dl/en/pj\\_support/travel\\_care.htm](http://www.nec-display.com/dl/en/pj_support/travel_care.html)l

# 9 Certyfikat TCO

Niektóre modele z tej rodziny produktów mają certyfikaty TCO. Wszystkie modele z certyfikatami TCO mają oznaczenie TCO na tabliczce znamionowej (spodnia strona urządzenia). Pełna lista projektorów z certyfikatami oraz same certyfikaty TCO (w języku angielskim) znajdują się na stronie [ttp://www.nec-display.com/ap/en\\_projector/tco/index.htm](http://www.nec-display.com/ap/en_projector/tco/index.html)l

Program certyfikacji TCO, opracowany przez firmę TCO Development, bazuje na międzynarodowych normach ergonomii i charakterystyki ekologicznej sprzętu informatycznego.

W niektórych przypadkach pewne modele mogą zostać uwzględnione na naszej internetowej liście modeli z certyfikatem TCO jeszcze zanim oznaczenie TCO znajdzie się na samym produkcie. Takie różnice wynikają z różnic między datą uzyskania certyfikacji a datą produkcji modelu.

# **NEC**